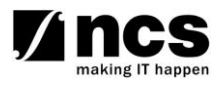

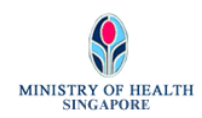

# **Professional Registration System (HCP) User Manual**

**Version 1.0**

# **REVISION HISTORY**

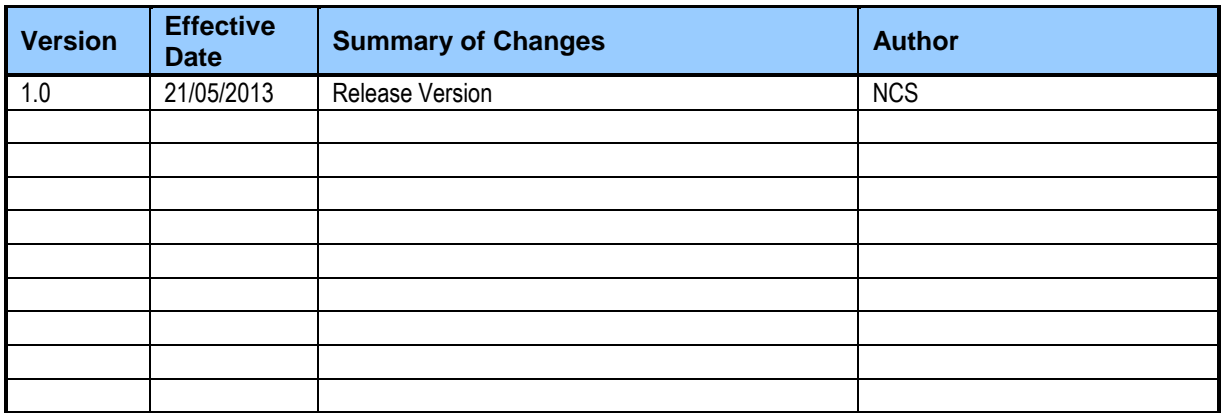

# **TABLE OF CONTENTS**

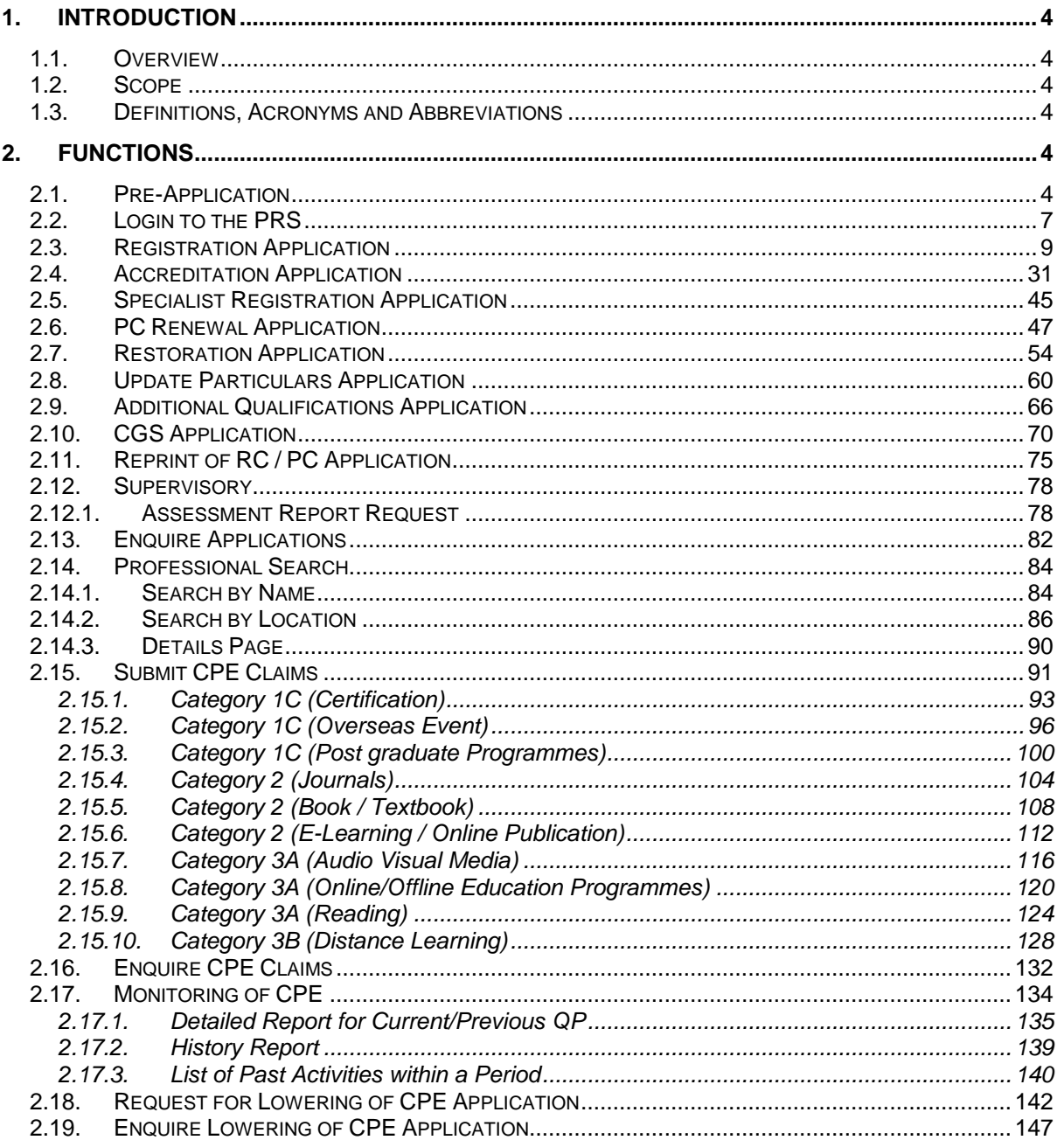

# <span id="page-3-0"></span>**1. INTRODUCTION**

#### <span id="page-3-1"></span>**1.1. Overview**

The Professional Registration System (PRS) is a common registration system for Healthcare Professionals in Singapore. It supports the Healthcare Professionals (HCP), Human Resources Personnel (HR) and Healthcare Professional Entities (HPE) in the execution of the key business functions of the HPEs, such as professional registration, renewal, disciplinary and continuing professional education.

The PRS is a web-based application that is hosted in the Medinet Hosting Environment.

#### <span id="page-3-2"></span>**1.2. Scope**

The objective of this document is to provide step-by-step guidelines on the proper usage of the system by Healthcare Professionals to submit applications online to the SDC, SAB and FPAB.

The targeted users of this document shall be the HCPs.

Users of the online application functionalities should have the basic knowledge of using a internet web browser, such as the Internet Explorer (IE), to navigate from one page to another.

The chapters in this manual are organised in a logically functional manner. They may not necessarily reflect the order, which the users would normally adopt to use the system.

The reader of this manual may study its content in any order. He/She may read the specific sections that illustrate the functions being encountered or study the specific section that he/she is interested in.

#### <span id="page-3-3"></span>**1.3. Definitions, Acronyms and Abbreviations**

This manual uses the following typographic conventions:

- A **'\*'** character next to a field indicates a mandatory field.
- **[Button Name]** refers to a button.
	- **[Proceed]** button indicates that the system will be displaying the next web page after the current page.
	- **[Confirm]** button indicates that the system will update or insert records in the database and will display the acknowledgment page.
	- **[Print]** button displays the letter on the browser and the system will update the record in the database.

The following format is used by the PRS system:

DD/MM/YYYY as a Date Format

The manual uses the following abbreviations

- HCP: Healthcare Professional
- HPE: Healthcare Professional Entity
- IE: Internet Explorer
- PC: Practicing Certificate
- PRS: Professional Registration System
- RC: Registration Certificate
- SDC: Singapore Dental Council

#### <span id="page-3-4"></span>**2. FUNCTIONS**

# <span id="page-4-0"></span>**2.1. Pre-Application**

For all new professionals, you will be required to login to the PRS with a Temporary User ID. You may obtain your Temporary User ID from the following URL: <placeholder URL>

Upon access to the URL, the first section of Pre-Application (Question) will be displayed as follows.

#### **Figure 1**

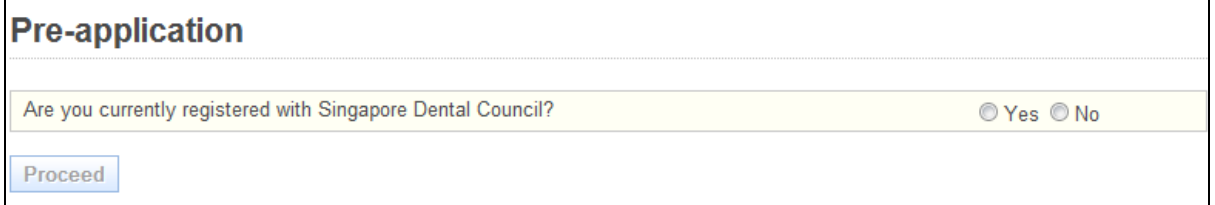

To proceed, answer the presented questions accordingly. Depending on your answers, there will be three possible outcomes.

Outcome 1: You pass the pre-screening and have never registered before. Click on the **[Proceed]** button after answering the questions. You will see the following screen.

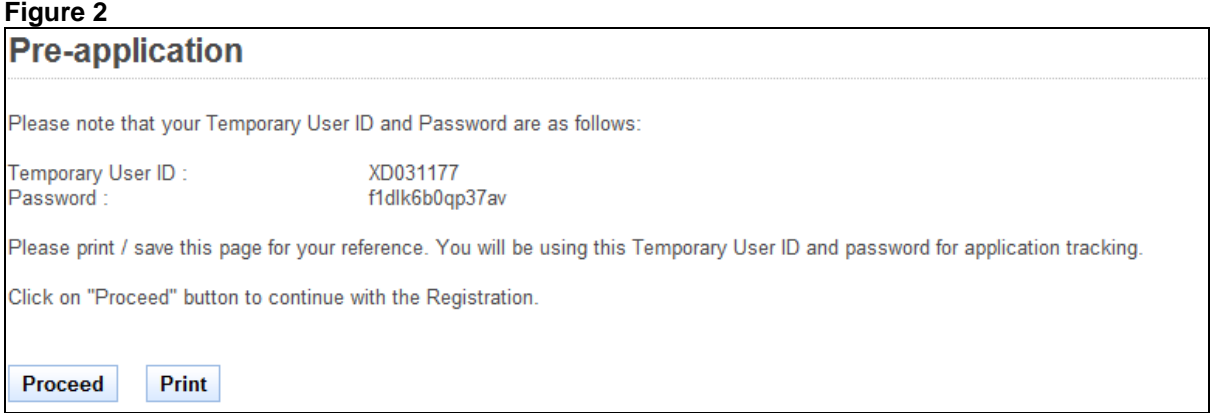

To proceed to the Login Page

- Recommended: Print or Save this page for self reference
- Click on the **[Proceed]** button.

Outcome 2: You pass the pre-screening and have an existing registration. Click on the **[Proceed]** button after answering the questions. You will see the following screen.

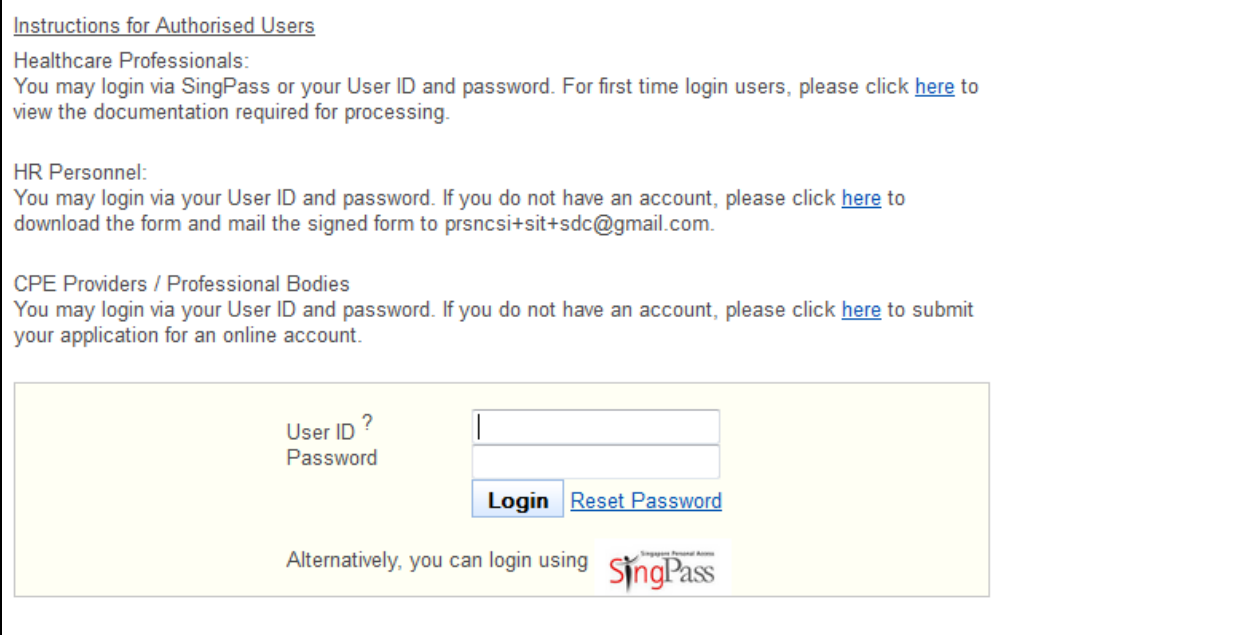

Outcome 3: You do not pass the pre-screening. You will see the following error message.

Figure 4<br>You are not eligible for application to Singapore Dental Council. Please refer to criteria for registration on Singapore Dental Council's website at http://www.sdc.gov.sg. Thank you for your interest.

**Pre-application** 

# <span id="page-6-0"></span>**2.2. Login to the PRS**

To access the PRS, click on the **[Login]** button on the SDC's website (URL: [http://www.SDC.gov.sg\)](http://www.smc.gov.sg/).

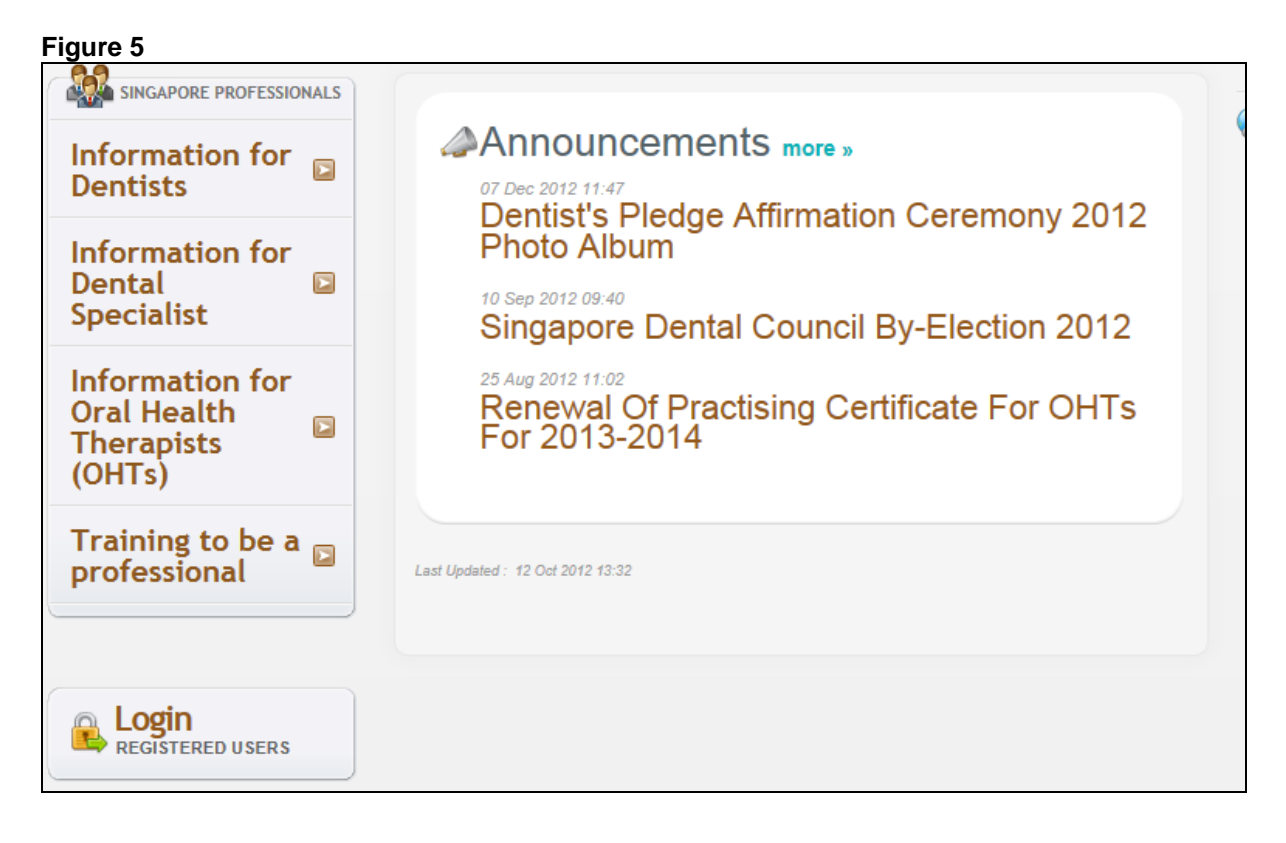

The PRS Login screen will be displayed as follows.

# **Figure 6**

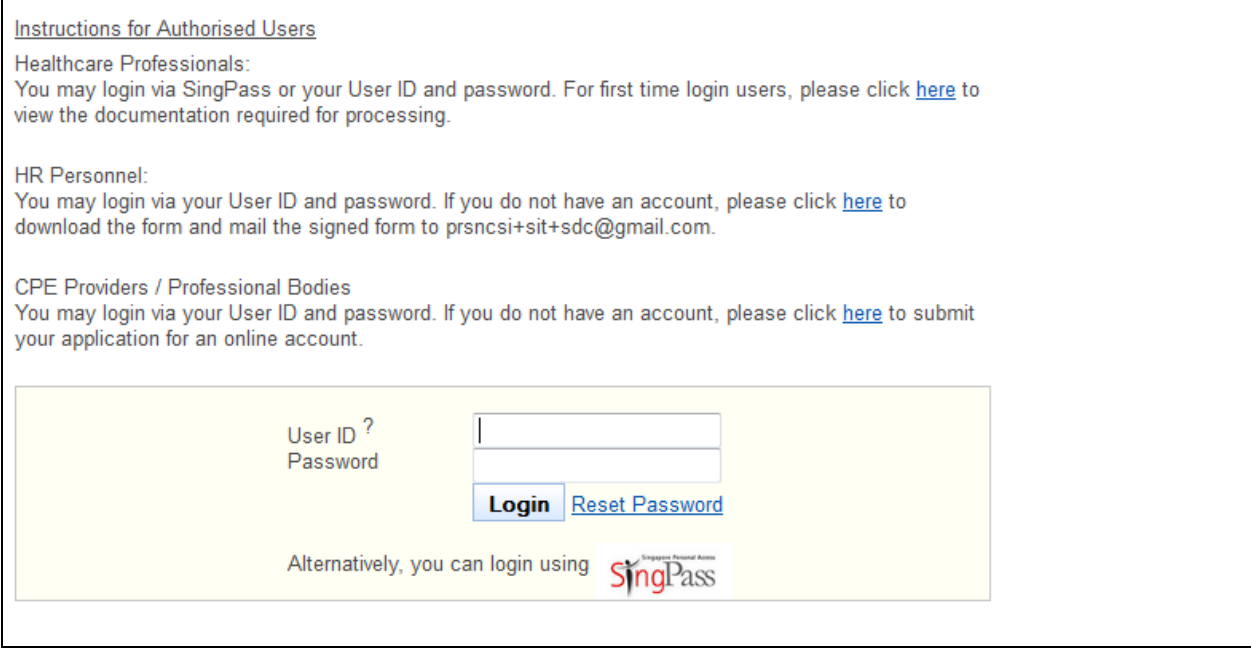

To login:

- Enter your **User ID**.
- Enter your **Password**.
- Click on the **[Login]** button.

If your login credentials are correct the landing page will be displayed as follows:

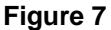

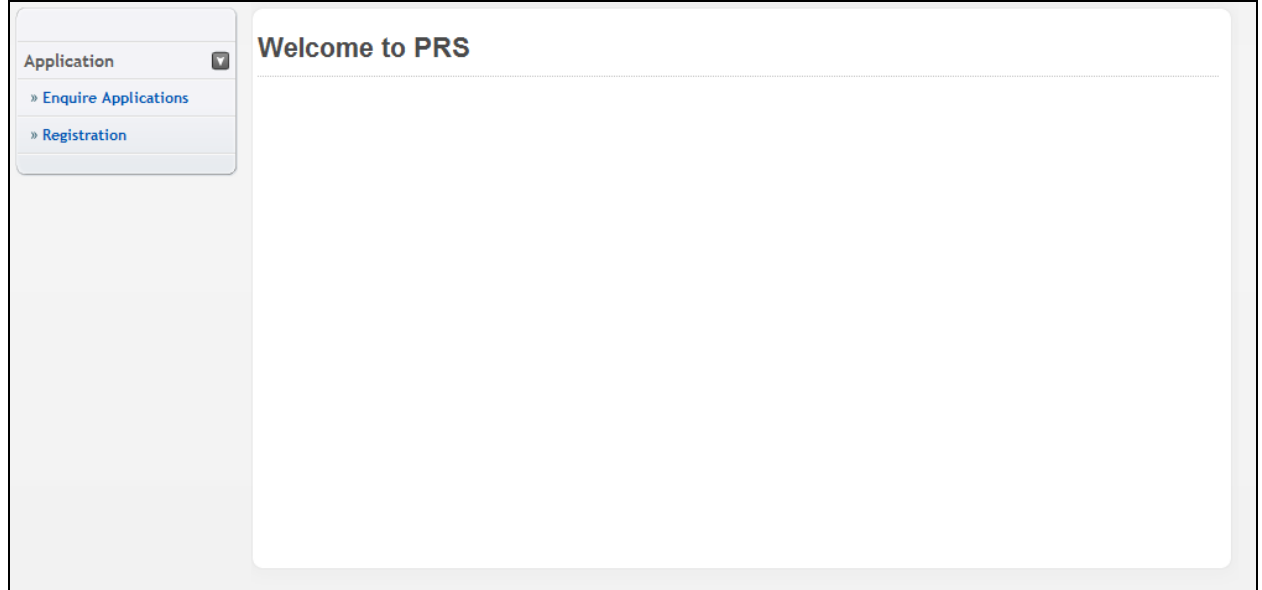

# <span id="page-8-0"></span>**2.3. Registration Application**

You must first login to the PRS. Please refer to section 1.2 for instructions on how to login to the PRS.

The menu on the left displays the functions you have access to. To submit a Registration Application, click on the **[Application]** menu item. Click on the **[Registration]** link.

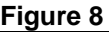

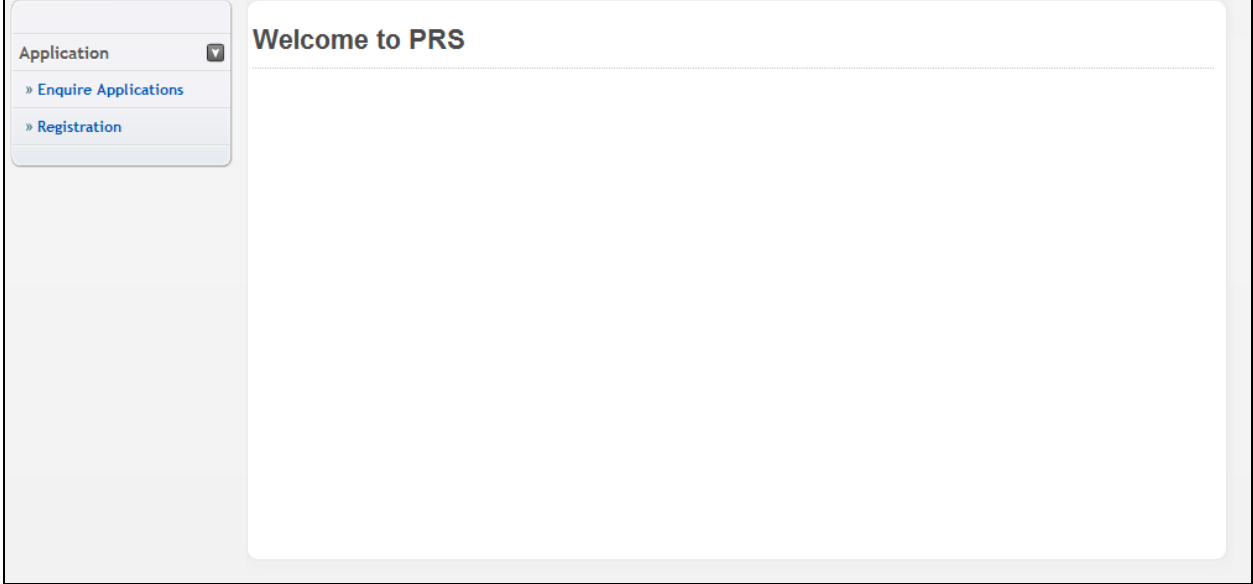

The Instructions page will be displayed. The following is an extract.

#### **Figure 9**

Instruction Personal Qualifications Employment Documents Declaration Confirmation Payment Acknowledgement

# **Instructions For Online Registration Application**

#### **INSTRUCTION S FOR ONLINE REGISTRATION**

This online registration will take approximately 30 minutes to complete.

Before you commence online registration, please ensure you have ready the soft copies of the supporting documents, as required by the respective type of registrations:

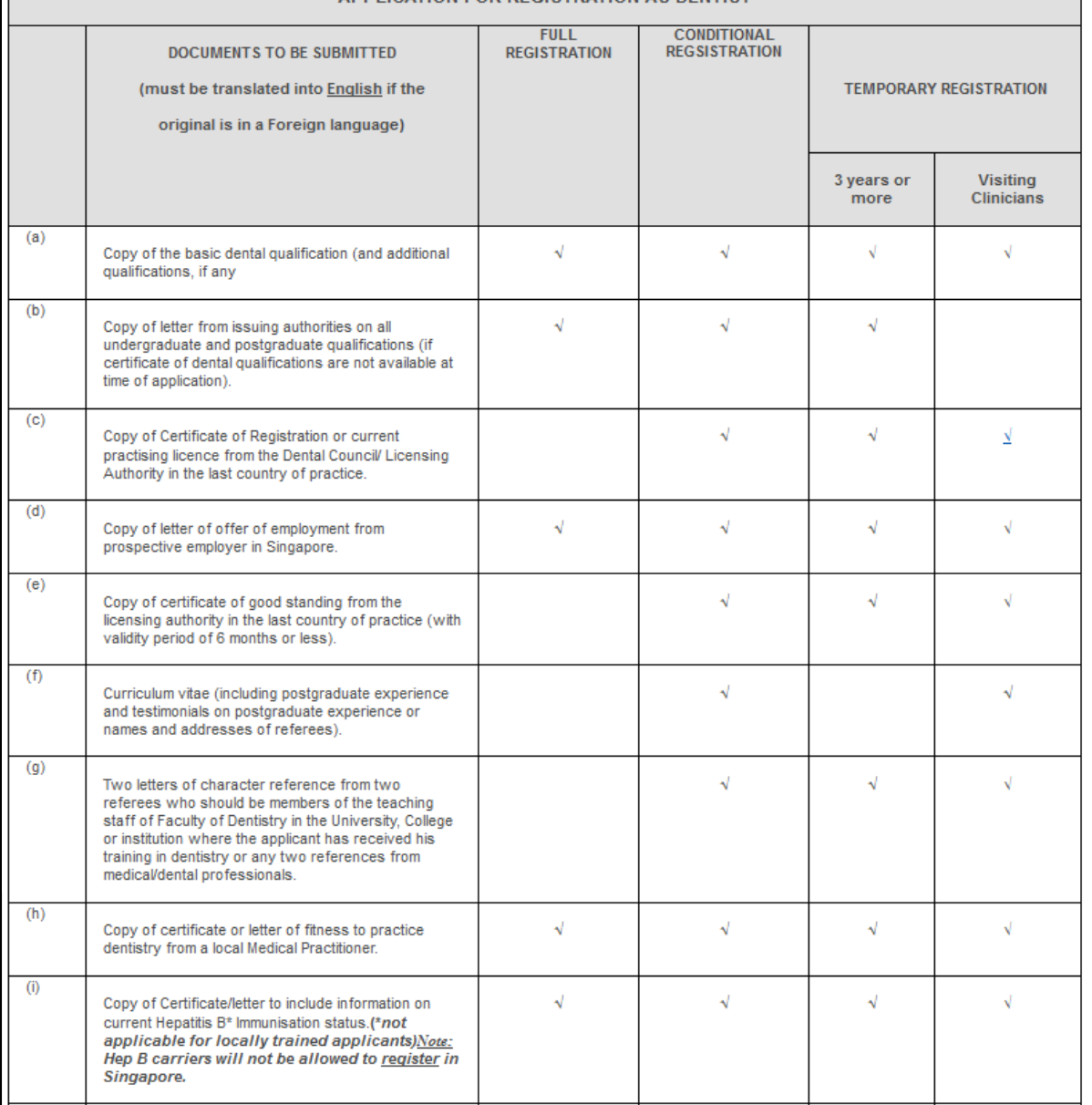

#### APPLICATION FOR REGISTRATION AS DENTIST

# **Professional Registration System User Manual Version 1.0**

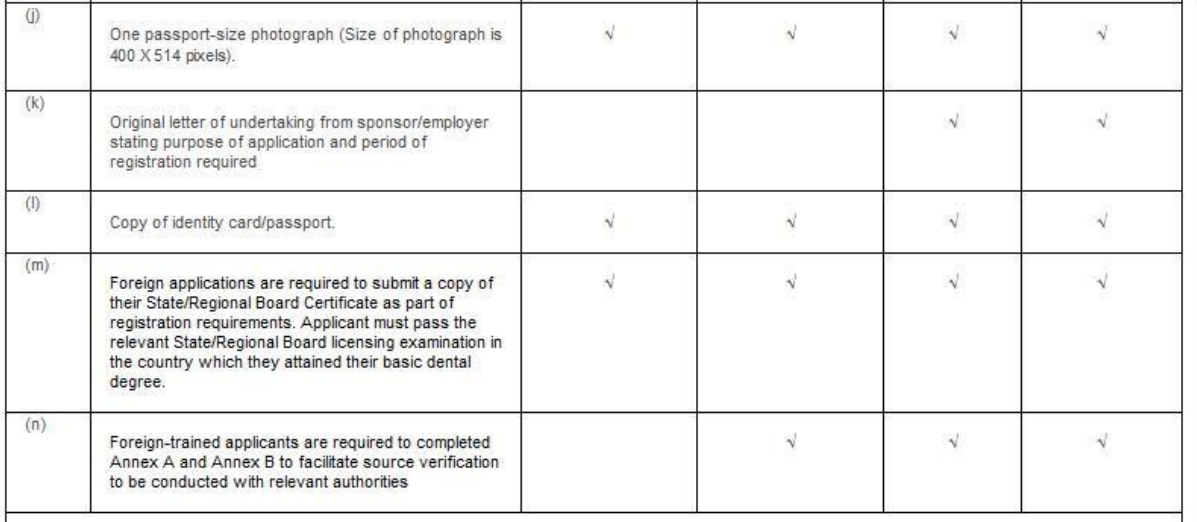

#### NOTE:

The prescribed registration fee as follow:

- \$300 (non-refundable) for Full/Conditional Registrations  $\bullet$
- $\bullet$ \$100 (non-refundable) for Temporary Registration

Payment of above-mentioned fees can either be made via e-payments or by cheque (cheque should be crossed and make payable to "Singapore Dental<br>Council").

#### **IMPORTANT**

- 1. Please submit the application along with the necessary supporting documents. To submit photograph, supporting documents or certificates online, please save them in JPEG (.jpeg) or PDF (.pdf) format.
- 2. For foreign applicants, Council will be conducting verification of identity with relevant authorities. Please complete "Release of Information Form" in Annex A and Annex B of Application for Registration Form.
- 3. Processing time for application at least 2 weeks starting from date when: all necessary documents are received and duly verified with relevant authorities when payment for above-mentioned fees are received

# **Professional Registration System User Manual Version 1.0**

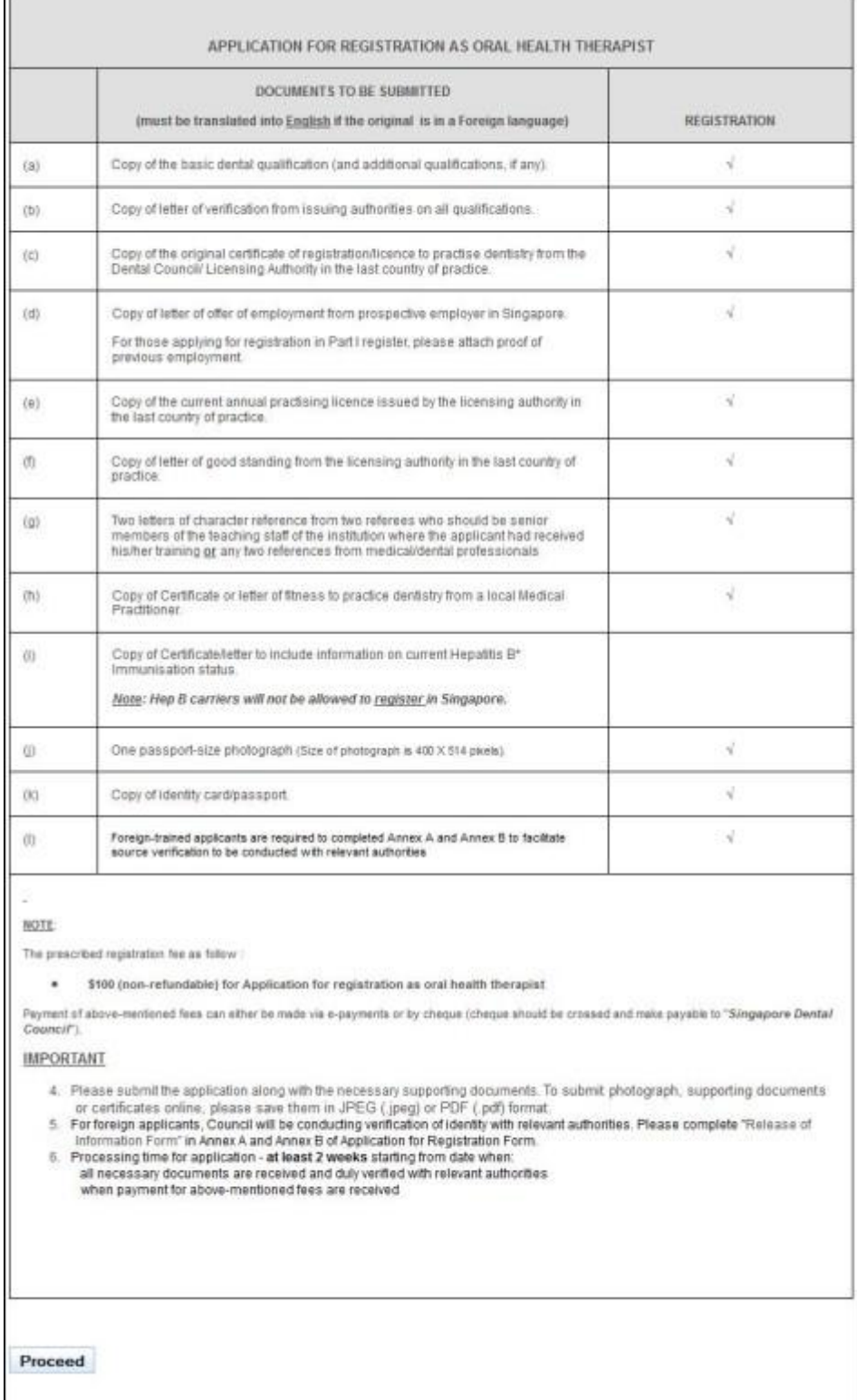

To proceed to the next stage of the application (i.e.: Personal Particulars)

Click on the **[Proceed]** button at the bottom of the instructions page

The Personal Particulars page will be displayed. It has the following sections:

- Registration Details
- Particulars of Applicant
- Residential Address in Singapore (As in NRIC)
- Other Address In Singapore
- **•** Foreign Address
- Preferred Mailing Address
- Information on Spouse

If you have logged in with as an existing registered professional, the sections will be preloaded with your last known information in the system. The sections will thus be read only. To update your particulars, you will need to use the Update Particulars function. Please refer to [2.8](#page-59-0) [Update Particulars Application.](#page-59-0)

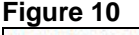

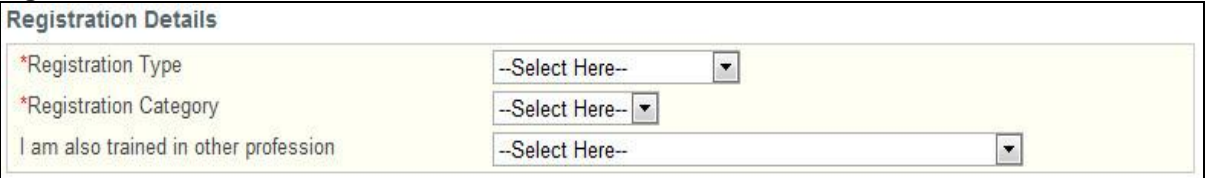

Registration Details

This section allows you to provide information about the type of registration that you are applying for.

- Select your **Registration Type**.
- Select your **Registration Category**.
- (Optional): You may also select another Healthcare profession that you have been trained in.

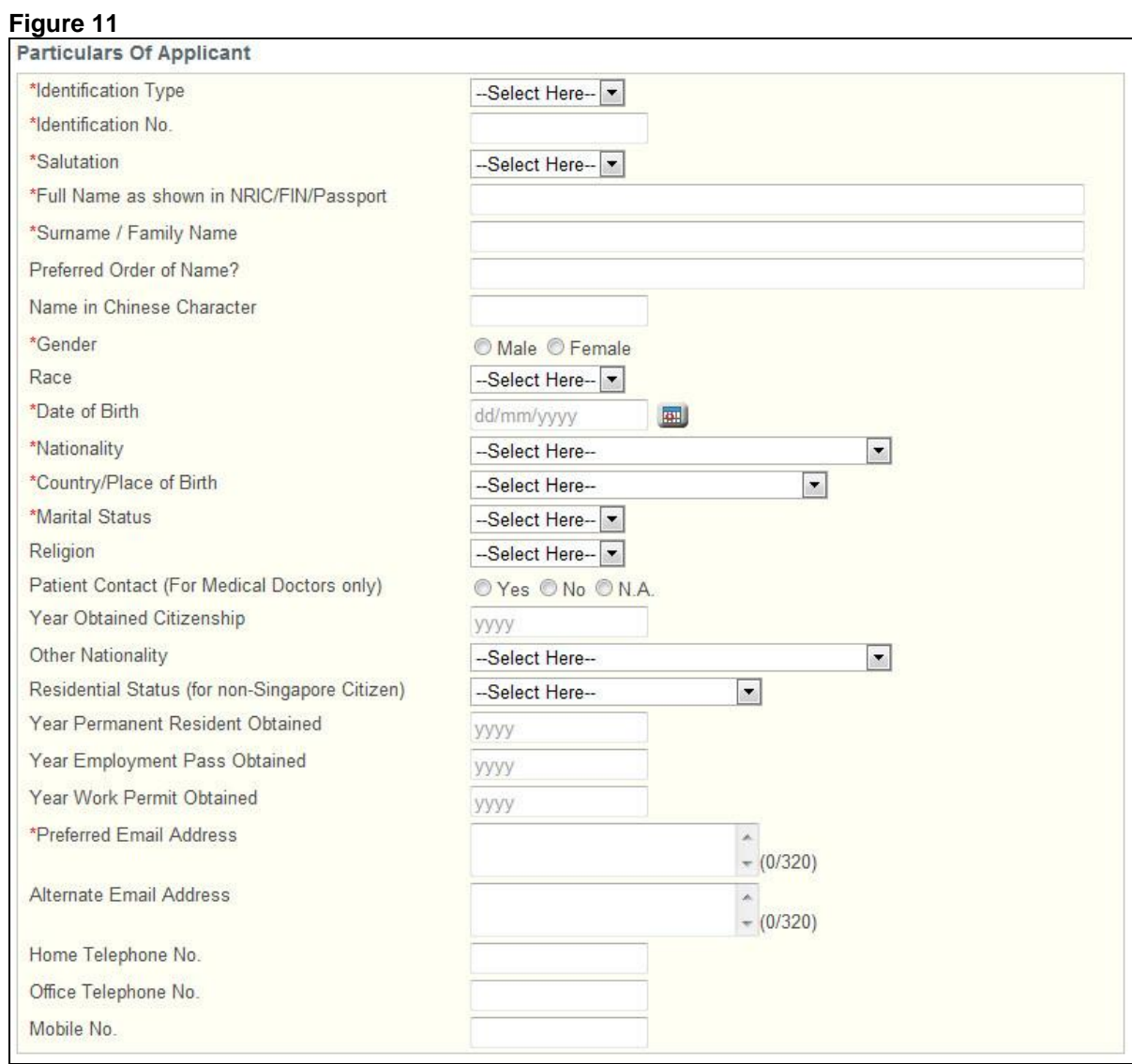

Particulars of Applicant

This section allows you to provide information about your personal particulars.

- Select your **Identification Type**.
- Select your **Identification Number**.
- Select your **Salutation**.
- Enter your **Full Name as shown in NRIC/FIN/Passport**.
- Enter your **Surname / Family Name**.
- (Optional): Enter your **Preferred Order of Name**.
- (Optional): Enter your **Name in Chinese Character**.
- Select your **Gender**.
- Select the **Race**.
- Enter your **Date of Birth** (dd/mm/yyyy)
- Select your **Nationality**.
- Select your **Country/Place of Birth**.
- Select your **Marital Status**.
- (Optional): Select your **Religion**.
- Select your **Patient Contact** status.
- Enter in **Year Obtained Citizenship**, the year that you obtained your Singapore citizenship if your original nationality was not Singapore Citizen.
- Enter your **Other Nationality** if you possess one.
- Enter your current **Residential Status** if you are not a Singapore Citizen.
- Enter the **Year Permanent Resident Obtained** if applicable.
- Enter the **Year Employment Pass Obtained** if applicable.
- Enter the **Year Work Permit Obtained** if applicable.
- Enter at least one of the following telephone numbers: **Home Telephone No.**, **Office Telephone No.**, **Mobile No.**.

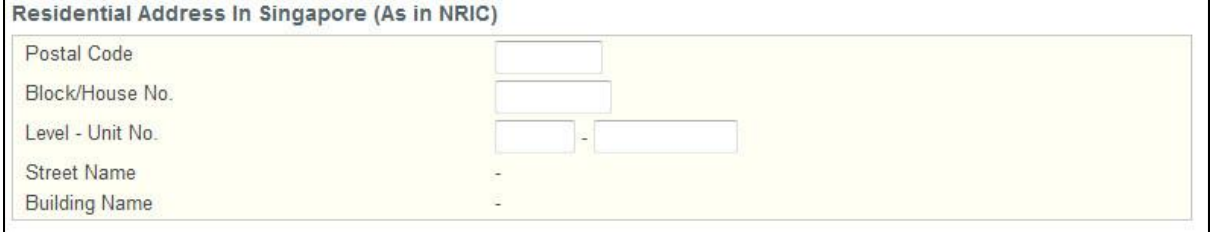

Residential Address in Singapore (As in NRIC)

- Enter your NRIC address details if you are a Singapore Citizen or Permanent Resident.
- Enter the **Postal Code**. The **Block/House No**., **Street Name** and **Building Name** will be populated accordingly. You may edit the **Block/House No**. if necessary.
- Enter the **Level** and **Unit No.** if applicable.

#### **Figure 13**

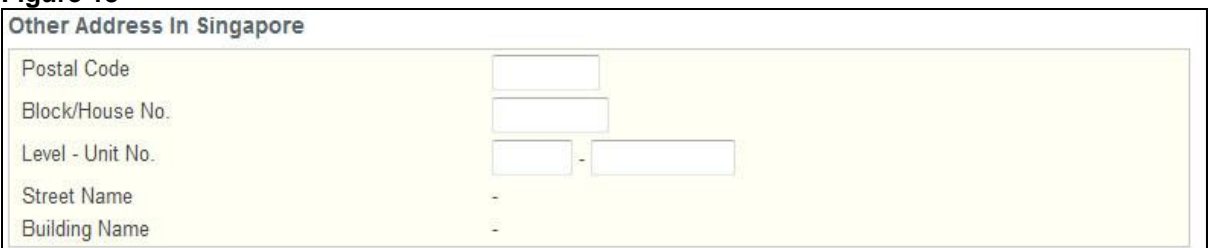

Other Address in Singapore

Enter your address details in Singapore if you are not a Singapore Citizen or Permanent Resident.

- Enter the **Postal Code**. The **Block/House No**., **Street Name** and **Building Name** will be populated accordingly. You may edit the **Block/House No**. if necessary.
- Enter the **Level** and **Unit No.** if applicable.

#### **Figure 14**

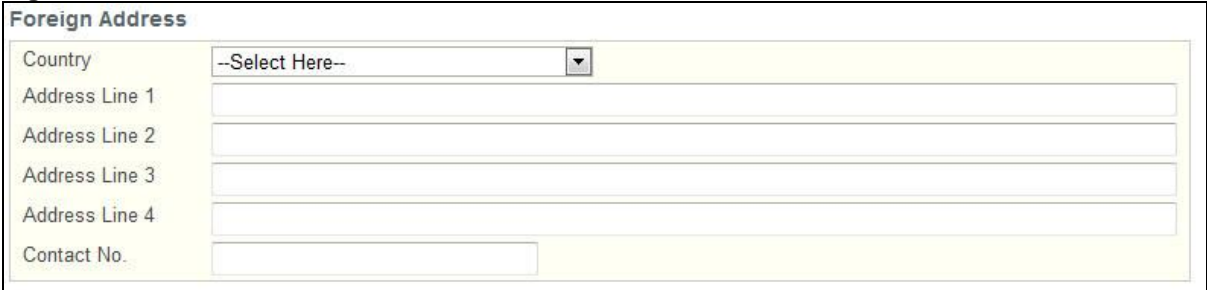

#### Foreign Address

Enter your Foreign Address details if you have a Foreign Address that you can be contacted at.

- Select the **Country**.
- Enter the details for **Address Line 1**.
- (Optional): Enter the details for **Address Line 2** if applicable.
- (Optional): Enter the details for **Address Line 3** if applicable.
- (Optional): Enter the details for **Address Line 4** if applicable.
- Enter the **Contact Number** at your Foreign Address.

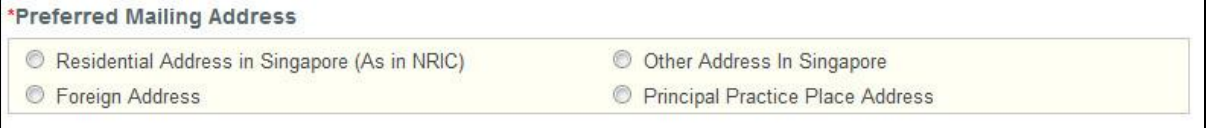

#### Preferred Mailing Address

• Indicate your preferred mailing address.

# **Figure 16**

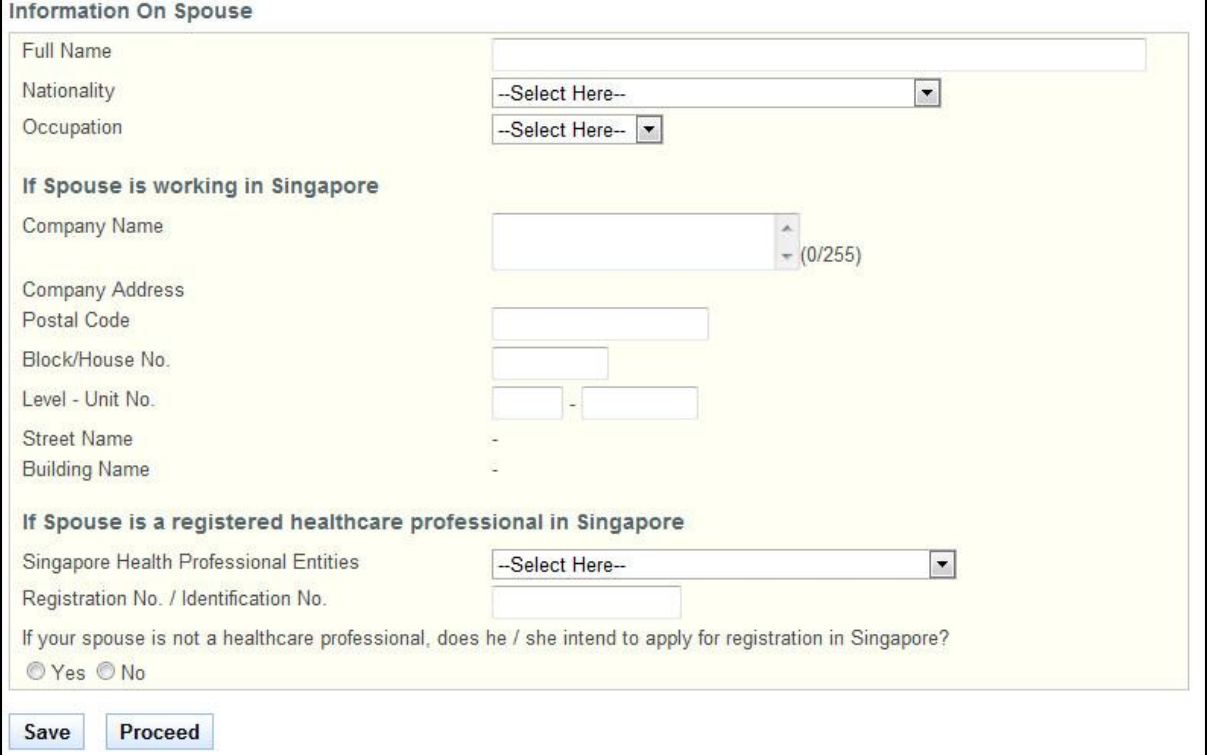

#### Information on Spouse

This section allows you to enter information about your spouse, if applicable. The fields in this section are not mandatory.

- Click on the **[Save]** button to save this application as a draft. You can retrieve the draft later on from Enquire Applications. Refer to [2.13Enquire Applications](#page-81-0) for more information.
- Click on the **[Proceed]** button to proceed to the next page, Qualifications.

If the inputs pass all the required validation checks, the Qualifications page will be displayed. The following is an extract.

# **Professional Registration System User Manual Version 1.0**

#### **Figure 17** Instruction Personal **Qualifications** Employment Documents Declaration Confirmation Payment Acknowledgement **Application for Registration** Note: All Fields marked with asterisk (\*) are mandatory. **Qualifications of Applicant Basic Dental Qualification Obtained** \*Country  $\boxed{\mathbf{r}}$ Singapore \*University / Institution UNIV<sub>1</sub>  $\overline{\phantom{a}}$ \*Qualification Type Qualification Title1 \*Qualification QUAL 1 ⋤ Abbrev. Of Qualification qq1 Subject Area / Specialty -Select Here--⋤ Programme Type ● Full-time ● Part-time **Course Duration** 48 months \*Start Date 01/01/2005 圓 \*End Date 31/12/2008 囲 \*Year Obtained 2008 \*Twinning Programme © Yes <sup>●</sup> No Postgraduate / Post-registration Dental Qualifications Obtained Qualification Abbrev. Of **University /** Programme Year Country University<br>Institution Qualification **Specialty Action Type** Qualification **Type** Conferred No Postgraduate / Post-registration Qualification added. **Add Postgraduate Qualification** Clinical / Housemanship / Internship Experience of Applicant Country University / Institution Department Discipline Start Date End Date Total Clinical Practice Hours Action No Clinical / Housemanship / Internship Experience of Applicant added. **Add Clinical Experience**

The Qualifications page has the following sections:

- **•** Basic Dental Qualification Obtained
- Postgraduate / Post-registration Dental Qualifications Obtained
- Clinical / Housemanship / Internship Experience of Applicant
- Work Practice Experience
- Registration / Licensing Details (obtained outside Singapore)

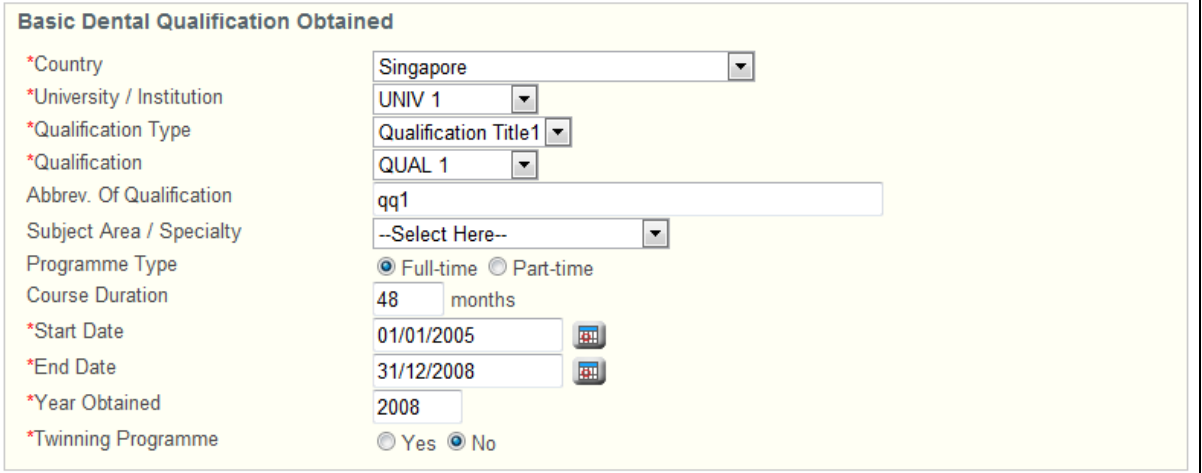

Basic Dental Qualification Obtained

- Select the **Country**.
- Select the **University / Institution**.
- o If others, enter the name of the University / Institution in the text box that appears.
- Select the **Qualification Type**.
- o If others, enter the Qualification Type in the text box that appears.
- Select the **Qualification**. The **Abbreviation of the Qualification** will appear accordingly. Edit if necessary.
- Select the **Subject Area / Specialty**.
	- o If others, enter the name of the Subject Area / Specialty in the text box.
- Indicate whether the **Programme Type** is full time or part time.
- Enter the **Course Duration** in terms of months.
- Enter the **Start Date**.
- Enter the **End Date**.
- Enter the **Year Obtained**.
- Indicate whether the course is part of a **Twinning Programme**.
	- o If Yes, enter the Twinning Partner in the text box that appears. You will be required to enter the information of all the institutions you attended as part of the Twinning Programme. Refer to the following screen.

#### **Figure 19**

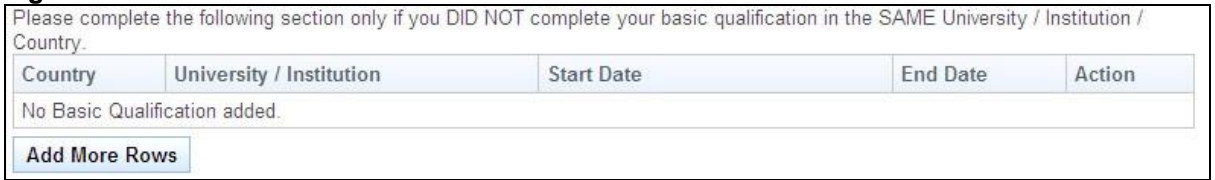

 Click on the **[Add More Rows]** button. A pop-up window appears. Refer to the following screen.

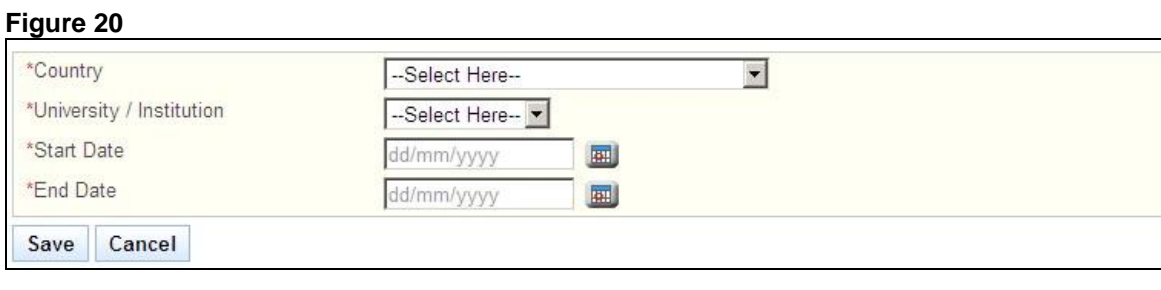

- Enter the details and click on the **[Save]** button. The pop-up will close and a record will be added to the table. Click on the **[Cancel]** button to close the window without saving any changes.
- Tip: To change the details of an added record, click on the respective hyperlink in the University/Institution column.
- Tip: To delete a record, click on the respective **[Delete]** hyperlink.
- Note: If there is a gap period of more than 30 days between the records, a text area will appear. You will be required to provide details to explain the gap period. Refer to the following screen.

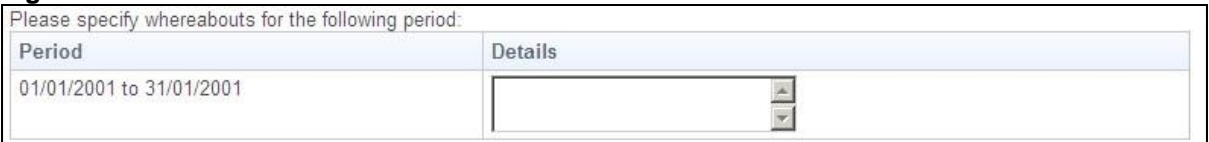

### **Figure 22**

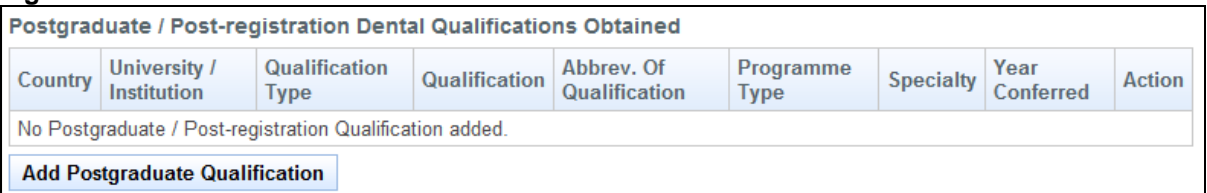

Postgraduate / Post-registration Dental Qualifications Obtained

 Click on the **[Add Postgraduate Qualification]** button. A pop-up window will appear. Refer to the following screen.

#### **Figure 23**

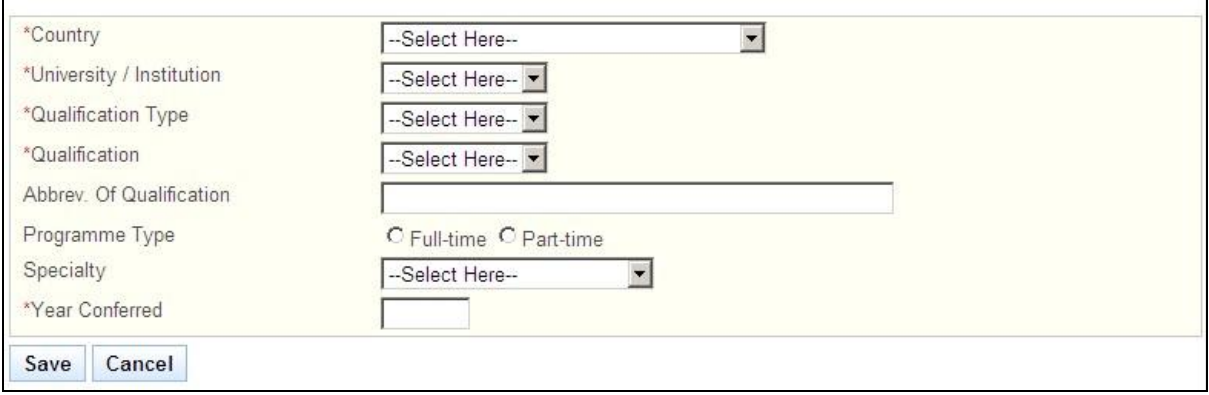

- Enter information about your qualification in the provided fields and click on the **[Save]** button. If the inputs pass the required validation checks, the pop-up window will close and a record will be added to the table. Click on **[Cancel]** to close the window without saving any changes.
- Tip: To change the details of an added record, click on the respective hyperlink in the University/Institution column.
- Tip: To delete a record, click on the respective **[Delete]** hyperlink.

#### **Figure 24**

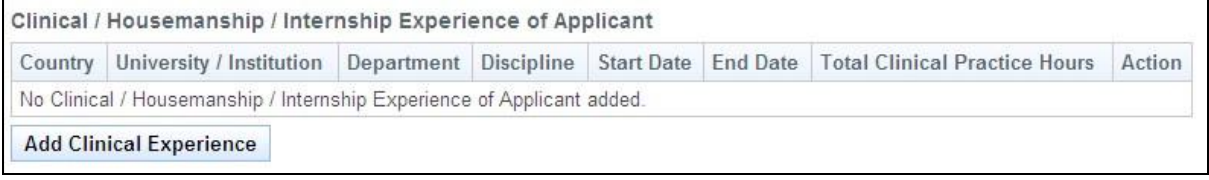

Clinical / Housemanship / Internship Experience of Applicant

- This section allows you to enter your Clinical, Housemanship or Internship Experience, if any. Click on the **[Add Clinical Experience]** button. A pop-up window appears. Refer to the
- following screen.

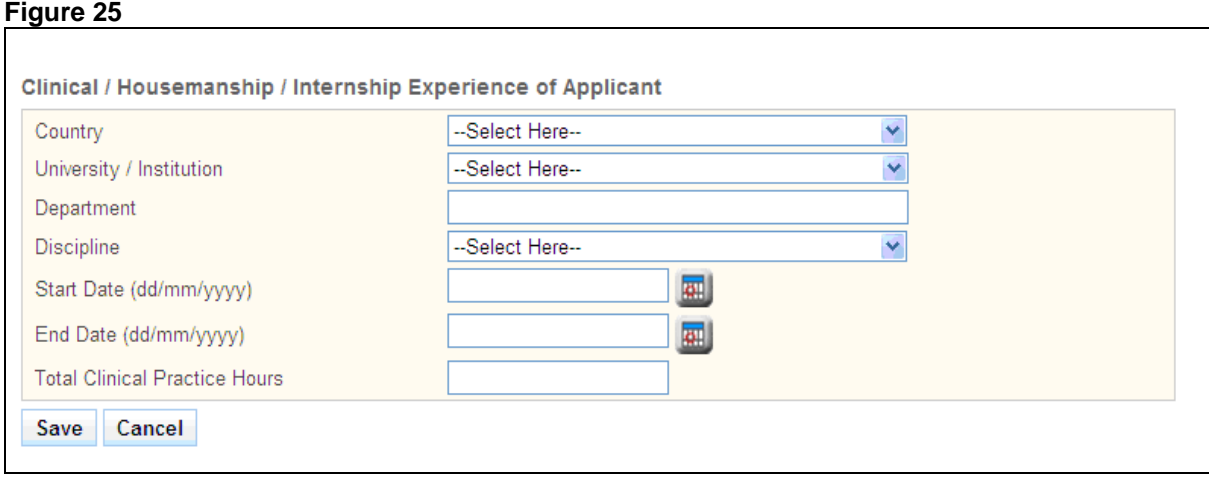

- Select the **Country**.
- Select the **University / Institution**.
	- o If others, enter the University/ Institution in the text box that appears.
- (Optional): Enter the **Department**.
- (Optional): Select the **Discipline**.
- o If others, enter the Discipline in the text box that appears.
- Enter the **Start Date**.
- Enter the **End Date**.
- (Optional): Enter the total **Clinical Practice Hours**.
- Click on the **[Save]** Button to close the pop-up. A new record will be added to the table. Click on the **[Cancel]** button to close the pop-up without saving any changes.
- Tip: To change the details of an added record, click on the respective hyperlink in the University/Institution column.
- Tip: To delete a record, click on the respective **[Delete]** hyperlink.

#### **Figure 26**

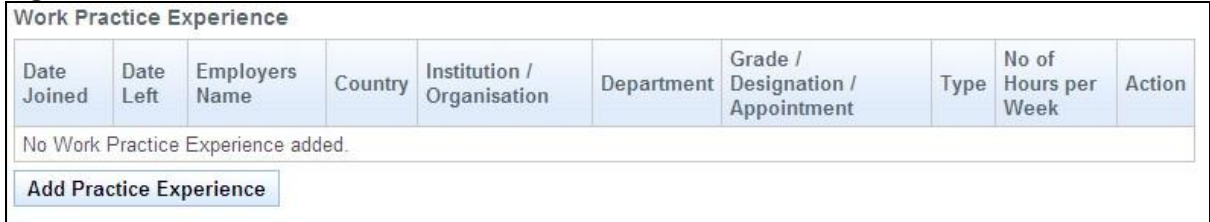

Work Practice Experience

This section allows you to provide details about your Work Practice Experience.

 Click on the **[Add Practice Experience]** button. A pop-up window appears. Refer to the following screen. All fields must be filled in for the record to be saved successfully.

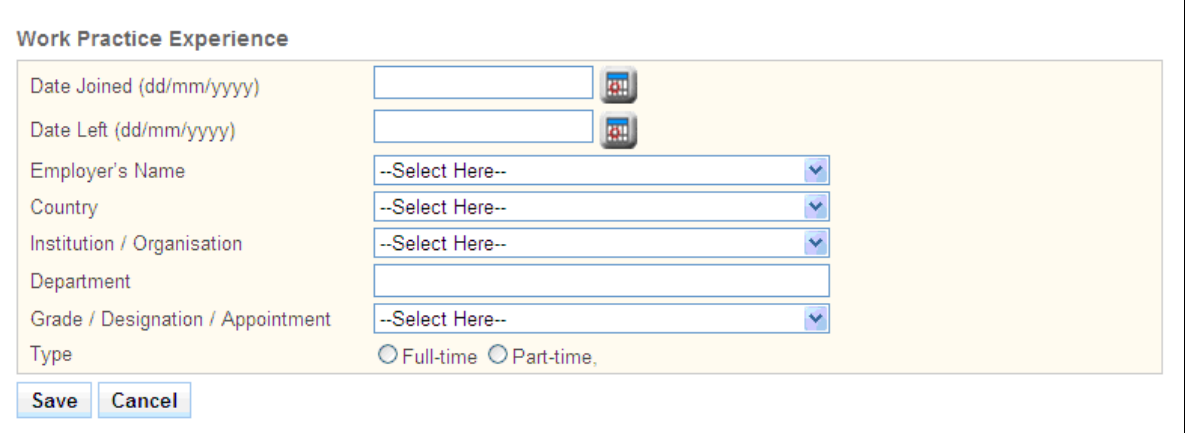

- Enter the **Date Joined**.
- Enter the **Date Left**.
- Select the **Employer's Name**.
- Select the **Country**.
- Select the **Institution / Organisation**.
	- o If others, enter the Institution/Organisation in the textbox that appears.
- Enter the **Department**.
- Select the **Grade/Designation/Appointment**.
	- o If others, enter the Grade/Designation/Appointment in the textbox that appears.
	- Select whether you were working **Full-time** or **Part-time**.
- Click on the **[Save]** button to save your changes and close the pop-up. A new record will be added to the table. Click on the **[Cancel]** button to close the pop-up without saving.
- Note: If there is a gap period of more than 30 days between the records, a text area will appear. You will be required to provide details to explain the gap period. Refer to the following screen.

#### **Figure 28**

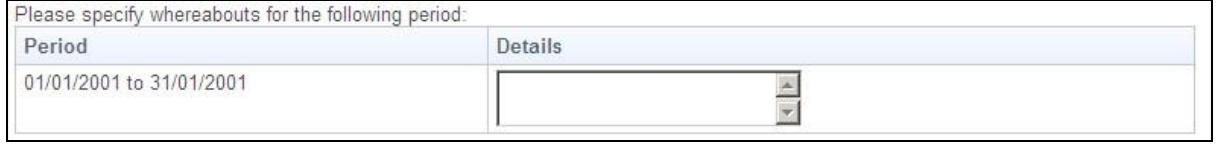

#### **Figure 29**

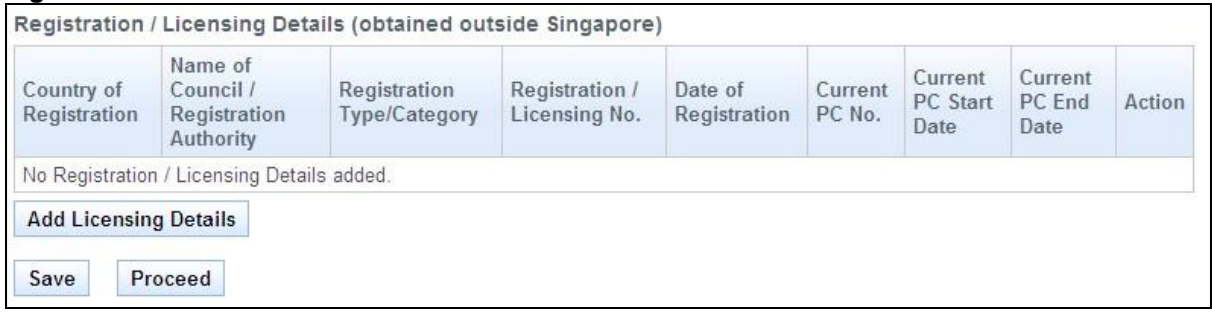

Registration / Licensing Details

This section allows you to enter details about any Registration or Licenses that you have obtained outside of Singapore.

 Click on the **[Add Licensing Details]** button. A pop-up window appears. Refer to the following screen. At least one of the fields must be filled in.

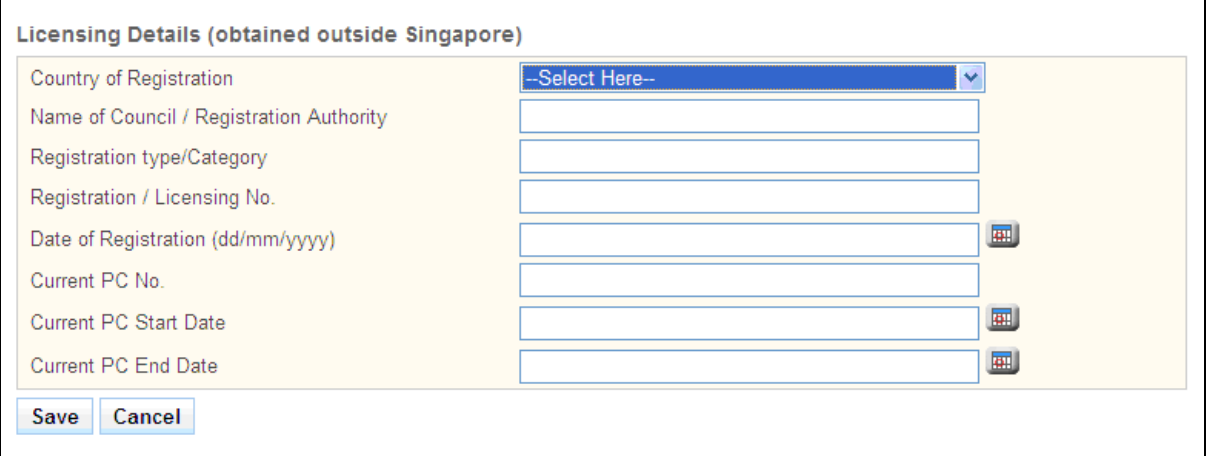

- Enter the **Country of Registration**.
- Enter the **Name of Council / Registration Authority**.
- Enter the **Registration type/Category**.
- Enter the **Registration/ Licensing No**.
- Enter the **Date of Registration**.
- Enter the **Current PC No**.
- Enter the **Current PC Start Date**.
- Enter the **Current PC End Date**.
- Click on the **[Save]** Button to save your changes. The pop-up window will close and a new record will be added. Click on the **[Cancel]** button to close the pop-up without saving.
- Tip: You may click on the **[Personal]** link at the top of the page to return to the previous page to make changes, if necessary.
- Click on the **[Save]** button to save this application as a draft. You can retrieve the draft later on from Enquire Applications. Refer to [2.13](#page-81-0) [Enquire Applications](#page-81-0) for more information.
- Click on the **[Proceed]** button to proceed to the next page, Employment.

If all inputs pass the validation checks, the Employment page will be displayed. The following is an extract.

#### **Figure 31**

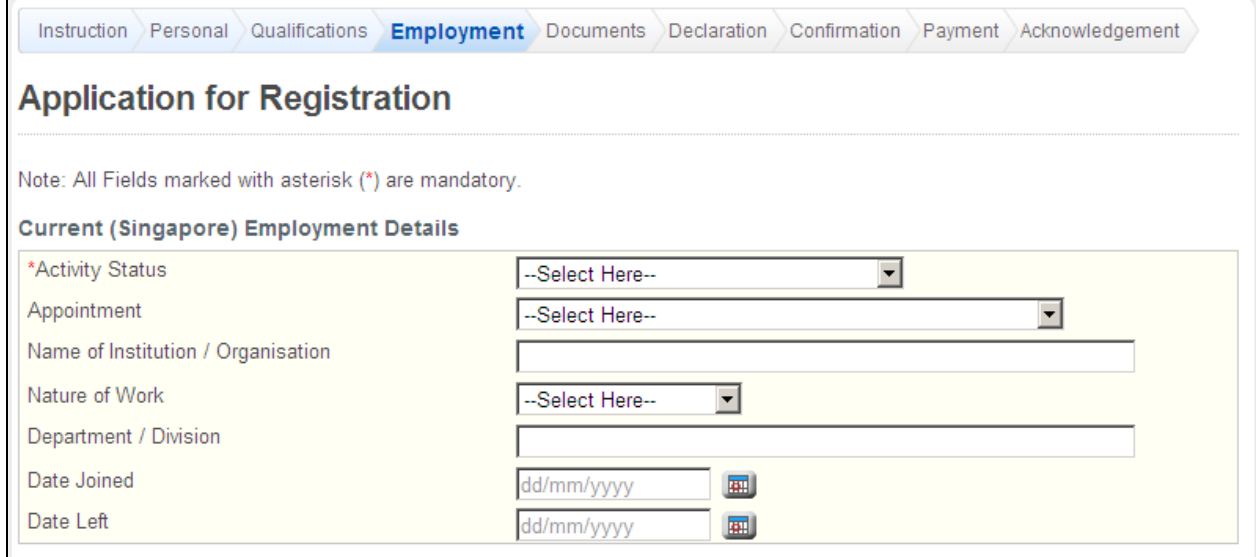

The Employment page has the following sections:

- Current (Singapore) Employment Details
- Proposed (Singapore) Employment Details
- Principal Place of Practice
- Secondary Place of Practice

If you have logged in as an existing registered professional, the sections will be pre-loaded and read-only. To make changes, you must go to Update Particulars. Refer t[o 2.8](#page-59-0) [Update](#page-59-0)  [Particulars Application](#page-59-0) for more information.

#### **Figure 32**

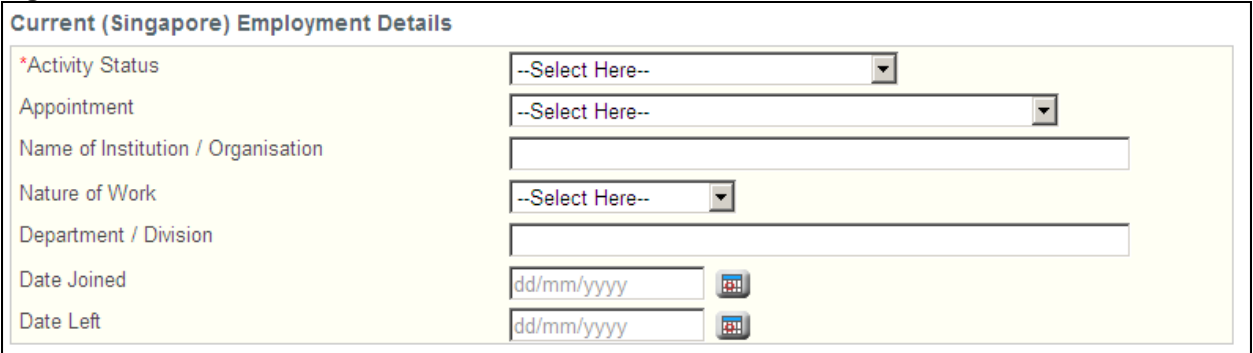

Current (Singapore) Employment Details

- This section allows you to enter your current employment details in Singapore.
- Select the **Activity Status**.
	- o If Not Working, select the reason in the dropdown list that appears.
	- o If reason for not working is others, enter the reason in the text box that appears.
- If currently employed, select the **Appointment**.
	- o If others, enter the appointment in the text box that appears.
- If currently employed, select the **Name of Institution/Organisation**.
	- Note that your will need to at least enter the first 5 characters. A list of matching Institutions/Organisations will appear. Select the correct Institution/Organisation from the list.
- If currently employed, select the **Nature of Work**.
	- If others, enter the Nature of Work in the text box that appears.
- If currently employed, select the **Department / Division**.
- If currently employed, enter the **Date Joined**.
- If currently employed, enter the **Date Left** if you will be leaving your current employment at a known future date.

#### **Figure 33**

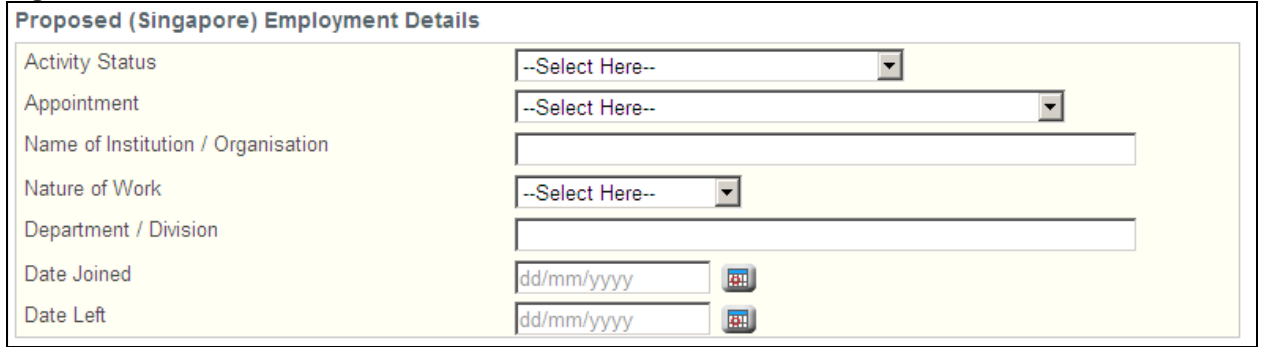

#### Proposed (Singapore) Employment Details

This section allows you to enter information about your proposed employment details. This section is mandatory if you are currently unemployed.

- Select the **Activity Status**.
- Select the **Appointment**.
	- o If others, enter the appointment in the text box that appears.
- If currently employed, select the **Name of Institution/Organisation**.
	- o Note that your will need to at least enter the first 5 characters. A list of matching Institutions/Organisations will appear. Select the correct Institution/Organisation from the list.
- Select the **Nature of Work**.
	- o If others, enter the Nature of Work in the text box that appears.
- Select the **Department / Division**.
- Enter the **Date Joined**.
- Enter the **Date Left** if you will be leaving your proposed employment at a known future date.

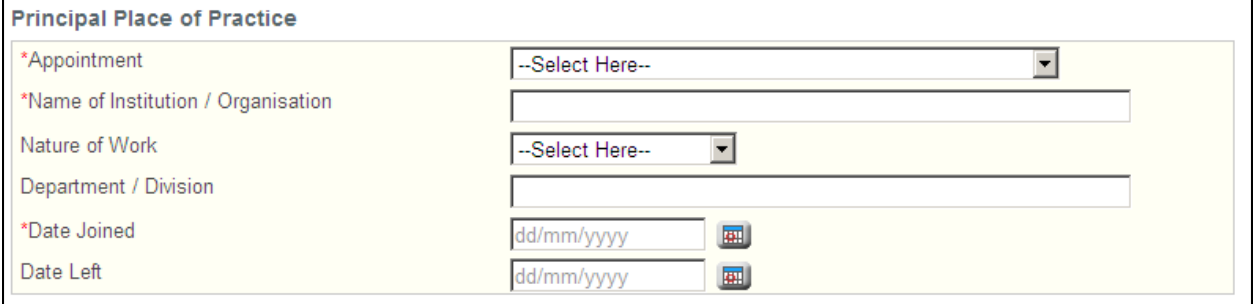

#### Principal Place of Practice

This section allows you to enter information about your Principal Place of Practice.

- Select the **Appointment**.
	- o If others, enter the appointment in the text box that appears.
- Select the **Name of Institution/Organisation**.
	- Note that your will need to at least enter the first 5 characters. A list of matching Institutions/Organisations will appear. Select the correct Institution/Organisation from the list.
- (Optional): Select the **Nature of Work**.
	- o If others, enter the Nature of Work in the text box that appears.
- Select the **Department / Division**.
- Enter the **Date Joined**.
- (Optional): Enter the **Date Left** if you will be leaving your Principal Place of Practice at a known future date.

#### **Figure 35**

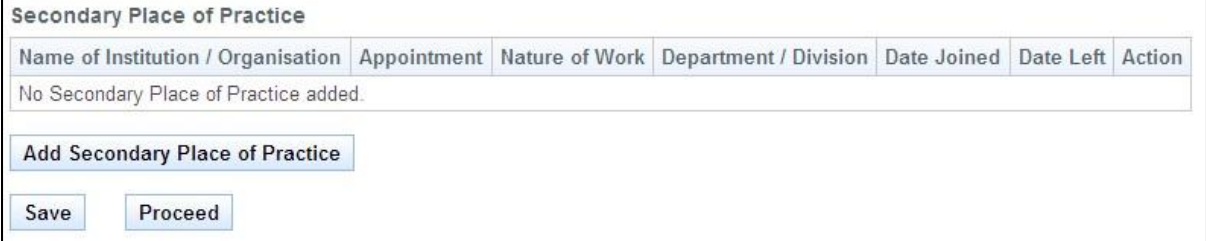

Secondary Place of Practice

This section allows you to add information about your Secondary Places of Practice, if any.

 Click on the **[Add Secondary Place of Practice]** button. A pop-up window appears. Refer to the following screen.

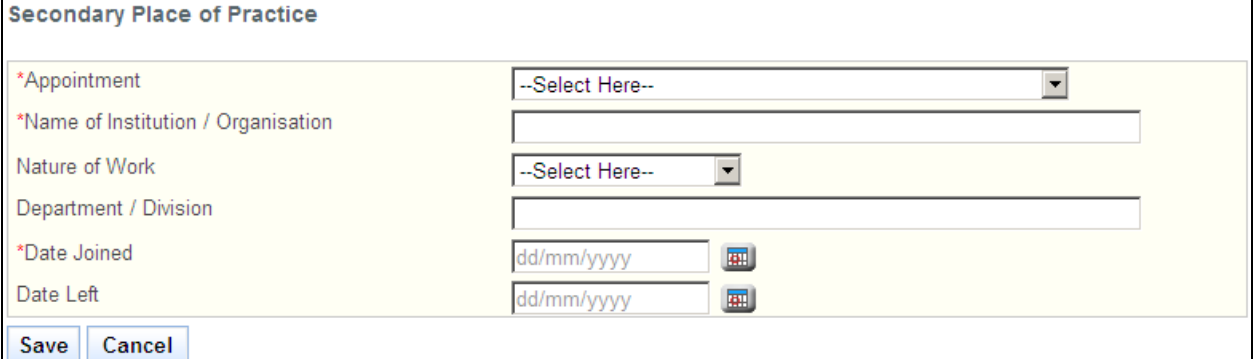

- Select the **Appointment**.
	- o If others, enter the appointment in the text box that appears.
- Select the **Name of Institution/Organisation**.
	- Note that your will need to at least enter the first 5 characters. A list of matching Institutions/Organisations will appear. Select the correct Institution/Organisation from the list.
- (Optional): Select the **Nature of Work**.
	- o If others, enter the Nature of Work in the text box that appears.
- Select the **Department / Division**.
- Enter the **Date Joined**.
- (Optional): Enter the **Date Left** if you will be leaving your Secondary Place of Practice at a known future date.
- Click on the **[Save]** button to save your changes and close the pop-up. A new record will be added to the table. Click on the **[Cancel]** button to close the pop-up without saving the changes.
- Tip: To change the details of an added record, click on the respective hyperlink in the Name of Institution / Organisation column.
- Tip: To delete a record, click on the respective **[Delete]** hyperlink.
- Tip: You may click on the **[Personal]** or **[Qualifications]** links to return to the previous respective pages to make changes, if necessary.
- Click on the **[Save]** button to save this application as a draft. You can retrieve the draft later on from Enquire Applications. Refer to [2.13Enquire Applications](#page-81-0) for more information.
- Click on the **[Proceed]** button to proceed to the next page, Documents.

If the inputs pass all the validation checks, the Documents page will be displayed as follows. All mandatory documents must be uploaded before you will be able to proceed to the next stage. Do note the following restrictions when uploading:

- File must be in JPEG(.jpg or .jpeg) or PDF (.pdf) format.
- Each file size must not exceed 1MB.
- For Photographs, the dimensions must be 400 by 514 pixels.

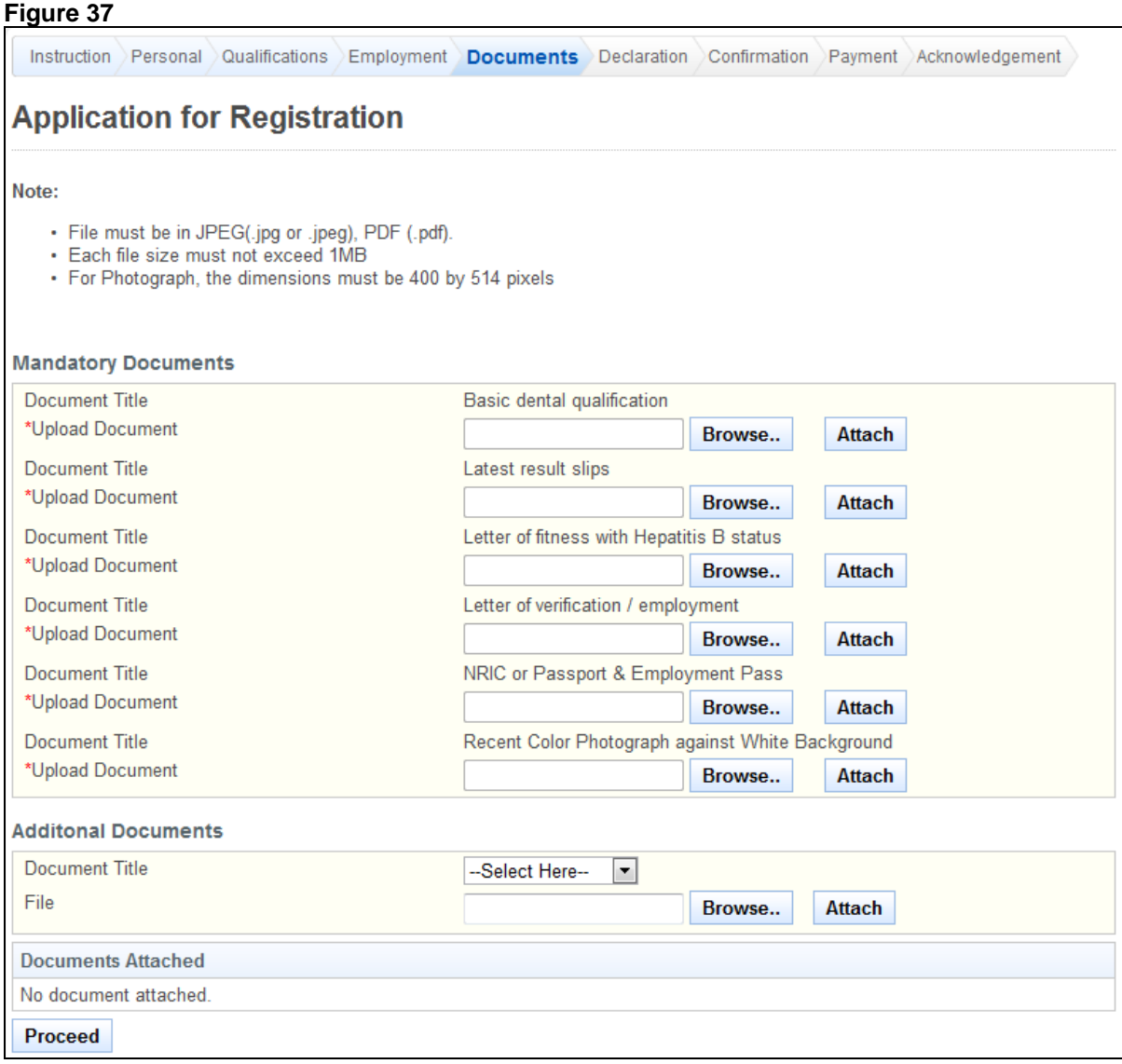

To upload a document

- Click on the **[Browse]** button. A file dialog box will appear to let you select your file.
- Select the file to upload and click on the **[Open]** button. The file dialog box closes.
- Click on the **[Attach]** button. The selected file will be uploaded.
- Tip: Click on the **[Delete]** link if you do not wish to include the uploaded document with your application.
- Tip: Click on the **[Replace]** link if you wish to replace the uploaded document with another. A popup-window will appear. Refer to the following screen.

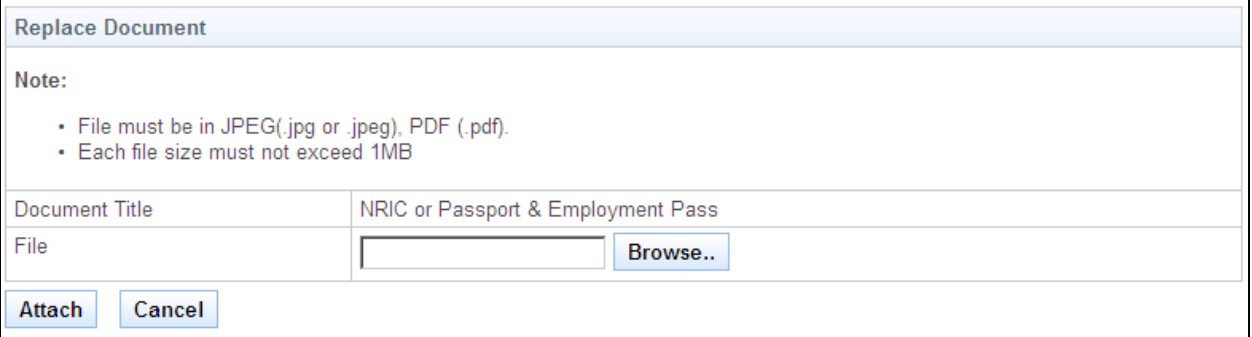

 Click on the **[Proceed]** button. If all mandatory documents have been uploaded, the Declarations page will be displayed. The following is an extract.

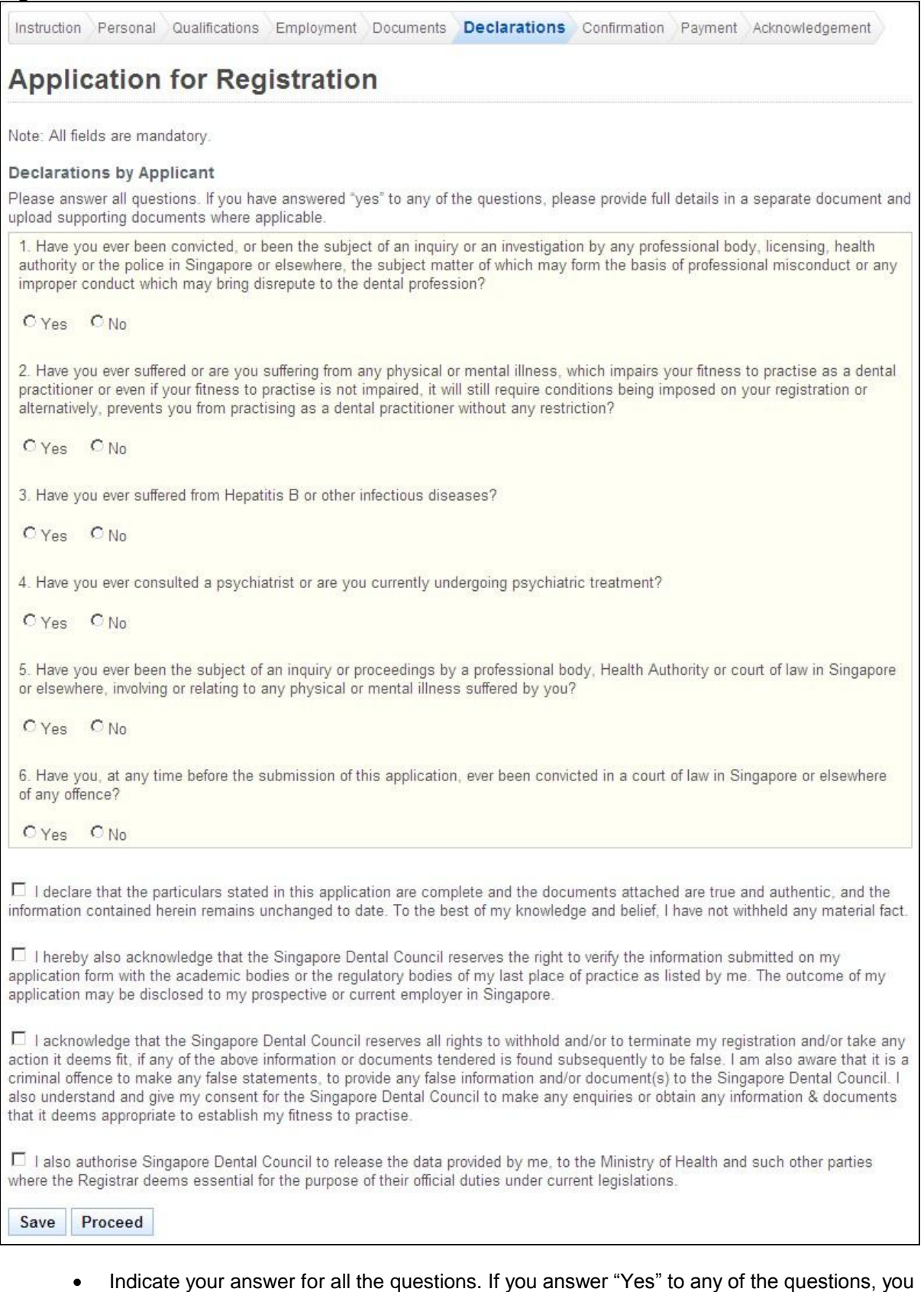

- will be required to provide further details in the text box that appears.
- Tick the checkboxes to make your declarations.
- Tip: You may click on the **[Personal]**, **[Qualifications]**, **[Employment]**, **[Documents]** or **[Declarations]** links to return to the respective previous page to make changes, if necessary.
- Click on the **[Save]** button to save this application as a draft. You can retrieve the draft later on from Enquire Applications. Refer to [2.13](#page-81-0) [Enquire Applications](#page-81-0) for more information.
- Click on the **[Proceed]** button to proceed to the next page, Confirmation.

If the inputs all pass the required validation checks, the confirmation page will be displayed. The Confirmation Page will display all the details that you have entered. The following is an extract.

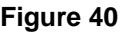

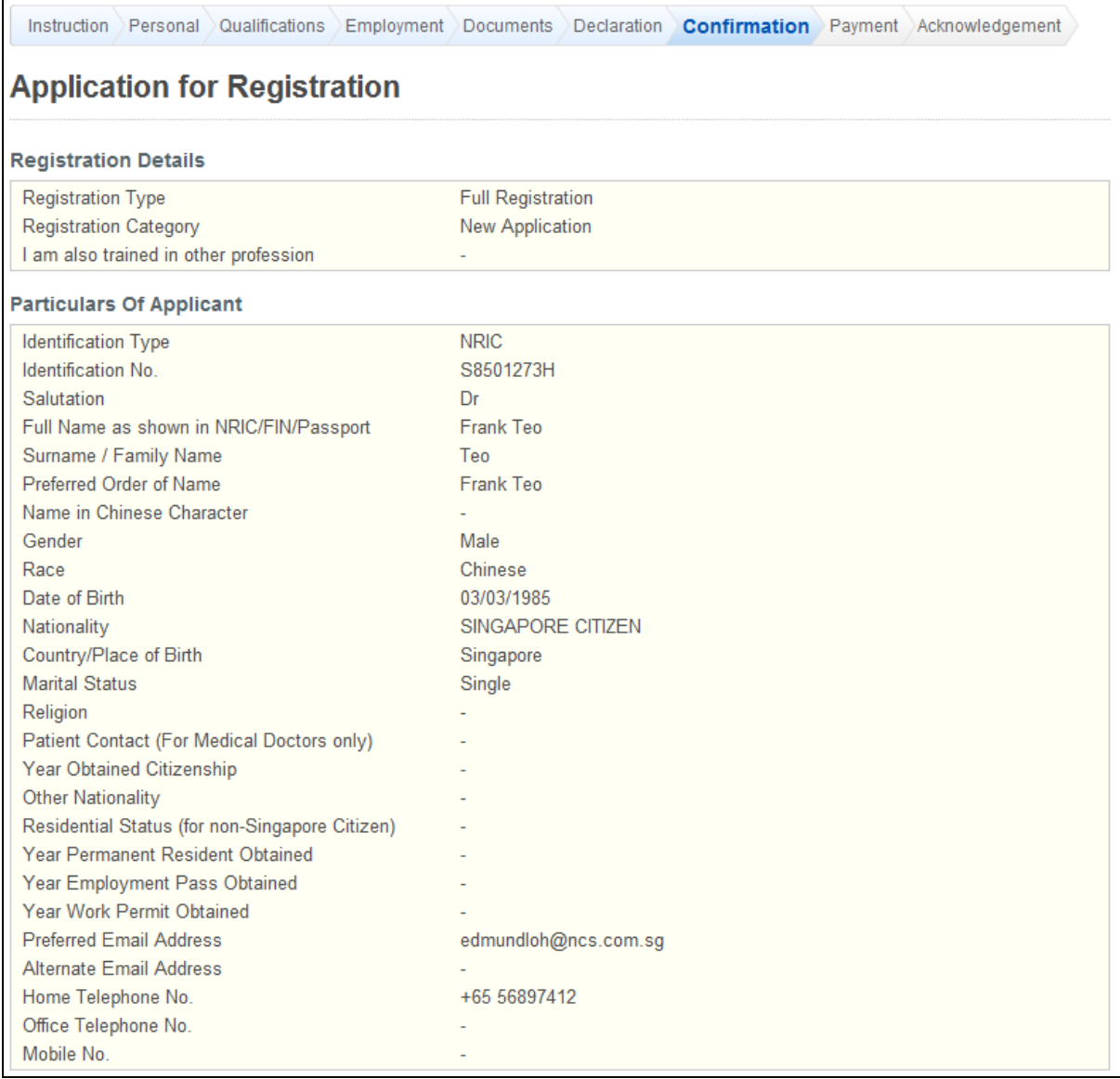

To proceed to the Payment page:

- Tip: You may click on the links at the top to return to the previous pages to make changes, if necessary.
- Click on the **[Confirm]** button.

The Payment page will be displayed as follows.

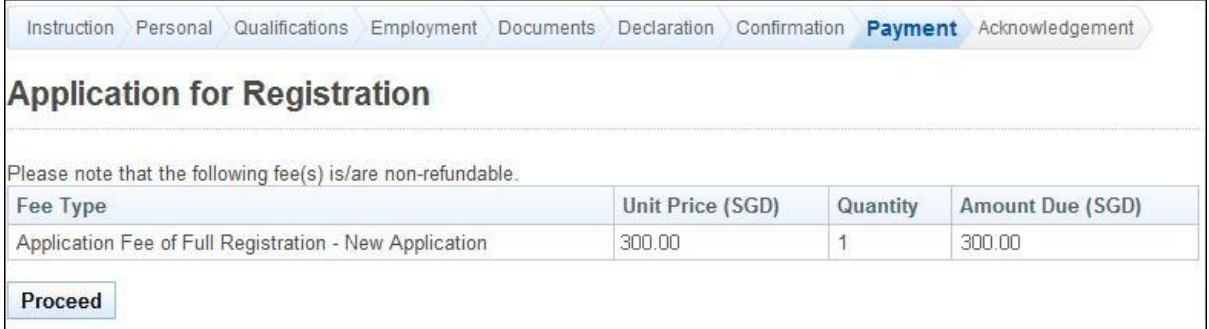

To proceed to the next stage of the application

 Click on the **[Proceed]** button. The BillCollect payment interface will be displayed. Follow the on screen instructions to make your payment.

Once payment has been completed, the Acknowledgement page will be displayed.

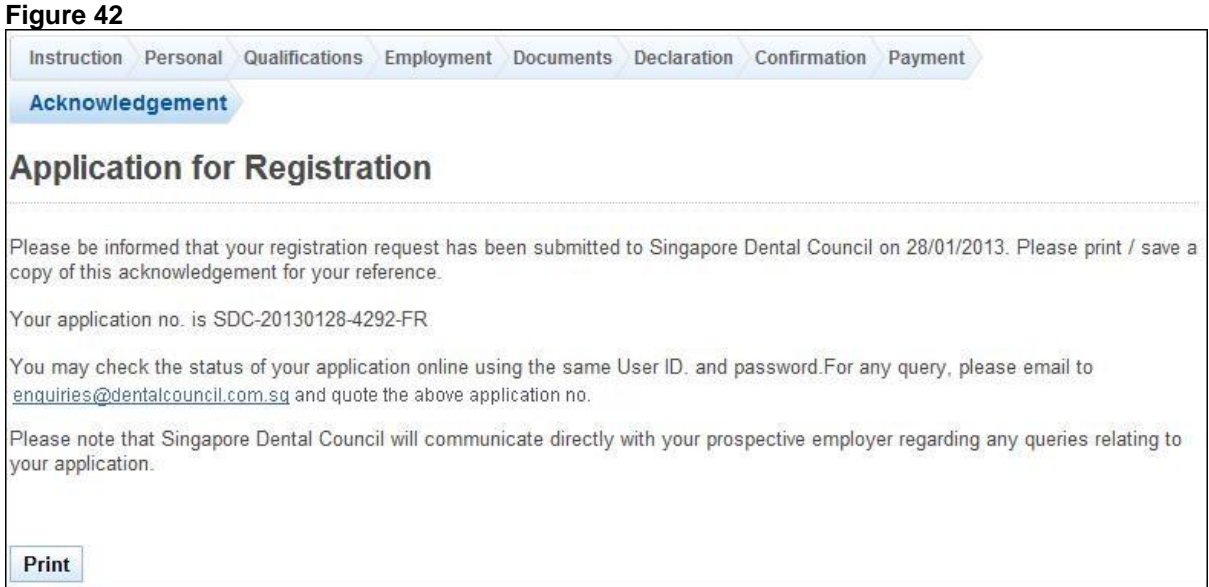

- (Optional): Click on the **[email]** link to email SDC for any queries, if any.
- Recommended: Click on the **[Print]** button to print out a copy of the acknowledgement page.

# <span id="page-30-0"></span>**2.4. Accreditation Application**

To be accredited as a Specialist, you may submit an accreditation application to seek approval. You will need to login to PRS.

After logging in, click on the **[Accreditation]** link.

#### **Figure 43**

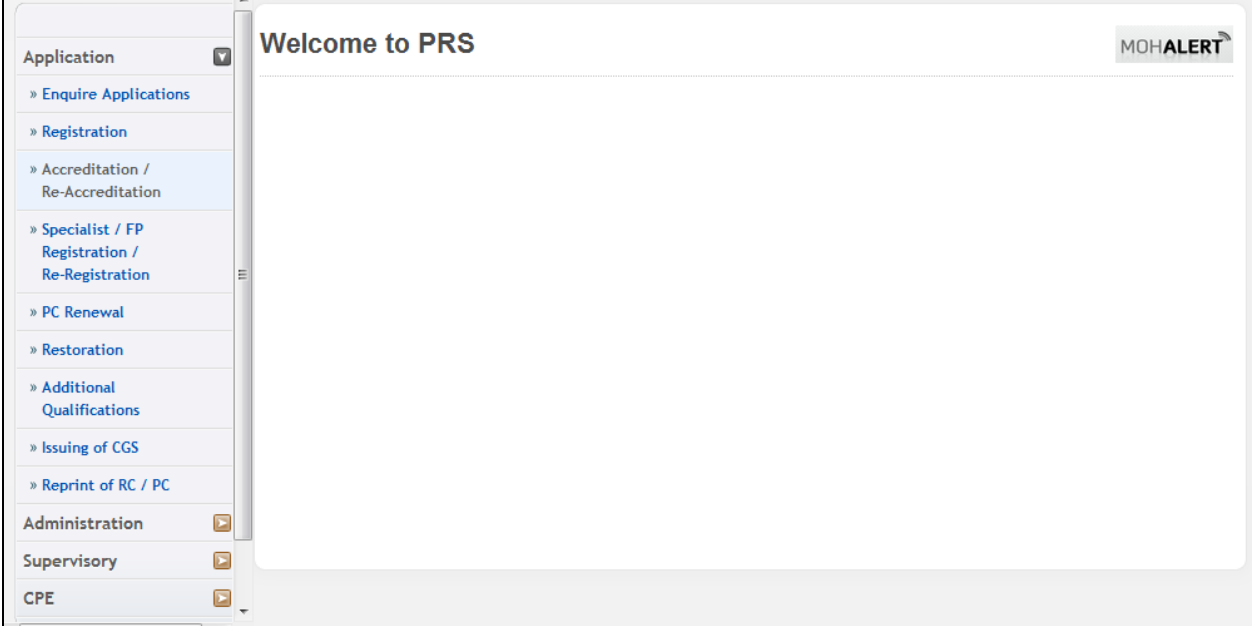

The first page of the Accreditation application form will be displayed. The following is an extract.

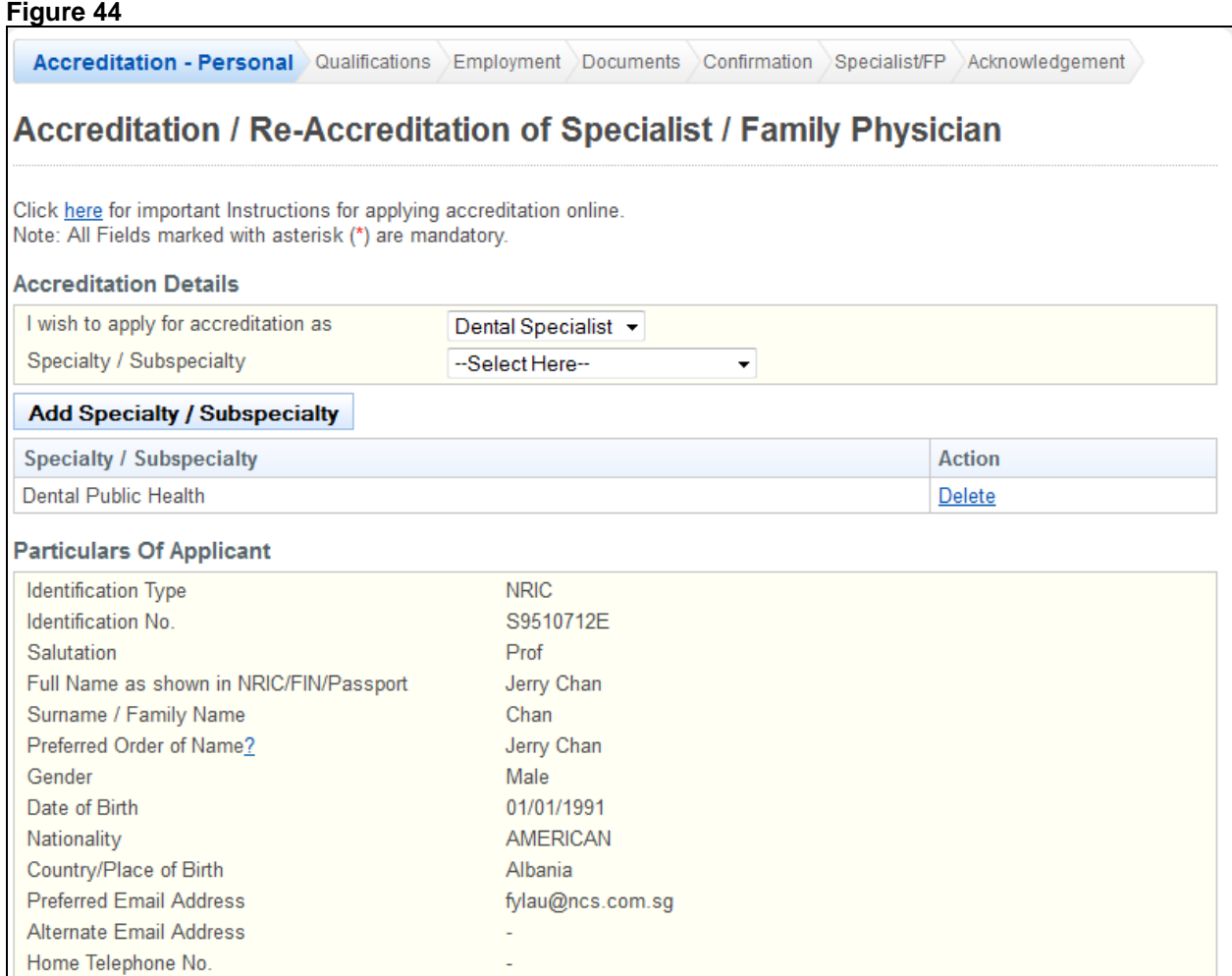

The Accreditation – Personal page has the following sections:

- Accreditation Details
- Particulars of Applicant
- Residential Address in Singapore (As in NRIC)
- Other Singapore Residential Address
- Foreign Address
- Preferred Mailing Address

If you are currently logged in as a registered professional, the Particulars of Applicant, Residential Address in Singapore (As in NRIC), Other Singapore Residential Address, Foreign Address and Preferred Mailing Address sections will be pre-loaded with your last known information in the system. These sections will be read-only. To make changes, please use the Update Particulars functions. Refer to [2.8](#page-59-0) [Update Particulars Application](#page-59-0) for more information.

It is highly recommended that you click on the **[here]** hyperlink to download the instructions for applying for accreditation.

In the Accreditation Details, select whether you want to apply for Specialist Accreditation.

#### **Figure 45 Accreditation Details** I wish to apply for accreditation as Dental Specialist ~ Specialty / Subspecialty --Select Here-- $\overline{\mathbf{v}}$ **Add Specialty / Subspecialty Action Specialty / Subspecialty** Dental Public Health Delete

- Select **Specialty**.
- Select the name of your **Specialty**
- Select whether you are **Local Trained** or **Foreign Trained**.
- Click on the **[Add Specialty]** button. The specialty will be added to the table.

#### **Figure 46**

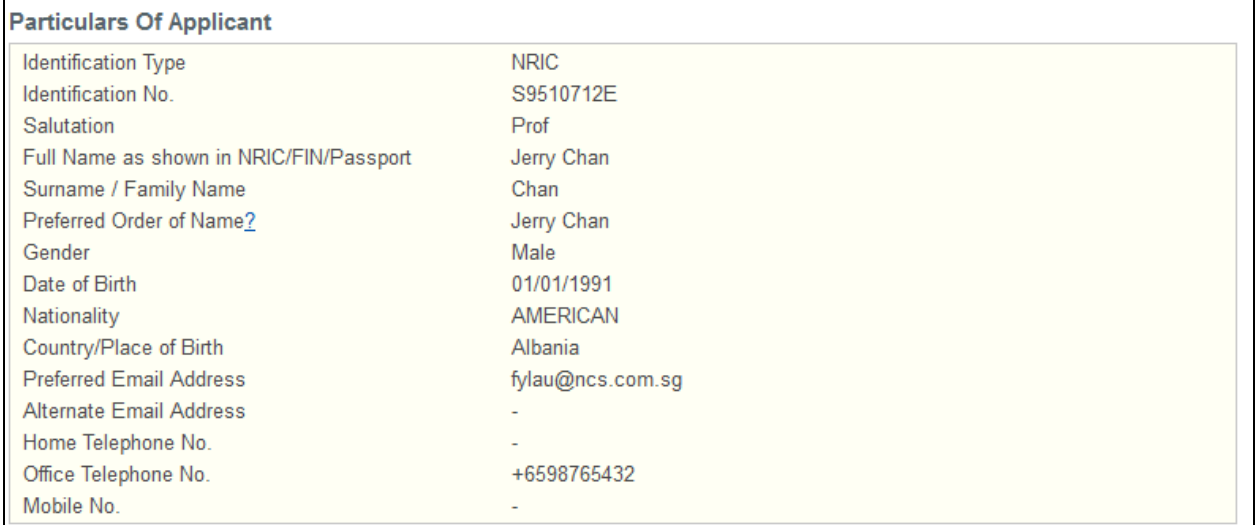

Your particulars will be pre-loaded and read-only.

#### **Figure 47**

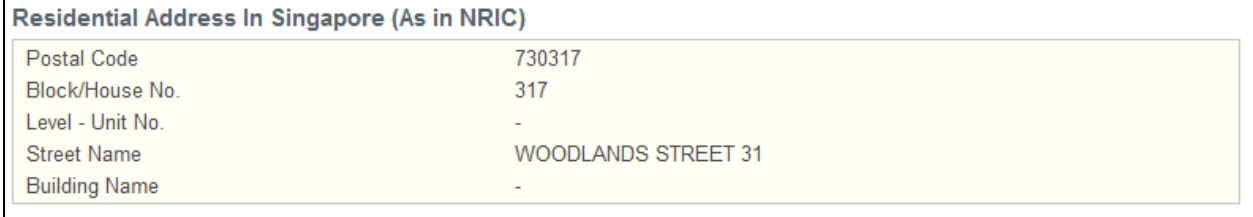

Your Residential Address in Singapore will be pre-loaded and read-only.

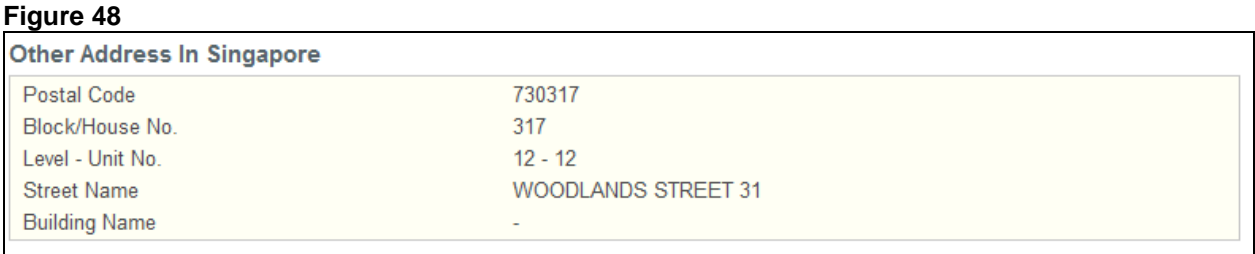

Your Other Address in Singapore, if available, will be pre-loaded and read-only.

#### **Figure 49**

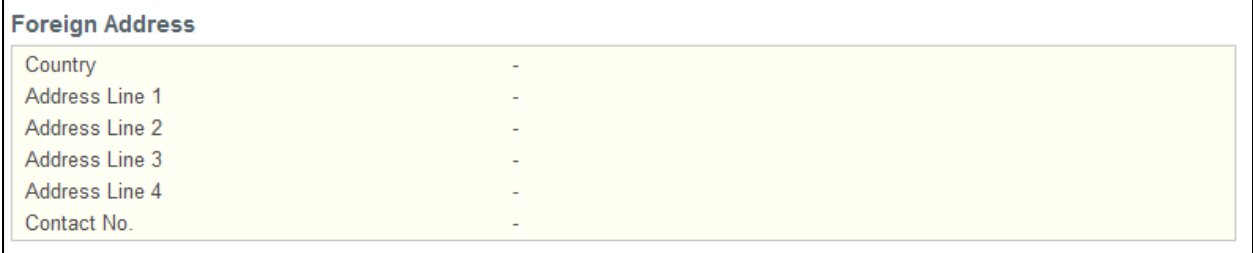

Your Foreign Address, if available, will be pre-loaded and read-only.

#### **Figure 50**

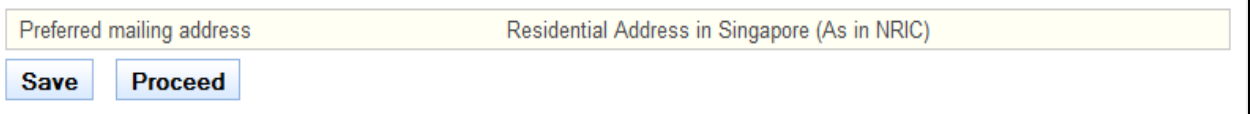

- Your preferred mailing address will be pre-loaded and read-only.
- Tip: Click on the **[Save]** button to save this application as a draft. You can retrieve the draft later on from Enquire Applications. Refer to [2.13](#page-81-0) [Enquire Applications](#page-81-0) for more information.
- Click on the **[Proceed]** button.

If the inputs pass all the required validation checks, the Qualifications page will be displayed. The following is an extract.

#### **Figure 51**

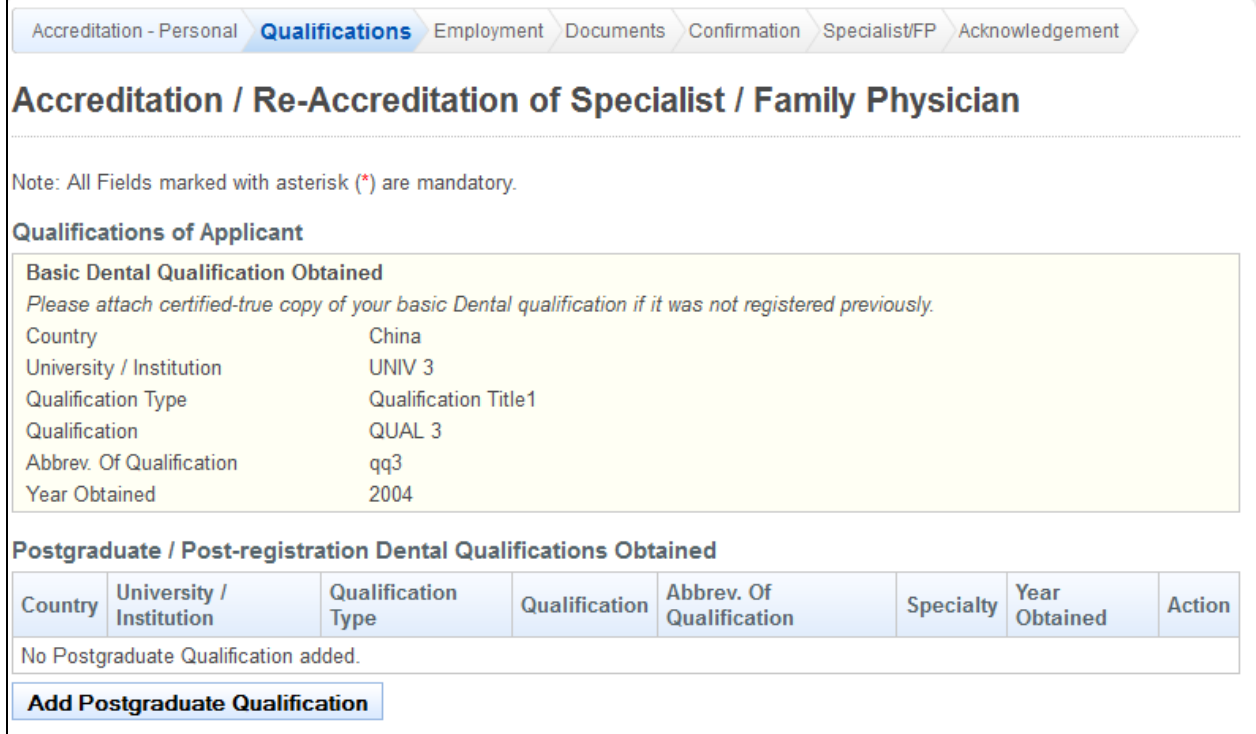

The Qualifications page has the following sections:

**•** Basic Dental Qualification Obtained

- Postgraduate / Post-registration Dental Qualifications Obtained
- Completion of Specialist Training Programme
- Accreditation Authority
- Registration with other Regulatory Bodies

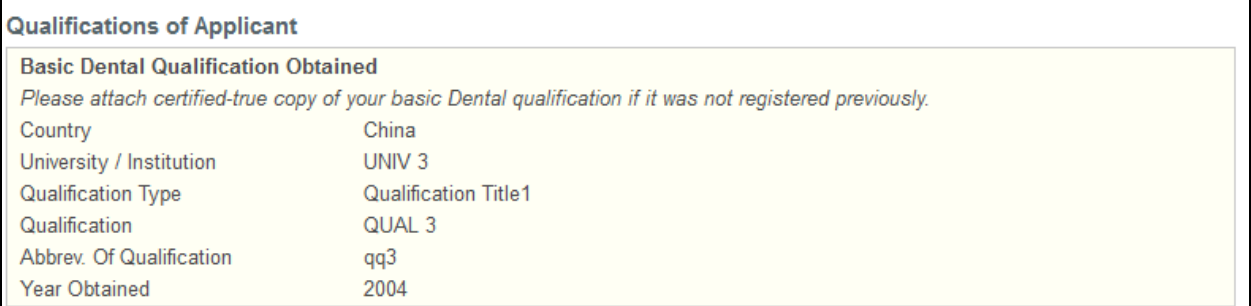

#### Basic Dental Qualification Obtained This section will be pre-loaded. The fields will be read-only.

#### **Figure 53**

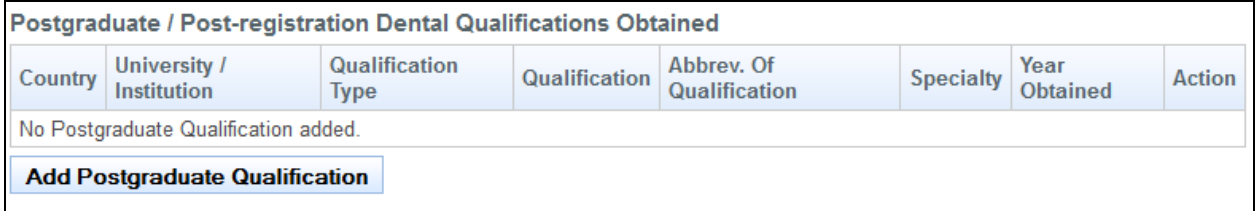

Postgraduate / Post-registration Dental Qualifications Obtained This section allows you to enter information about any Postgraduate / Post-registration Qualifications that you have obtained that are relevant to your accreditation application.

 Click on the **[Add Postgraduate Qualification]** button. A pop-up window will appear. Refer to the following screen. Note that the table will be pre-loaded with your Postgraduate / Post-Registrations stored in PRS. Pre-loaded data will be non-editable.

### **Figure 54**

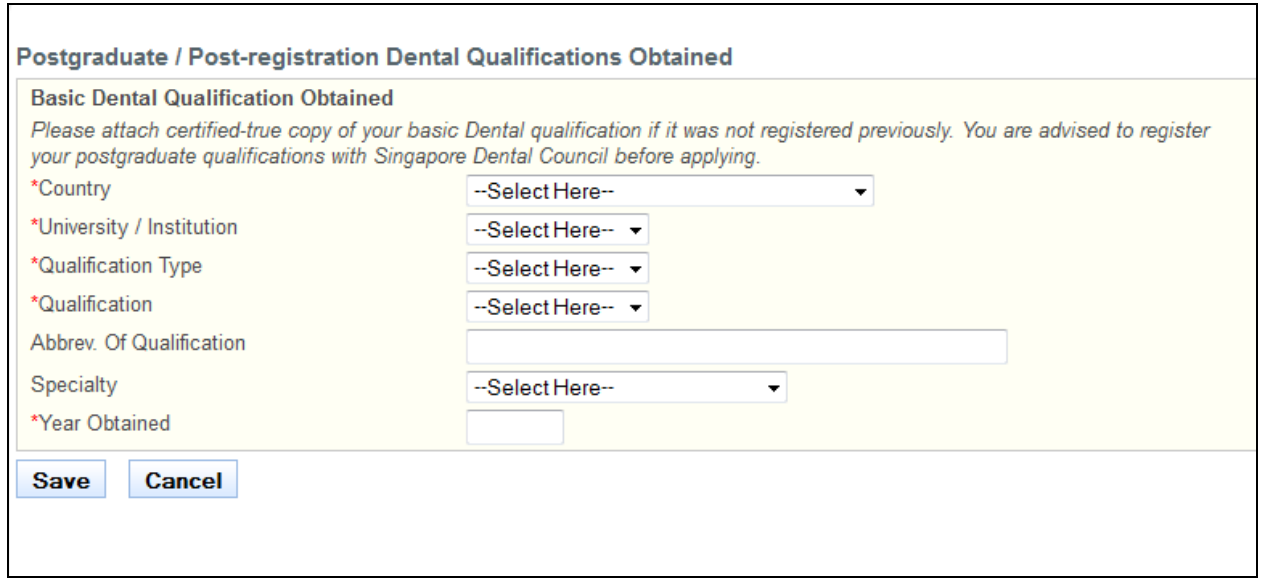

- Enter information about your qualification in the provided fields and click on the **[Save]** button. If the inputs pass the required validation checks, the pop-up window will close and a record will be added to the table. Click on **[Cancel]** to close the window without saving any changes.
- Tip: To change the details of an added record, click on the respective hyperlink in the University/Institution column.
- Tip: To delete a record, click on the respective **[Delete]** hyperlink.

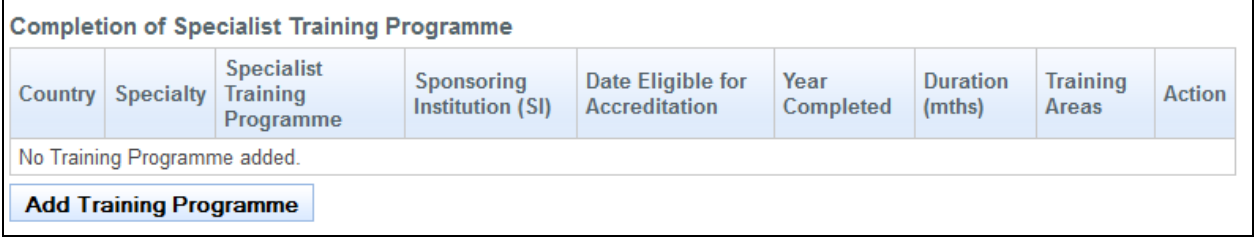

Completion of Specialist Training Programme

This section allows you to provide information about any Specialist Training Programmes that you have completed.

 Click on the **[Add Training Programme]** button. A pop-up window will appear. Refer to the following screen.

#### **Figure 56**

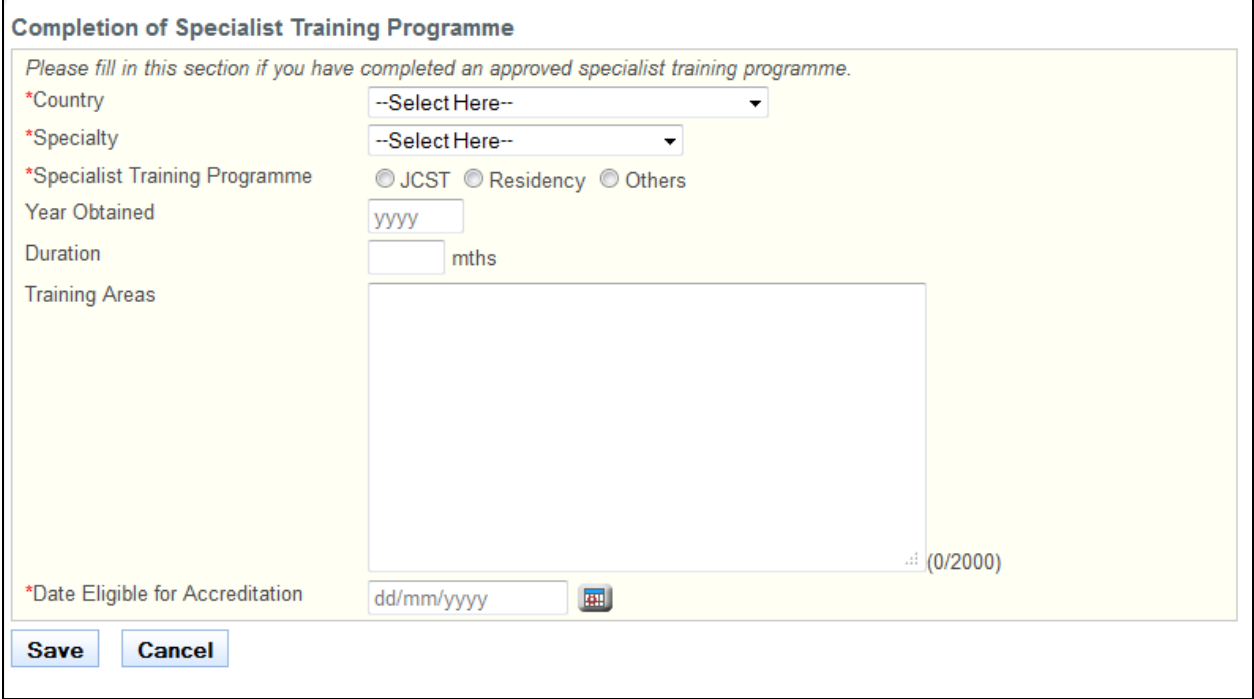

- Enter information about your Specialist Training Programmes in the provided fields and click on the **[Save]** button. If the inputs pass the required validation checks, the pop-up window will close and a record will be added to the table. Click on **[Cancel]** to close the window without saving any changes.
- Tip: To change the details of an added record, click on the respective hyperlink in the Country column.
- Tip: To delete a record, click on the respective **[Delete]** hyperlink.
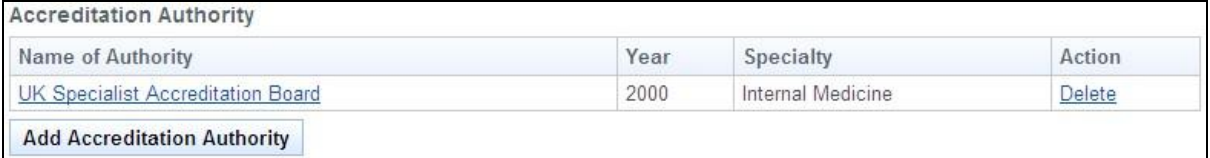

Accreditation Authority

This section allows you to enter information about any accreditations that you have previously received.

 Click on the **[Add Accreditation Authority]** button. A pop-up window will appear. Refer to the following screen.

#### **Figure 58**

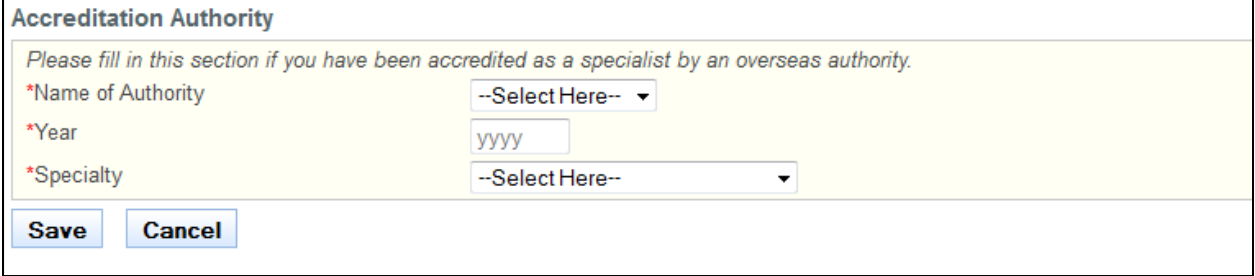

- Enter information about your received accreditations in the provided fields and click on the **[Save]** button. If the inputs pass the required validation checks, the pop-up window will close and a record will be added to the table. Click on **[Cancel]** to close the window without saving any changes.
- Tip: To change the details of an added record, click on the respective hyperlink in the Name of Authority column.
- Tip: To delete a record, click on the respective **[Delete]** hyperlink.

#### **Figure 59**

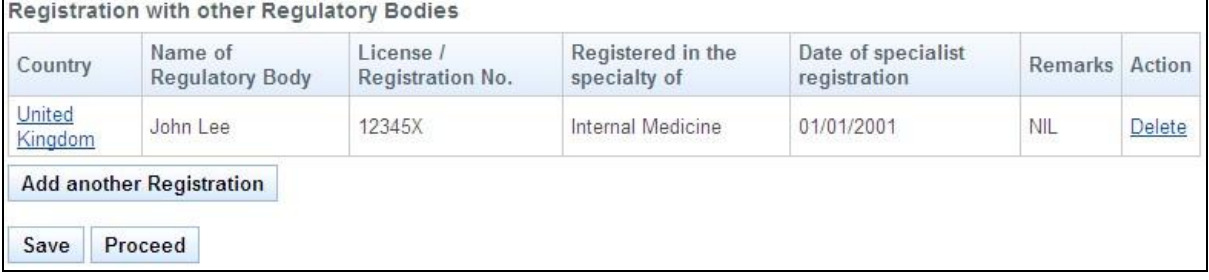

Registration with other Regulatory Bodies

This section allows you to enter information about any specialist registrations you have with other regulatory bodies.

 Click on the **[Add another Registration]** button. A pop-up window will appear. Refer to the following screen.

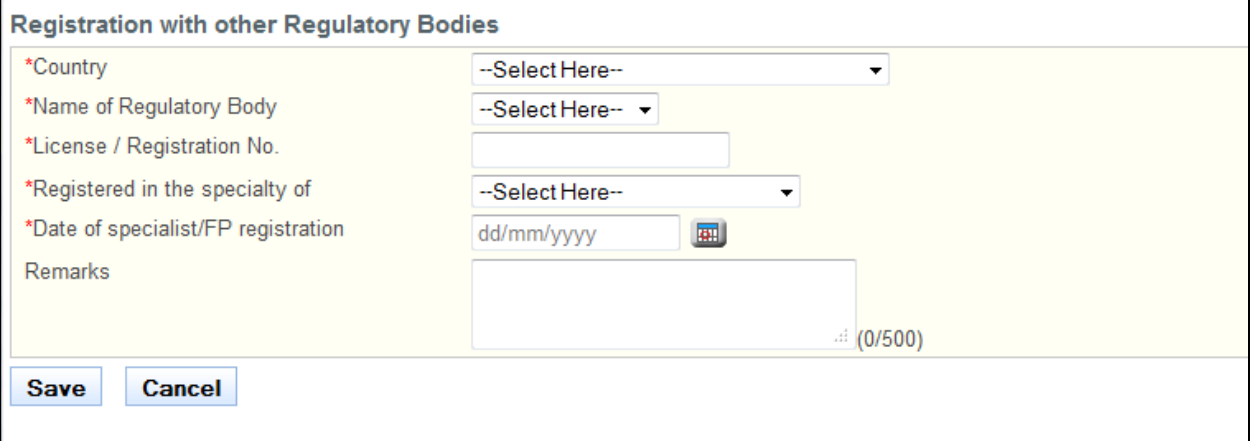

- Enter information about your received specialist registrations in the provided fields and click on the **[Save]** button. If the inputs pass the required validation checks, the pop-up window will close and a record will be added to the table. Click on **[Cancel]** to close the window without saving any changes.
- Tip: To change the details of an added record, click on the respective hyperlink in the Country column.
- Tip: To delete a record, click on the respective **[Delete]** hyperlink.

To proceed to the Employment page:

- Tip: You may click on the **[Accreditation - Personal]** link at the top of the page to return to the previous page to make changes, if necessary.
- Click on the **[Save]** button to save this application as a draft. You can retrieve the draft later on from Enquire Applications. Refer to [2.13](#page-81-0) [Enquire Applications](#page-81-0) for more information.
- Click on the **[Proceed]** button.

If all inputs pass the validation checks, the Employment page will be displayed. The following is an extract.

Accreditation - Personal Qualifications **Employment** Documents Confirmation Specialist/FP Acknowledgement

# **Accreditation / Re-Accreditation of Specialist / Family Physician**

Note: All Fields marked with asterisk (\*) are mandatory.

#### **Current (Singapore) Employment Details Activity Status** Working Full-time in Singapore Appointment **Adjunct Scientist** Name of Institution / Organisation National Healthcare Group Polyclinics 89 Hougang Ave 4 #01-01 **NHG Polyclinic** Singapore 538829 Nature of Work Specialty -Select Here- $\ddot{\phantom{0}}$ Department / Division Date Joined 01/01/2008 Date Left L, **Proposed (Singapore) Employment Details Activity Status**

The Employment page consists of the following sections:

- Current (Singapore) Employment Details
- Proposed (Singapore) Employment Details
- Principal Place of Practice
- Secondary Place of Practice
- Training / Past Work Experience

Note that the information will be pre-loaded for this section. All pre-loaded information will be read-only.

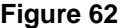

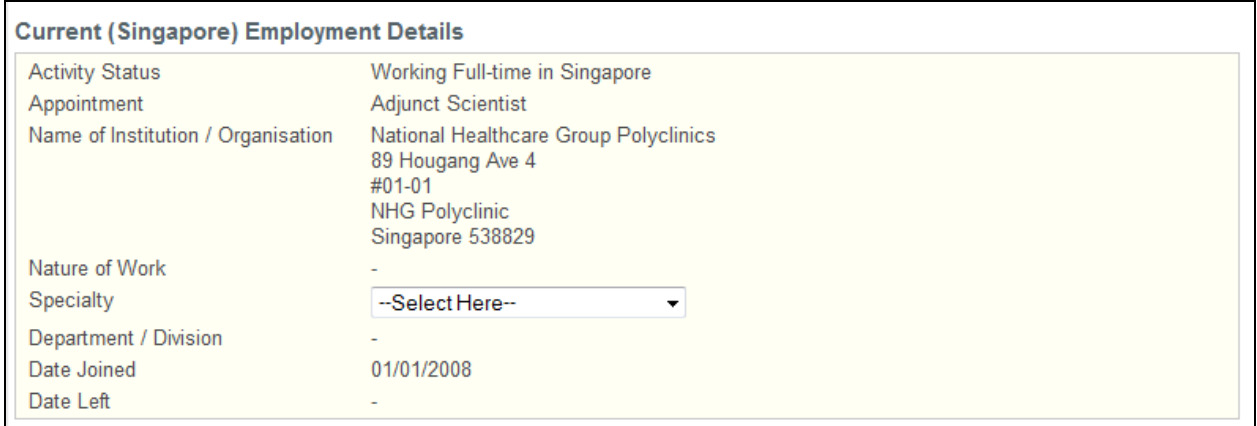

Current (Singapore) Employment Details

This section allows you to view your current employment details in Singapore. Note that except for the Specialty dropdown list, the rest of this section will be read-only.

Select the **Specialty**.

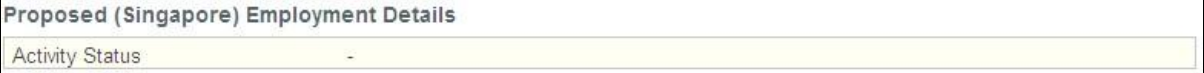

#### Proposed (Singapore) Employment Details

This section displays information about your proposed employment details, if available. Note that this section will be read-only.

#### **Figure 64**

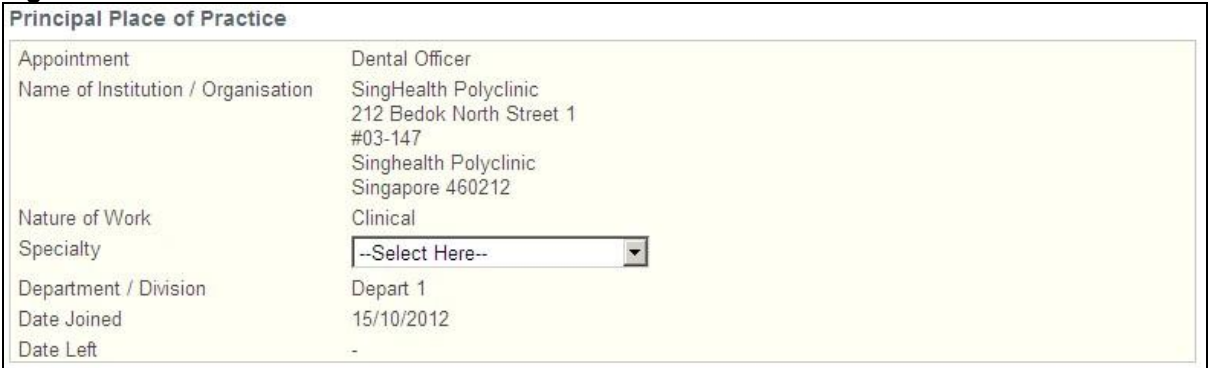

#### Principal Place of Practice

This section displays information about your Principal Place of Practice. Note that only **Specialty** is editable.

#### **Figure 65**

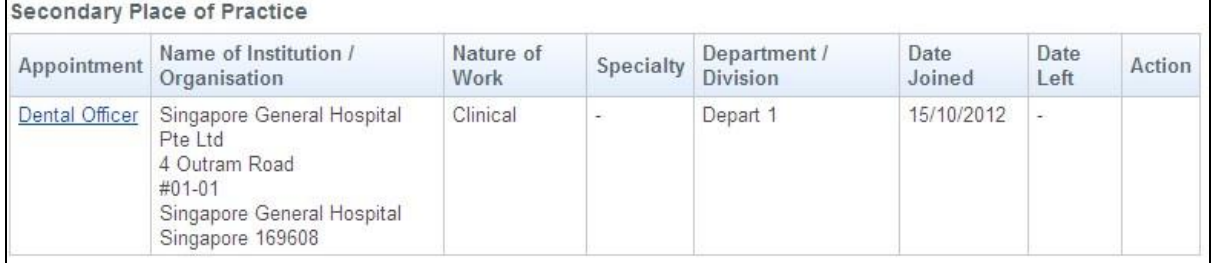

#### Secondary Place of Practice

This section displays information about your Secondary Places of Practice, if any. Note that for records that are pre-loaded, you may only edit the "Specialty"

#### **Figure 66**

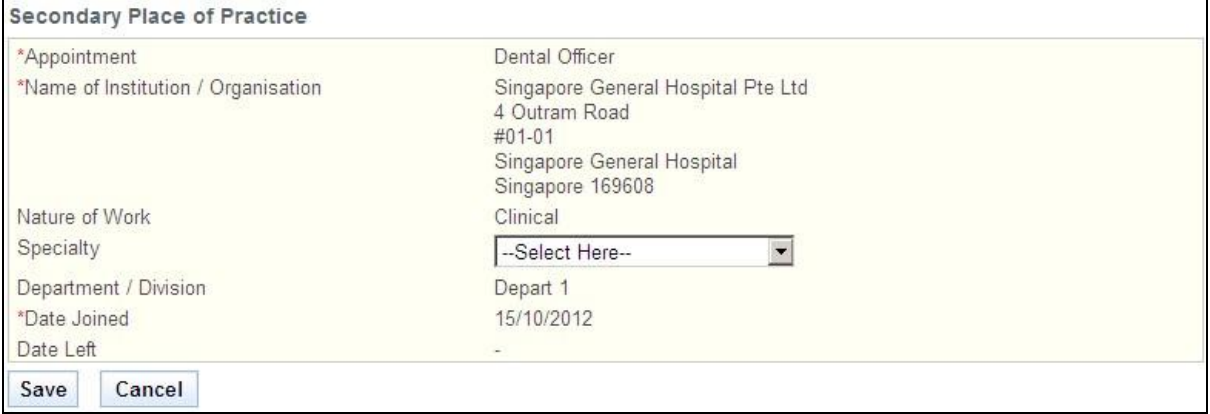

• To change the details of an added record, click on the respective hyperlink in the Appointment column. Note that you may only edit the **Specialty**.

- Click on the **[Save]** button to save your changes and close the pop-up. If the inputs pass the validation checks, a new record will be added to the table. Click on the **[Cancel]** button to close the pop-up without saving the changes.
- To delete a record, click on the respective **[Delete]** hyperlink. Please note that pre-loaded records cannot be deleted.

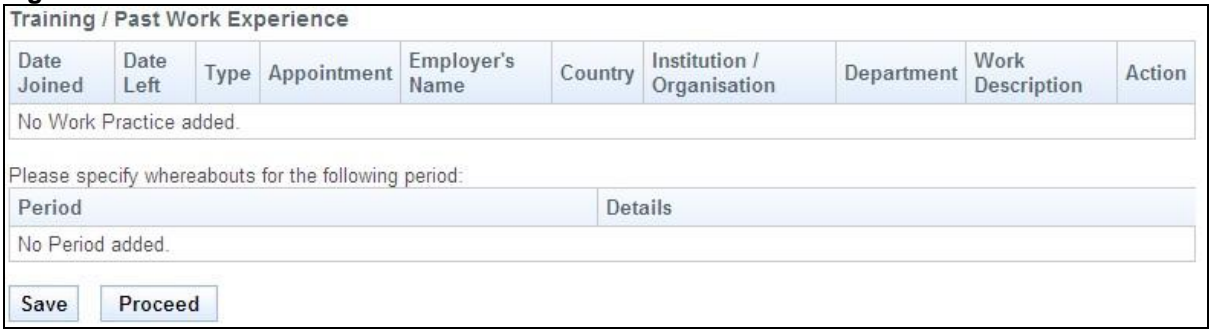

#### Training / Past Work Experience

This section displays information about your training or past work experiences. Note that this section will be read-only.

To proceed to the Documents page:

- Tip: You may click on the **[Accreditation - Personal]** or **[Qualifications]** links to return to the previous respective pages to make changes, if necessary.
- Click on the **[Save]** button to save this application as a draft. You can retrieve the draft later on from Enquire Applications. Refer to [2.13](#page-81-0) [Enquire Applications](#page-81-0) for more information.
- Click on the **[Proceed]** button to proceed to the next page, Documents.

If the inputs pass all the validation checks, the Documents page will be displayed as follows. All mandatory documents must be uploaded before you will be able to proceed to the next stage. Do note the following restrictions when uploading:

- File must be in JPEG(.jpg or .jpeg) or PDF (.pdf) format.
- Each file size must not exceed 1MB.
- For Photographs, the dimensions must be 400 by 514 pixels.

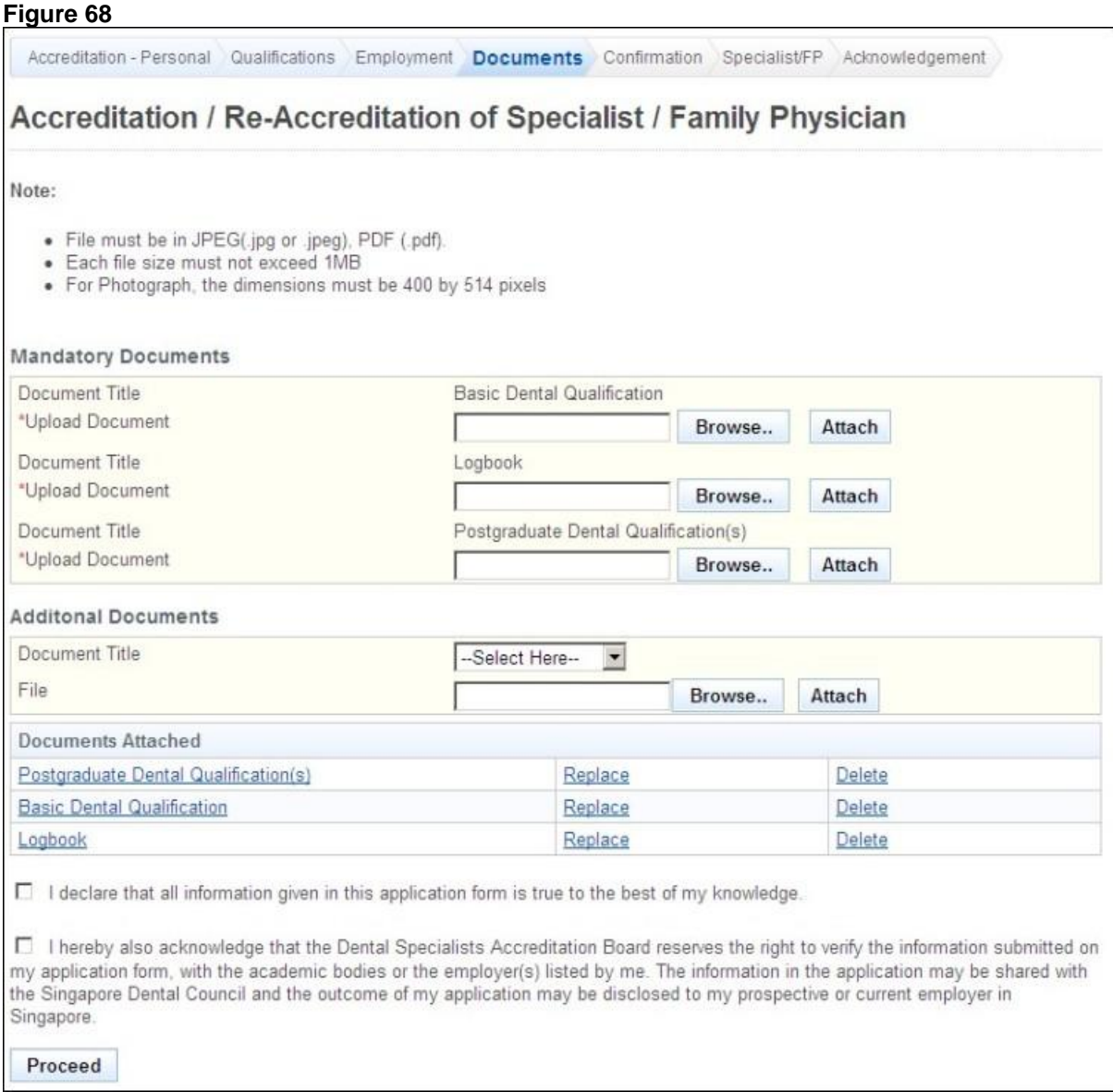

To upload a document

- Click on the **[Browse]** button. A file dialog box will appear to let you select your file.
- Select the file to upload and click on the **[Open]** button. The file dialog box closes.
- Click on the **[Attach]** button. The selected file will be uploaded.
- Tip: Click on the **[Delete]** link if you do not wish to include the uploaded document with your application.
- Tip: Click on the **[Replace]** link if you wish to replace the uploaded document with another. A popup-window will appear. Refer to the following screen.

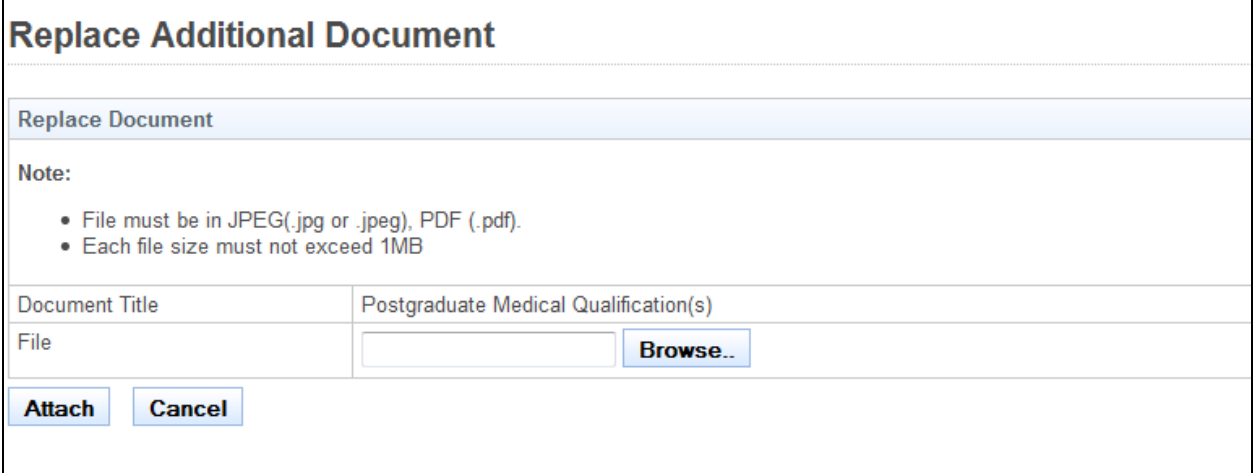

 Click on the **[Proceed]** button. If all mandatory documents have been uploaded, the Confirmation page will be displayed. The following is an extract.

#### **Figure 70**

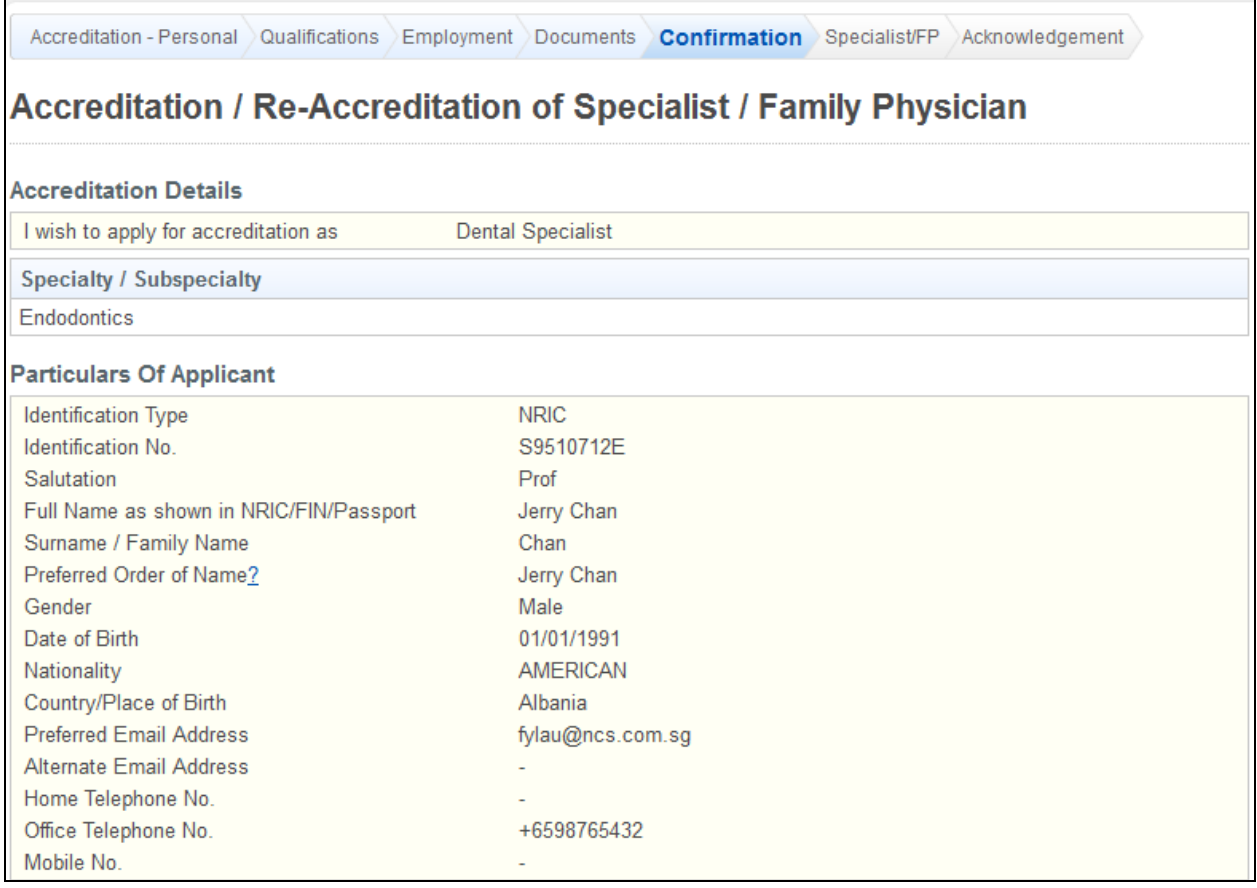

To proceed to the Specialist page:

- Tip: You may click on the links at the top to return to the previous pages to make changes, if necessary.
- Click on the **[Confirm]** button.

The Specialist/FP page will be displayed as follows.

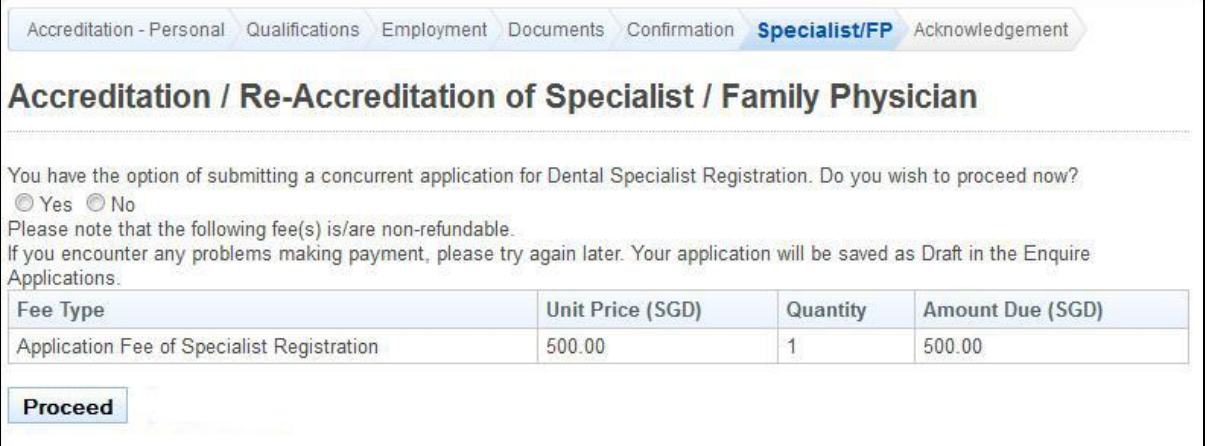

To proceed to the Acknowledgement page:

- Indicate if you wish to also submit a Specialist Registration application.
- Click on the [Proceed] button.

If "Yes" was selected, the BillCollect payment interface will be displayed. Follow the on-screen instructions to make payment. Once payment has been made, the Acknowledgement page will be displayed.

#### **Figure 72**

Accreditation - Personal Qualifications Employment Documents Confirmation Specialist/FP Acknowledgement

# Acknowledgement for Accreditation / Re-accreditation and Dental Specialist **Registration**

Please be informed that your accreditation / re-accreditation and Dental Specialist Registration request has been submitted to Dental Specialists Accreditation Board and Singapore Dental Council on 16/04/2013. Please print / save a copy of this acknowledgement for vour reference.

Your Accreditation / Re-accreditation application no. is DSAB-20130416-0003-SA. Your Dental Specialist Registration application no. is SDC-20130416-0003-DS.

You may check the status of your application online using the same User ID. and password. For any query, please email to moh\_dsab@moh.gov.sq and quote the above application no.

Rate this service

Print

If "No" was selected, the Acknowledgement page will be displayed.

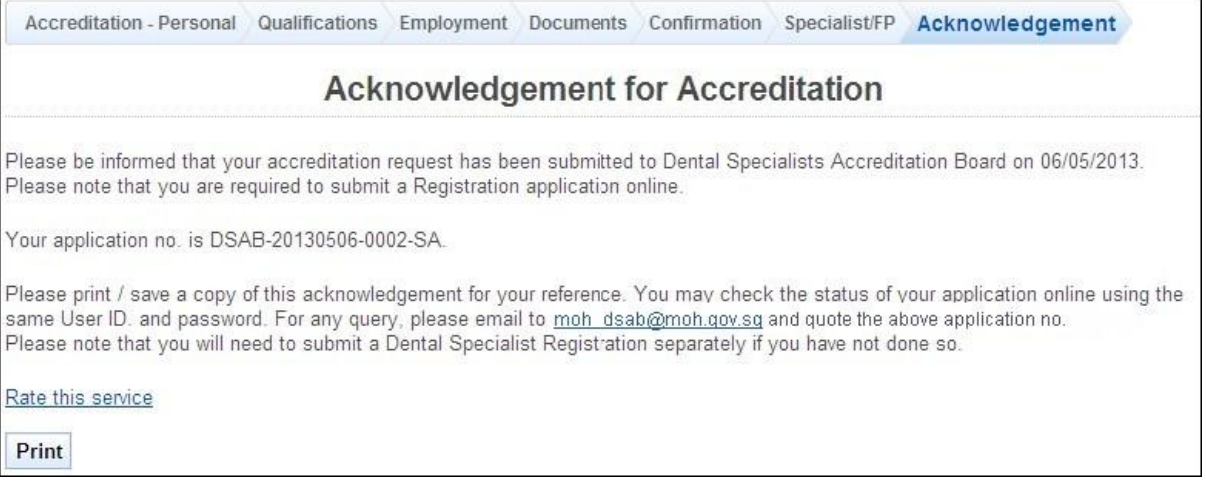

- (Optional): Click on the **[email]** link to email your queries pertaining to the application, if any.
- Recommended: Click on the **[Print]** button to print out a copy of the acknowledgement page.

# **2.5. Specialist Registration Application**

To submit a Specialist Registration Application, you must first login to PRS. Refer to [2.2](#page-6-0) [Login](#page-6-0)  [to the PRS](#page-6-0) for more information.

After logging in, click on the **[Specialist Registration]** link.

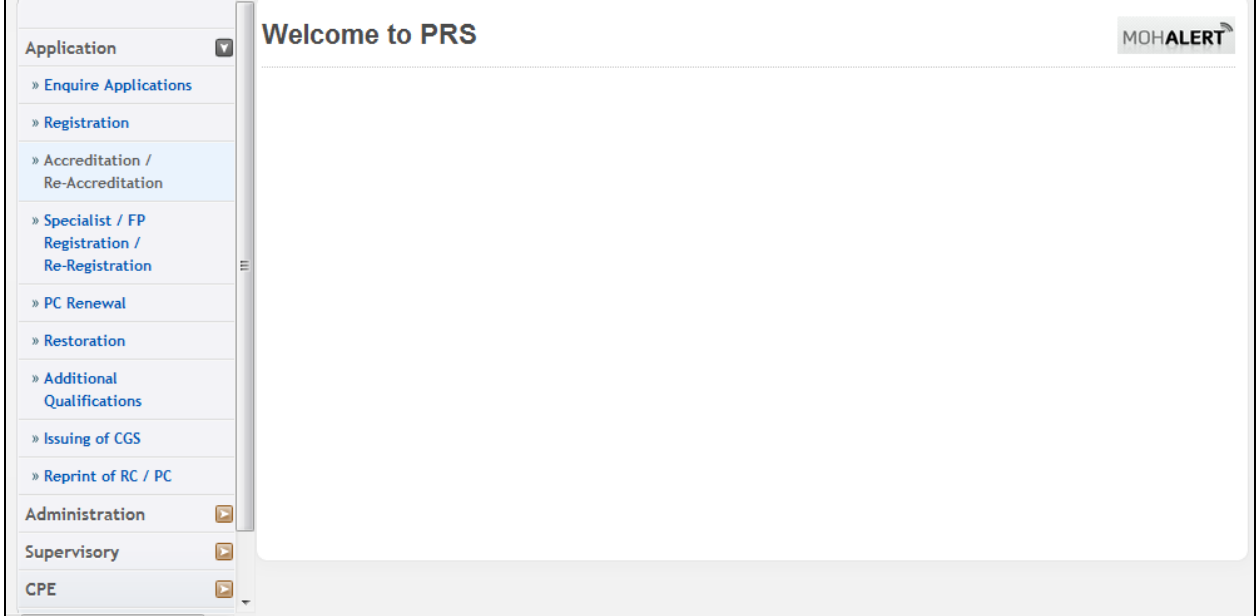

#### **Figure 74**

The Specialist application form will be displayed. Select to apply for Specialist Registration.

┓

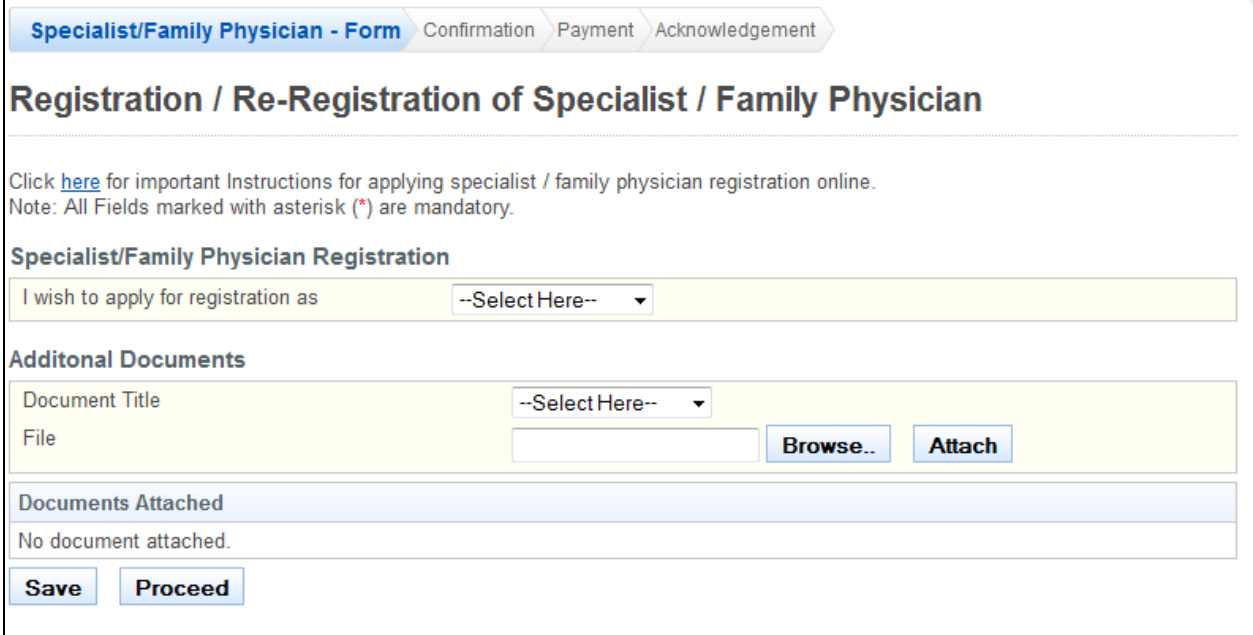

If "Specialist" is selected:

- Select **Specialty**
- Select the name of your **Specialty**
- Select whether you are **Local Trained** or **Foreign Trained**.
- Click on the **[Add Specialty]** button. The specialty will be added to the table.

To proceed to the Confirmation page:

- Upload the necessary supporting documents to accompany your application.
- Tip: Click on the **[Save]** button to save this application as a draft. You can retrieve the draft later on from Enquire Applications. Refer to [2.13](#page-81-0) [Enquire Applications](#page-81-0) for more information.
- Click on the **[Proceed]** button.

If the inputs pass the required validation checks, the confirmation page will be displayed. **Figure 76**

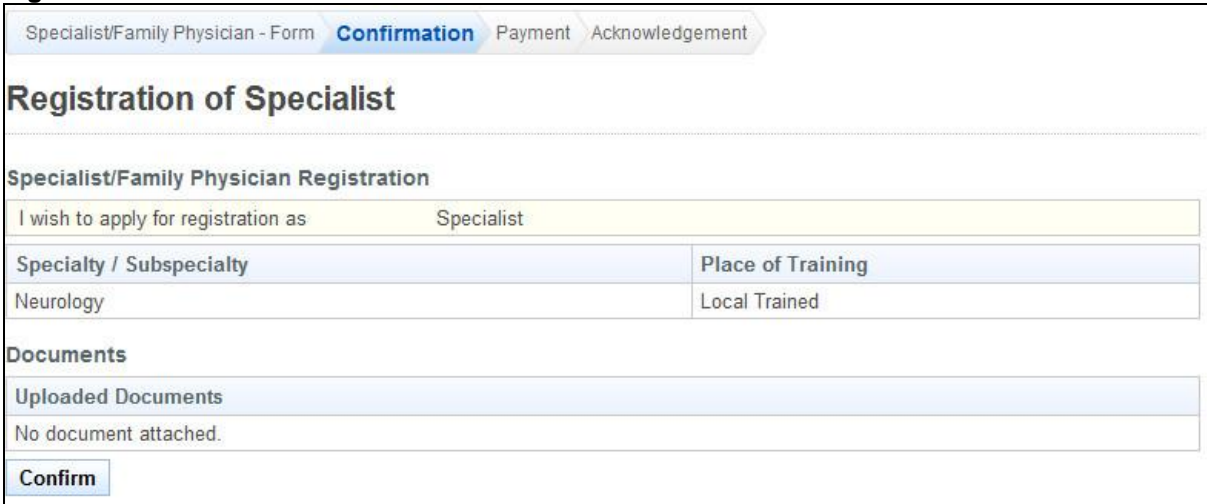

- To proceed to the Payment page:
- Tip: You may click on the links at the top to return to the previous pages to make changes, if necessary.

Click on the **[Confirm]** button.

The Payment page will be displayed.

### **Figure 77**

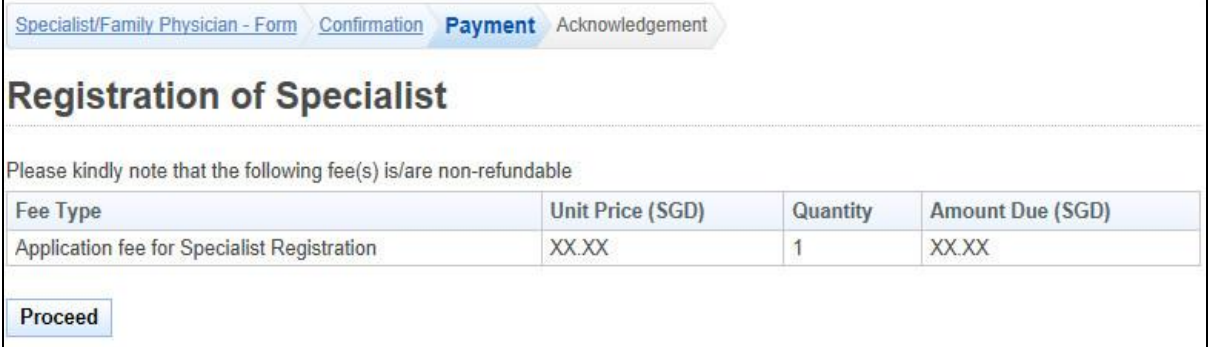

To proceed to the Acknowledgement page:

 Click on the **[Proceed]** button. The BillCollect payment interface will be displayed. Follow the on screen instructions to make your payment.

Once payment has been completed, the Acknowledgement page will be displayed.

#### **Figure 78**

Specialist/Family Physician - Form Confirmation Payment Acknowledgement **Acknowledgement for Dental Specialist Registration** Please be informed that your Dental Specialist Registration request has been submitted to Singapore Dental Council on 16/04/2013. Please print / save a copy of this acknowledgement for your reference. Your application no. is SDC-20130416-0004-DS. You may check the status of your application online using the same User ID. and password. For any query, please email to enquiries@dentalcouncil.gov.sg and quote the above application Rate this service Print

- (Optional): Click on the **[email]** link to email SDC for any queries pertaining to the application, if any.
- Recommended: Click on the **[Print]** button to print out a copy of the acknowledgement page.

# **2.6. PC Renewal Application**

To submit a PC Renewal Application, you must first login to PRS. Refer to [2.2](#page-6-0) [Login to the](#page-6-0)  [PRS](#page-6-0) for more information.

After logging in, click on the **[PC Renewal]** link.

# **Version 1.0**

# **Figure 79**

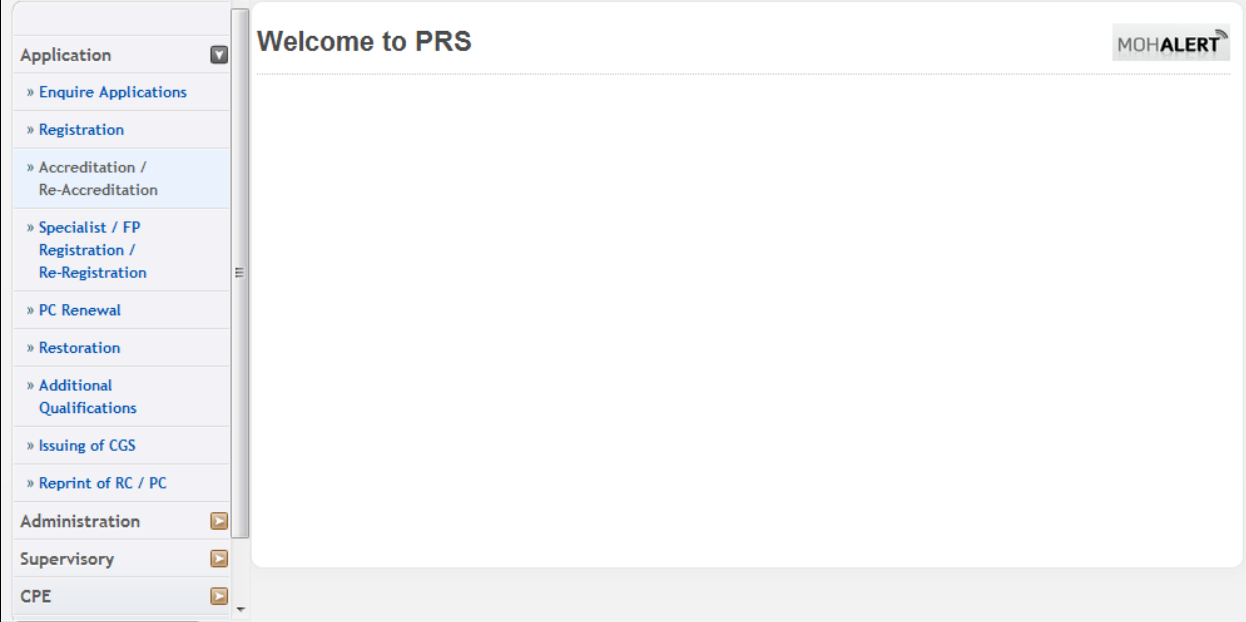

If you are eligible for PC Renewal, the first page of the PC Renewal and Off-Register application process will be displayed. Please review the Personal Particulars section and the Employment Details section. If they are outdated, please update them using the Update Particulars function. Refer to [2.8](#page-59-0) [Update Particulars Application](#page-59-0) for more information. The following is an extract of the first page.

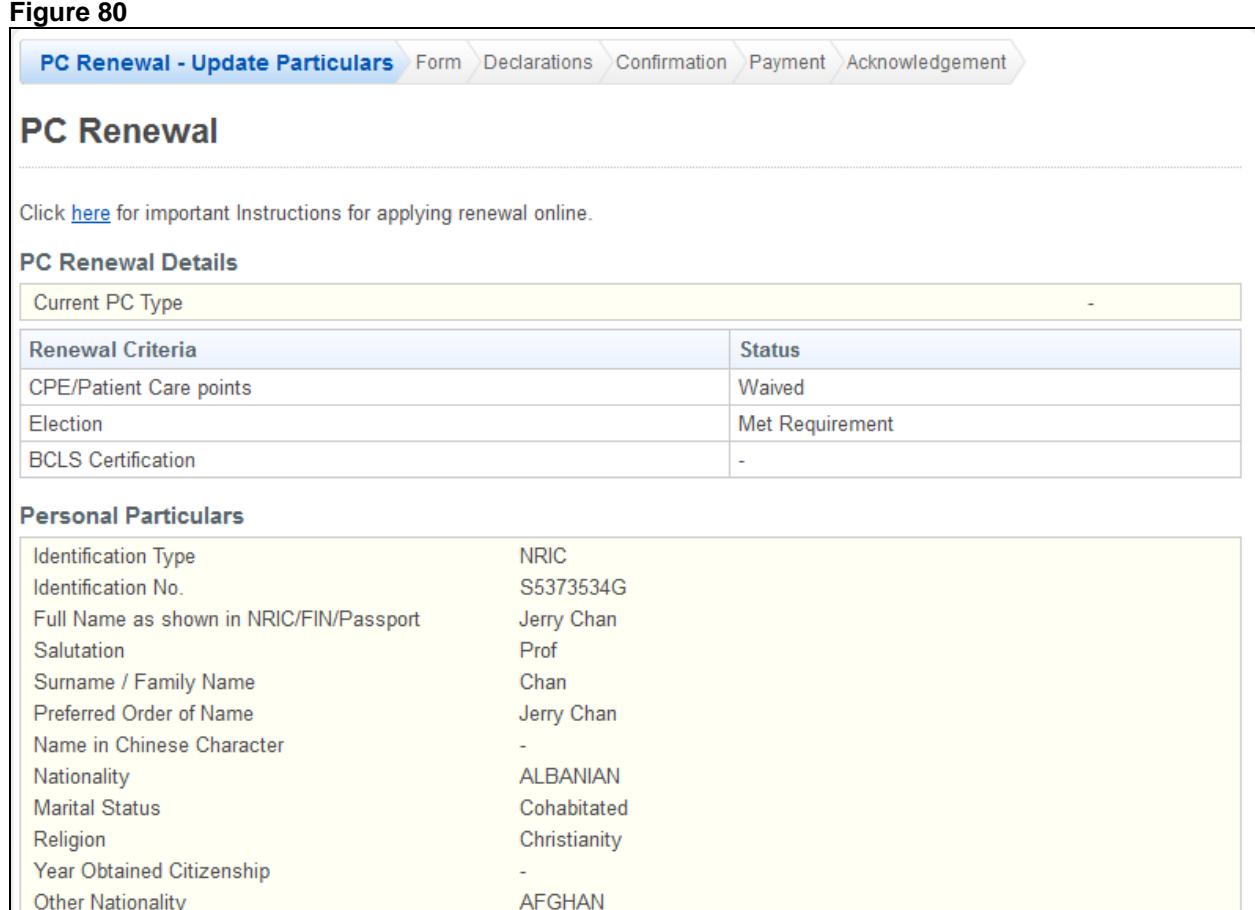

The first page will have the following sections:

Residential Status (for non-Singapore Citizen)

Year Permanent Resident Obtained

 PC Renewal Details: This section will display whether you satisfy the renewal requirements.

2000

 Personal Particulars: This section will display your last known personal particulars as stored in PRS.

Singapore Permanent Resident

 Employment Details: This section will display your last known Employment Details as stored in PRS.

To proceed to the Application Form page:

- Recommended: Click on the **[here]** link to download and read the instructions for submitting a PC Renewal and Off-Register application.
- Indicate that the information is correct.
- Click on the **[Proceed]** button.

If the inputs all pass the required validation checks, the Application Form page will be displayed as follows.

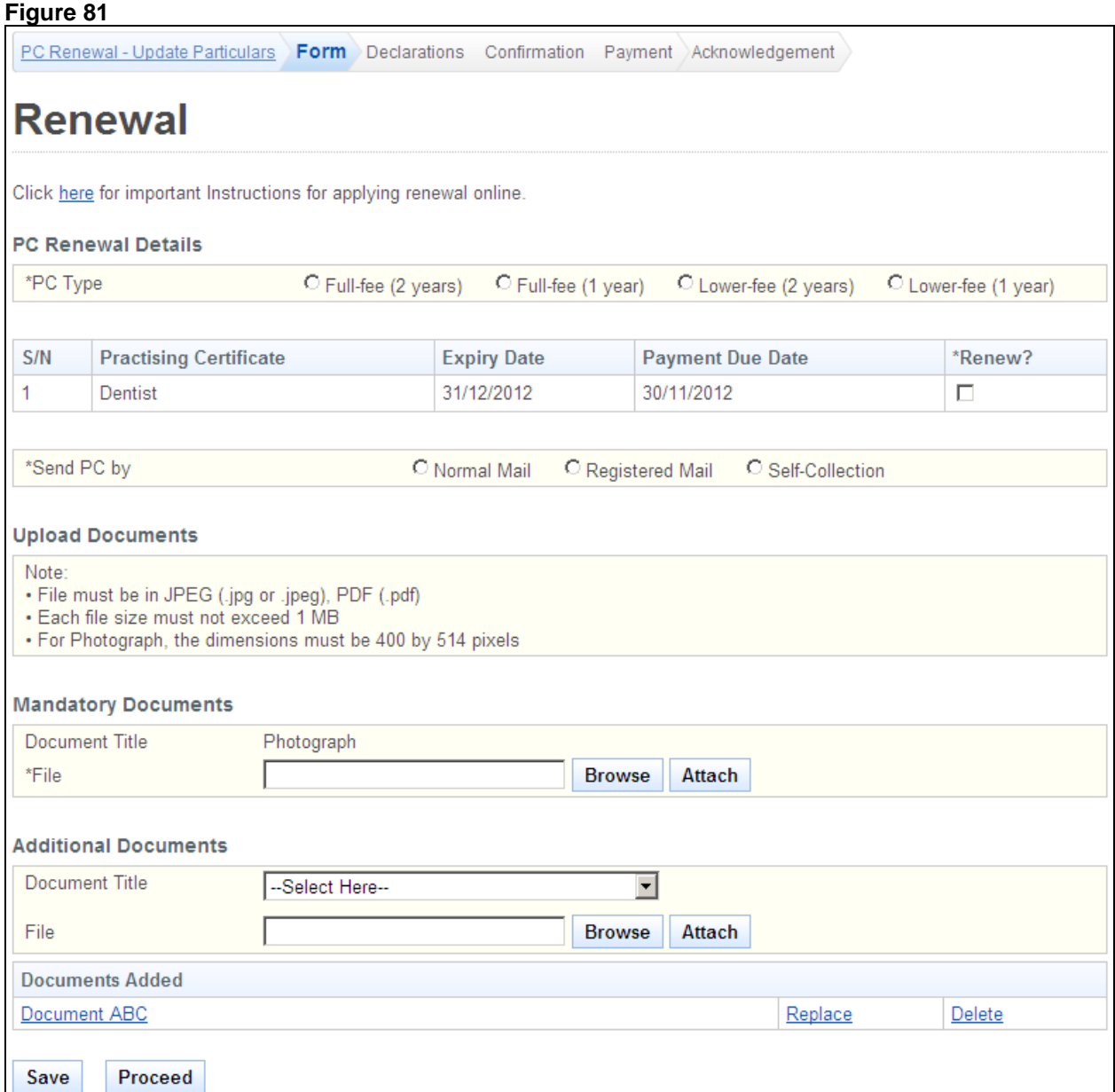

To proceed to the Declarations page:

- Select the **PC Type**.
- Indicate your preferred collection method.
	- o Important: If "Registered Mail" is selected, please note that an additional \$10 will be chargeable.
- Upload all mandatory documents.
- Upload any additional documents that you will require to support your application.
- Tip: You may click on the links on top to return to the previous pages to make changes, if necessary.
- Click on the **[Save]** button to save this application as a draft. You can retrieve the draft later on from Enquire Applications. Refer to [2.13](#page-81-0) [Enquire Applications](#page-81-0) for more information.
- Click on the **[Proceed]** button.

If the inputs all pass the required validation checks, the declaration page will be displayed as follows.

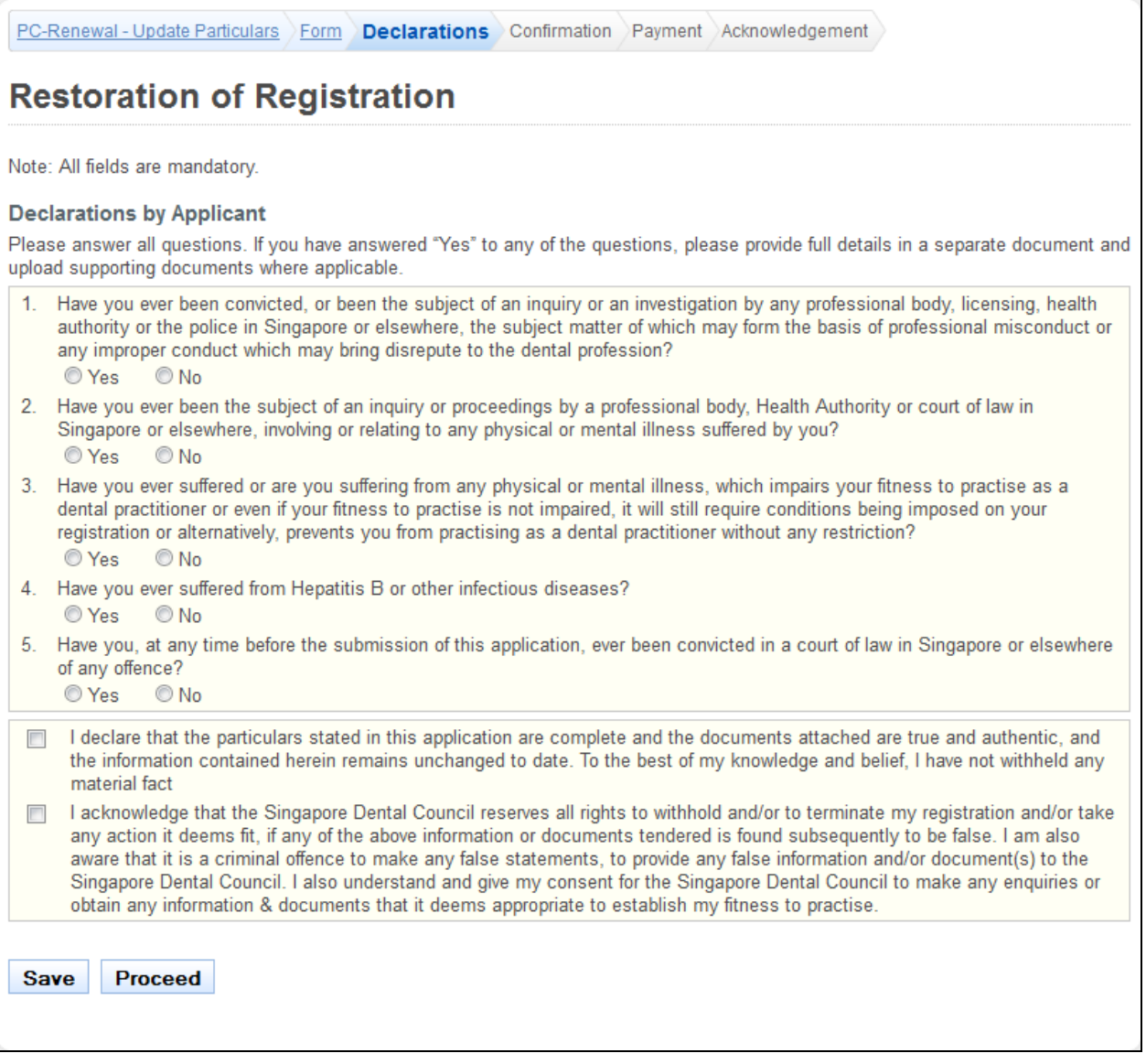

To proceed to the Confirmation page:

- Indicate your answer for all the questions and make your declarations.
- Tip: You may click on the links on top to return to the previous pages to make changes, if necessary.
- Click on the **[Save]** button to save this application as a draft. You can retrieve the draft later on from Enquire Applications. Refer to [2.13Enquire Applications](#page-81-0) for more information.
- Click on the **[Proceed]** button.

If the inputs pass the required validation checks, the Confirmation page will be displayed. The details that you have submitted for your PC Renewal application will be displayed.

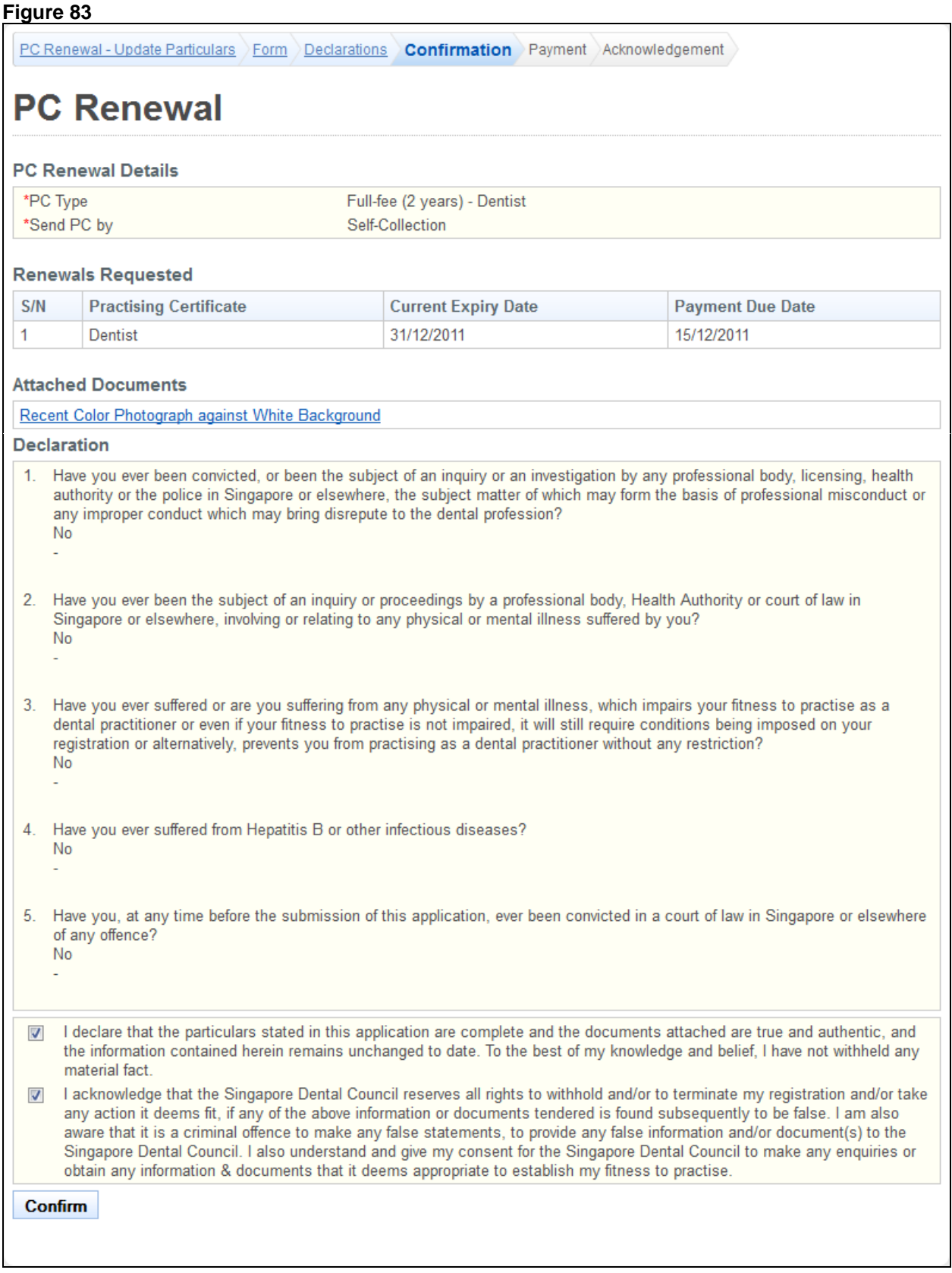

To proceed to the Payment page:

 Tip: You may click on the links on top to return to the previous pages to make changes, if necessary.

Click on the **[Confirm]** button.

If the inputs all pass the required validation checks, the payment page will be displayed.

#### **Figure 84**

PC Renewal - Update Particulars Form Declarations Confirmation Payment Acknowledgement

# **PC Renewal**

Please kindly note that the following fee(s) is/are non-refundable

If you encounter any problems making payment, please try again later. Your application will be saved as Draft in the Enquire Applications.

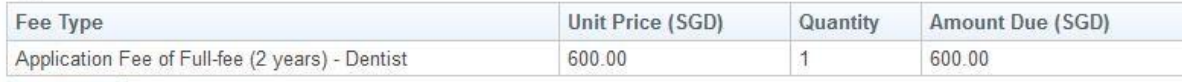

Proceed

To proceed to the Acknowledgement page:

- Tick **Employer Pay on Behalf** if you have the necessary arrangements made with your employer.
- Click on the **[Proceed]** button.

If your employer is not paying on your behalf, the BillCollect payment interface will be displayed. Follow the on screen instructions to make payment. Once payment is completed, the acknowledgement page will be displayed.

#### **Figure 85**

PC Renewal - Update Particulars Form Declarations Confirmation Payment Acknowledgement **PC Renewal** Please be informed that your renewal request has been submitted to Singapore Dental Council on 16/04/2013. Please print / save a copy of this acknowledgement for your reference. Your application no. is: SDC-20130416-0006-PCR You may check the status of your application online using the same User ID and password. For any query, please email to enquiries@dentalcouncil.gov.sg and quote the above application Rate this service Print

- (Optional): Click on the **[email]** link to email the SDC for any queries, if any.
- Recommended: Click on **[Print]** button to print out a copy of the acknowledgement page.

# **2.7. Restoration Application**

If you are currently Off Register and were previously on Full Registration, you may apply to have your registration restored. You will first need to login to PRS. Refer to [2.2](#page-6-0) Login to the [PRS](#page-6-0) for more details.

Please note that you will be required to fulfil your CPE and BCLS requirements to be considered for Restoration.

After logging in, click on the **[Restoration]** link.

### **Figure 86**

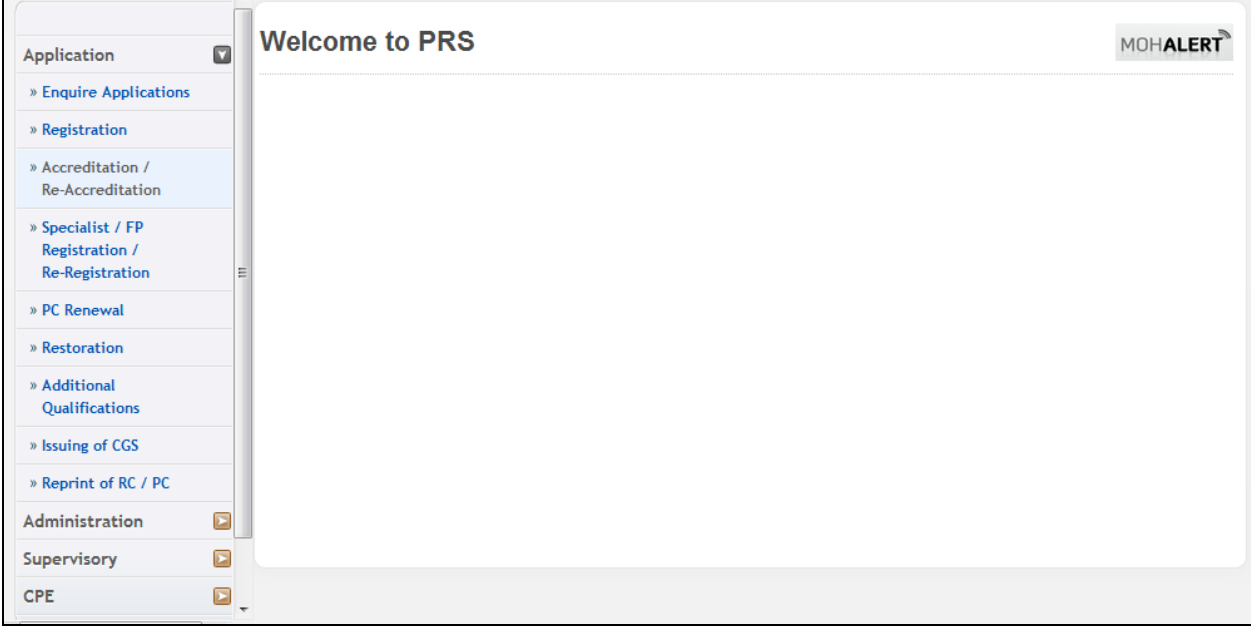

The Restoration application form will be displayed. The following is an extract.

#### **Figure 87 Restoration - Form** Upload Documents Declarations Confirmation Payment Acknowledgement **Restoration Form** Click here for important Instructions for applying restoration online. Note: All Fields marked with asterisk (\*) are mandatory. **Restoration Details** Please select the registers you wish to restore Register **Status** Off Register  $\overline{\phantom{a}}$ Dentist \*Reason for restoration  $\frac{1}{2}$  (0/2000) **Personal Particulars Identification Type NRIC** Identification No. S9510712E Full Name as shown in NRIC/FIN/Passport Jerry Chan Salutation  $Pr<sub>of</sub>$ Surname / Family Name Chan Preferred Order of Name Jerry Chan Name in Chinese Character Nationality **AMERICAN Marital Status** Divorced Religion Hinduism **Year Obtained Citizenship Other Nationality ALBANIAN**

The Restoration application form has the following sections:

- Restoration Details: Displays your restoration options.
- Personal Particulars: Displays your last known personal particulars information stored in PRS.
- Employment Details: Displays your last known employment details stored in PRS.

The Personal Particulars and Employment Details section are read only. You may update the information from the Update Particulars module. Please refer to [2.8](#page-59-0) [Update Particulars](#page-59-0)  [Application](#page-59-0) for more information.

To proceed to the Documents page:

- Recommended: Click on the **[here]** link to download and read the instructions for submitting a Restoration application.
- Tick the register you wish to have restored.
- Enter **Reason for Restoration**.
- Click on the **[Save]** button to save this application as a draft. You can retrieve the draft later on from Enquire Applications. Refer to [2.13](#page-81-0) [Enquire Applications](#page-81-0) for more information.
- Click on the **[Proceed]** button.

If the inputs all pass the required validation checks, the Documents page will be displayed as follows.

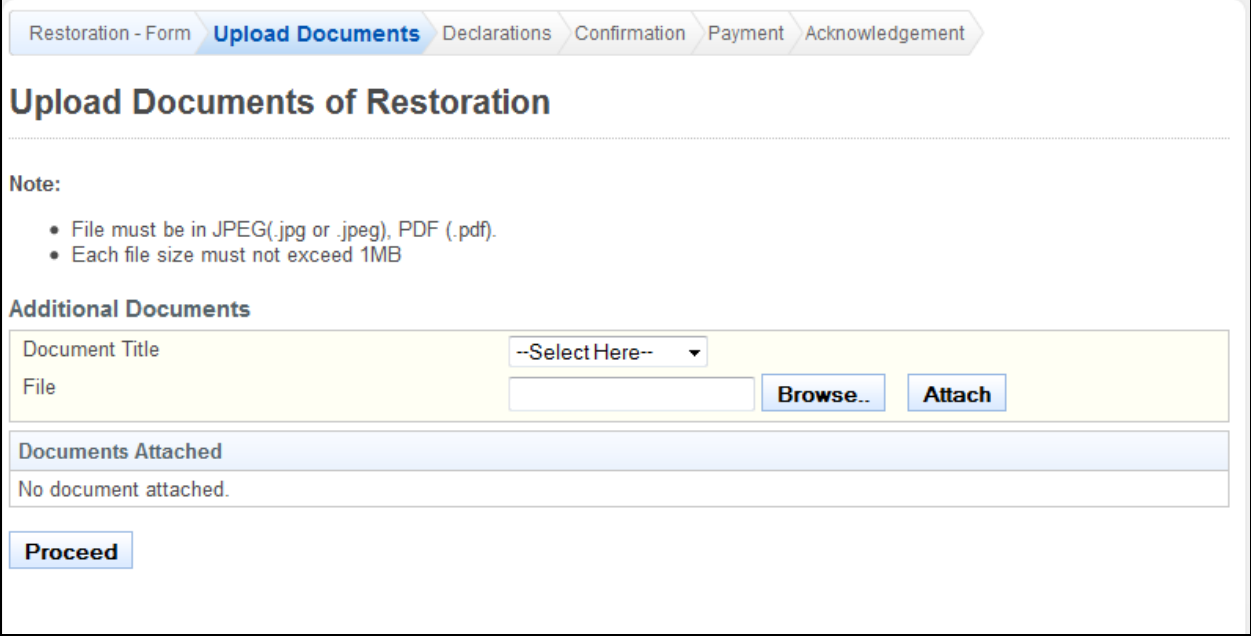

To proceed to the Declarations page:

- Upload all documents necessary for supporting your Restoration application.
- Tip: You may click on the **[Restoration - Form]** link to return to the previous respective page to make changes, if necessary.
- Click on the **[Proceed]** button.

If the inputs all pass the required validation checks, the Declarations page will be displayed.

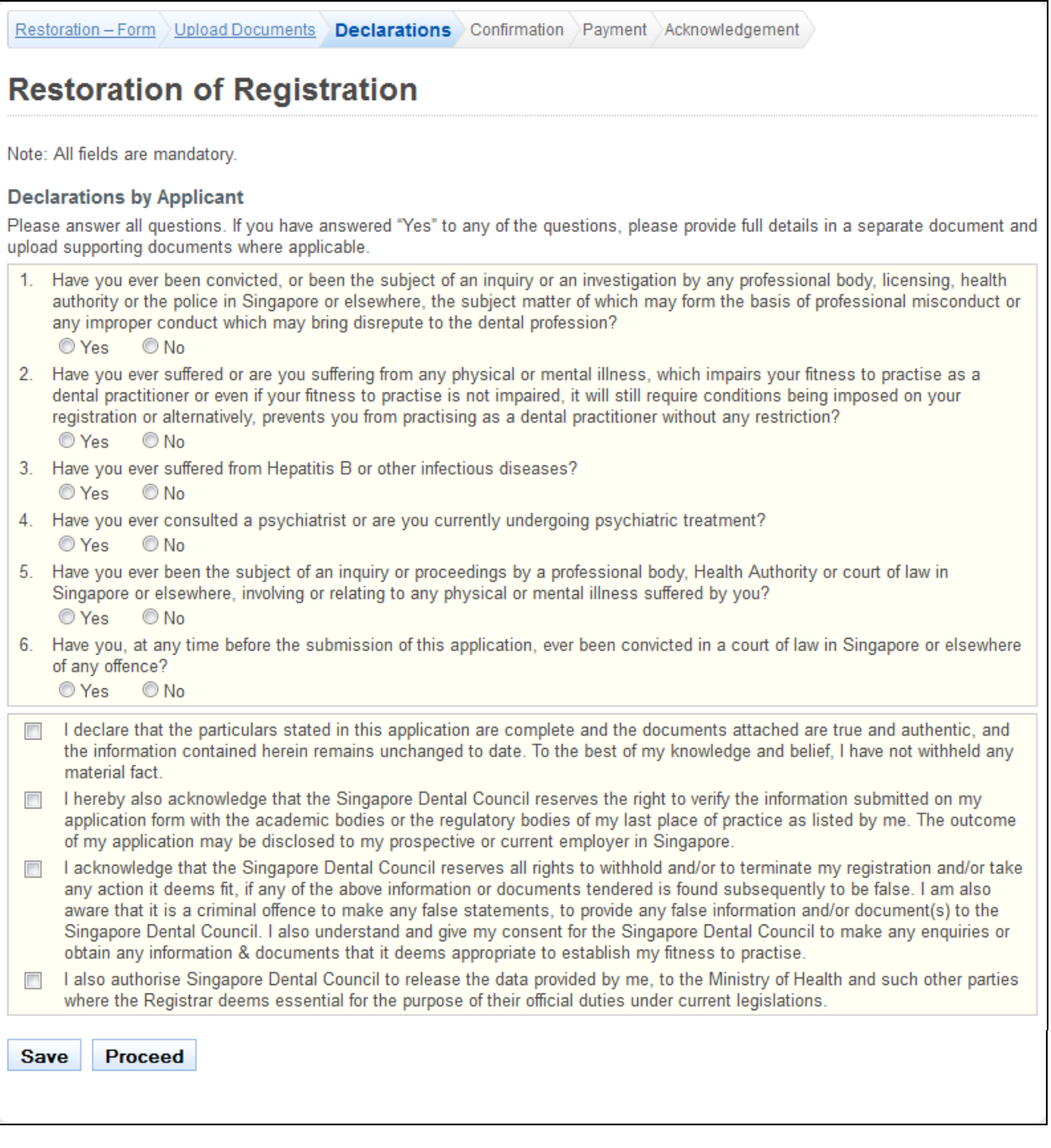

To proceed to the Confirmation page:

- Indicate your answers for the questions. If you answer "Yes" to any of the questions, you will be required to provide further details in the text boxes that appear.
- Make your declarations.
- Tip: You may click on the **[Restoration - Form]** or **[Documents]** links to return to the previous respective pages to make changes, if necessary.
- Click on the **[Save]** button to save this application as a draft. You can retrieve the draft later on from Enquire Applications. Refer to [2.13Enquire Applications](#page-81-0) for more information.
- Click on the **[Proceed]** button.

If the inputs pass the required validation checks, the Confirmation page will be displayed. The following is an extract.

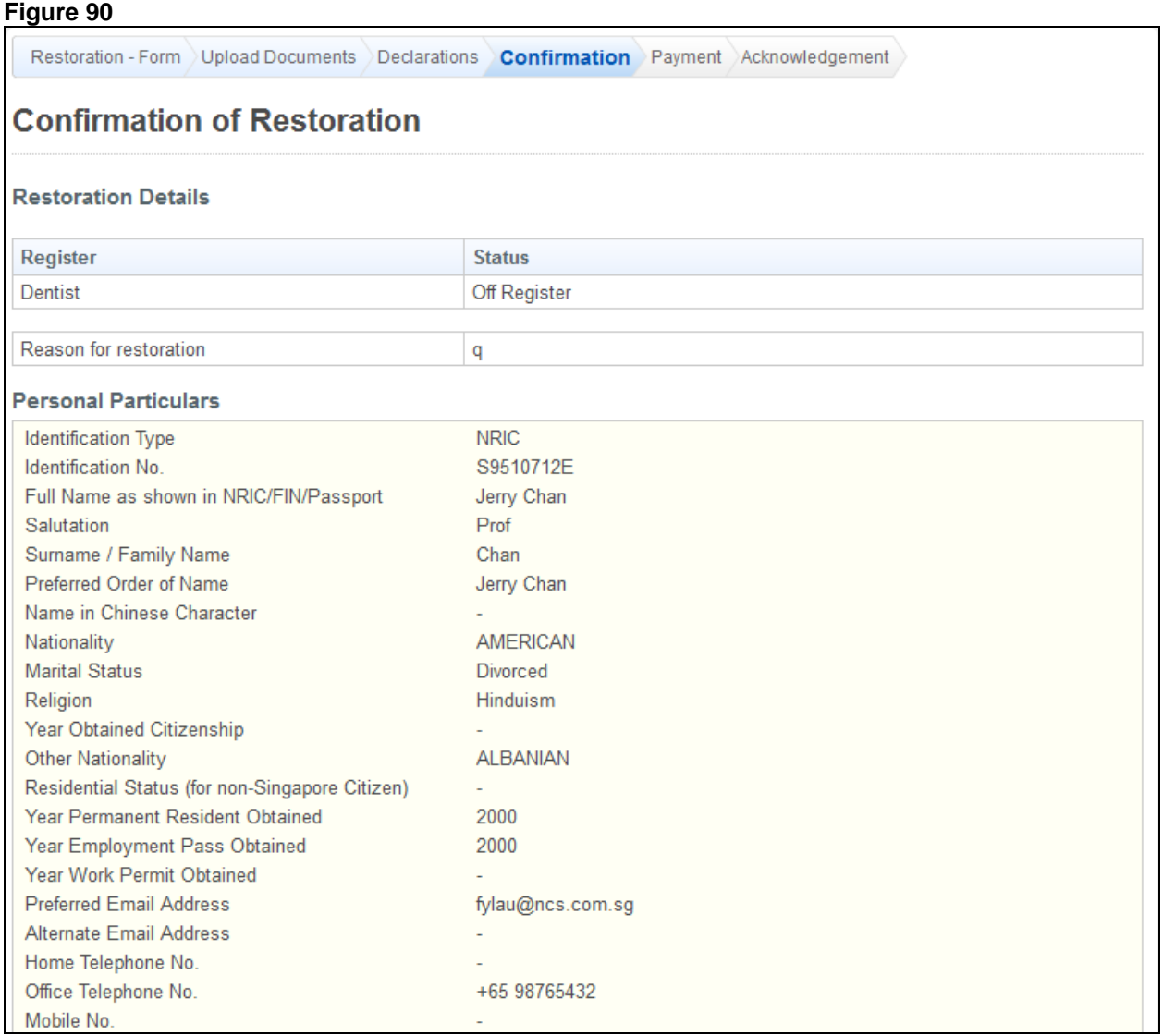

To proceed to the Payment page:

- Tip: You may click on the **[Restoration - Form]**, **[Documents]** or **[Declarations]** links to return to the previous respective pages to make changes, if necessary.
- Click on the **[Confirm]** button.

The payment page will be displayed.

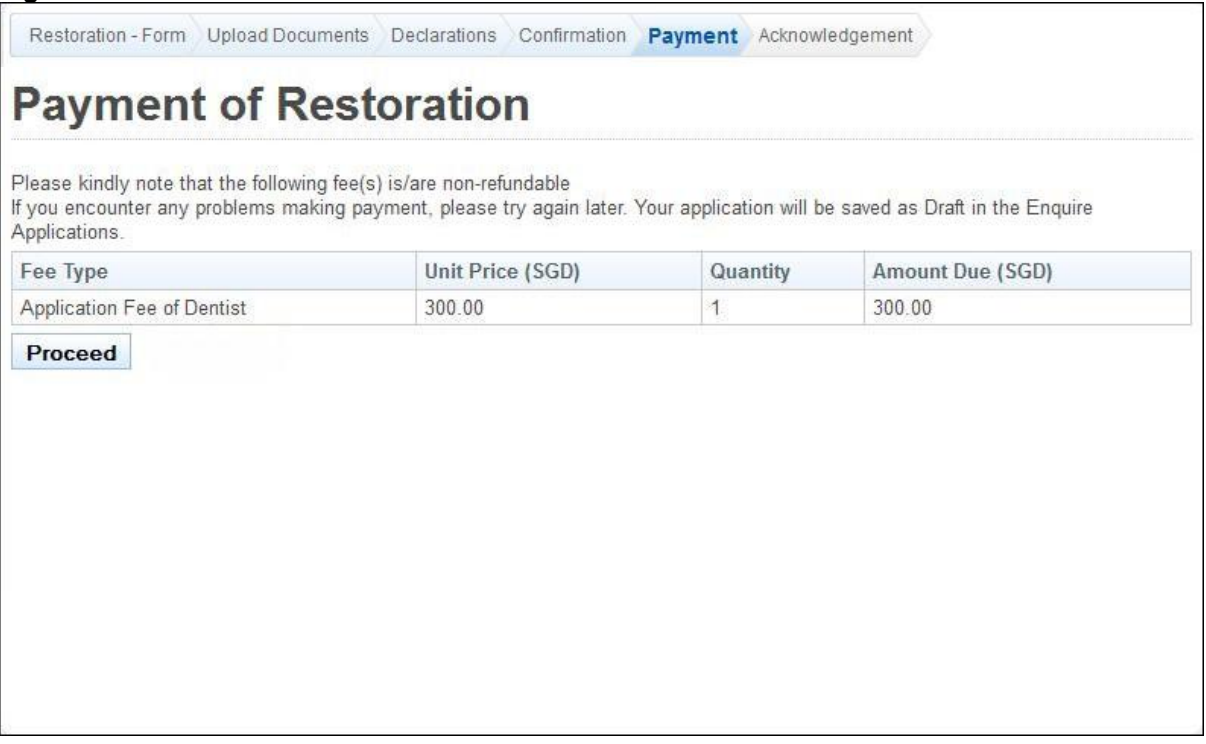

To proceed to the Acknowledgement page:

 Click on the **[Proceed]** button. The BillCollect payment interface will be displayed. Follow the on screen instructions to make payment.

After payment has been successfully made, the Acknowledgement page will be displayed.

# **Figure 92** Restoration - Form Upload Documents Declarations Confirmation Payment Acknowledgement **Acknowledgement of Restoration** Please be informed that your restoration request has been submitted to Singapore Dental Council on 16/04/2013. Please print / save a copy of this acknowledgement for your reference. Your application no. is SDC-20130416-0007-ROR You may check the status of your application online using the same User ID and password. For any query, please email to enquiries@dentalcouncil.gov.sg and quote the above application no. Rate this service Print

- (Optional): Click on the **[email]** link to email SDC for any queries you may have regarding the application.
- Recommended: Click on the **[Print]** button to print out a copy of the acknowledgement page.

# <span id="page-59-0"></span>**2.8. Update Particulars Application**

For any changes in your particulars, you can update them through the Update Particulars function. You must first login to the PRS. Refer t[o 2.2](#page-6-0) [Login to the PRS](#page-6-0) for more information.

After logging in, click on the **[Update Particulars]** link.

#### **Figure 93**

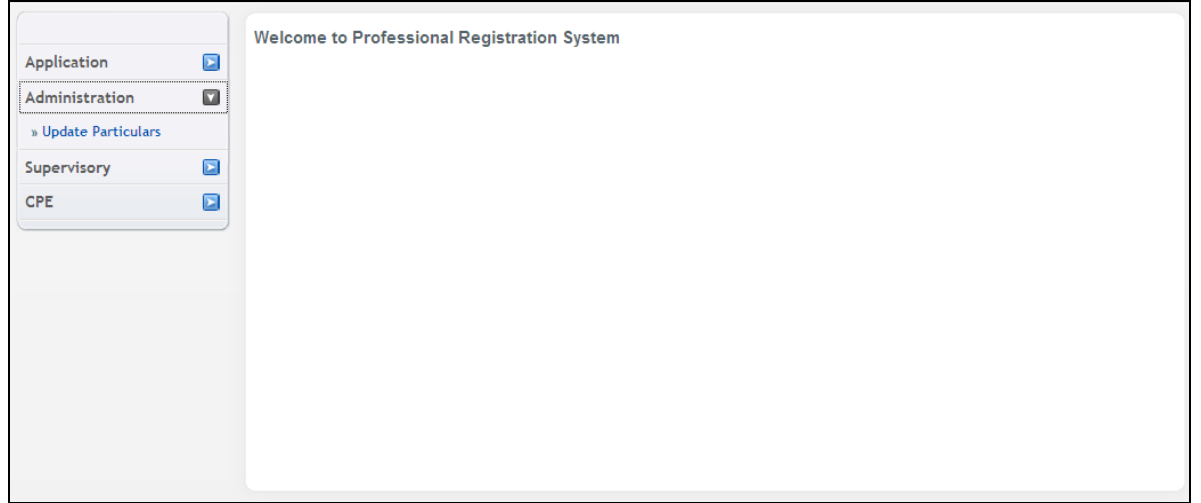

The Update Particulars - Selection page will be displayed [\(Figure 94\)](#page-59-1).

Note that professionals on full registration will also have the option to edit their employment details [\(Figure 95\)](#page-59-2).

#### <span id="page-59-1"></span>**Figure 94**

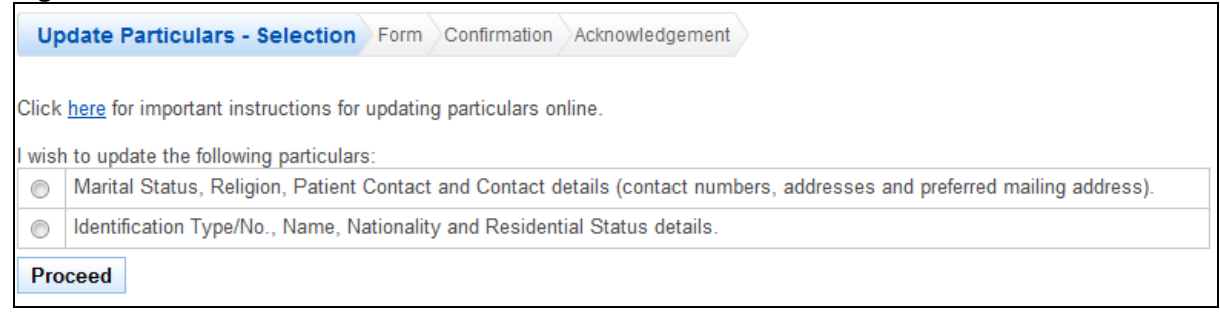

#### <span id="page-59-2"></span>**Figure 95**

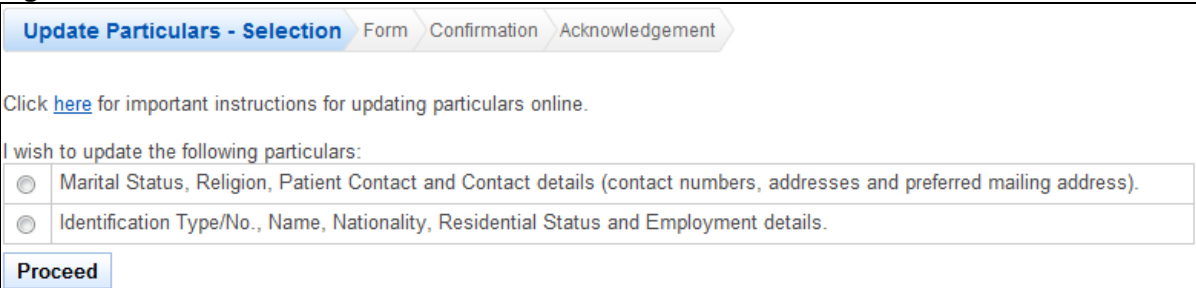

To proceed to the Application Form page:

- Recommended: Click on the **[here]** link to download and read the instructions for submitting an Update Particulars application.
- Indicate which set of the personal particulars you wish to update.
- Click on the **[Proceed]** button.

If the option "Marital Status, Religion and Contact Details" was selected, the following application form will be displayed. The input fields will be pre-loaded accordingly.

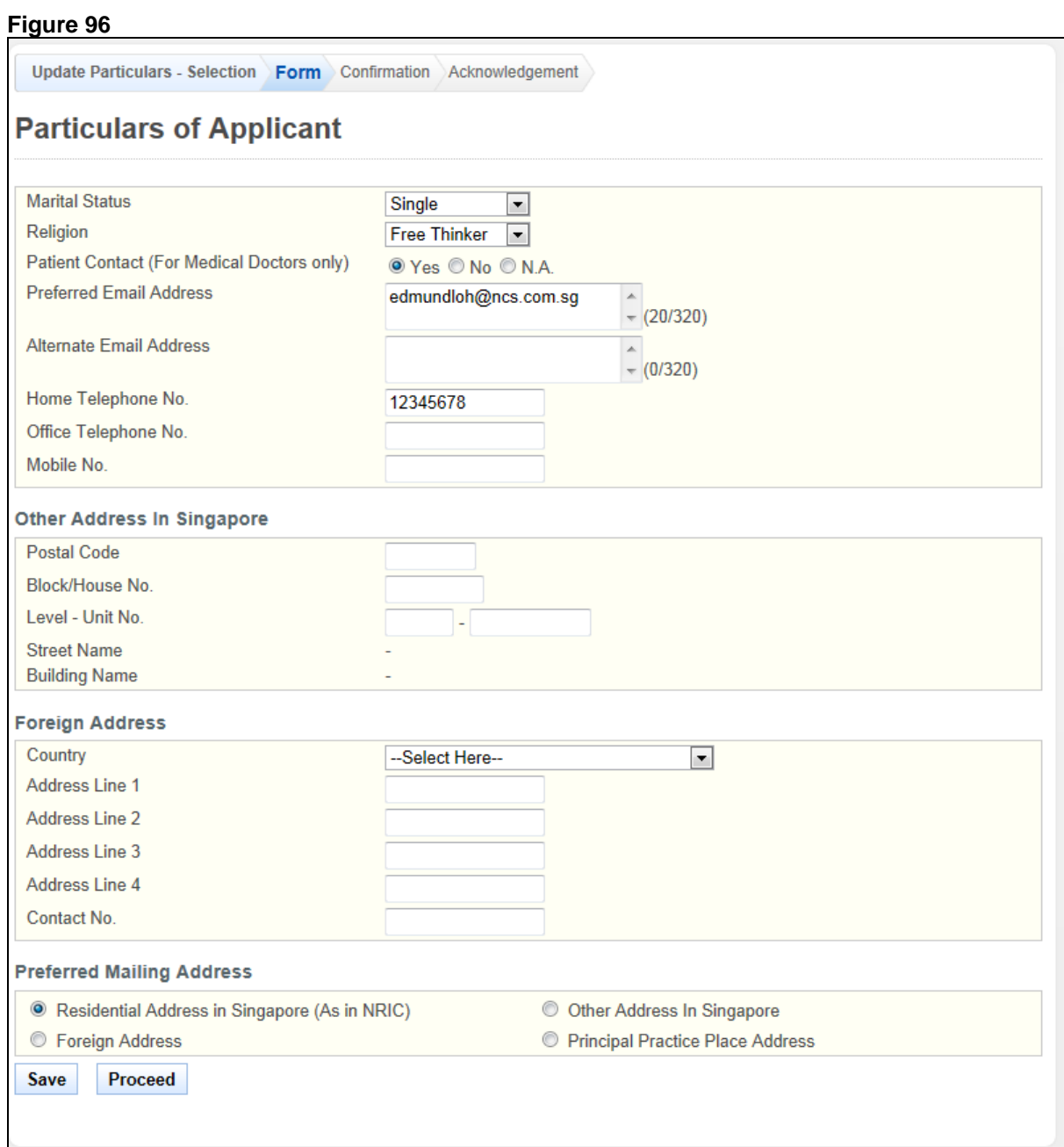

To proceed to the Confirmation page:

- Make changes to the input fields, where required.
- Tip: You may click on the **[Update Particulars - Selection]** or **[Personal]** links at the top of the page to return to the respective pages to make changes, if necessary.
- Click on the **[Save]** button to save this application as a draft. You can retrieve the draft later on from Enquire Applications. Refer to [2.13](#page-81-0) [Enquire Applications](#page-81-0) for more information.
- Click on the **[Proceed]** button.

If the inputs all pass the required validation checks, the Confirmation page will be displayed.

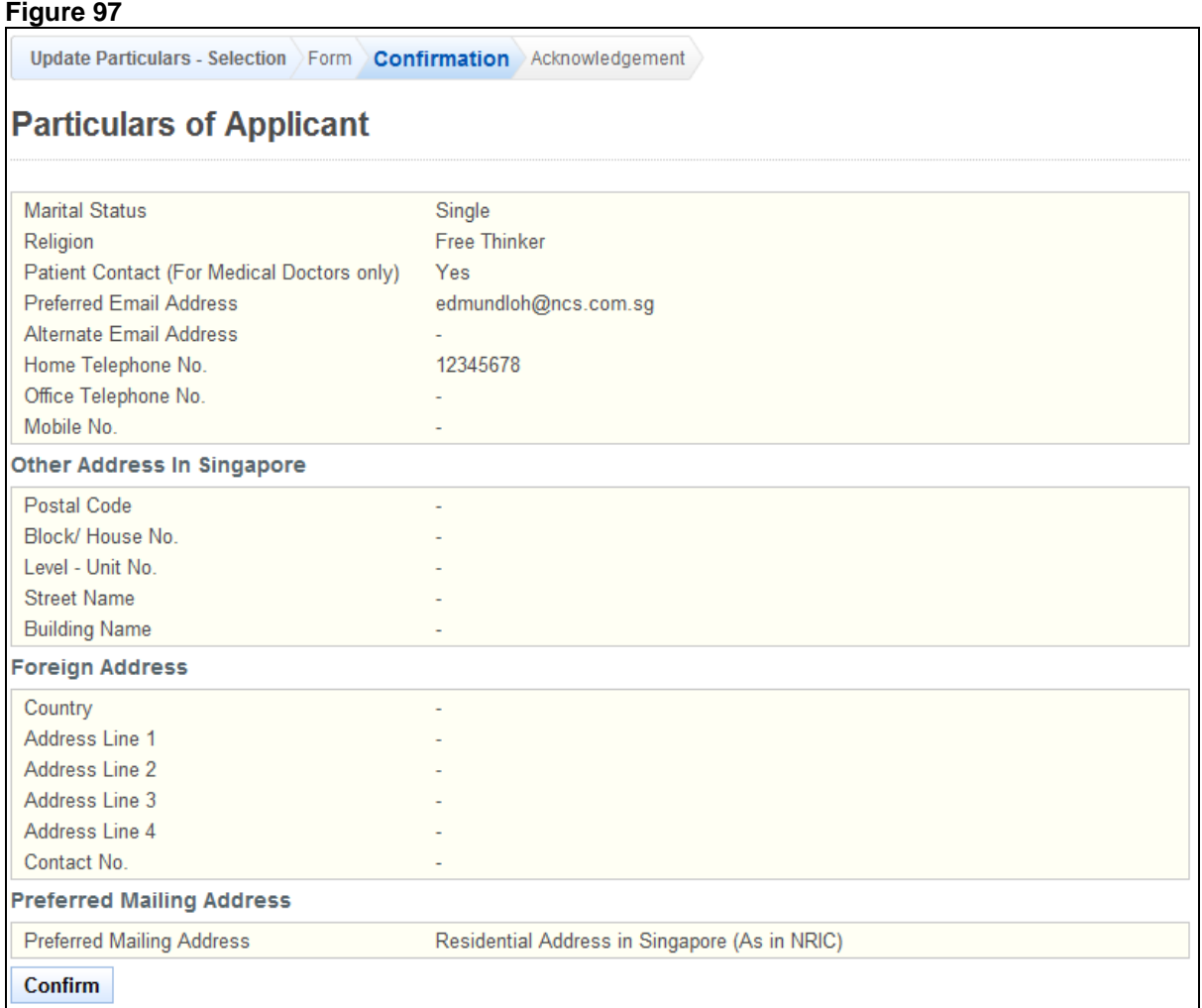

To proceed to the Acknowledgement page:

- Tip: You may click on the **[Update Particulars - Selection]** or **[Personal]** links at the top of the page to return to the respective pages to make changes, if necessary.
- Click on the **[Confirm]** button

The Acknowledgement page will be displayed. Your particulars have been updated.

# **Figure 98**

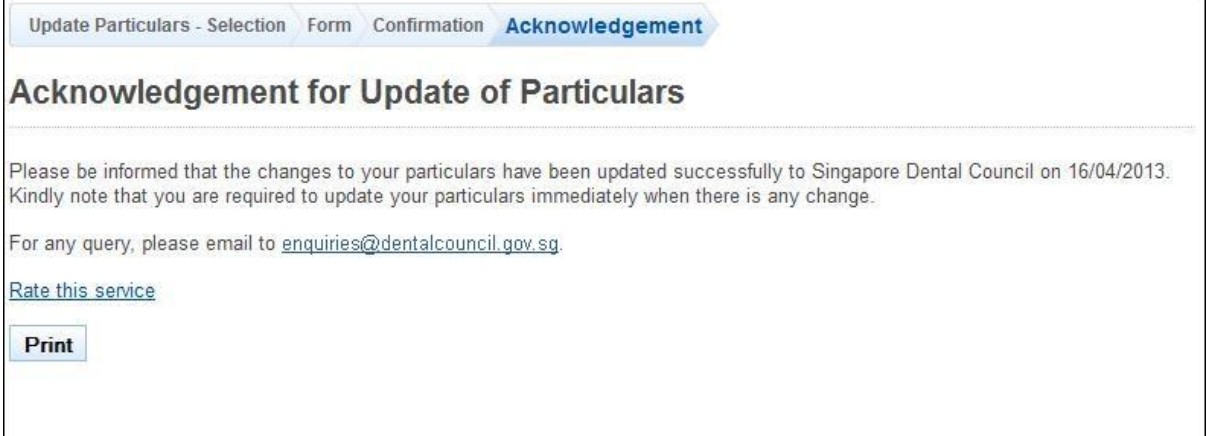

- (Optional): Click the **[email]** link to email SDC for any queries
- Recommended: Click the **[Print]** button to print out a copy of the acknowledgement page.

If the option "Identification Type/No., Name, Nationality, and Residential Status." was selected instead, the following application form will be displayed [\(Figure 99\)](#page-62-0). The input fields will be pre-loaded with your last known information.

Note professionals on full registration will have the option to also edit their employment details in the application form [\(Figure 100\)](#page-63-0).

<span id="page-62-0"></span>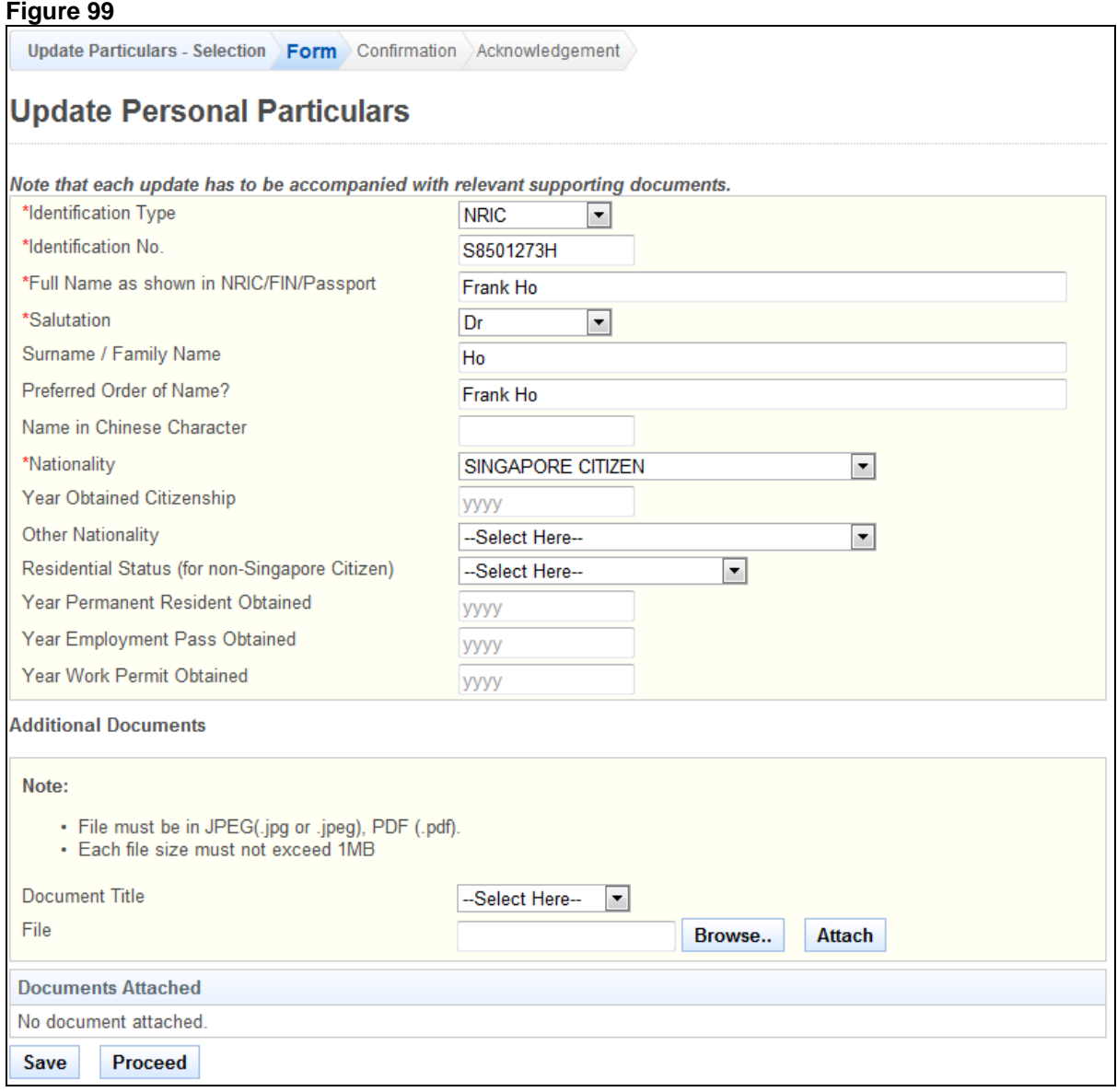

<span id="page-63-0"></span>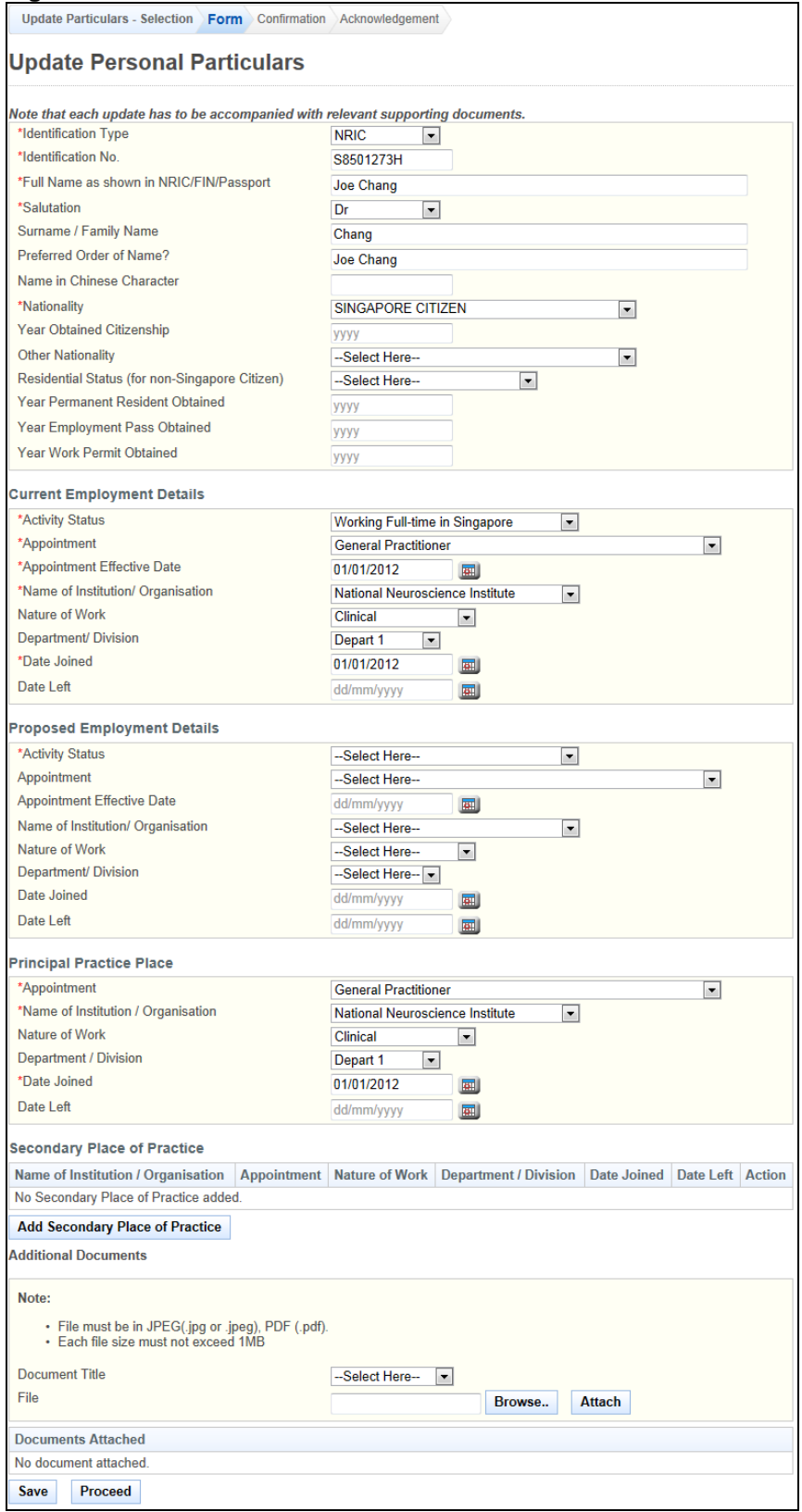

To proceed to the Confirmation page:

- Make changes to the input fields, where necessary.
- Upload supporting documents, where necessary.
- Click on the **[Save]** button to save this application as a draft. You can retrieve the draft later on from Enquire Applications. Refer to [2.13](#page-81-0) [Enquire Applications](#page-81-0) for more information.
- Click on the **[Proceed]** button.

If the inputs pass the required validation checks, the Confirmation page will be displayed. The following is an extract.

### **Figure 101**

Update Particulars - Selection Form Confirmation Acknowledgement

# **Update Personal Particulars**

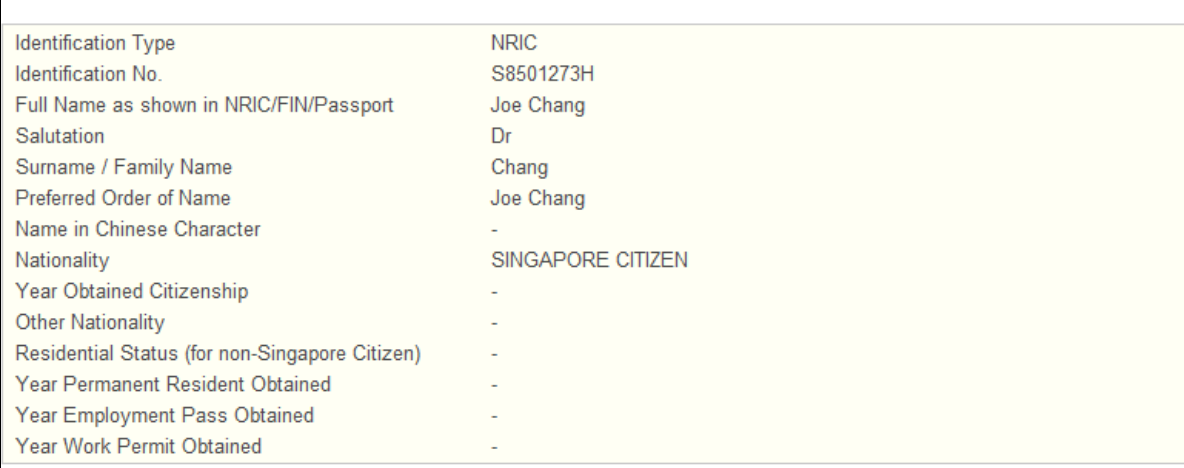

To proceed to the Acknowledgement page:

- Click on the **[Attached Document]** link to check through the details of the respective Attached Document
- Click on the **[Confirm]** button

The Acknowledgement page will be displayed. An application will be sent to SDC for processing. Once it is approved, your particulars will be updated accordingly.

#### **Figure 102**

Update Particulars - Selection Form Confirmation Acknowledgement

# **Acknowledgement for Update of Particulars**

Please be informed that the changes to your particulars have been updated successfully to Singapore Dental Council on 16/04/2013. Kindly note that you are required to update your particulars immediately when there is any change.

Your application No. is SDC-20130416-0009-UP.

For any query, please email to enquiries@dentalcouncil.gov.sg

Rate this service

Print

- (Optional): Click on the **[email]** link to email SDC for queries
- Recommended: Click on the [Print] button to print out a copy of the Acknowledgement pag

# **2.9. Additional Qualifications Application**

You can submit post-registration qualifications through the Additional Qualifications function. You will first need to login to PRS. Refer to [2.2](#page-6-0) [Login to the PRS](#page-6-0) for more information.

After logging in, access the Additional Qualifications function by clicking on the **[Additional Qualifications]** link.

#### **Figure 103**

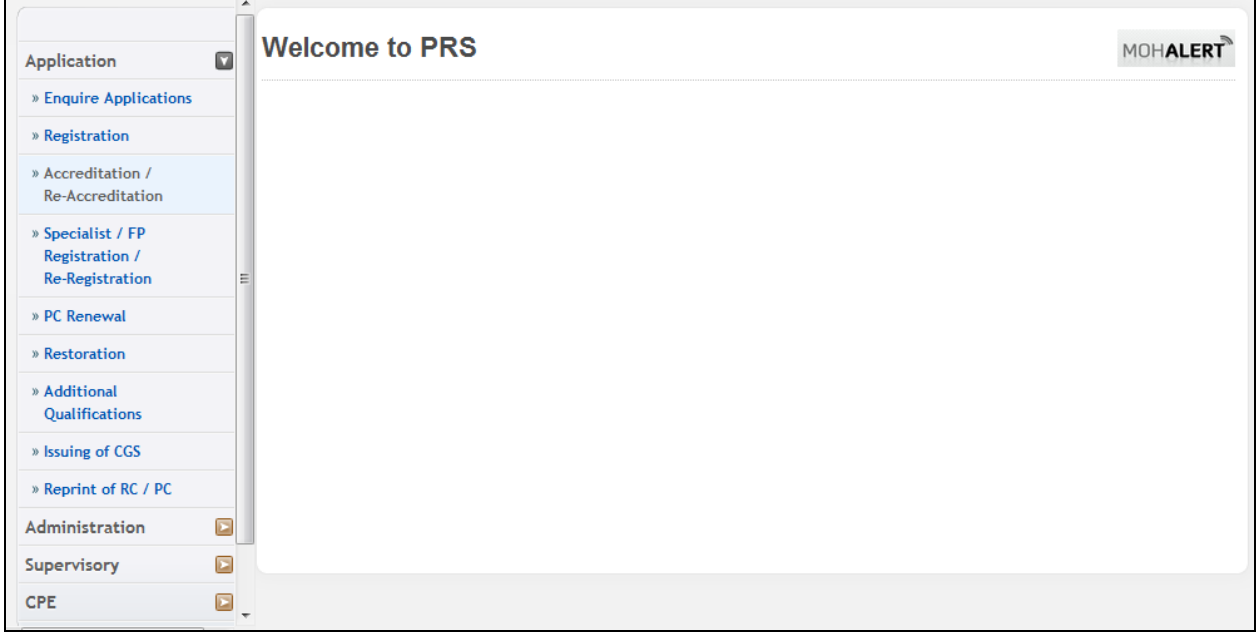

The Additional Qualifications application form will be displayed.

#### **Figure 104**

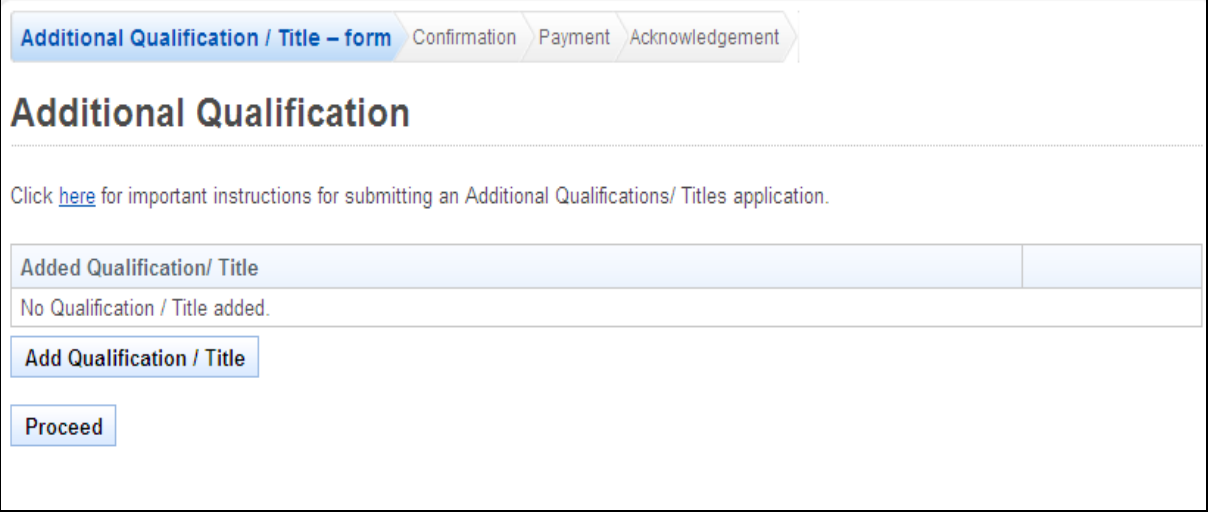

To add an additional qualification / title:

- Recommended: Click on the **[here]** link to download and read the instructions for submitting an Additional Qualification/Titles application.
- Click on the **[Add Qualifications / Title]** button to add new qualifications or title. A pop-up window will appear. Refer to the following screen.

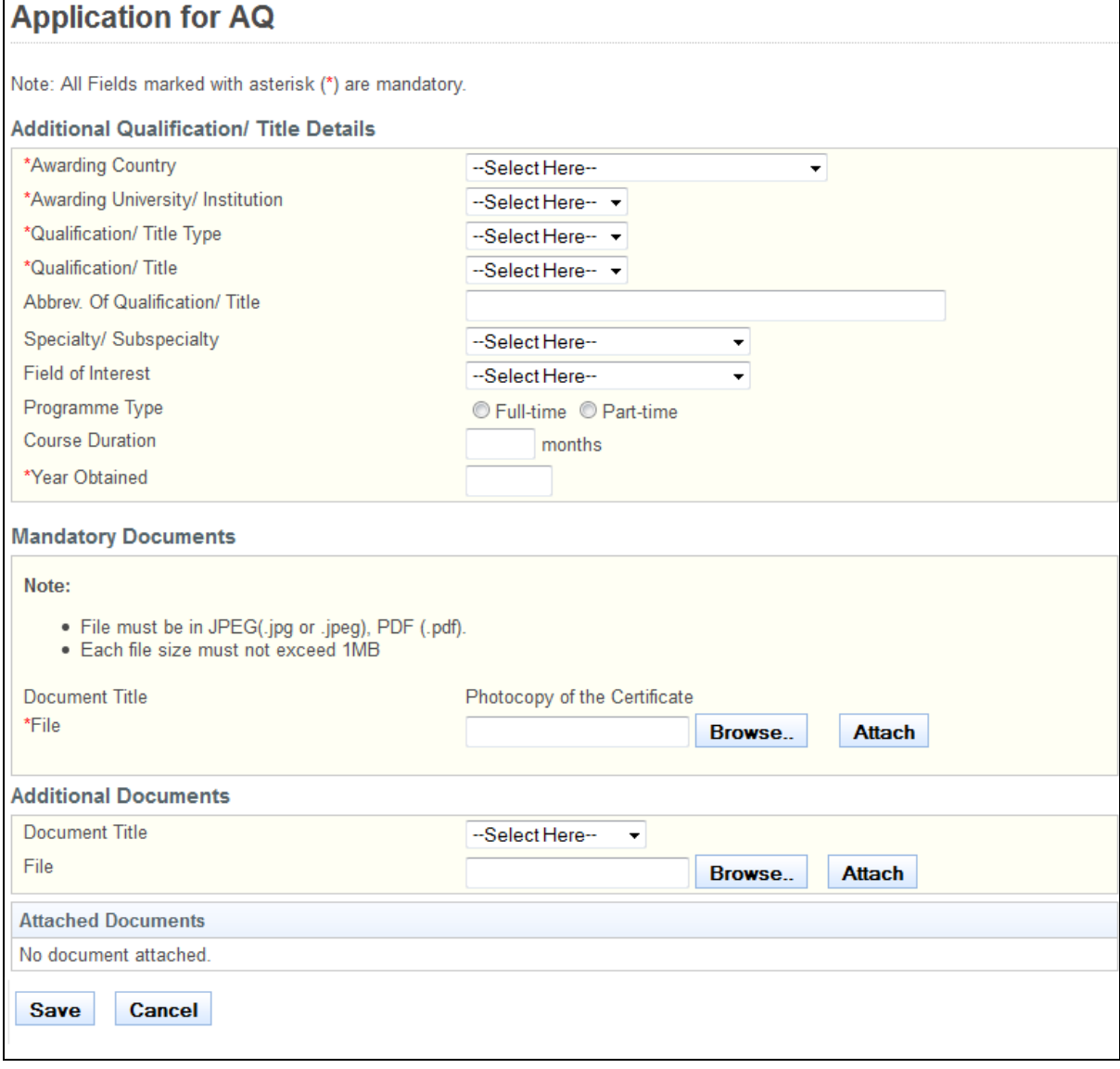

- Enter information about the qualification that you wish to add. Ensure all mandatory fields are filled in.
- Upload the necessary supporting documents.
- Click on the **[Save]** button. If your inputs satisfy the validation checks, the pop-up will close and a new record will be added to the table. Click on the **[Cancel]** button to close the pop-up without saving your changes.

The main page will look like the following when records have been successfully added to the Added Qualification/ Title table.

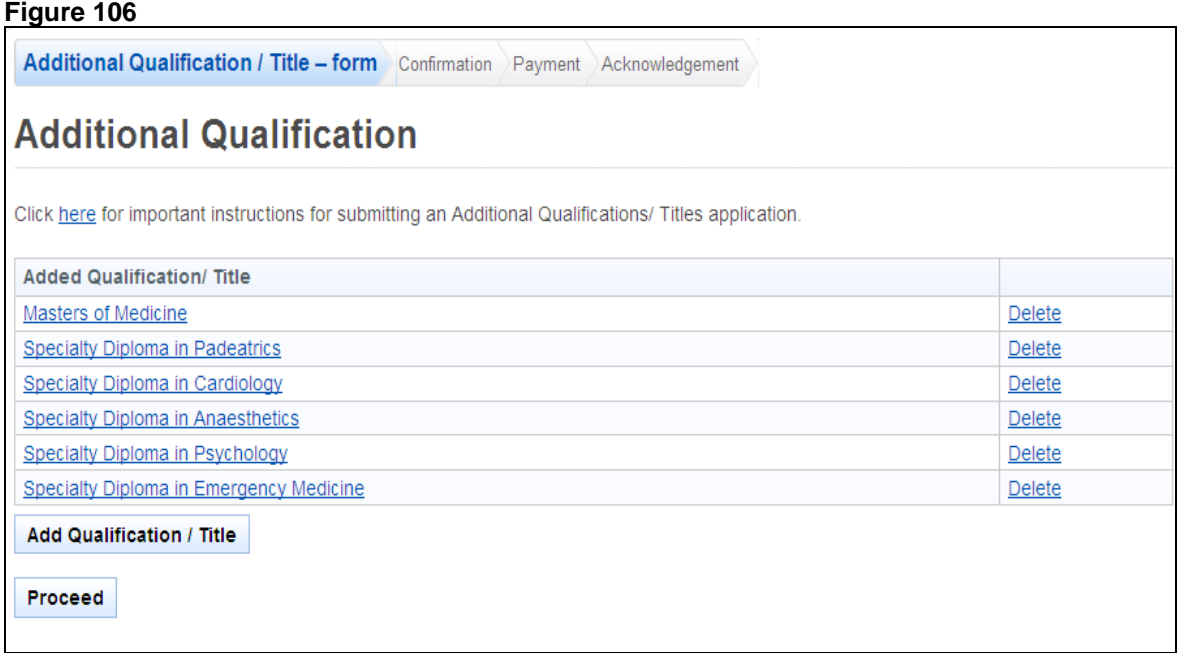

- Tip: Click on the **[Added Qualification / Title]** link to make changes to the respective Qualification / Title.
- Tip: Click on the **[Delete]** link if you wish to remove Qualification / Title from your application.
- Click on the **[Proceed]** button.

If the inputs all pass the required validation checks, the Confirmation page will be displayed.

#### **Figure 107**

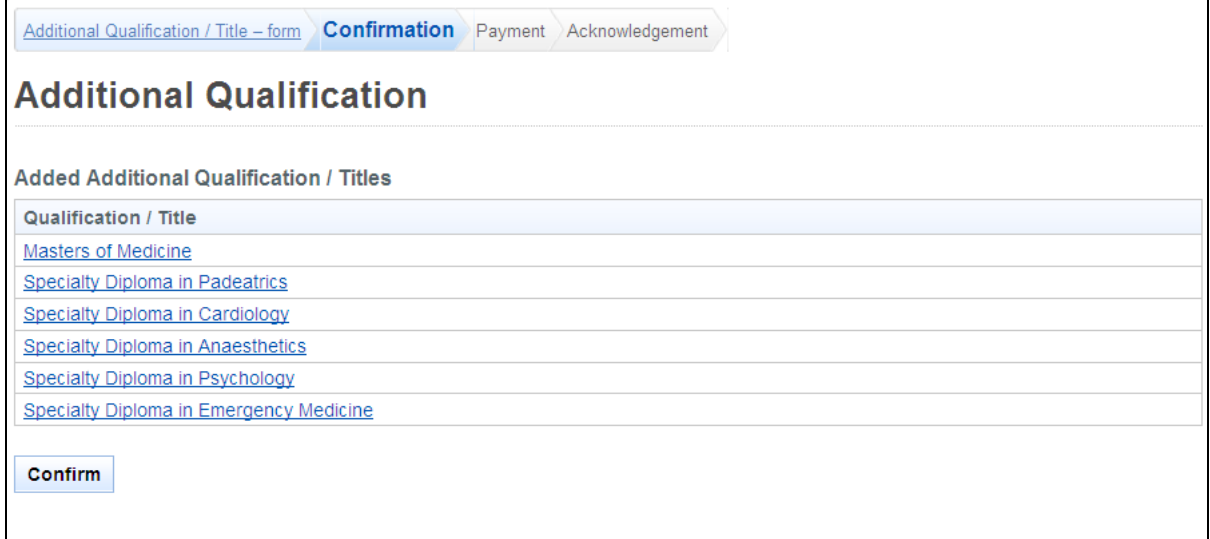

To proceed to the Payment page:

- Recommended: Click on the **[Qualification / Title]** link to check through the details of the respective qualification / title you have choose to submit.
- Tip: You may click on the **[Additional Qualification / Title - Form]** link at the top of the page to return to the previous page to make changes, if necessary.
- Click on the **[Confirm]** button.

The Payment page will be displayed.

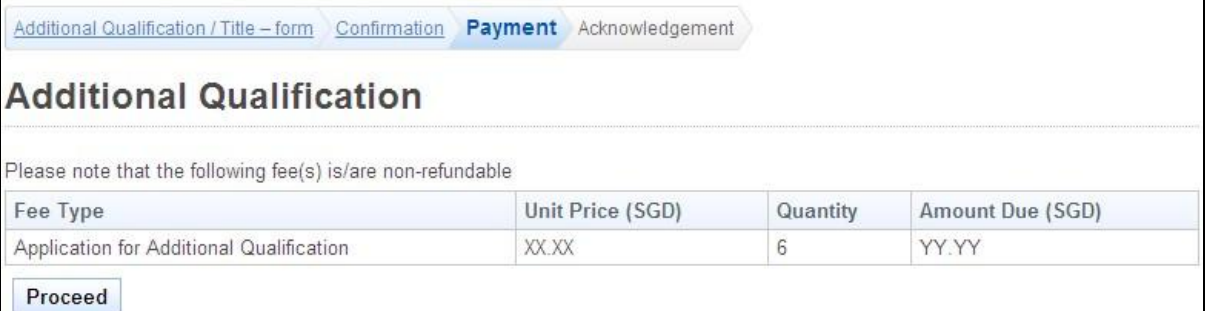

To proceed to the Acknowledgement page:

Click on **[Proceed]** button

The BillCollect payment interface will be displayed. Follow the on screen instructions to make payment. After payment is completed, the Acknowledgement page will be displayed.

# **Figure 109**

Additional Qualification / Title - form Confirmation Payment Acknowledgement

# **Additional Qualification**

Please be informed that your application request has been submitted to Singapore Dental Council on 01/01/2001. Please print / save a copy of this acknowledgement for your reference.

Your application(s) are: SDC-20010101-1233-AQ, SDC-20010101-1234-AQ, SDC-20010101-1235-AQ, SDC-20010101-1236-AQ, SDC -20010101-1237-AQ, SDC-20010101-1238-AQ

You may check the status of your application online using the same Registration No. and password. For any query, please email to enquiries@dentalcouncil.gov.sg and quote the above application no.

#### Print

- (Optional): Click on **[email]** link to email SDC for any queries you may have pertaining to the application.
- Recommended: Click on **[Print]** button to print out a copy of the acknowledgement page.

# **2.10. CGS Application**

If you require a CGS, you may request for one through the Issuing of CGS function. You will first need to log in to PRS. Refer to [2.2](#page-6-0) [Login to the PRS](#page-6-0) for more information.

After logging in successfully, click on the **[Issuing of CGS]** link to access the function.

#### **Figure 110**

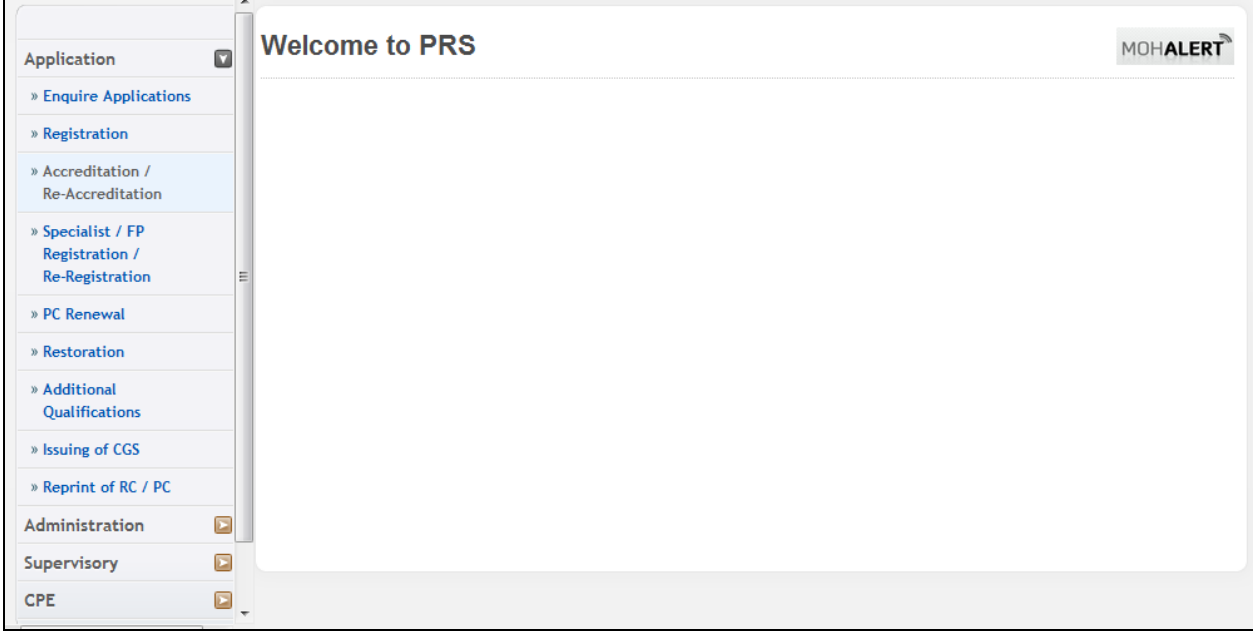

The Issuing of CGS application form will be displayed.

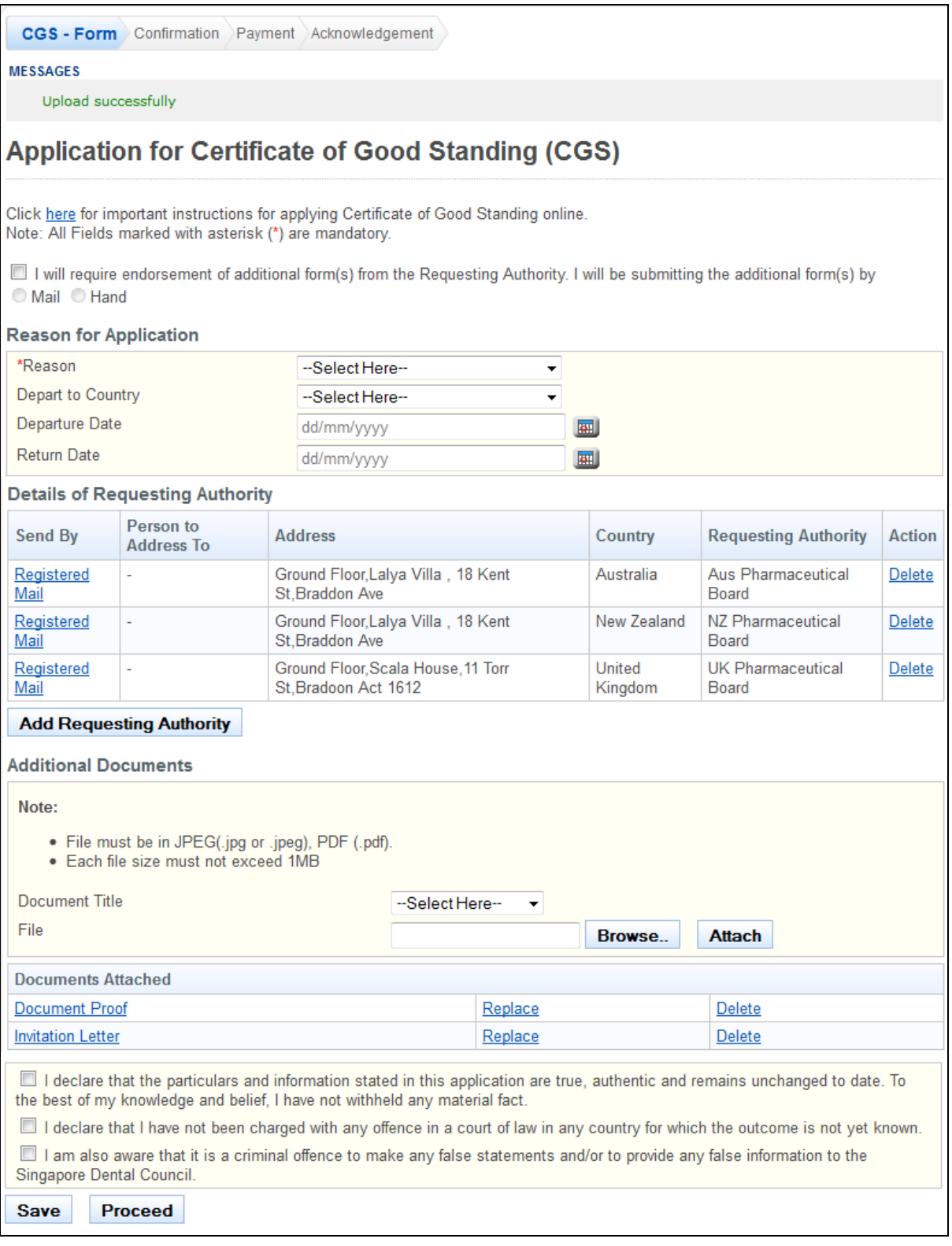

- Recommended: Click on the **[here]** link to download and read the instructions for submitting an Issuing of CGS application.
- Tick the checkbox if the requesting authority requires SDC to fill in additional forms. o Indicate whether you will submit the forms to SDC by mail or by hand
- Select the **Reason** for your CGS request.
- (Optional): Select the overseas country you will be departing to, if applicable.
- (Optional): Enter the **Departure Date**.
- (Optional): Enter the **Return Date**.
- Click on the **[Add Requesting Authority]** button to open a pop-up the window to add a Requesting Authority. The Add Requesting Authority form will be displayed.

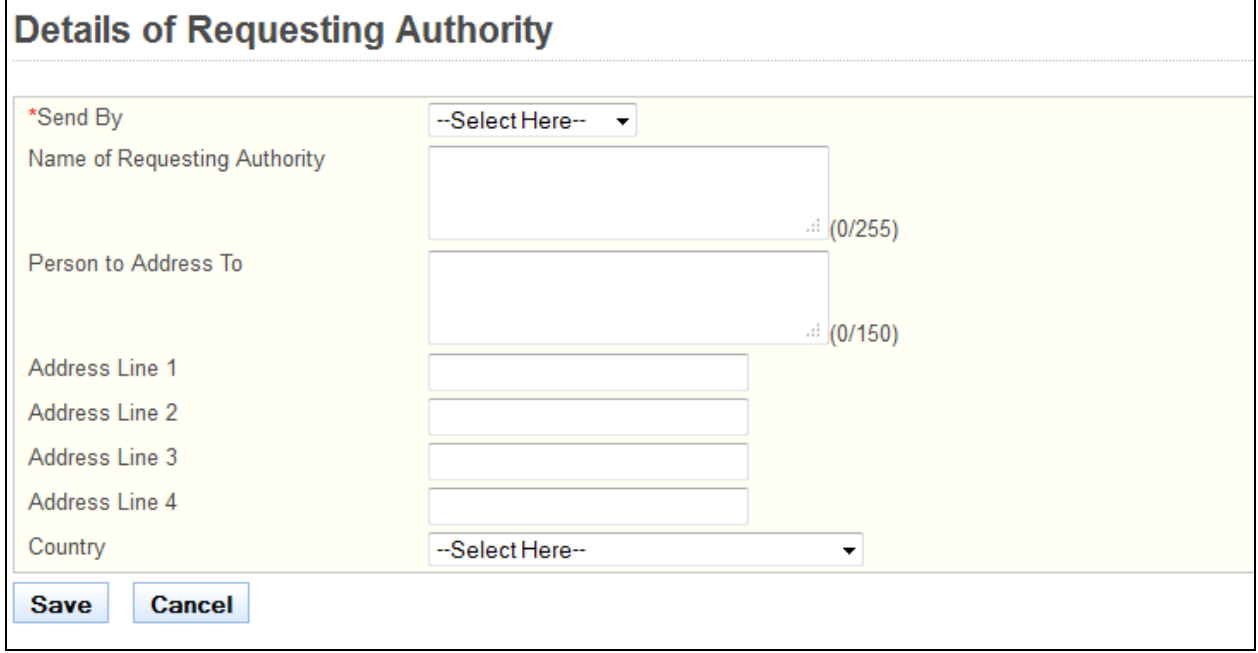

To add Requesting Authority

- Select the method to **Send By**.
	- $\circ$  If you have selected "self-collection", you will be required to provide the reason in the text box that appears.
- Enter the **Name of Requesting Authority**.
- (Optional): Enter the **Person to Address to**.
- Enter the **Address Line 1**.
- (Optional): **Enter Address Line 2**, if applicable.
- (Optional): **Enter Address Line 3**, if applicable.
- (Optional): **Enter Address Line 4**, if applicable.
- Select the **Country**.
- Click on the **[Cancel]** button to discard the document and close the window.
- Click on the **[Save]** button.

Back on the CGS – Form main page:

- Tip: Click on the link in the Requesting Authority column if you wish to make changes to the respective requesting authority
- Tip: Click on the **[Delete]** link if you wish to remove the respective requesting authority from your application.
- Upload any necessary supporting documents to accompany your application.
- Click on the **[Save]** button to save this application as a draft. You can retrieve the draft later on from Enquire Applications. Refer to [2.13Enquire Applications](#page-81-0) for more information.
- Click on the **[Proceed]** button.

If the inputs pass the required validation checks, the confirmation page will be displayed.
#### **Figure 113** CGS-Form Confirmation Payment Acknowledgement **Application for Certificate of Good Standing (CGS) Reason for Application** Reason **Studying Overseas** Depart to Country China Departure Date 16/04/2013 **Return Date** 31/12/2013 **Details of Requesting Authority** Person to **Requesting Authority Address** Country **Send By Address To** Aus Pharmaceutical ÷. Ground Floor, Lalya Villa, 18 Kent St, Braddon Ave Australia **Registered Mail** Board NZ Pharmaceutical ÷, Ground Floor, Lalya Villa, 18 Kent St, Braddon Ave New Registered Mail Zealand Board UK Pharmaceutical Ground Floor, Scala House, 11 Torr St, Bradoon Act United **Registered Mail** ÷, Board 1612 Kingdom File **Document Proof Invitation Letter** Confirm

To proceed to the Payment page:

- Tip: You may click on the **[CGS - Form]** link at the top of the page to return to the previous page to make changes, if necessary.
- Click on the **[Confirm]** button.
- The Payment page will be displayed.

#### **Figure 114**

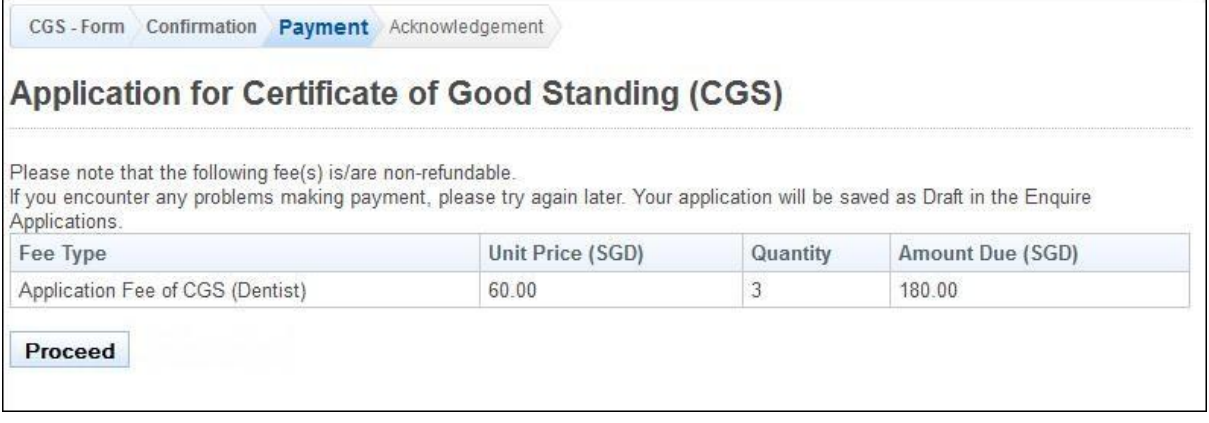

To proceed to the Acknowledgement page:

 Click the **[Proceed]** button. The BillCollect payment interface will be displayed. Follow the on screen instructions to make your payment.

Once payment has been completed, the Acknowledgement page will be displayed.

CGS-Form Confirmation Payment Acknowledgement

# Application for Certificate of Good Standing (CGS)

Please be informed that your Application for CGS / Verification of Registration/Enrolment request has been submittedto Singapore<br>Dental Council on 16/04/2013. Please print / save a copy of this acknowledgement for your ref

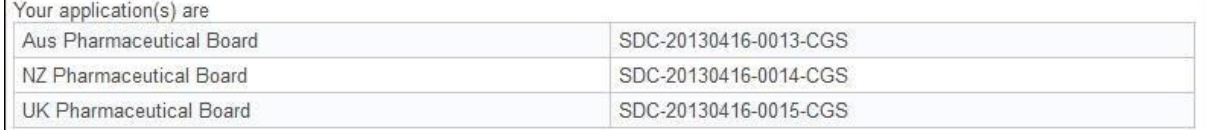

You may check the status of your application online using the same User ID and password. For any query, please email to enquiries@dentalcouncil.gov.sg and quote the above application no(s).

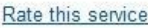

Print

- (Optional): Click on **[email]** link to email SDC for any queries you may have pertaining to the application.
- Recommended: Click on **[Print]** button to print out a copy of the acknowledgement page.

# **2.11. Reprint of RC / PC Application**

You may use the Reprint of PC / RC function to request for a reprint or certified true copy of your PC / RC. You will first need to login to PRS. Refer to <u>2.2 [Login to the PRS](#page-6-0)</u> for more information.

After logging in, click on the **[Reprint of RC / PC]** link.

### **Figure 116**

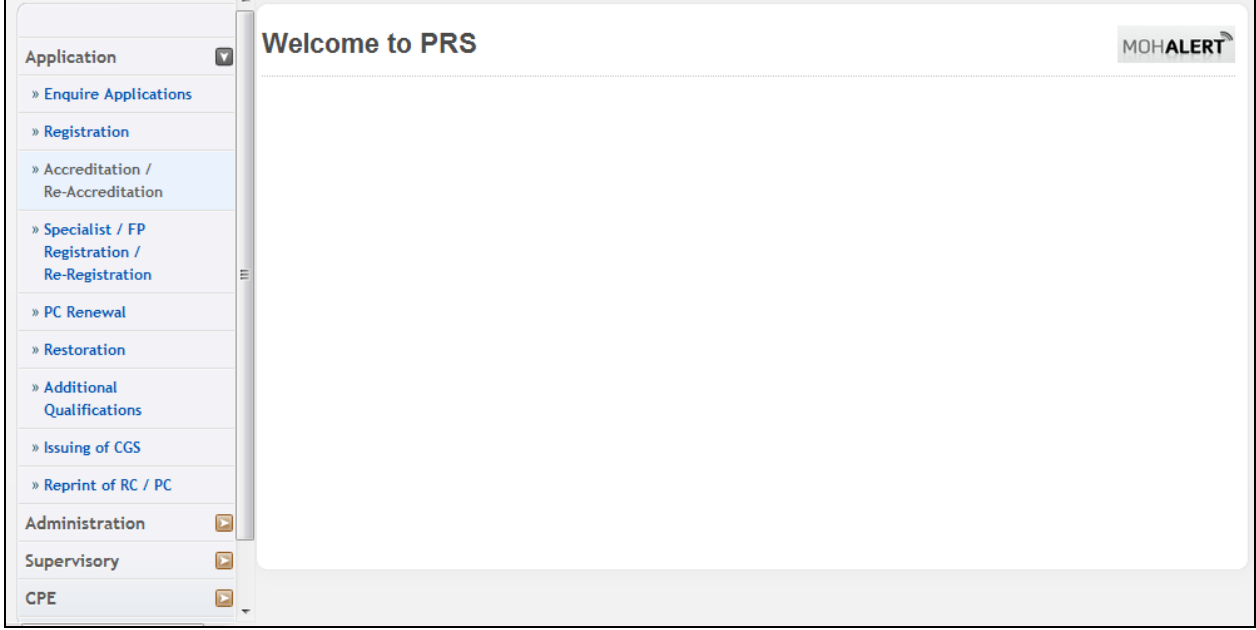

The Reprint of RC / PC application form will be displayed.

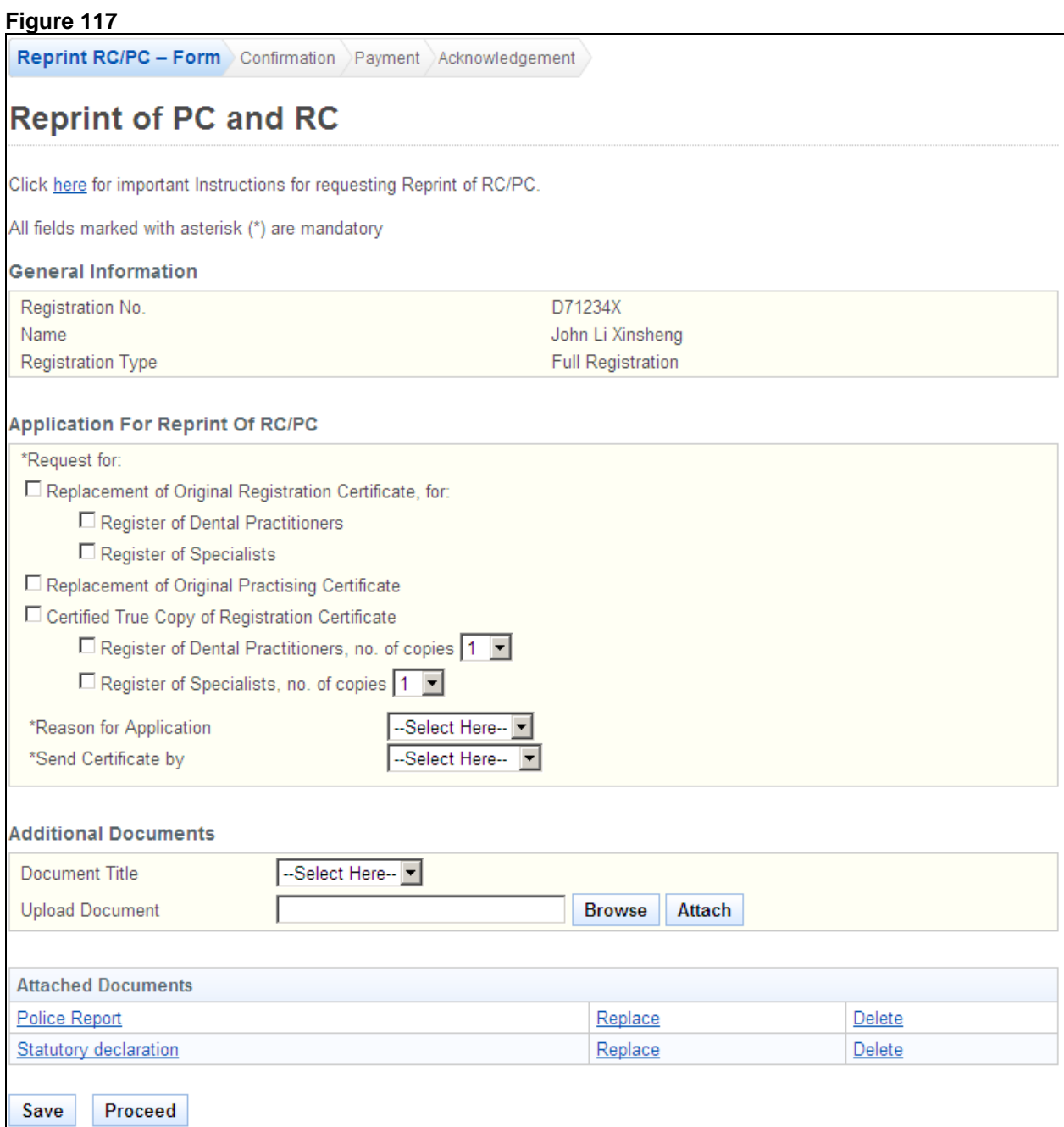

To proceed to the Confirmation page:

- Recommended: Click on the **[here]** link to download and read the instructions for submitting a Reprint of PC / RC application.
- Tick the respective checkboxes to indicate the service you require.
- Select the **Reason for Application**.
	- o If others, enter the reason on the text box that appears.
- Select the method to **Send Certificate By**. o If sending by mail, select the address to send to.
- Upload the necessary supporting documents, if any, to accompany your application.
- Click on the **[Save]** button to save this application as a draft. You can retrieve the draft later on from Enquire Applications. Refer to [2.13](#page-81-0) [Enquire Applications](#page-81-0) for more information.
- Click on the **[Proceed]** button

If the inputs all pass the required validation checks, the Confirmation page will be displayed.

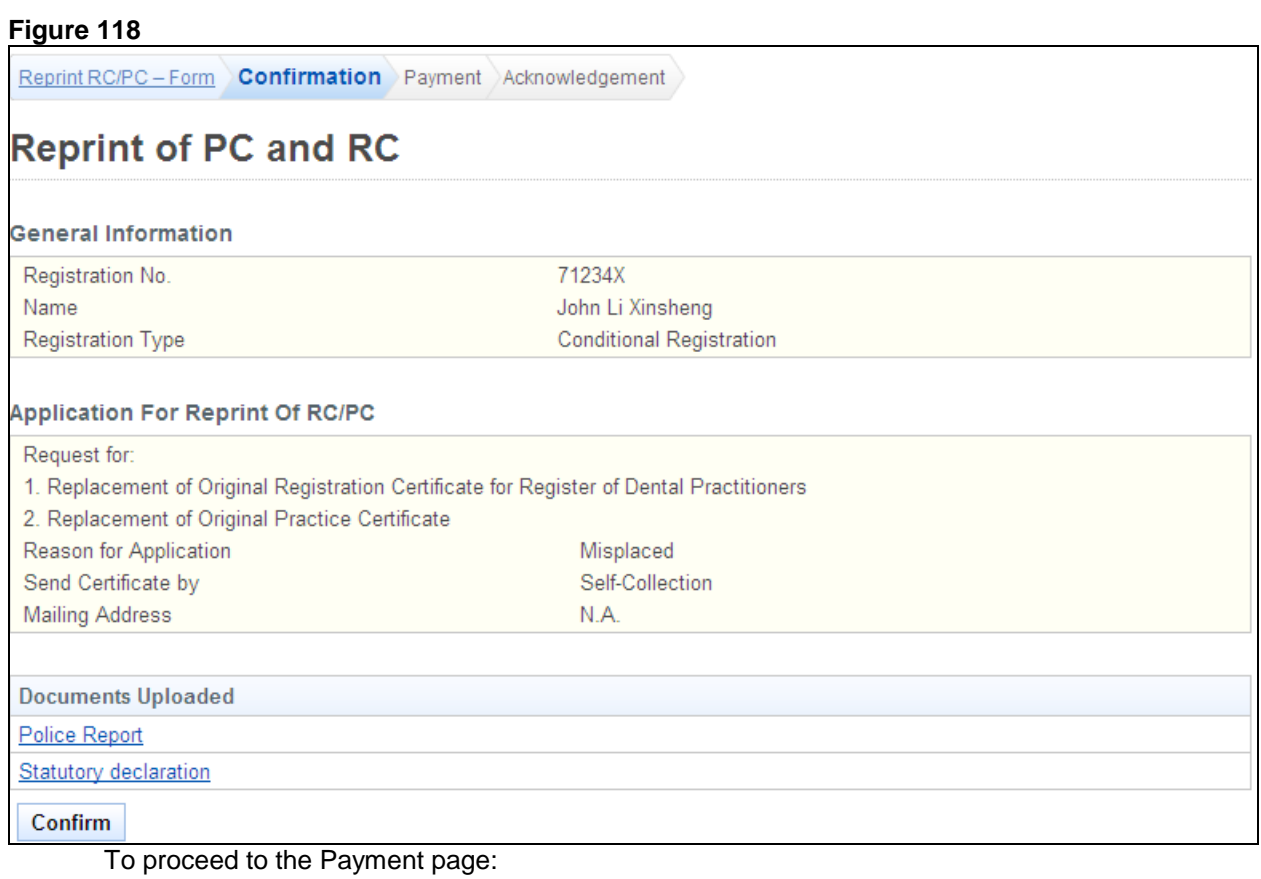

- Tip: You may click on the **[Reprint RC/PC - Form]** link at the top of the page to return to the previous page to make changes, if necessary.
- Click on the **[Confirm]** button.

The Payment page will be displayed.

#### **Figure 119**

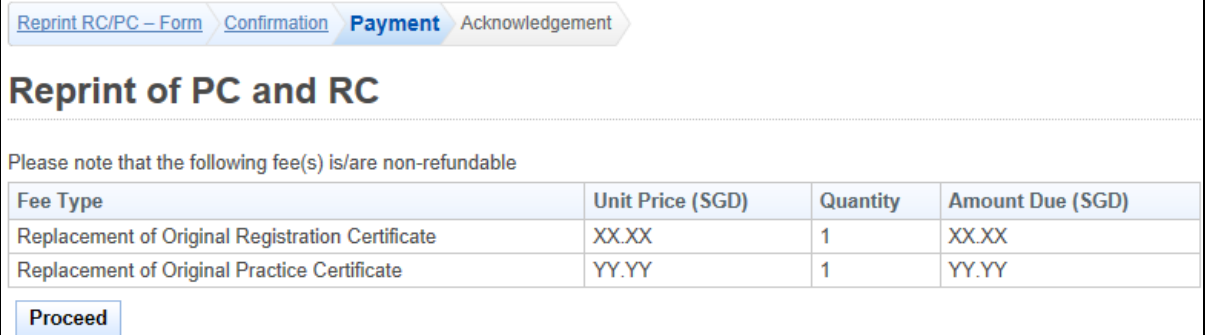

To proceed to the last stage of the application (i.e.: Acknowledgement)

 Click on the **[Proceed]** button. The BillCollect payment interface will be displayed. Follow the on screen instructions to make your payment.

Once payment has been completed, the Acknowledgement page will be displayed.

Reprint RC/PC - Form Confirmation Payment Acknowledgement

# **Reprint of PC and RC**

Please be informed that your application has been submitted to Singapore Dental Council on 01/01/2001. Please print / save a copy of this acknowledgement for your reference.

Your application number(s) is/are: SDC-20010101-1234-RRC, SDC-20010101-1235-RPC

You may check the status of your application online using the same User ID. and password. For any query, please email to enquiries@dentalcouncil.gov.sq and quote the above application no(s).

Print

- (Optional): Click on **[email]** link to email SDC on any queries pertaining to the application.
- Recommended: Click on **[Print]** button to print out a copy of the acknowledgement page.

#### **2.12. Supervisory**

2.12.1. Assessment Report Request

An email will be sent to the supervisor when the HPE officer makes a request for the submission of the assessment report. Upon receiving the email, the supervisor can proceed to the PRS website provided in the email to proceed with the submission of the assessment report.

#### **Figure 121**

#### Dear Prof Jerry Chan,

This is to inform you that the supervisory assessment of Angel Tan is due on 30/07/2013. The period of assessment is 16/04/2013 - 15/07/2013.

#### Do complete the assessment by 06/08/2013

As an assessor, your duty is to provide an accurate and objective assessment of the registered dentist by selecting the appropriate grade.

You are encourage to write at least 1 -2 points on the performance of the dentist to justify the grade given, especially for "Unsatisfactory" grades, the reason(s) must be stated.

I wish to take this opportunity to thank you for your contributions in being a supervisor to the above named person.

Angel Tan: Would appreciate if you could just remind your supervisor to complete the assessment form.

Singapore Dental Council 16 College Road, #01-01 College of Medicine Building Singapore 169854 Tel No.: (65) 6355 2400 Fax No.: (65) 6253 3185 Email Address: enquiries@dentalcouncil.gov.sg

Example of an email for request of assessment report

The screenshot below shows the page after the supervisor has logged in. Refer to [2.2](#page-6-0) [Login to](#page-6-0)  [the PRS](#page-6-0) for instructions on logging in. To proceed, the supervisor can click on "Pending Assessment Reports" hyperlink (as circled) to view the list of pending assessment reports currently assigned to him.

#### **Figure 122**

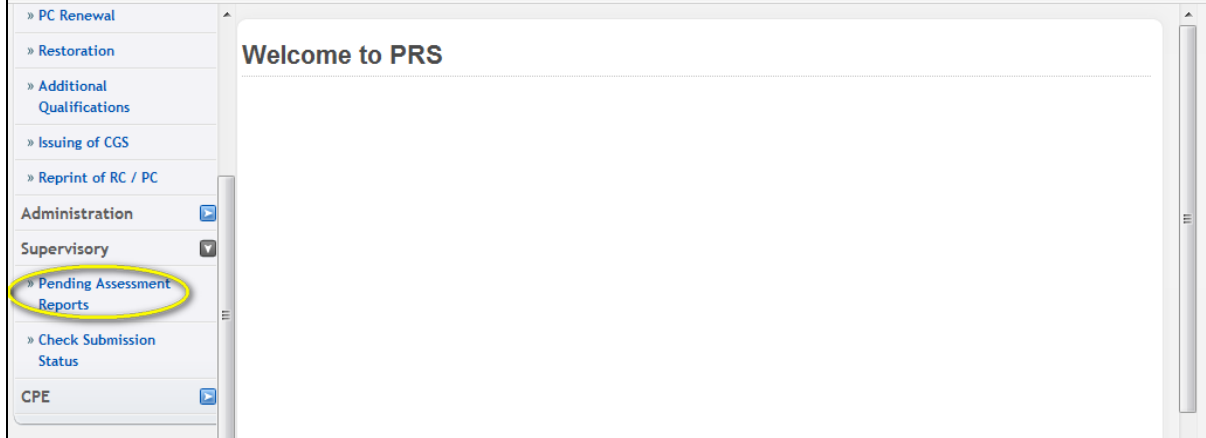

Landing page for supervisor

On the pending assessment report page, the supervisor can may proceed by clicking on the S/N (as circled below) to begin working on the assessment report.

#### **Figure 123**

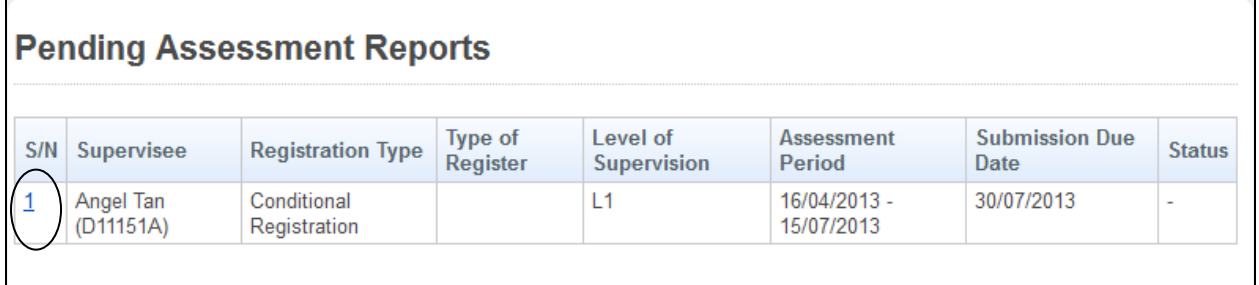

Pending assessment report page with pending assessments

The following shows an example of an assessment report that is needed to be completed. User will have to fill in the respective details (Grades and comments) before submitting the report.

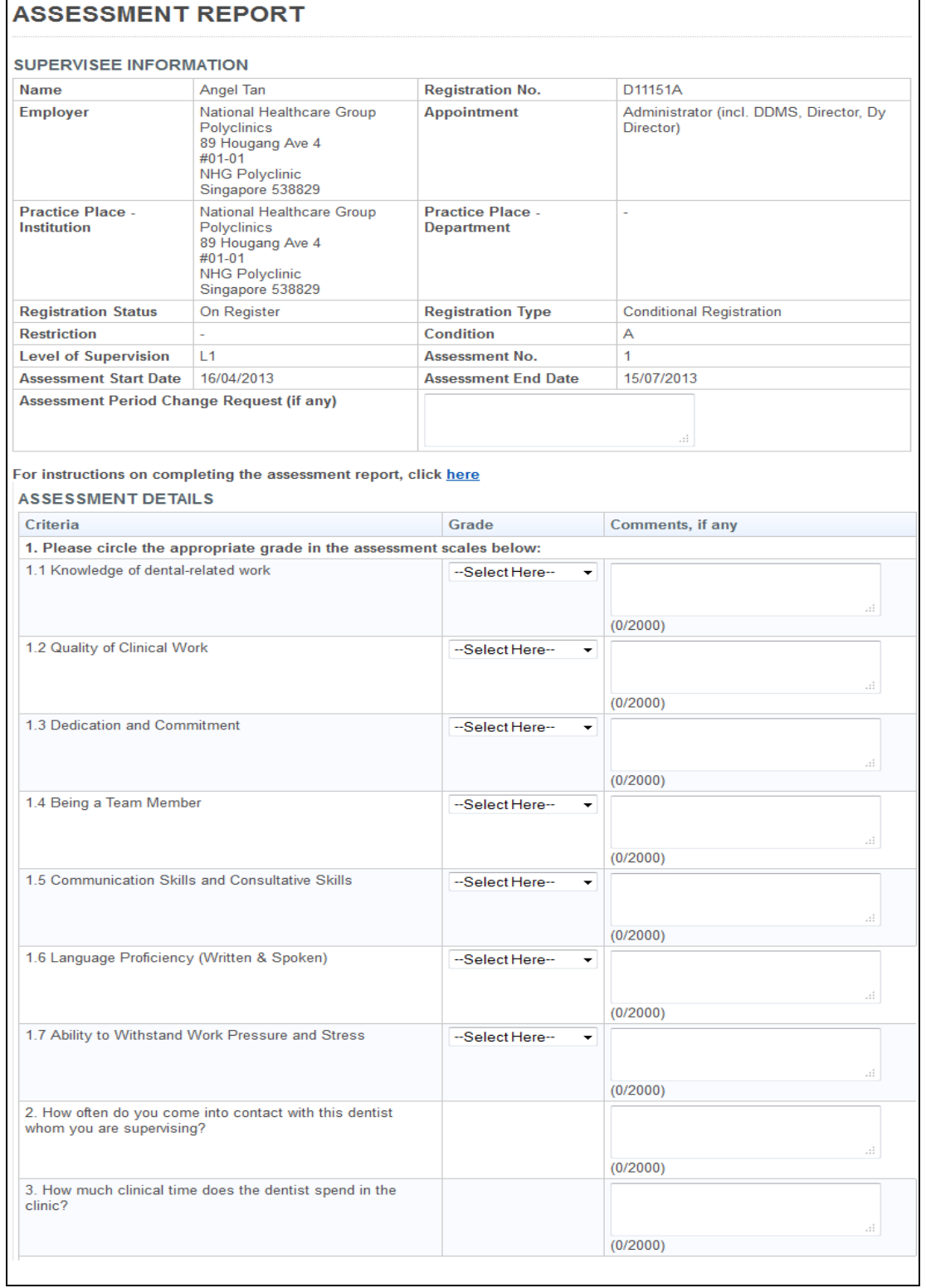

Example of an assessment report

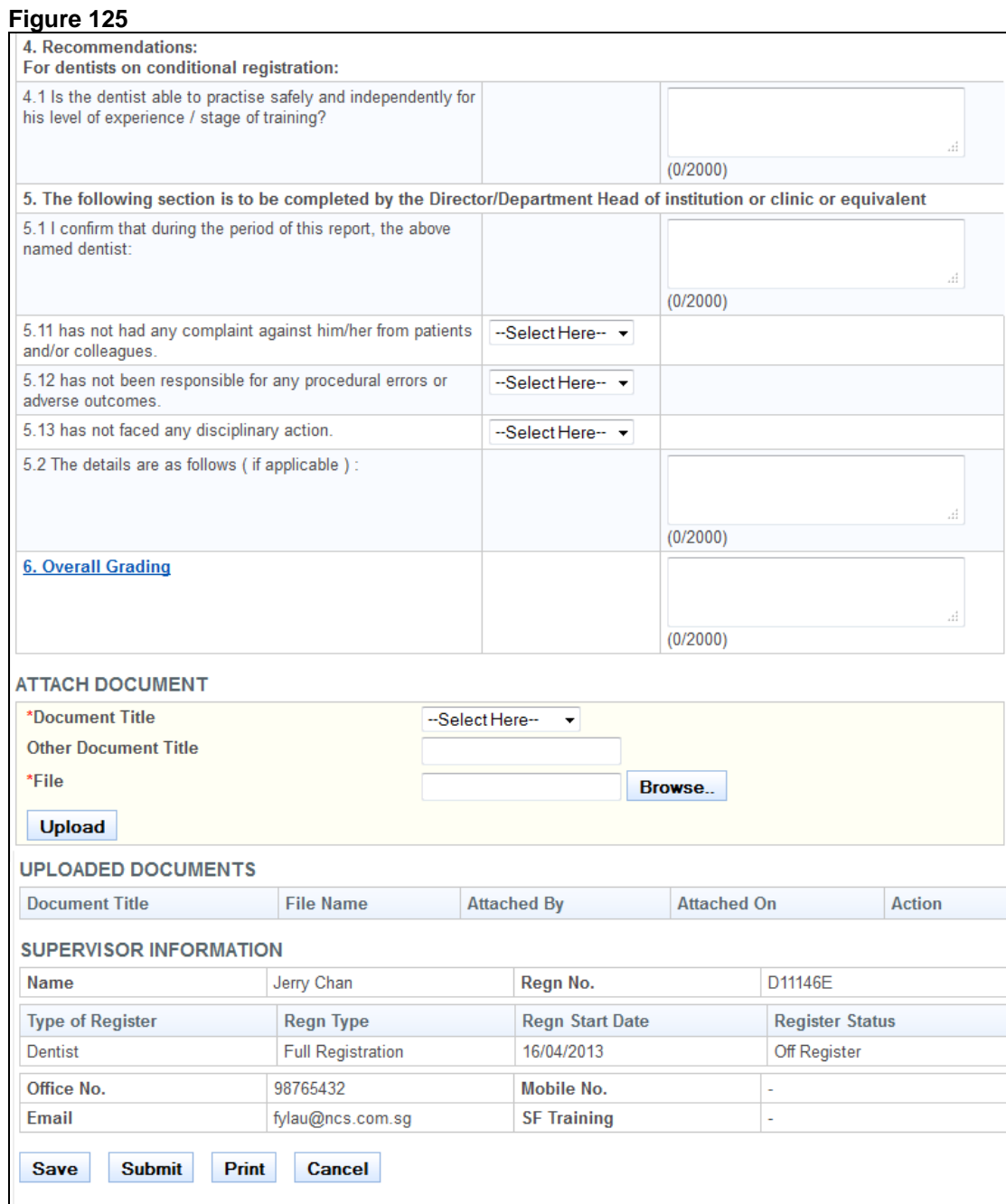

Example of an assessment report (continued)

Upon submission of the report, the pending assessment report should be removed from the supervisors' Pending Assessments Report (Refer to screen below)

#### **Figure 126**

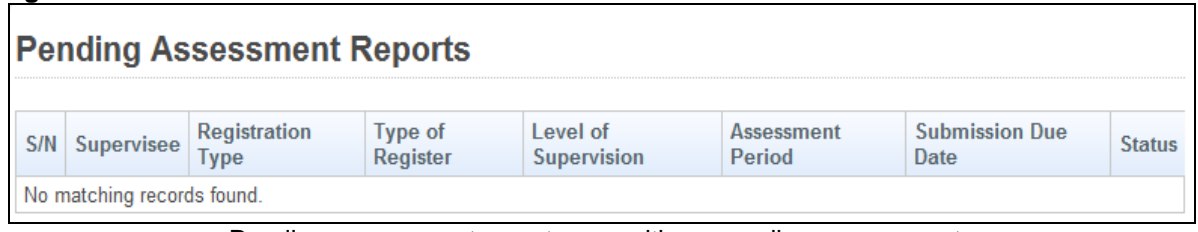

Pending assessment report page with no pending assessments

# <span id="page-81-0"></span>**2.13. Enquire Applications**

You can utilize the Enquire Applications function to do the following:

- Continue your saved drafts
- View the details of submitted applications
- Upload documents for applications where the current status is "Pending Supporting Documents".

You will first need to login to PRS. Refer to [2.2](#page-6-0) [Login to the PRS](#page-6-0) for more information. After logging in, click on the **[Enquire Application]** link.

**Figure 127**

| <b>Application</b>                                            | $\Box$                                              | <b>Welcome to PRS</b> | <b>MOHALERT</b> |
|---------------------------------------------------------------|-----------------------------------------------------|-----------------------|-----------------|
| » Enquire Applications                                        |                                                     |                       |                 |
| » Registration                                                |                                                     |                       |                 |
| » Accreditation /<br><b>Re-Accreditation</b>                  |                                                     |                       |                 |
| » Specialist / FP<br><b>Registration /</b><br>Re-Registration | Ξ                                                   |                       |                 |
| » PC Renewal                                                  |                                                     |                       |                 |
| » Restoration                                                 |                                                     |                       |                 |
| » Additional<br>Qualifications                                |                                                     |                       |                 |
| » Issuing of CGS                                              |                                                     |                       |                 |
| » Reprint of RC / PC                                          |                                                     |                       |                 |
| Administration                                                | $\overline{\mathbf{z}}$                             |                       |                 |
| Supervisory                                                   | $\overline{\phantom{a}}$                            |                       |                 |
| <b>CPE</b>                                                    | $\overline{\mathbf{E}}$<br>$\overline{\phantom{a}}$ |                       |                 |

The Enquire Applications page will be displayed as follows.

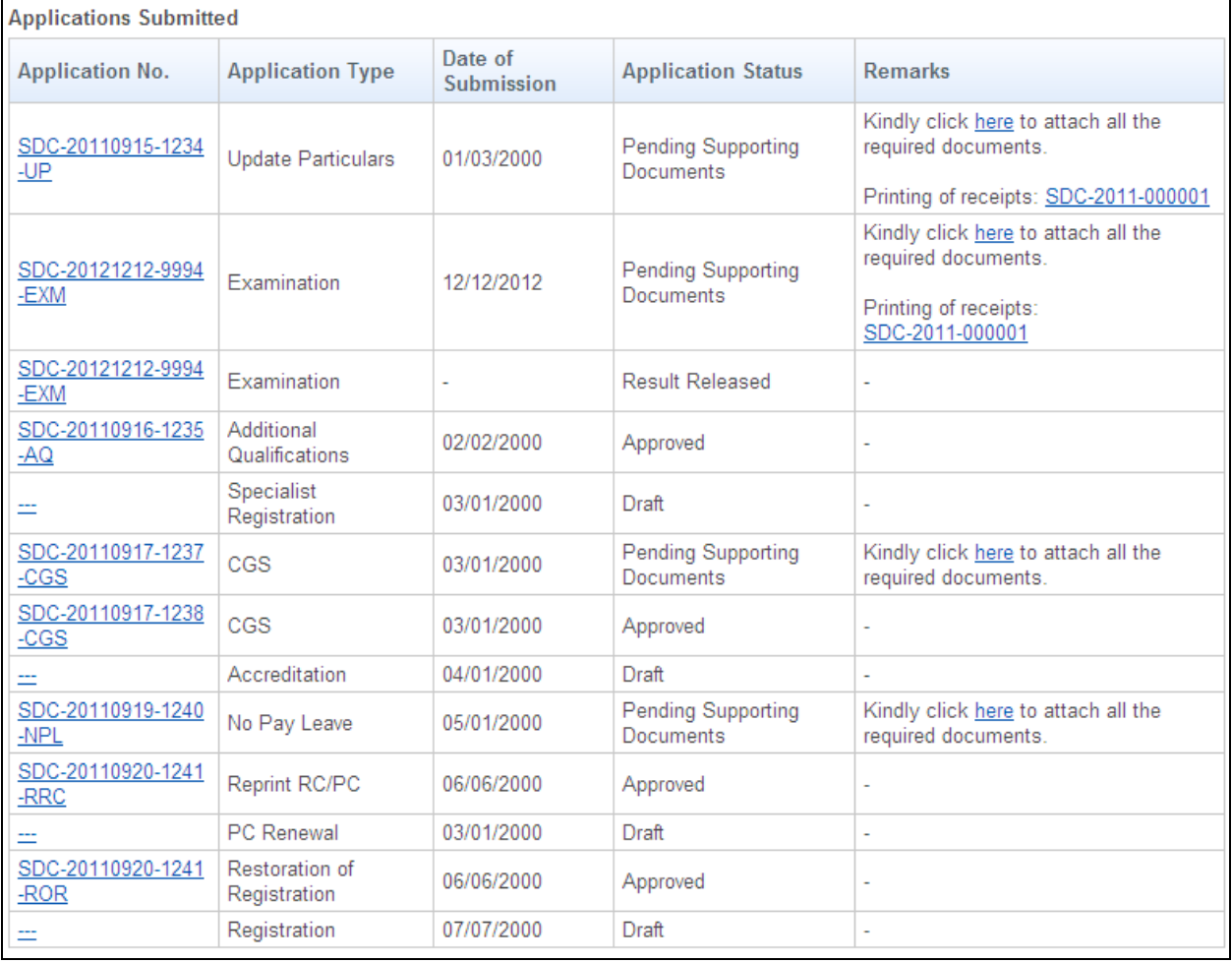

Carrying on with a draft:

 Click on the link in the Application No. column, where the Application Status is "Draft". The application form will be loaded and you may proceed with filling in the application.

Viewing the details of submitted applications:

 Click on the link in the Application No. column, where the Application Status is not "Draft". The details you entered for the submitted application will be displayed. They will be read only and non-editable.

Uploading of additional supporting documents:

 Click on the **[here]** link in the Remarks column the Application Status is "Pending Supporting Documents".

The Attach Document form will be displayed as follows.

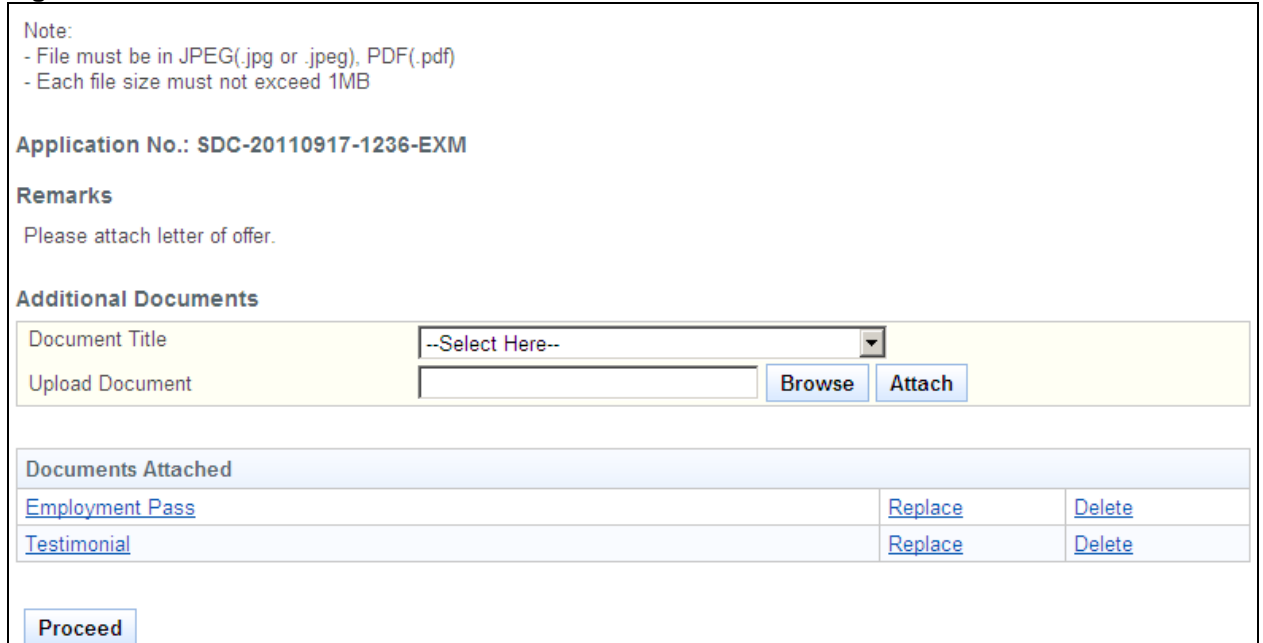

To proceed to the Acknowledgement page:

- Select the **Document Title**.
	- o If others, enter the document title in the text box that appears.
- Click the **[Browse]** button. A file dialog box will appear. Select the file you wish to upload.
- Click on the **[Open]** button.
- Click on the **[Attach]** button. The document will appear in the Documents Attached table.
- Tip: To view uploaded documents, click on the hyperlink for the document title.
- Tip: Click on the **[Replace]** link to replace the respective document.
- Tip: Click on the **[Delete]** link to remove the respective document.
- Click on the **[Proceed]** button.

The Acknowledgement form will be displayed as follows.

#### **Figure 130**

Please be informed that the additional documents have been submitted successfully to Singapore Dental Council on 01/01/2001. Please print / save a copy of this acknowledgement for your reference.

Your application no. is SDC-20110917-1236-EXM.

You may check the status of your application online using the same User ID and password. For any query, please email to enquiries@dentalcouncil.gov.sg and quote the above application no.

**Print** 

- (Optional): Click on the **[email]** link to email SDC for any enquiries pertaining to the application.
- Recommended: Click on the **[Print]** button print a copy of the acknowledgement page.

#### **2.14. Professional Search**

2.14.1. Search by Name

The menu on the top displays the functions you have access to. To make a Professional Search by Name, click on the **[Search by Name]** menu item.

The Search by Name page will be displayed as follows.

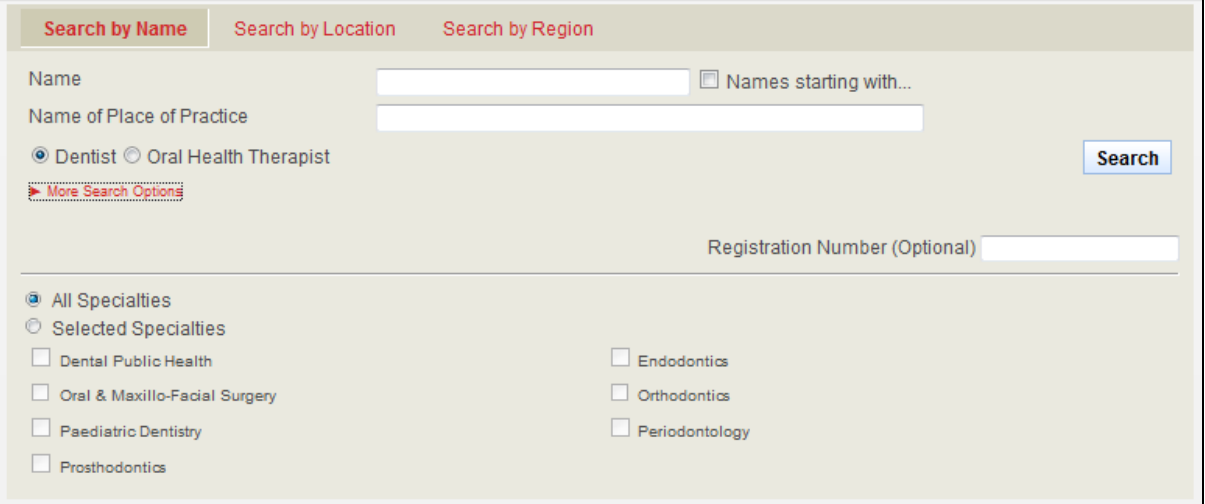

#### Search Details

Provide information about the Professional that you are searching for

- Enter **Name** and/or enter **Name of Place of Practice**
- Should you wish to search for the Name field which starts with a particular set of characters, tick the **Names starting with…** after entering them in the **Name** field.
- Should you wish to search for the professional using his/her Registration Number you can: o Click on the [**More Search Options**] link then Enter Registration Number.
- Select Dentist or Oral Health Therapist.
- Should you wish to search for the professional by selecting the specialty you can: o Click on the [**More Search Options**] link then tick the different types of specialty.
- Click on the **[Search]** button

The records will be displayed as follows.

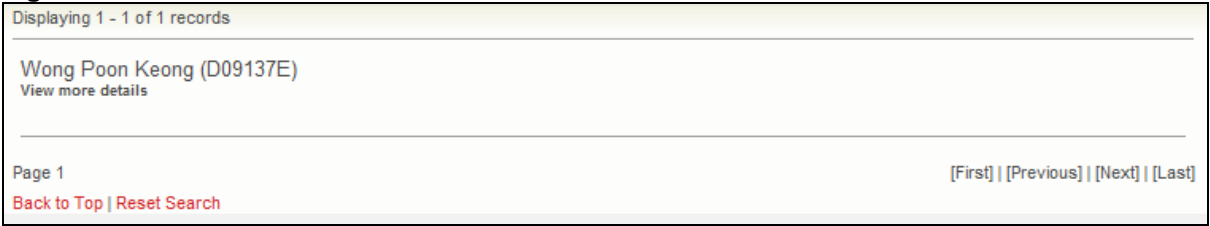

- Click on the **[View more details]** link to view the respective Professional Click on the **IBack to Topl** link to return to the top of the page.
- Click on the **[Back to Top]** link to return to the top of the page.
- Click on the **[Reset Search]** link to do a search again.
- Click on the links at the bottom right to navigate through the pages.
- 2.14.2. Search by Location

The menu on the top displays the functions you have access to. To make a Professional Search by Location, click on the **[Search by Location]** menu item.

The Search by Location page will be displayed as follows.

#### **Figure 133**

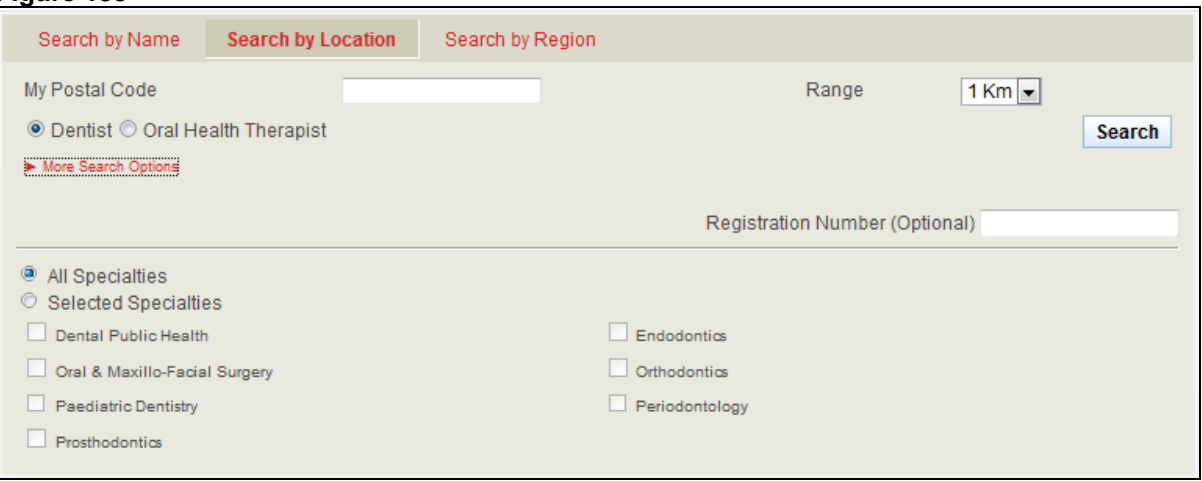

#### Search Details

Provide information about the Professional that you are searching for

- Enter **Postal Code** and/or enter **Range.**
- Select Dentist or Oral Health Therapist
- Should you wish to search for the professional using his/her Registration Number you can: o Click on the [**More Search Options**] link then Enter Registration Number.
- Should you wish to search for the professional by selecting the specialty you can: o Click on the [**More Search Options**] link then tick the different types of specialties.
- Click on the **[Search]** button

The records will be displayed as follows.

#### **Figure 134**

# **Professional Registration System User Manual Version 1.0**

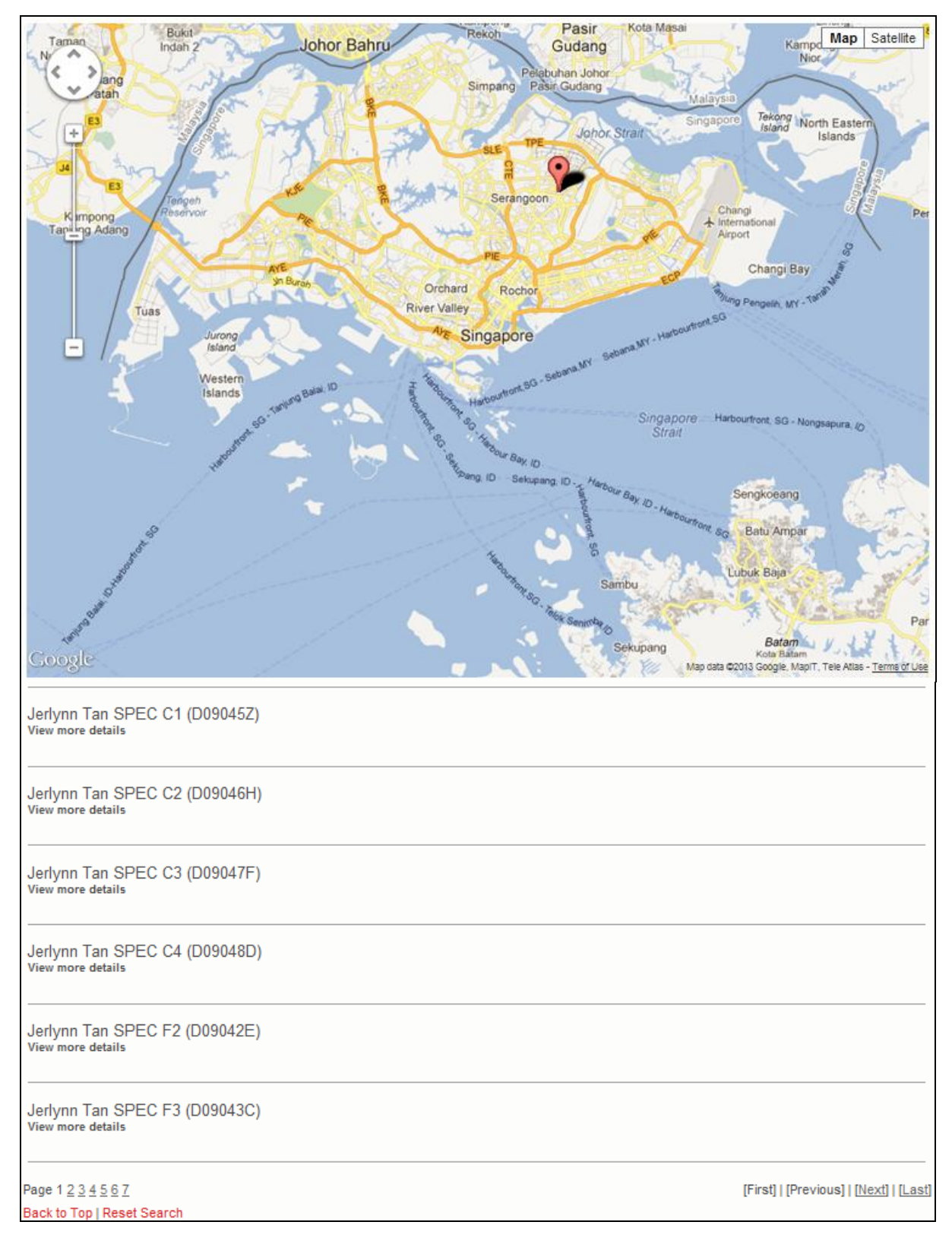

- Click on the **[View more details]** link to view the respective Professional
- Click on the page numbers to go to the page.
- Click on the **[Back to Top]** link to return to the top of the page.
- Click on the **[Reset Search]** link to do a search again.
- Click on the links at the bottom right to navigate through the pages.

#### 2.14.3. Search by Region

The menu on the top displays the functions you have access to. To make a Professional Search by Region, click on the **[Search by Region]** menu item.

The Search by Region page will be displayed as follows.

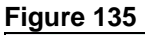

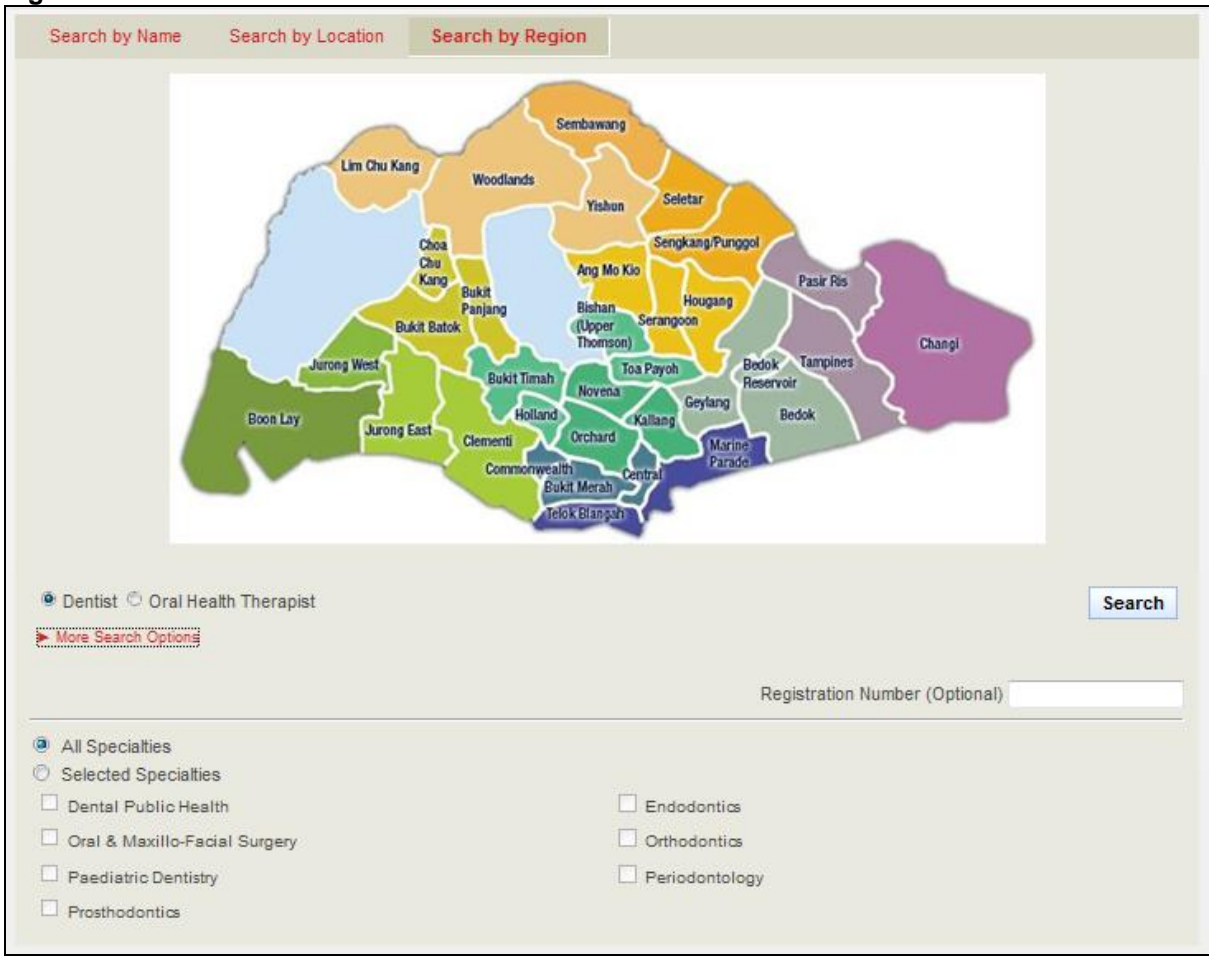

#### Search Details

Provide information about the Professional that you are searching for

- Select the Region by clicking on the different parts of the map.
- Should you wish to search for the professional using his/her Registration Number you can: o Click on the **[More Search Options]** link then Enter Registration Number.
- Should you wish to search for the professional by selecting the specialty you can: o Click on the **[More Search Options]** link then tick the different types of specialties.
- Click on the **[Search]** button

The records will be displayed as follows.

#### **Figure 136**

# **Professional Registration System User Manual Version 1.0**

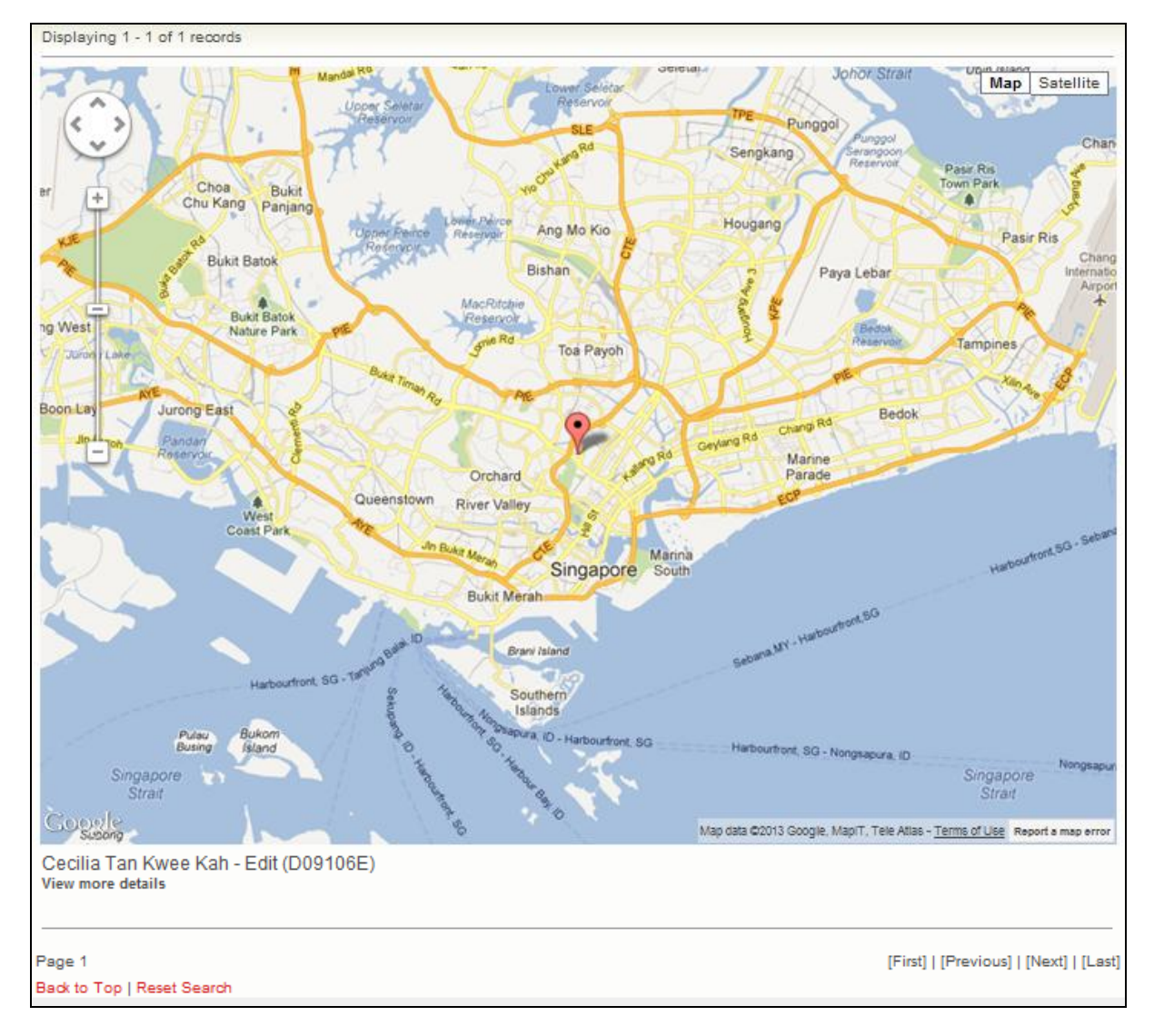

- Click on the **[View more details]** link to view the respective Professional
- Click on the page numbers to go to the page.
- Click on the **[Back to Top]** link to return to the top of the page.
- Click on the **[Reset Search]** link to do a search again.
- Click on the links at the bottom right to navigate through the pages.

#### 2.14.3. Details Page

The screenshot below shows the list of Professionals that are displayed. To view the details of the Professional, click on the **[View more details]** link.

#### **Figure 137**

Angel Tan (D11151A) View more details

The details of the Professional will be displayed as follows.

#### **Figure 138**

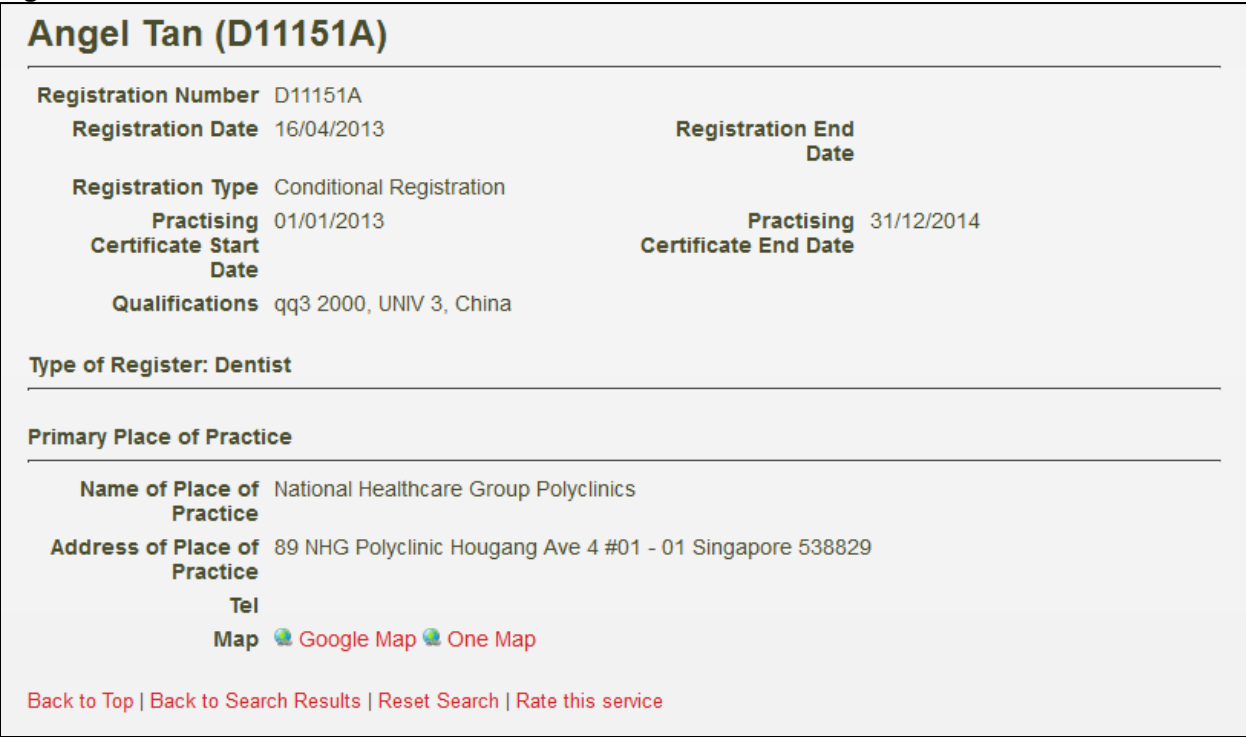

- Click on the **[Back to Top]** link to return to the top of the page.
- Click on the **[Reset Search]** link to do a search again.
- Click on the **[Rate this service]** link to rate the service of the Professional Search.

# **2.15. Submit CPE Claims**

#### **Figure 139**

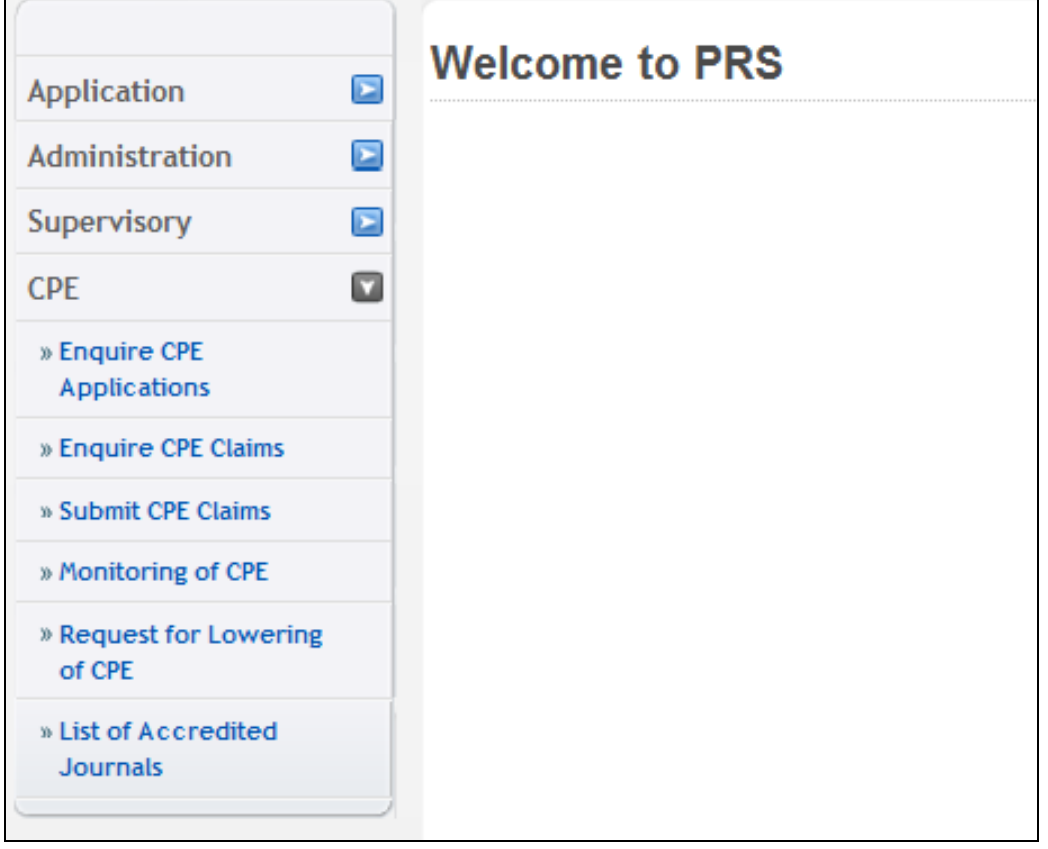

The menu on the left displays the functions you have access to. To submit a CPE Claim, click on the **[CPE]** menu item. Click on the **[Submit CPE Claims]** link

The CPE Claims form will be displayed as follows.

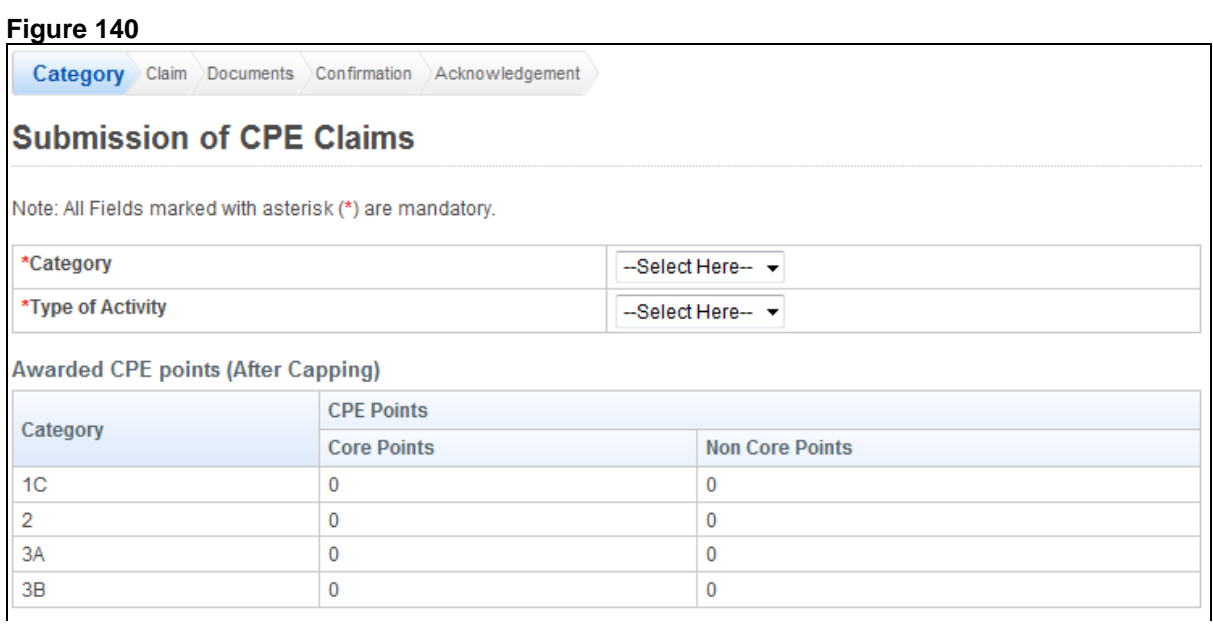

# **Professional Registration System User Manual Version 1.0**

 $\overline{a}$ 

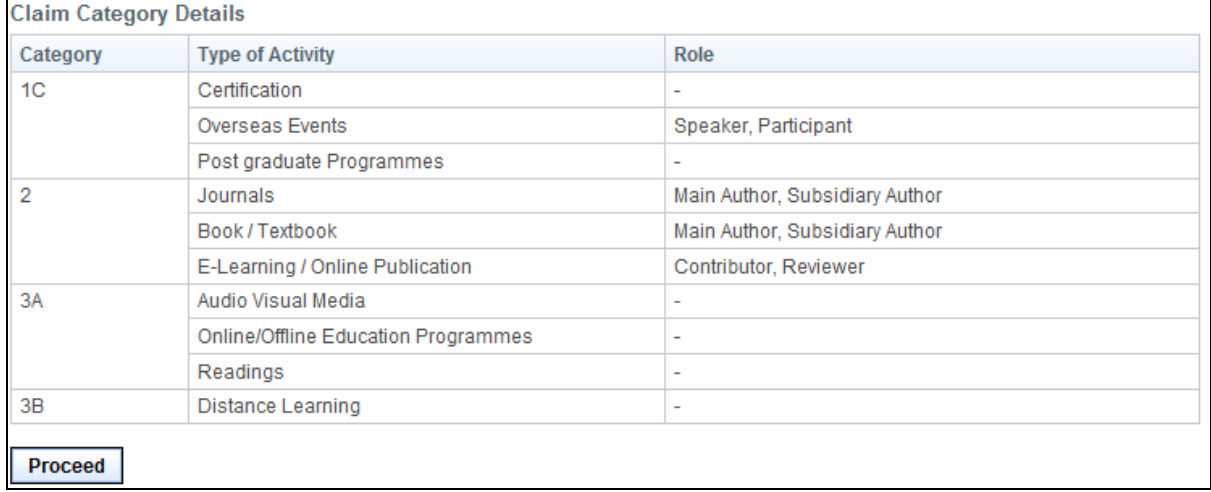

To proceed to the next stage of the application (i.e.: Documents)

- Select the Category
- Select Type of Activity
- Click on the **[Proceed]** button

## **2.15.1.** Category 1C (Certification)

#### **Figure 141**

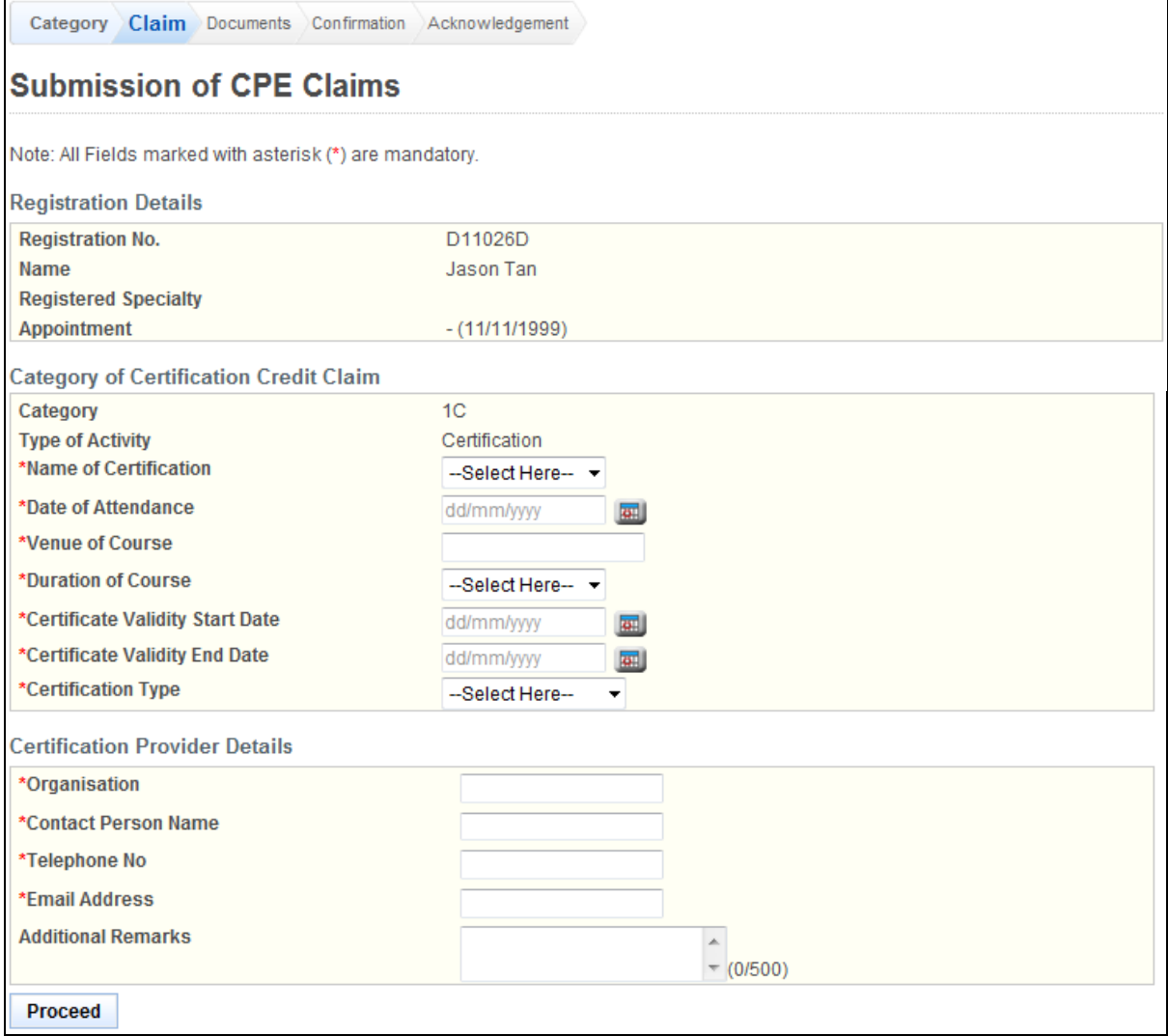

To proceed to the next stage of the application (i.e.: Confirmation)

- Select the Name of Certification
- Enter Date of Attendance (dd/mm/yy)<br>• Enter Venue of Course
- Enter Venue of Course
- Select Duration of Course
- Enter Certificate Validity Start Date (dd/mm/yyyy)
- Enter Certificate Validity End Date (dd/mm/yyyy)
- Select Certification Type
- **•** Enter Organisation
- Enter Contact Person Name
- **•** Enter Telephone No.
- Enter Email Address
- (Optional): Enter Additional Remarks
- Click on the **[Proceed]** button

If the inputs all pass the required validation checks, the Documents form will be displayed as follows.

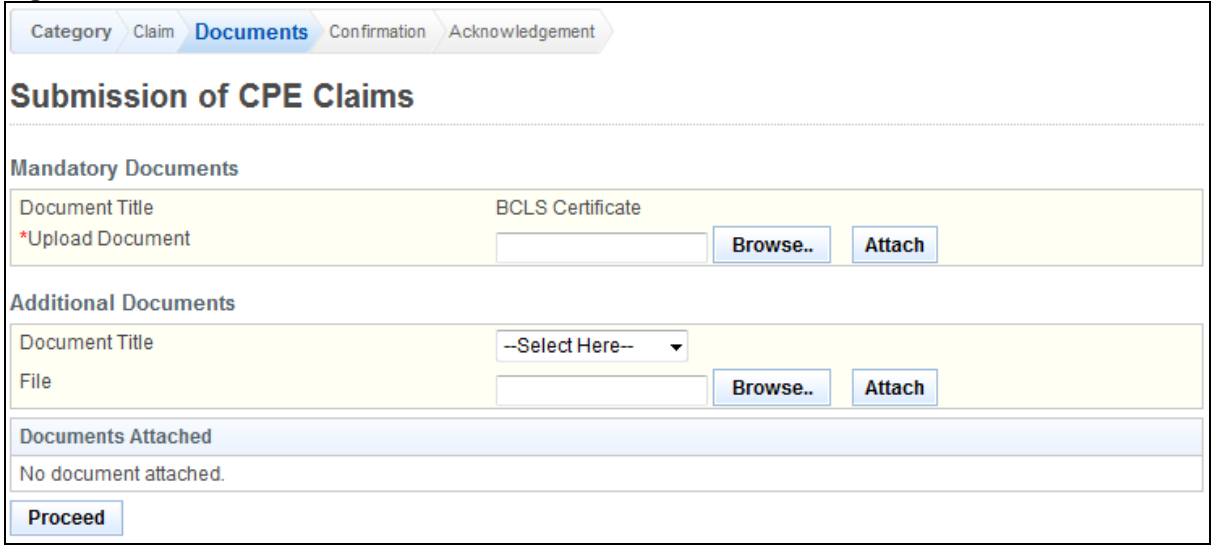

- Upload Mandatory Documents
	- o Click on the **[Browse]** button.
	- o Select the file to upload.
	- o Click on the **[Open]** button.
	- o Click on the **[Attach]** button.
- (Optional): Upload Additional Documents
	- o Select the document title.
	- o If others, enter the document title
	- o Click on the **[Browse]** button.
	- o Select the file to upload.
	- o Click on the **[Open]** button.
	- o Click on the **[Attach]** button.
- Tip: You may click on the **[Claims]** link to return to the previous page to make changes, if necessary.
- Click **[Proceed]** button

If the inputs all pass the required validation checks, the confirmation page will be displayed as follows.

#### **Figure 143**

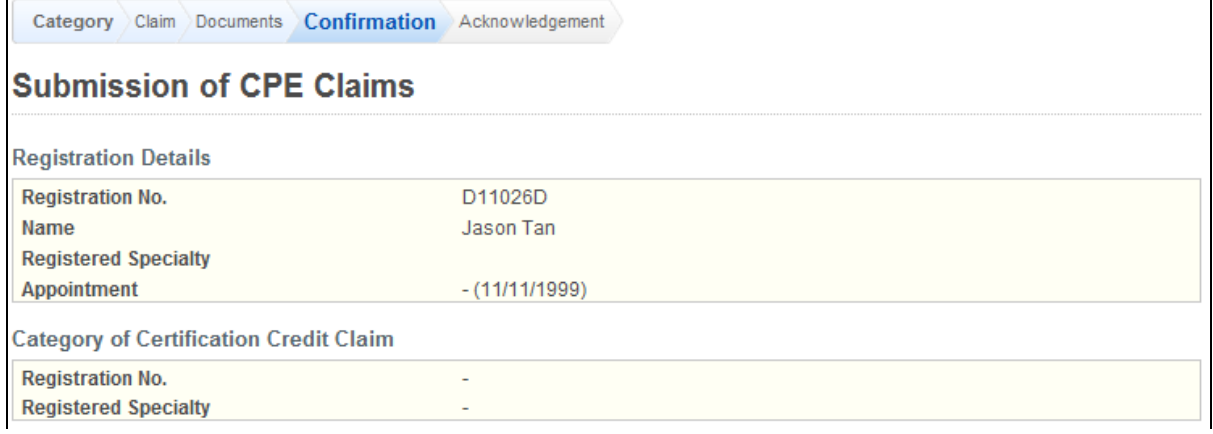

# **Professional Registration System User Manual Version 1.0**

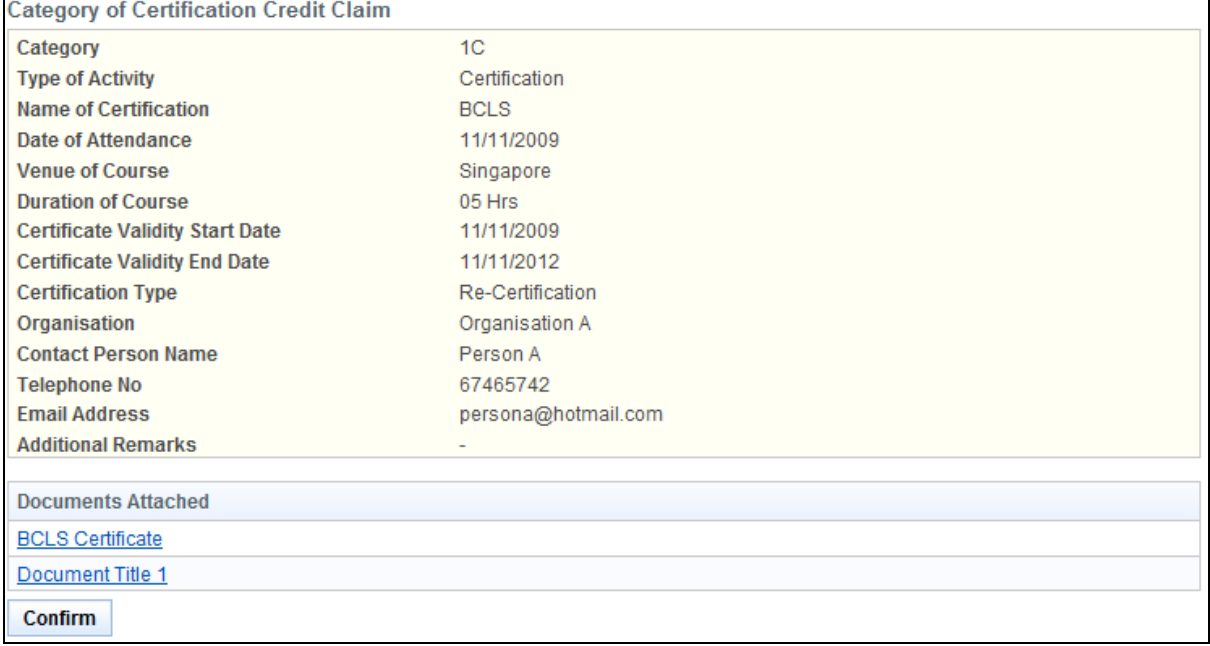

To proceed to the next stage of the application (i.e.: Acknowledgement)

Click on the **[Proceed]** button

The CPE Claims acknowledgement page will be displayed as follows.

# **Figure 144 Submission of CPE Claims** Submission of CPE Claims Acknowledgement for Submission of CPE Claims Please be informed that your submission of CPE claim for Category 1C has been submitted to Singapore Dental Council on 14/11/2012. Please print / save a copy of this acknowledgement for your reference. Your application no. is SDC20121114-1C-1760 Type of Activity: Certification Activity Date: 11/11/2009 Activity Title: Re-Certification You will be notified via email on the outcome of your application. Please login to to view status of your claims. For any query, please email to prsncsi+sit+sdc@gmail.com and quote the above application no. Print

To finish with the application

- (Optional): Click on the **[email]** link to email SDC for any queries
- Recommended: Click on the **[Print]** button to print out a copy of the acknowledgement page.

# **2.15.2.** Category 1C (Overseas Event)

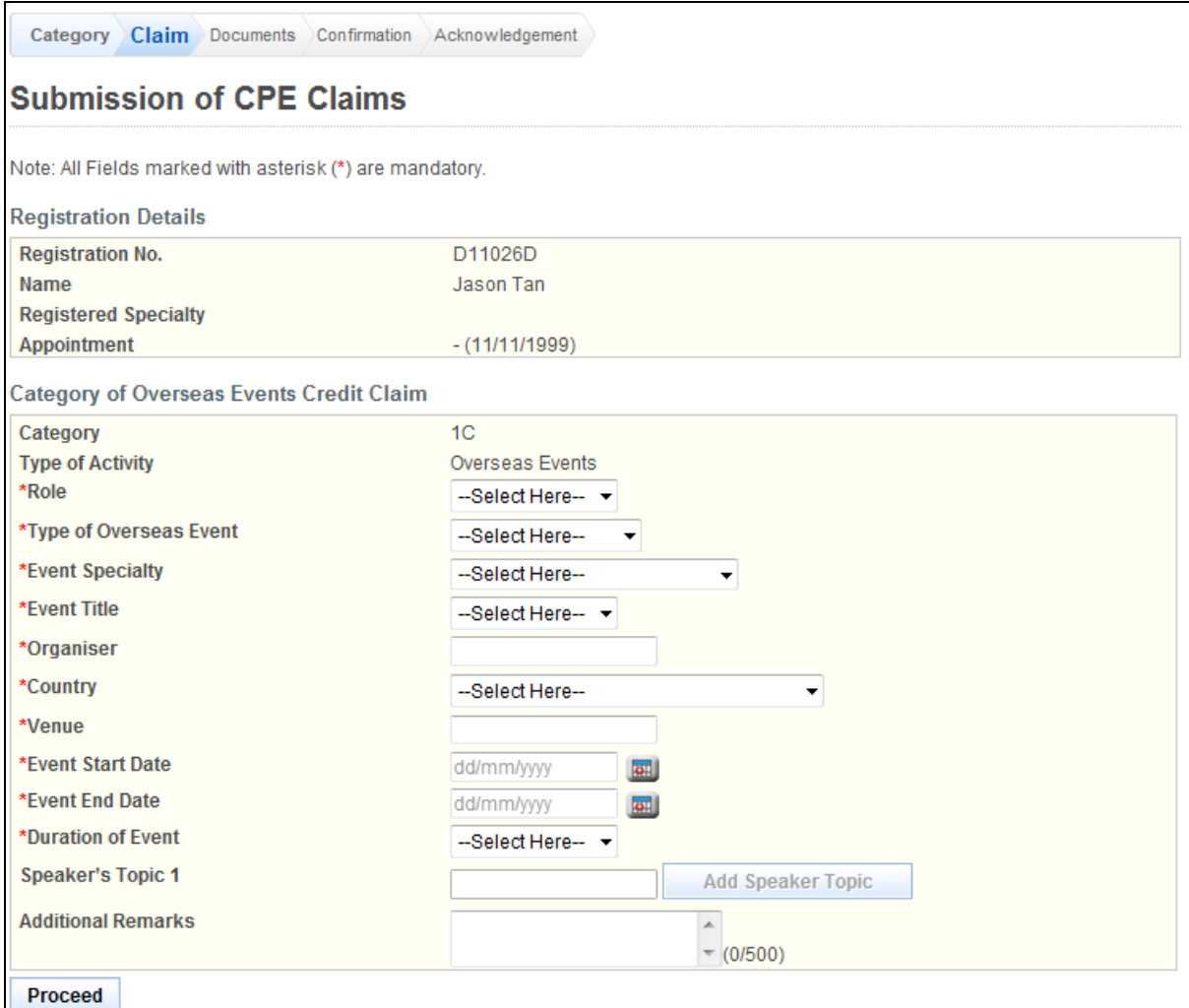

To proceed to the next stage of the application (i.e.: Confirmation)

- Select the Role
- Select Type of Overseas Event
- Select Event Specialty
- Select Event Title
- **•** Enter Name of Organiser
- Select Country
- Select Name of Venue
- Enter Event Start Date (dd/mm/yyyy)
- Enter End Date (dd/mm/yyyy)
- Select Duration of Event
- (Optional): Enter Speaker's Topic 1
- (Optional): Enter Additional Remarks
- Click on the **[Proceed]** button

If the inputs all pass the required validation checks, the Documents form will be displayed as follows.

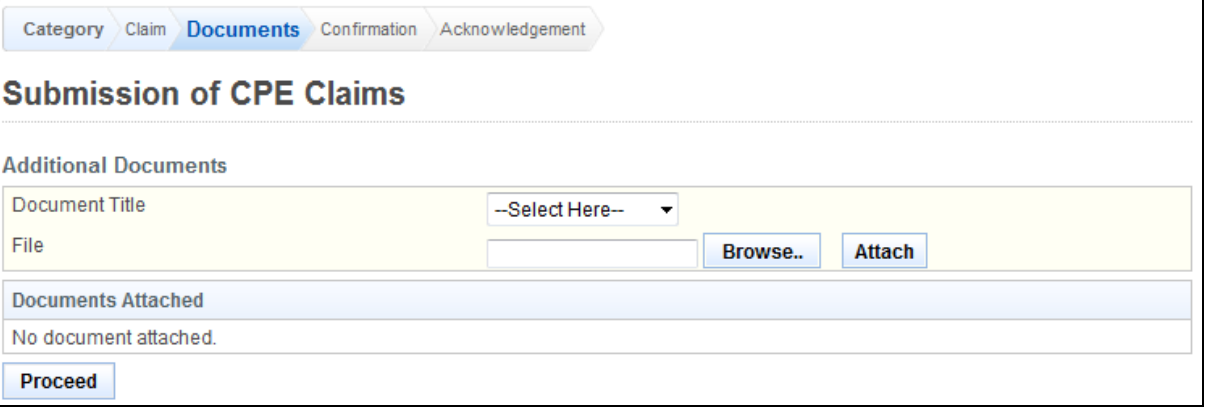

- (Optional): Upload Additional Documents
	- o Select the document title.
	- o If others, enter the document title
	- o Click on the **[Browse]** button.
	- o Select the file to upload.
	- o Click on the **[Open]** button.
	- o Click on the **[Attach]** button.
- Tip: You may click on the **[Claims]** link to return to the previous page to make changes, if necessary.
- Click **[Proceed]** button

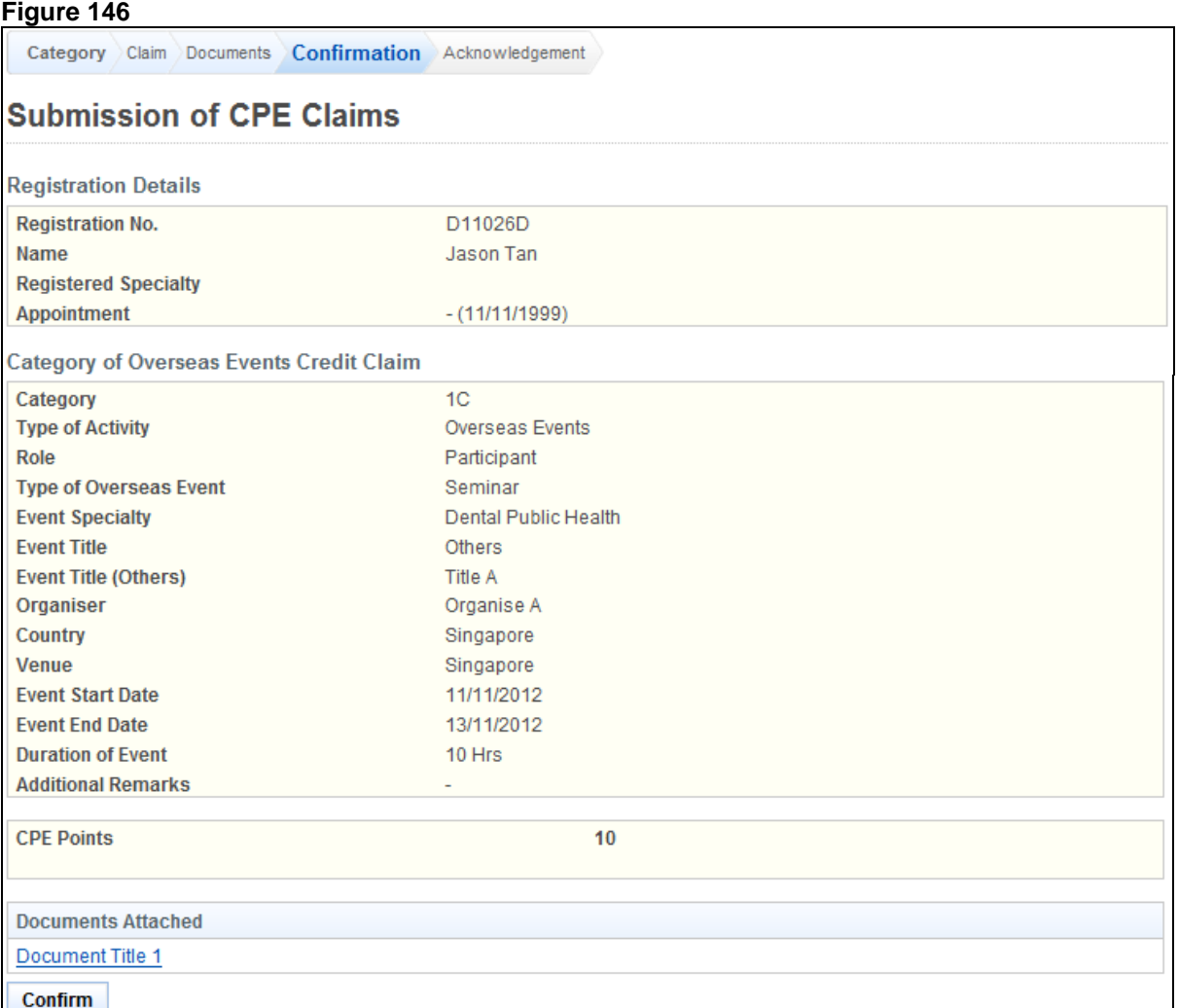

To proceed to the next stage of the application (i.e.: Acknowledgement)

#### Click on the **[Proceed]** button

The CPE Claims acknowledgement page will be displayed as follows.

# **Figure 147**<br>Submission of CPE Claims

Submission of CPE Claims

Acknowledgement for Submission of CPE Claims

Please be informed that your submission of CPE claim for Category 1C has been submitted to Singapore Dental Council on 14/11/2012. Please print / save a copy of this acknowledgement for your reference.

Your application no. is SDC20121114-1C-1761 Type of Activity: Overseas Events Activity Date: 13/11/2012 Activity Title: Title A

You will be notified via email on the outcome of your application. Please login to to view status of your claims. For any query, please email to prsncsi+sit+sdc@gmail.com and quote the above application no.

Print

finish with the application

- (Optional): Click on the **[email]** link to email SDC for any queries
- Recommended: Click on the **[Print]** button to print out a copy of the acknowledgement page.

#### **2.15.3.** Category 1C (Post graduate Programmes)

#### **Figure 148**

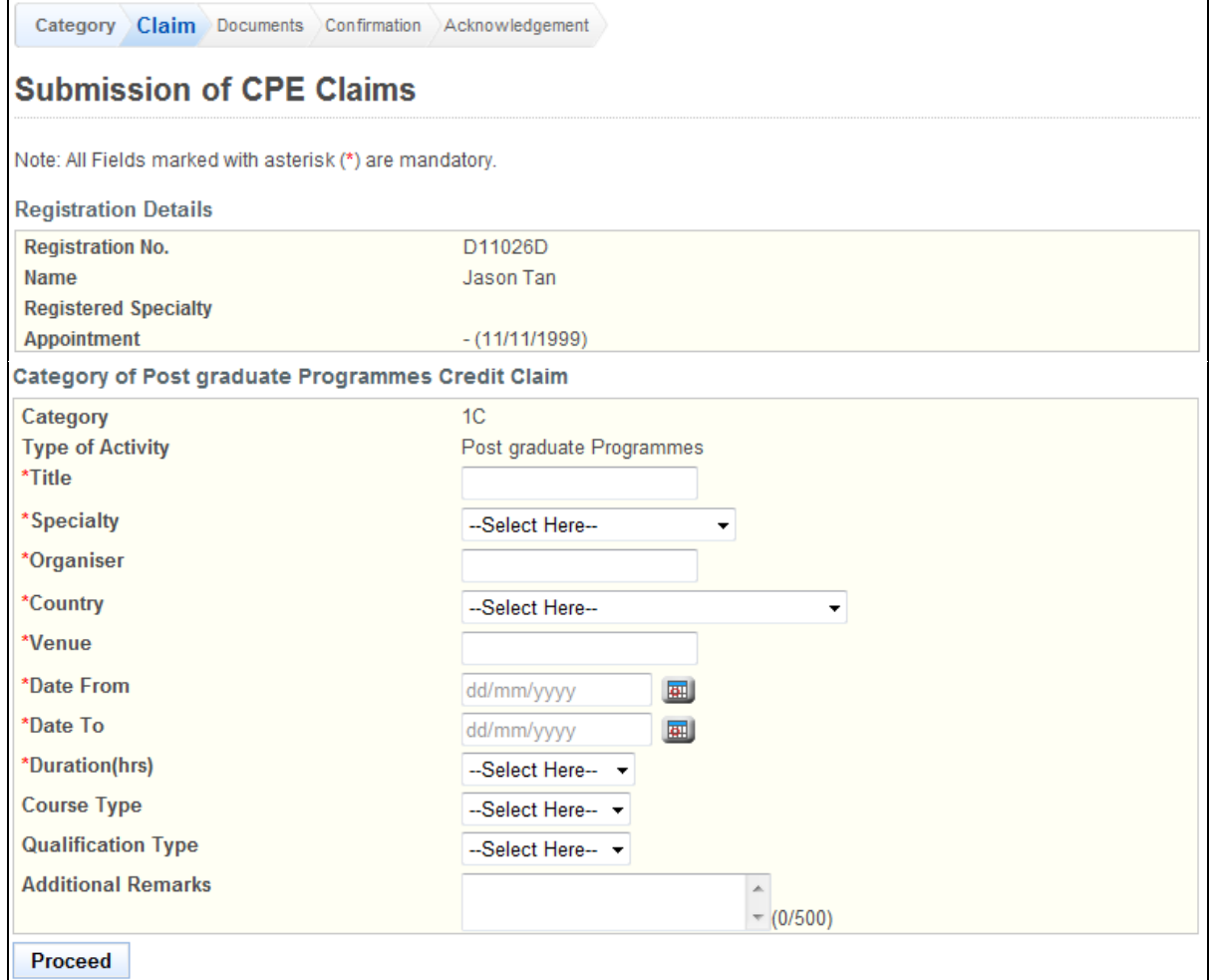

To proceed to the next stage of the application (i.e.: Documents)

- Enter the Title
- Select Specialty
- **Enter the Organiser**
- Select Country
- Select Name of Venue
- Enter Event Start Date (dd/mm/yyyy)
- Enter End Date (dd/mm/yyyy)
- Select Duration of Event
- (Optional): Select Course Type
- (Optional): Select Qualification Type
- (Optional): Enter Additional Remarks
- Click on the **[Proceed]** button

If the inputs all pass the required validation checks, the Documents form will be displayed as follows.

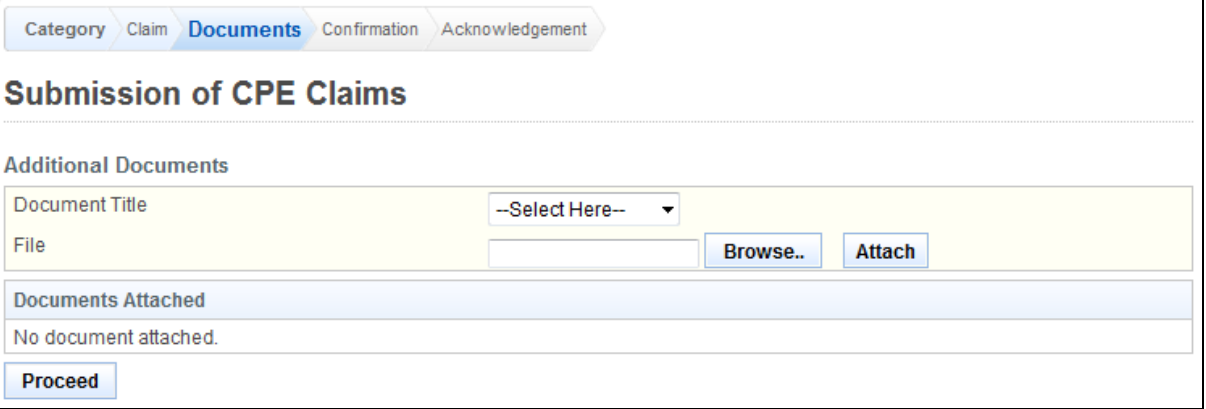

- (Optional): Upload Additional Documents
	- o Select the document title.
	- o If others, enter the document title
	- o Click on the **[Browse]** button.
	- o Select the file to upload.
	- o Click on the **[Open]** button.
	- o Click on the **[Attach]** button.
- Tip: You may click on the **[Claims]** link to return to the previous page to make changes, if necessary.
- Click **[Proceed]** button

If the inputs all pass the required validation checks, the confirmation page will be displayed as follows.

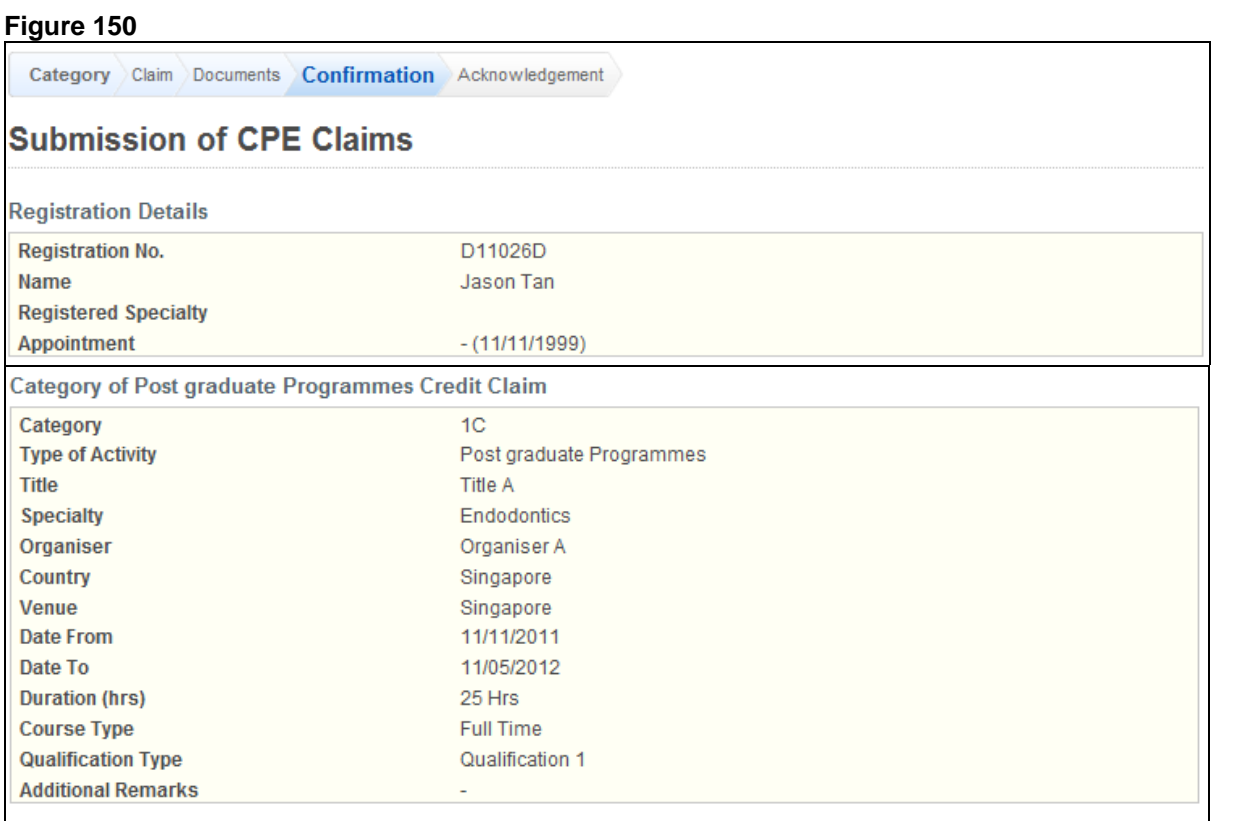

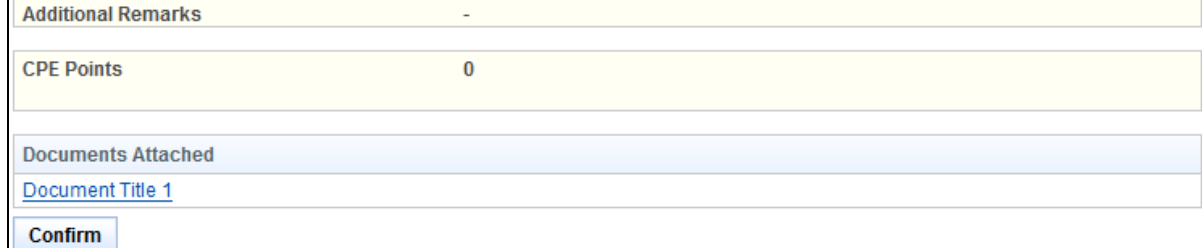

To proceed to the next stage of the application (i.e.: Acknowledgement)

Click on the **[Proceed]** button

The CPE Claims acknowledgement page will be displayed as follows.

# **Figure 151Submission of CPE Claims**

Submission of CPE Claims

Acknowledgement for Submission of CPE Claims

Please be informed that your submission of CPE claim for Category 1C has been submitted to Singapore Dental Council on 14/11/2012. Please print / save a copy of this acknowledgement for your reference.

Your application no. is SDC20121114-1C-1763 Type of Activity: Post graduate Programmes Activity Date: 11/05/2012 Activity Title: Title A

You will be notified via email on the outcome of your application. Please login to to view status of your claims. For any query, please email to prsncsi+sit+sdc@gmail.com and quote the above application no.

Print

**Title** 

Date Date To finish with the application

- (Optional): Click on the **[email]** link to email SMC for any queries
- Recommended: Click on the **[Print]** button to print out a copy of the acknowledgement page.

#### **2.15.4.** Category 2 (Journals)

#### **Figure 152**

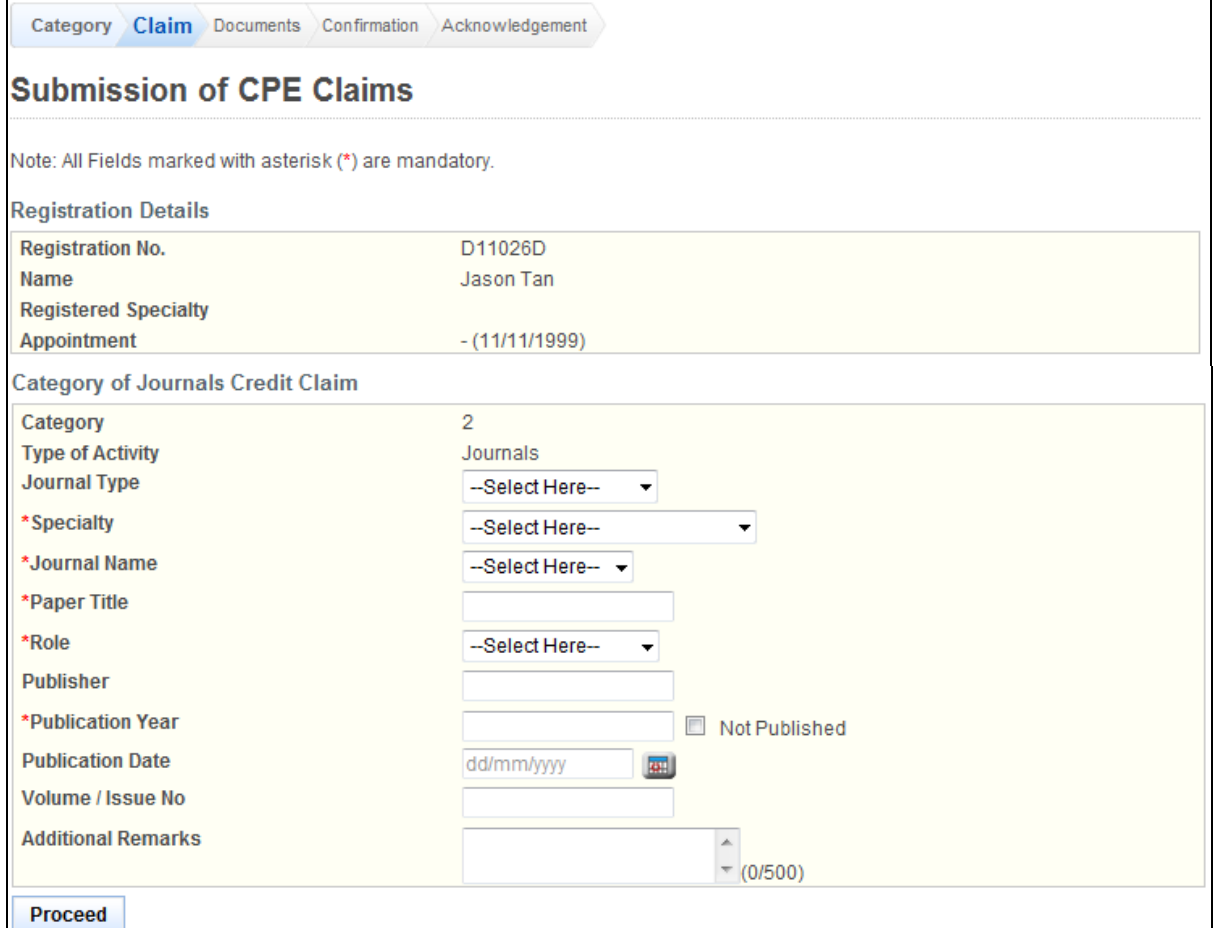

To proceed to the next stage of the application (i.e.: Documents)

- Select Journal Type
- Select Specialty
- Select Journal Name
- Enter Paper Title<br>• Select Role
- Select Role
- (Optional): Enter Publisher
- Enter Publication Year (yyyy)
- (Optional): Enter Volume/Issue No.
- (Optional): Enter Additional Remarks
- Click on the **[Proceed]** button

If the inputs all pass the required validation checks, the Documents form will be displayed as follows.

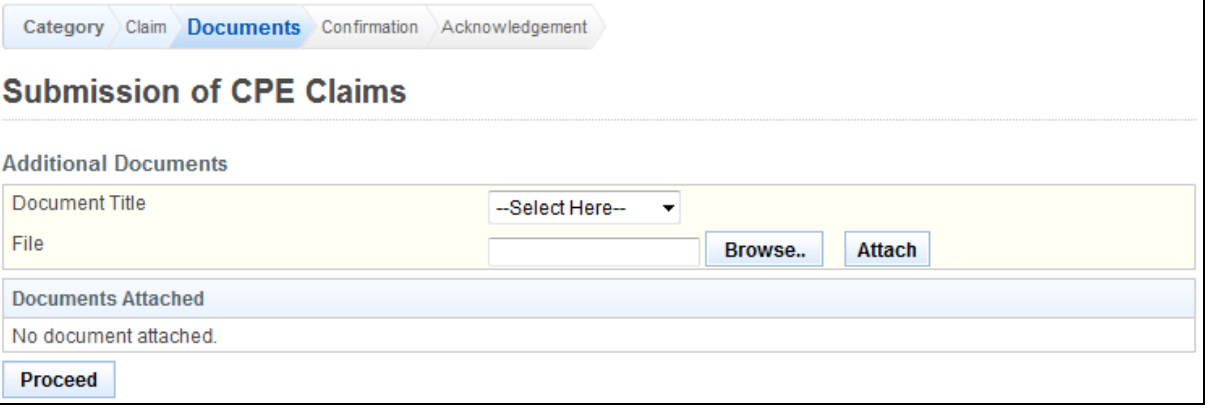

- (Optional): Upload Additional Documents
	- o Select the document title.
	- o If others, enter the document title
	- o Click on the **[Browse]** button.
	- o Select the file to upload.
	- o Click on the **[Open]** button.
	- o Click on the **[Attach]** button.
- Tip: You may click on the **[Claims]** link to return to the previous page to make changes, if necessary.
- Click **[Proceed]** button

If the inputs all pass the required validation checks, the confirmation page will be displayed as follows.

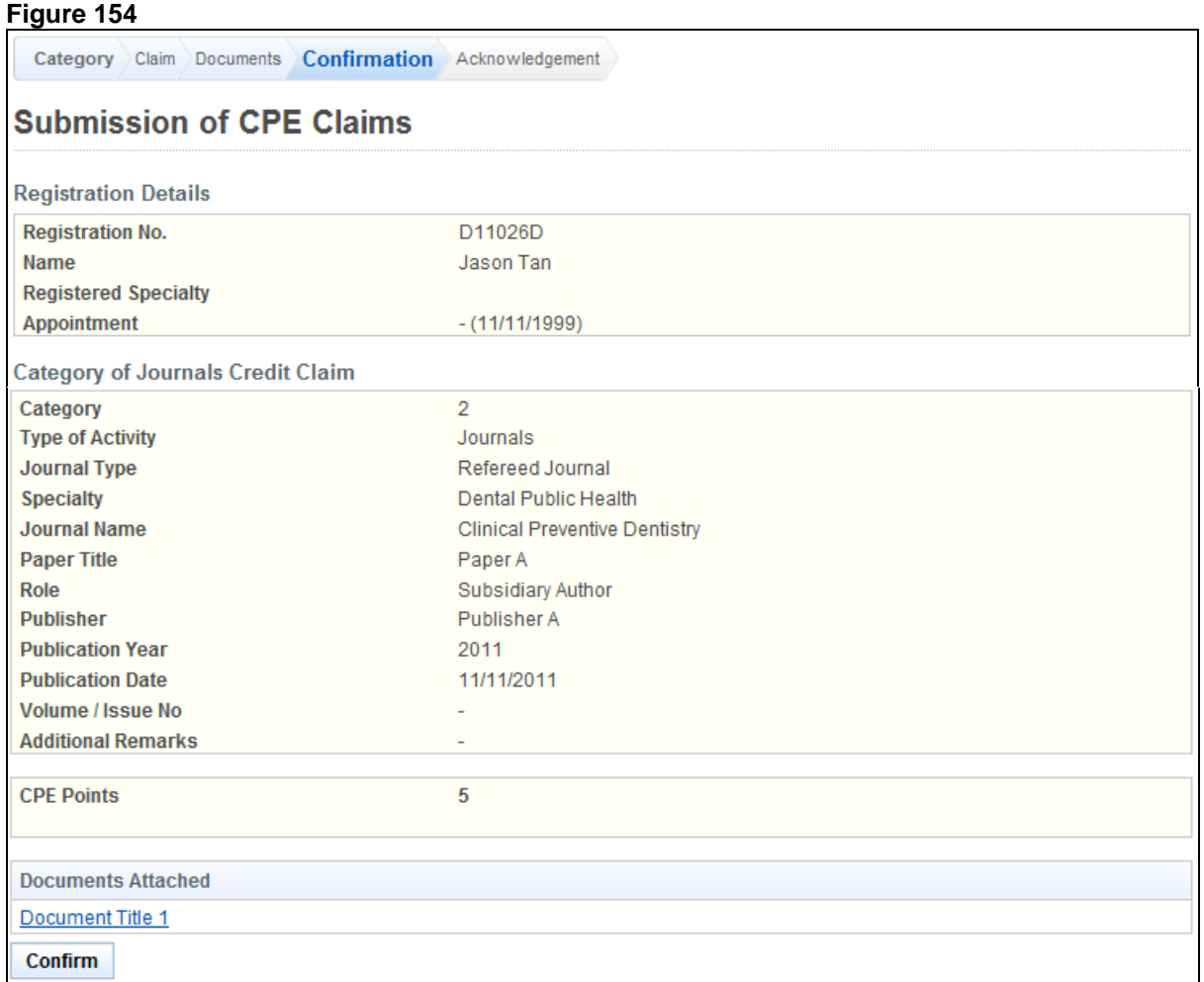

To proceed to the next stage of the application (i.e.: Acknowledgement)

Click on the **[Proceed]** button

The CPE Claims acknowledgement page will be displayed as follows.

# **Submission of CPE Claims**

Submission of CPE Claims

Acknowledgement for Submission of CPE Claims

Please be informed that your submission of CPE claim for Category 2 has been submitted to Singapore Dental Council on 14/11/2012. Please print / save a copy of this acknowledgement for your reference.

Your application no. is SDC20121114-2-1775 Type of Activity: Journals Activity Date: 14/11/2012 Activity Title: Clinical Preventive Dentistry - Paper A

You will be notified via email on the outcome of your application. Please login to to view status of your claims. For any query, please email to prsncsi+sit+sdc@gmail.com and quote the above application no.

Print

To finish with the application

- (Optional): Click on the **[email]** link to email SMC for any queries
- Recommended: Click on the **[Print]** button to print out a copy of the acknowledgement page.

#### **2.15.5.** Category 2 (Book / Textbook)

#### **Figure 156**

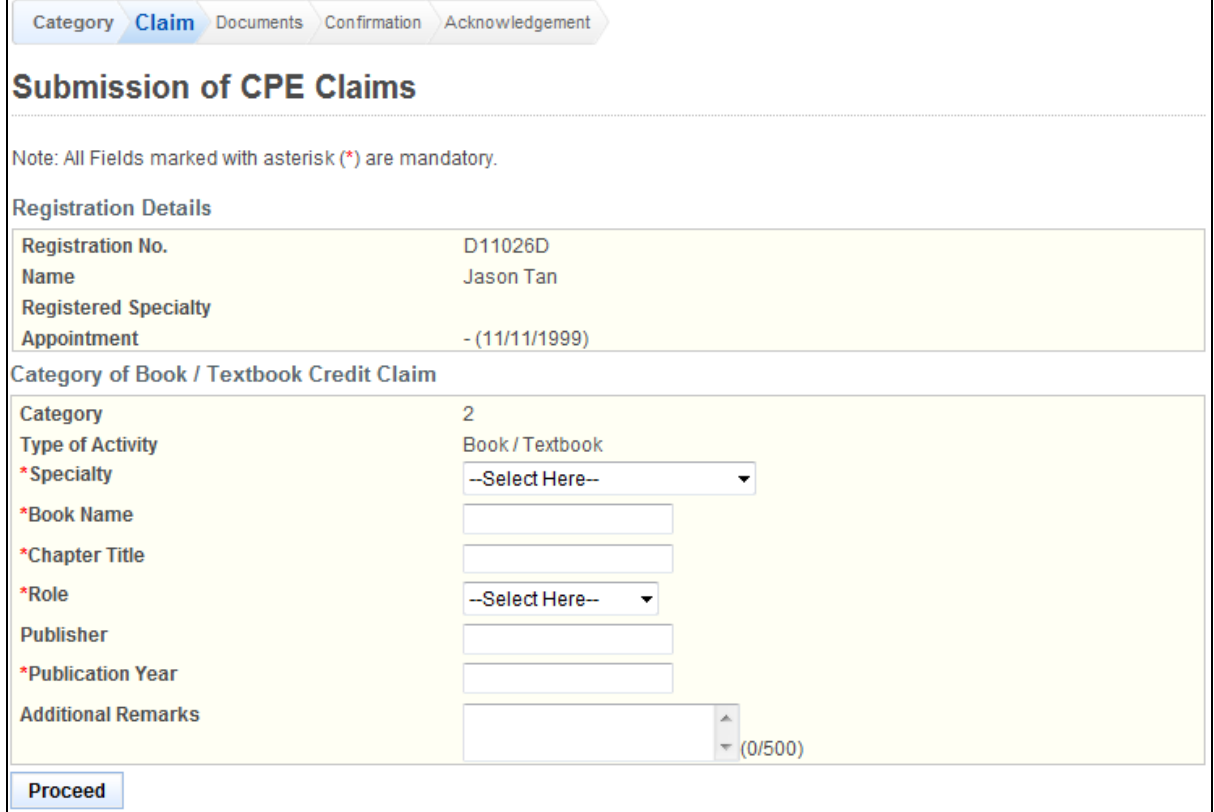

To proceed to the next stage of the application (i.e.: Documents)

- Select Specialty
- Enter Book Name
- Enter Chapter Title
- Select the Role
- (Optional): Enter Publisher
- Enter Publication Year (yyyy)
- (Optional): Enter Additional Remarks
- Click on the **[Proceed]** button

If the inputs all pass the required validation checks, the Documents form will be displayed as follows.

#### **Figure 157**

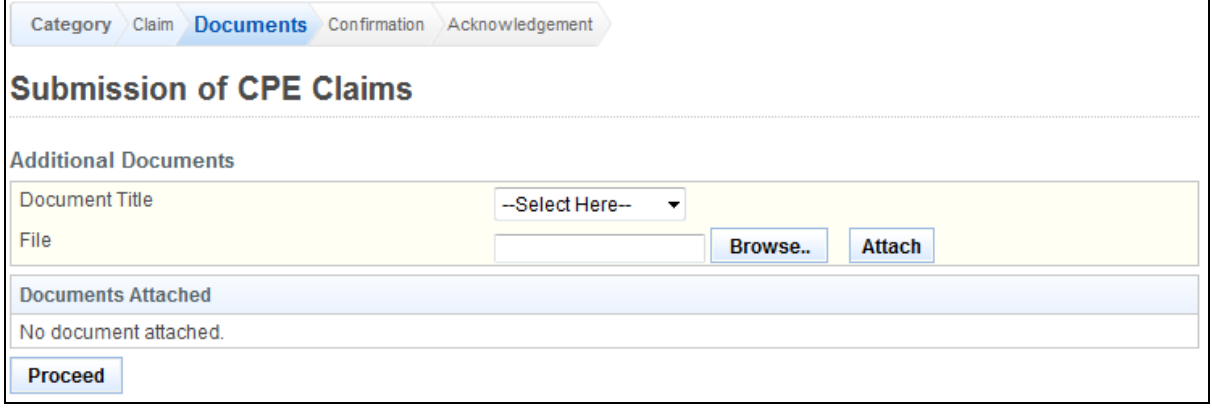
- (Optional): Upload Additional Documents
	- o Select the document title.
	- o If others, enter the document title
	- o Click on the **[Browse]** button.
	- o Select the file to upload.
	- o Click on the **[Open]** button.
	- o Click on the **[Attach]** button.
- Tip: You may click on the **[Claims]** link to return to the previous page to make changes, if necessary.
- Click **[Proceed]** button

If the inputs all pass the required validation checks, the confirmation page will be displayed as follows.

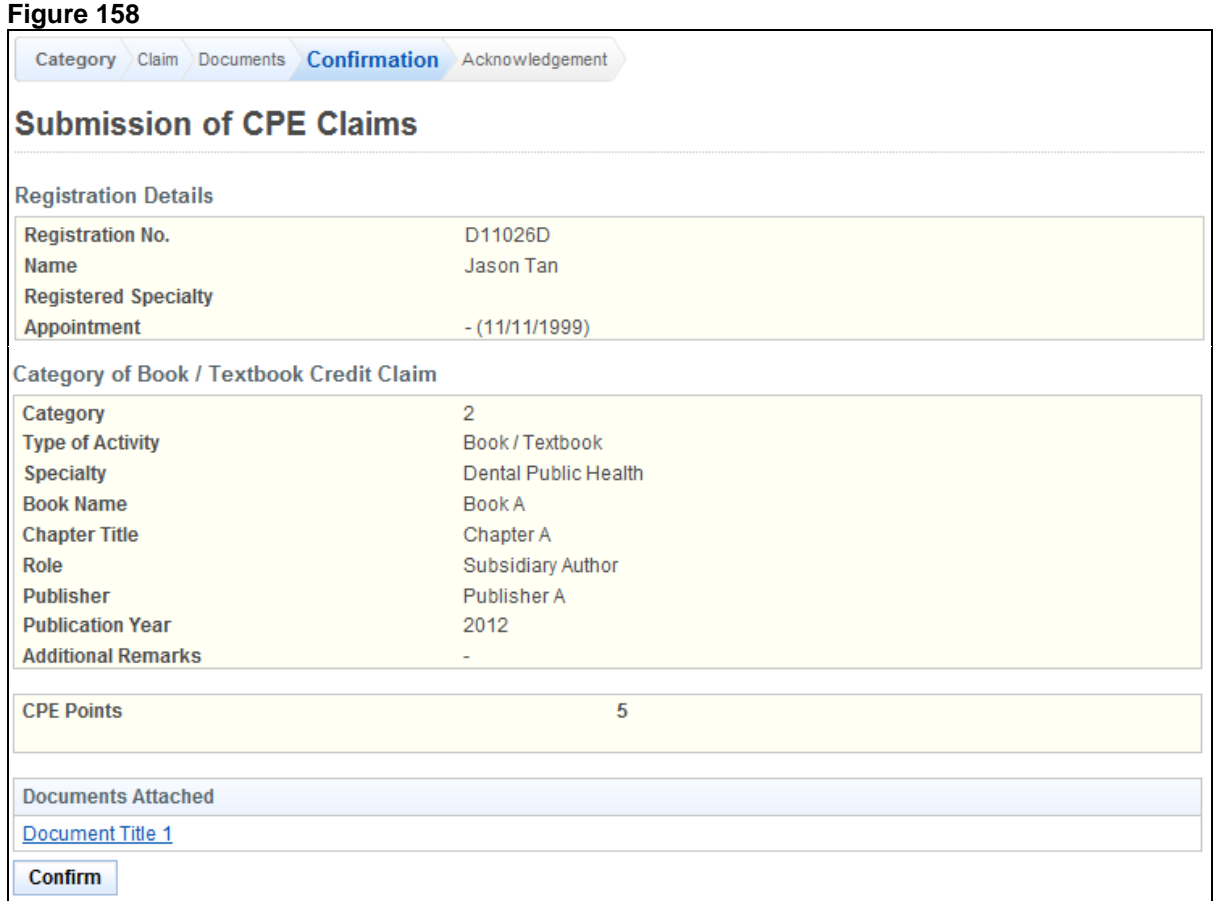

To proceed to the next stage of the application (i.e.: Acknowledgement)

Click on the **[Proceed]** button

The CPE Claims acknowledgement page will be displayed as follows.

# **Submission of CPE Claims**

Submission of CPE Claims

Acknowledgement for Submission of CPE Claims

Please be informed that your submission of CPE claim for Category 2 has been submitted to Singapore Dental Council on 14/11/2012. Please print / save a copy of this acknowledgement for your reference.

Your application no. is SDC20121114-2-1778 Type of Activity: Book / Textbook Activity Date: 14/11/2012 Activity Title: Book A - Chapter A

You will be notified via email on the outcome of your application. Please login to to view status of your claims. For any query, please email to prsncsi+sit+sdc@gmail.com and quote the above application no.

Print

To finish with the application

- (Optional): Click on the **[email]** link to email SMC for any queries
- Recommended: Click on the **[Print]** button to print out a copy of the acknowledgement page.

#### **2.15.6.** Category 2 (E-Learning / Online Publication)

#### **Figure 160**

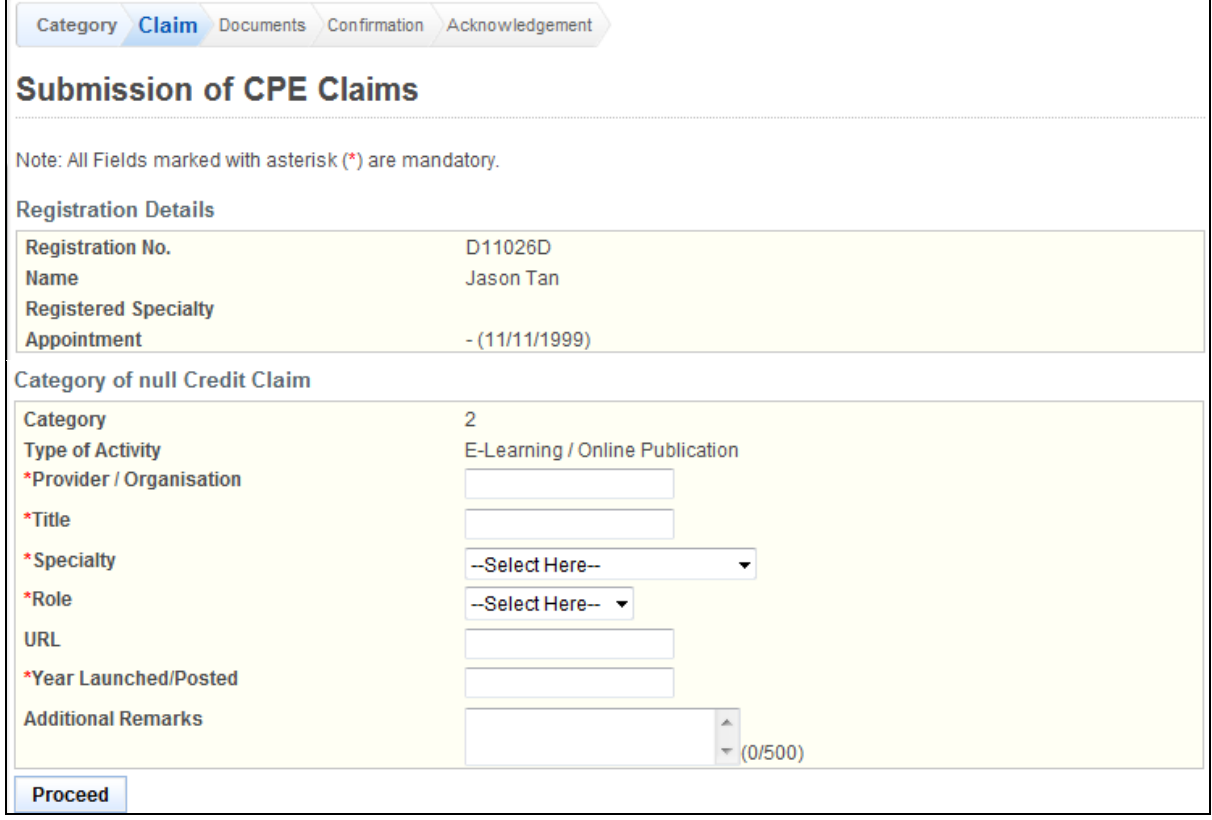

To proceed to the next stage of the application (i.e.: Documents)

- **•** Enter Provider/Organisation
- Enter Title
- Select Specialty
- Select the Role
- (Optional): Enter URL
- Enter Year Launched/Posted (yyyy)
- (Optional): Enter Additional Remarks
- Click on the **[Proceed]** button

If the inputs all pass the required validation checks, the Documents form will be displayed as follows.

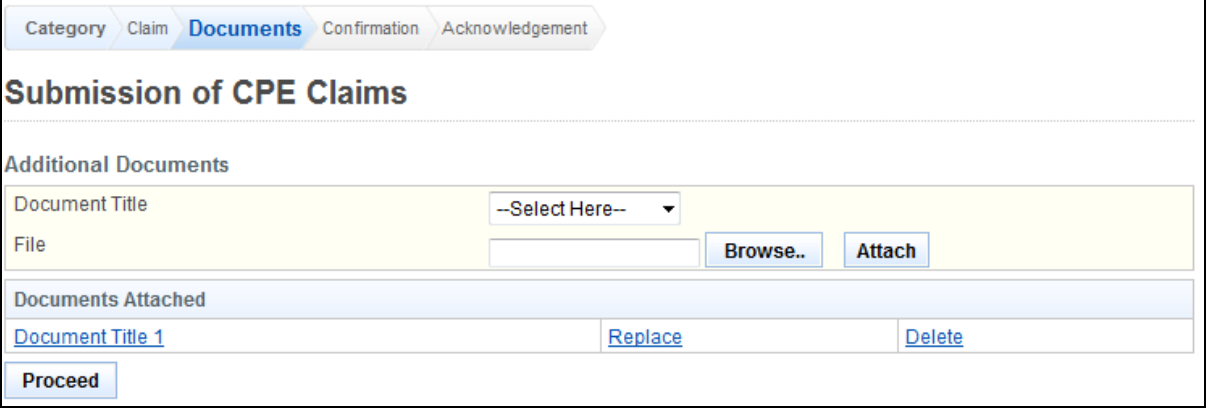

- (Optional): Upload Additional Documents
	- o Select the document title.
	- o If others, enter the document title
	- o Click on the **[Browse]** button.
	- o Select the file to upload.
	- o Click on the **[Open]** button.
	- o Click on the **[Attach]** button.
- Tip: You may click on the **[Claims]** link to return to the previous page to make changes, if necessary.
- Click **[Proceed]** button

If the inputs all pass the required validation checks, the confirmation page will be displayed as follows.

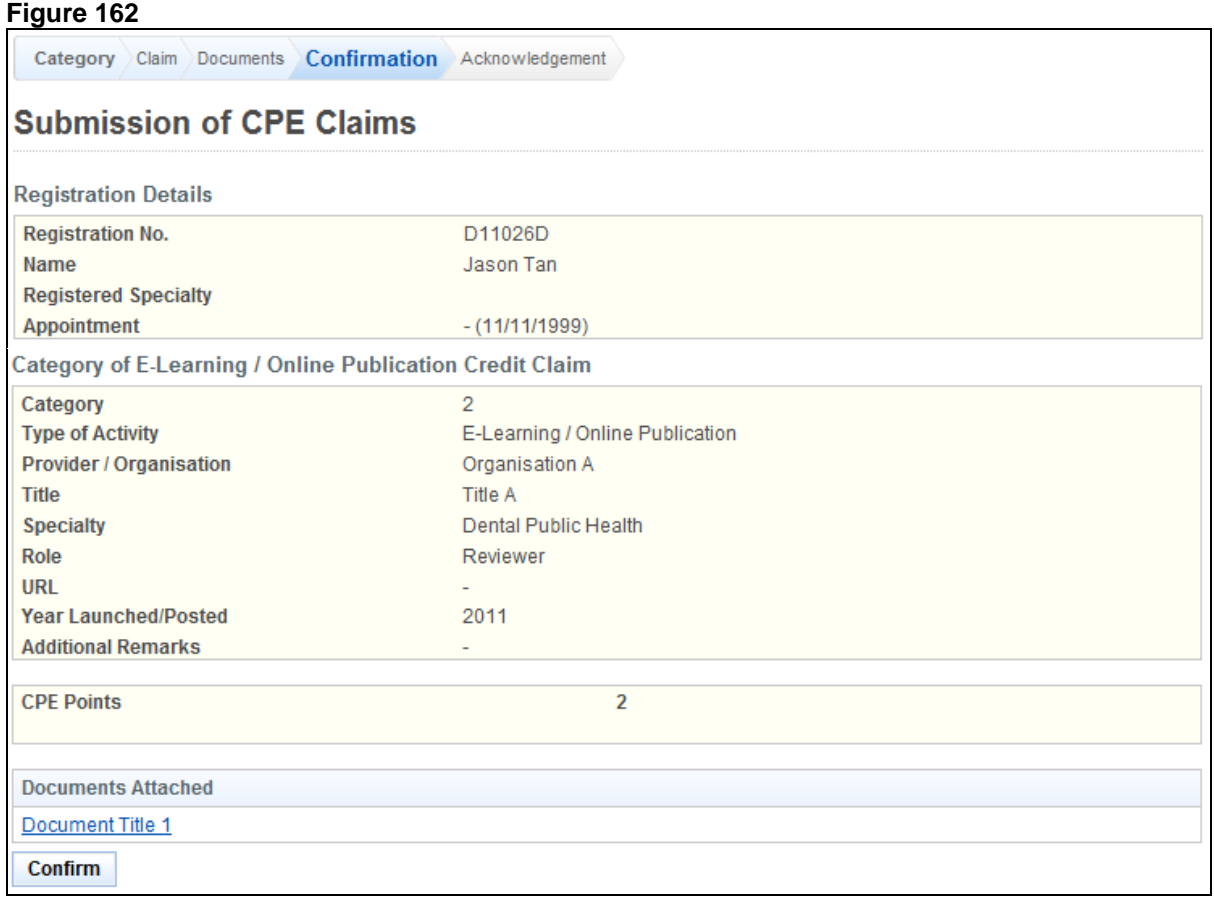

To proceed to the next stage of the application (i.e.: Acknowledgement)

Click on the **[Proceed]** button

The CPE Claims acknowledgement page will be displayed as follows.

### **Submission of CPE Claims**

Submission of CPE Claims

Acknowledgement for Submission of CPE Claims

Please be informed that your submission of CPE claim for Category 2 has been submitted to Singapore Dental Council on 14/11/2012. Please print / save a copy of this acknowledgement for your reference.

Your application no. is SDC20121114-2-1779 Type of Activity: E-Learning / Online Publication Activity Date: 14/11/2012 Activity Title: Title A

You will be notified via email on the outcome of your application. Please login to to view status of your claims. For any query, please email to prsncsi+sit+sdc@gmail.com and quote the above application no.

Print

To finish with the application

- (Optional): Click on the **[email]** link to email SMC for any queries
- Recommended: Click on the **[Print]** button to print out a copy of the acknowledgement page.

#### **2.15.7.** Category 3A (Audio Visual Media)

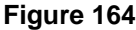

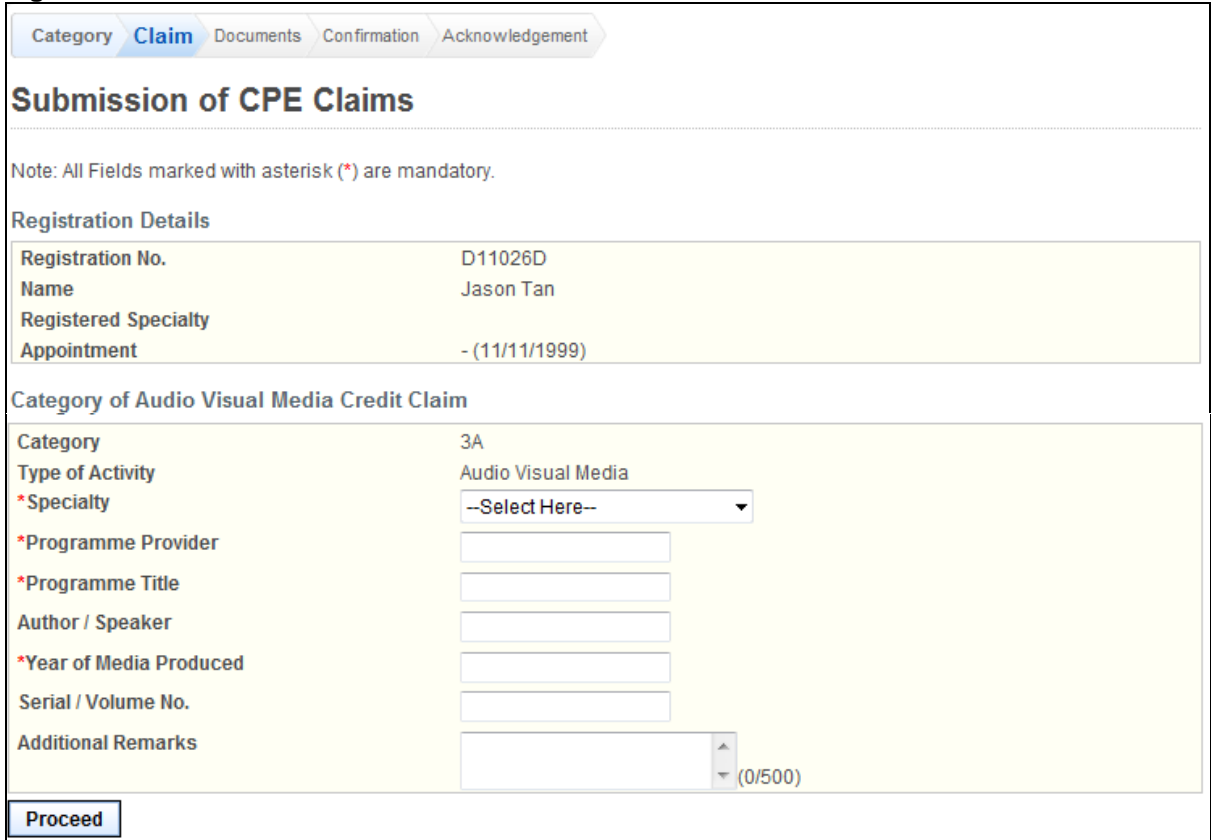

To proceed to the next stage of the application (i.e.: Documents)

- Select Specialty
- Enter Programme Provider
- Enter Programme Title
- (Optional): Enter Author/Speaker
- Enter Year of Media Produced (yyyy)
- (Optional): Enter Serial / Volume No.
- (Optional): Enter Additional Remarks
- Click on the **[Proceed]** button

If the inputs all pass the required validation checks, the Documents form will be displayed as follows. **Figure 165**

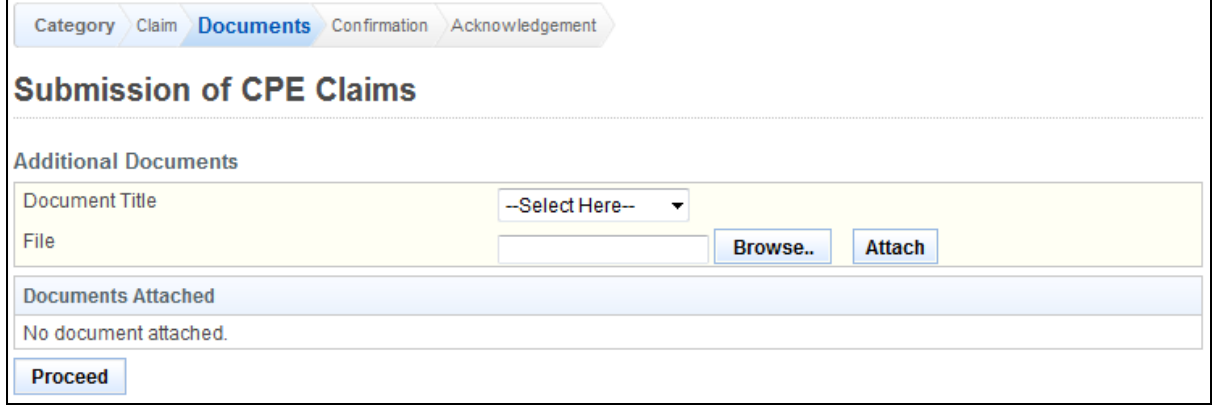

- (Optional): Upload Additional Documents
	- o Select the document title.
	- o If others, enter the document title
	- o Click on the **[Browse]** button.
	- o Select the file to upload.
	- o Click on the **[Open]** button.
	- o Click on the **[Attach]** button.
- Tip: You may click on the **[Claims]** link to return to the previous page to make changes, if necessary.
- Click **[Proceed]** button

If the inputs all pass the required validation checks, the confirmation page will be displayed as follows.

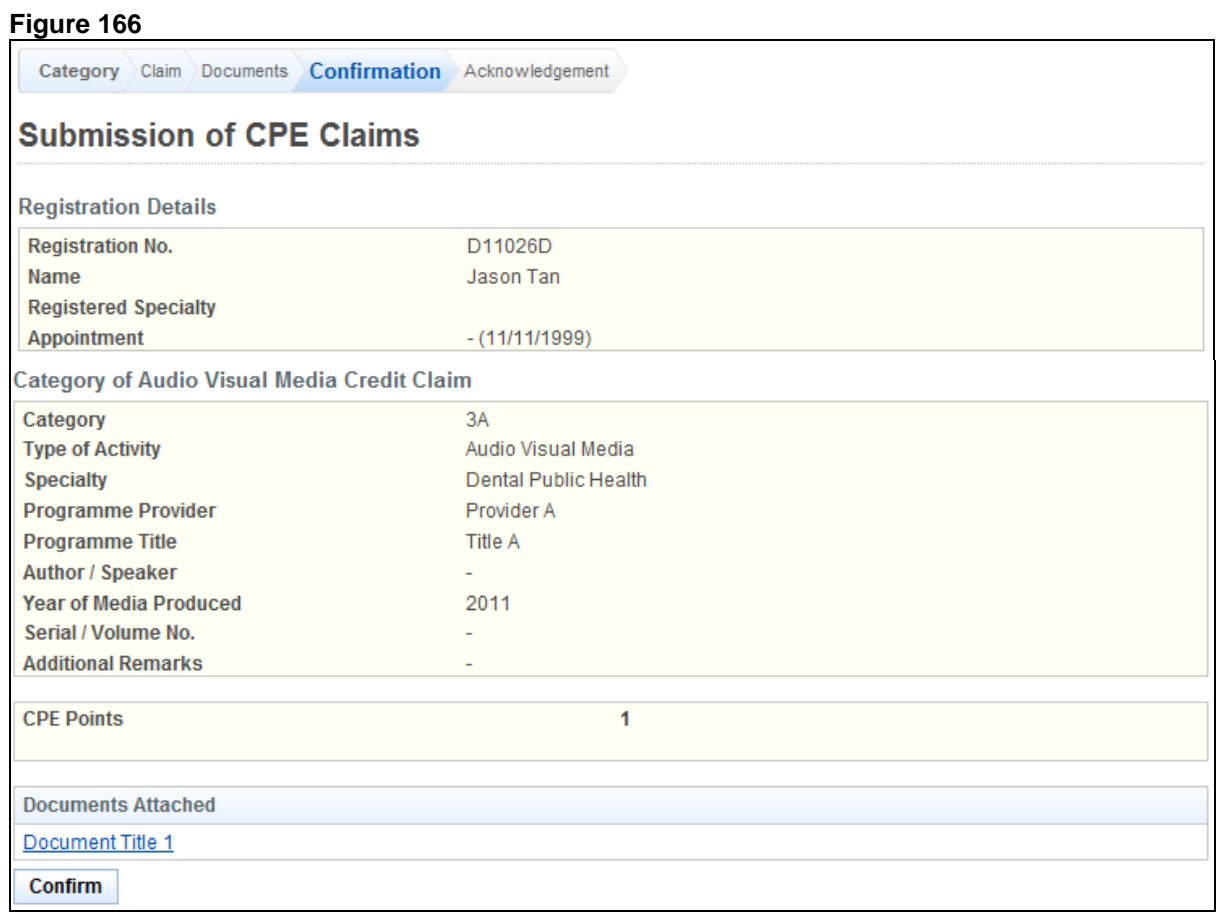

To proceed to the next stage of the application (i.e.: Acknowledgement)

Click on the **[Proceed]** button

The CPE Claims acknowledgement page will be displayed as follows.

## **Submission of CPE Claims**

Submission of CPE Claims

Acknowledgement for Submission of CPE Claims

Please be informed that your submission of CPE claim for Category 3A has been submitted to Singapore Dental Council on 14/11/2012. Please print / save a copy of this acknowledgement for your reference.

Your application no. is SDC20121114-3A-1782 Type of Activity: Audio Visual Media Activity Date: 14/11/2012 Activity Title: Provider A - Title A

You will be notified via email on the outcome of your application. Please login to to view status of your claims. For any query, please email to prsncsi+sit+sdc@gmail.com and quote the above application no.

Print

To finish with the application

- (Optional): Click on the **[email]** link to email SMC for any queries
- Recommended: Click on the **[Print]** button to print out a copy of the acknowledgement page.

#### **2.15.8.** Category 3A (Online/Offline Education Programmes)

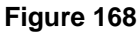

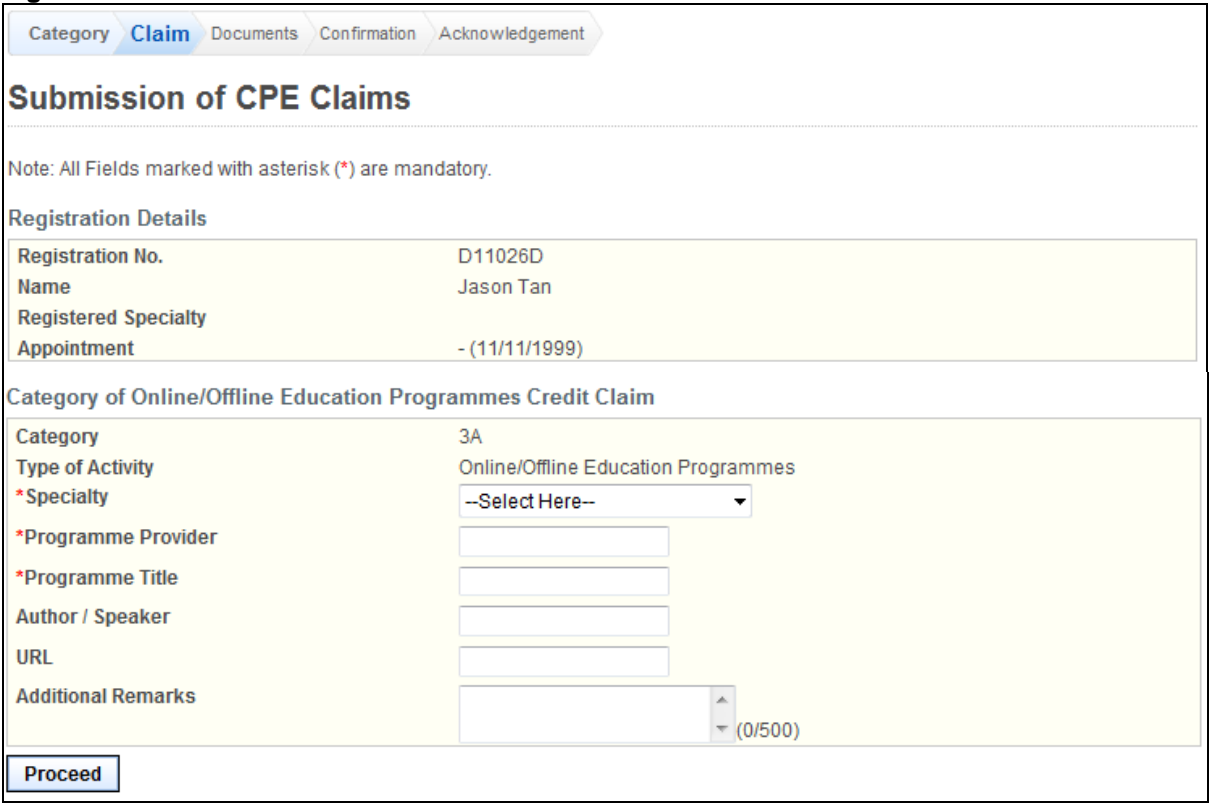

To proceed to the next stage of the application (i.e.: Documents)

- Select Specialty
- **Enter Programme Provider**
- Enter Programme Title
- (Optional): Enter Author/Speaker
- (Optional): Enter URL
- (Optional): Enter Additional Remarks
- Click on the **[Proceed]** button

If the inputs all pass the required validation checks, the Documents form will be displayed as follows.

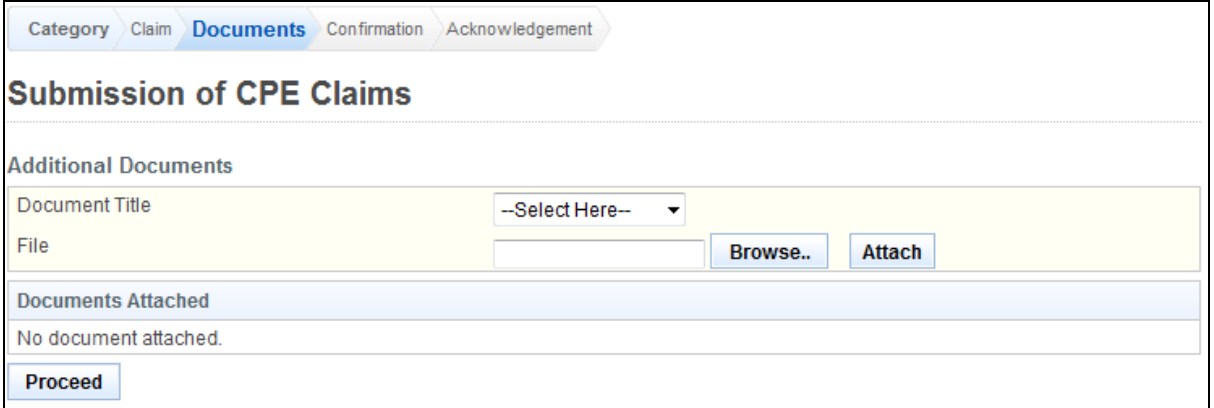

- (Optional): Upload Additional Documents
	- o Select the document title.
	- o If others, enter the document title
	- o Click on the **[Browse]** button.
	- o Select the file to upload.
	- o Click on the **[Open]** button.
	- o Click on the **[Attach]** button.
- Tip: You may click on the **[Claims]** link to return to the previous page to make changes, if necessary.
- Click **[Proceed]** button

If the inputs all pass the required validation checks, the confirmation page will be displayed as follows.

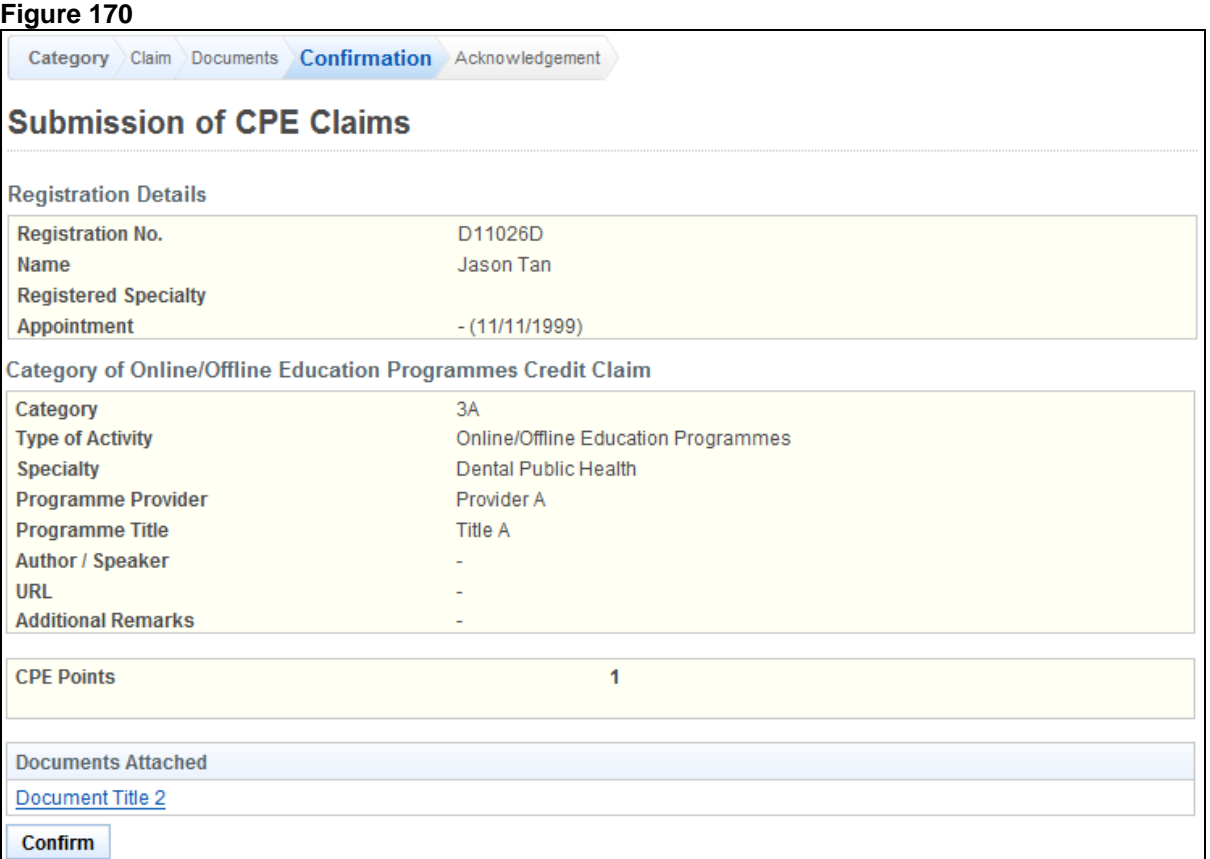

To proceed to the next stage of the application (i.e.: Acknowledgement)

Click on the **[Proceed]** button

The CPE Claims acknowledgement page will be displayed as follows.

# **Submission of CPE Claims**

Submission of CPE Claims

Acknowledgement for Submission of CPE Claims

Please be informed that your submission of CPE claim for Category 3A has been submitted to Singapore Dental Council on 14/11/2012. Please print / save a copy of this acknowledgement for your reference.

Your application no. is SDC20121114-3A-1788 Type of Activity: Online/Offline Education Programmes Activity Date: 14/11/2012 Activity Title: Provider A-Title A

You will be notified via email on the outcome of your application. Please login to to view status of your claims. For any query, please email to prsncsi+sit+sdc@gmail.com and quote the above application no.

Print

To finish with the application

- (Optional): Click on the **[email]** link to email SMC for any queries
- Recommended: Click on the **[Print]** button to print out a copy of the acknowledgement page.

#### **2.15.9.** Category 3A (Reading)

#### **Figure 172**

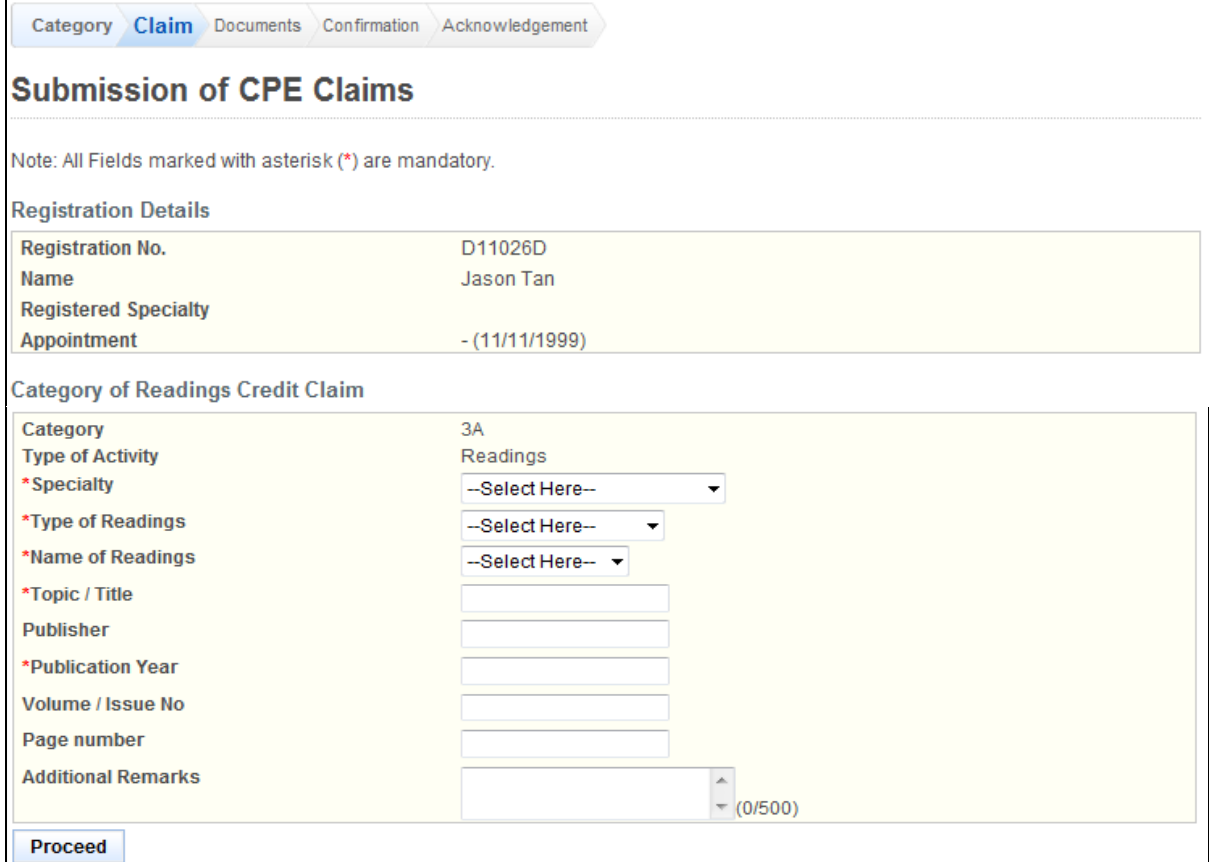

To proceed to the next stage of the application (i.e.: Documents)

- Select Specialty
- Select Type of Readings
- Select Name of Readings
- Enter Topic / Title
- (Optional): Enter Publisher
- Enter Publication Year (yyyy)
- (Optional): Enter Serial / Volume No.
- (Optional): Enter Page number
- (Optional): Enter Additional Remarks
- Click on the **[Proceed]** button

If the inputs all pass the required validation checks, the Documents form will be displayed as follows.

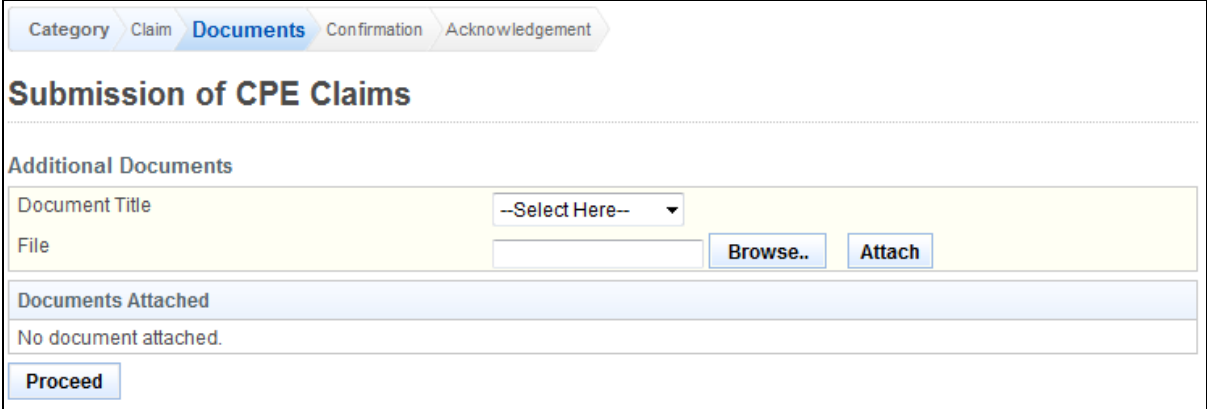

- (Optional): Upload Additional Documents
	- o Select the document title.
	- o If others, enter the document title
	- o Click on the **[Browse]** button.
	- o Select the file to upload.
	- o Click on the **[Open]** button.
	- o Click on the **[Attach]** button.
- Tip: You may click on the **[Claims]** link to return to the previous page to make changes, if necessary.
- Click **[Proceed]** button

If the inputs all pass the required validation checks, the confirmation page will be displayed as follows.

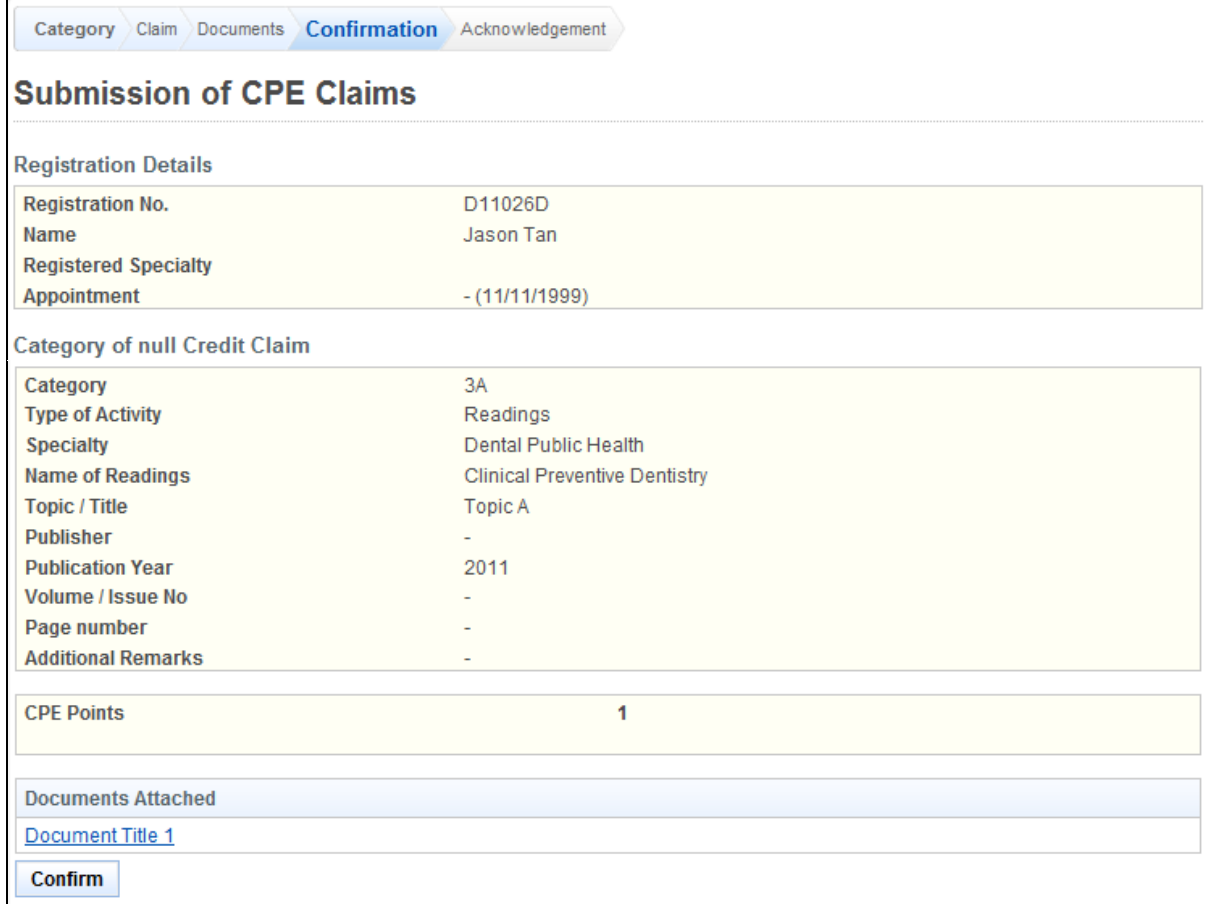

To proceed to the next stage of the application (i.e.: Acknowledgement)

Click on the **[Proceed]** button

The CPE Claims acknowledgement page will be displayed as follows.

# **Submission of CPE Claims**

Submission of CPE Claims

Acknowledgement for Submission of CPE Claims

Please be informed that your submission of CPE claim for Category 3A has been submitted to Singapore Dental Council on 14/11/2012. Please print / save a copy of this acknowledgement for your reference.

Your application no. is SDC20121114-3A-1789 Type of Activity: Readings Activity Date: 14/11/2012 Activity Title: Clinical Preventive Dentistry - Topic A

You will be notified via email on the outcome of your application. Please login to to view status of your claims. For any query, please email to prsncsi+sit+sdc@gmail.com and quote the above application no.

Print

To finish with the application

- (Optional): Click on the **[email]** link to email SMC for any queries
- Recommended: Click on the **[Print]** button to print out a copy of the acknowledgement page.

#### **2.15.10.** Category 3B (Distance Learning)

#### **Figure 175**

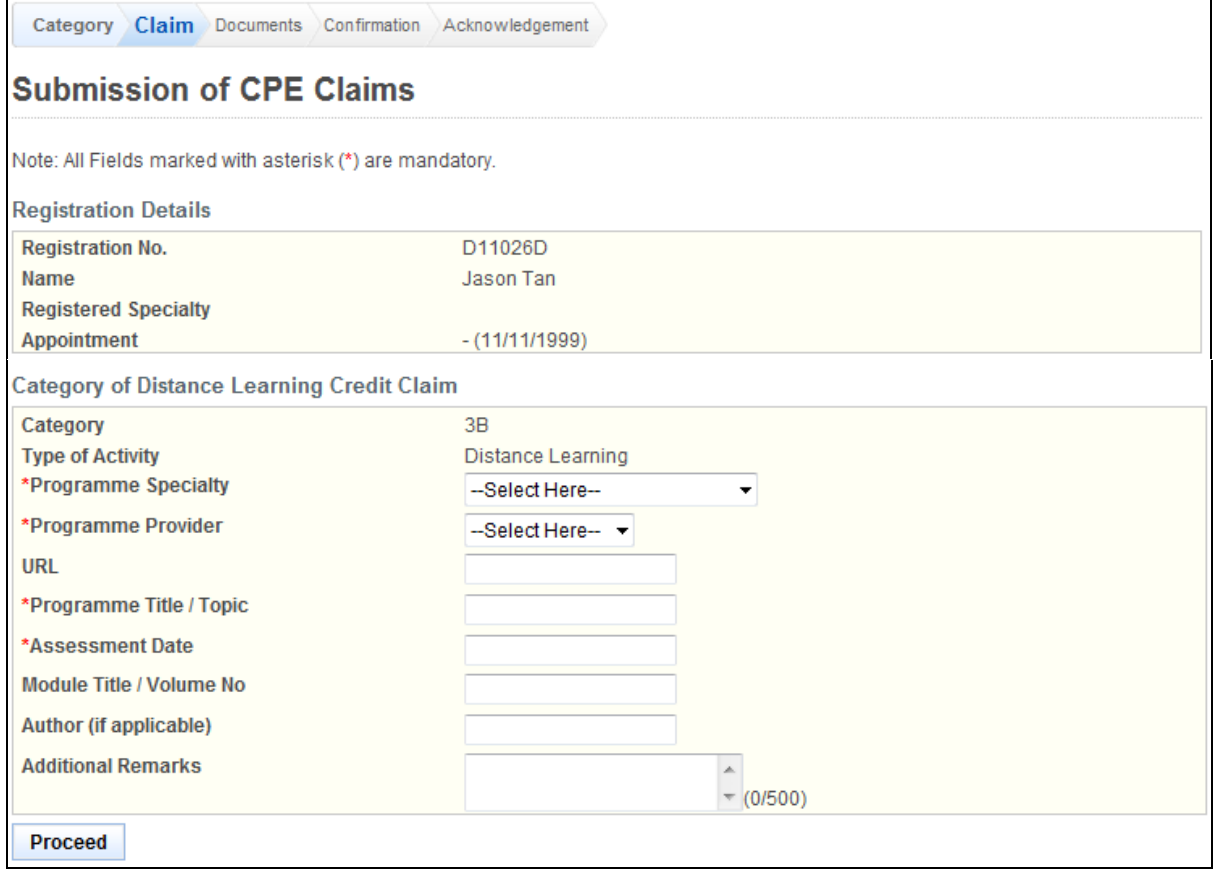

To proceed to the next stage of the application (i.e.: Documents)

- Select Programme Specialty
- Select Programme Provider
- (Optional): Enter URL
- Enter Programme Title / Topic<br>• Enter Assessment Date
- Enter Assessment Date
- Enter Topic / Title
- (Optional): Enter Assessment Date (dd/mm/yyyy)
- (Optional): Enter Module Title / Volume No.
- (Optional): Enter Author (if applicable)
- (Optional): Enter Additional Remarks
- Click on the **[Proceed]** button

If the inputs all pass the required validation checks, the Documents form will be displayed as follows.

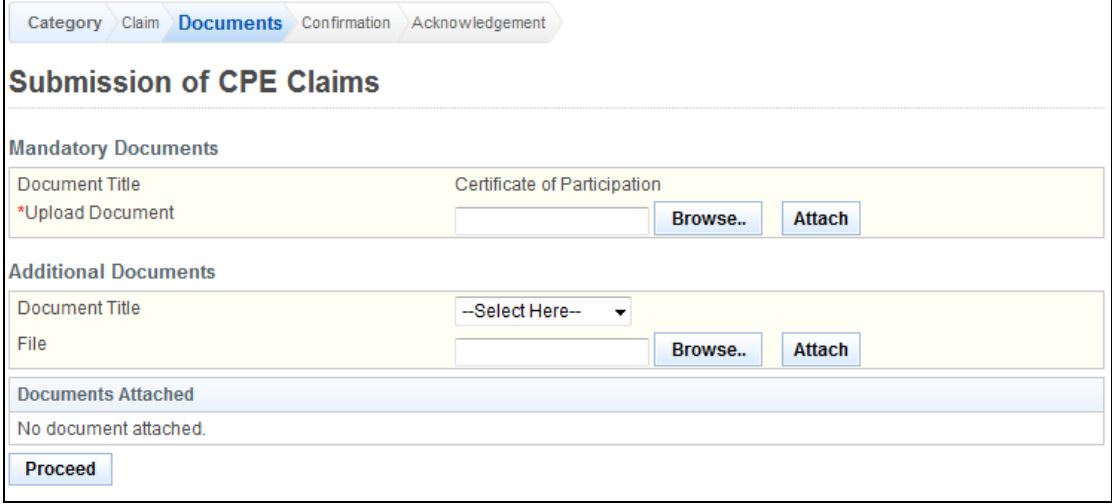

- Upload Mandatory Documents
	- o Click on the **[Browse]** button.
	- o Select the file to upload.
	- o Click on the **[Open]** button.
	- o Click on the **[Attach]** button.
- (Optional): Upload Additional Documents
	- o Select the document title.
	- o If others, enter the document title
	- o Click on the **[Browse]** button.
	- o Select the file to upload.
	- o Click on the **[Open]** button.
	- o Click on the **[Attach]** button.
- Tip: You may click on the **[Claims]** link to return to the previous page to make changes, if necessary.
- Click **[Proceed]** button

If the inputs all pass the required validation checks, the confirmation page will be displayed as follows.

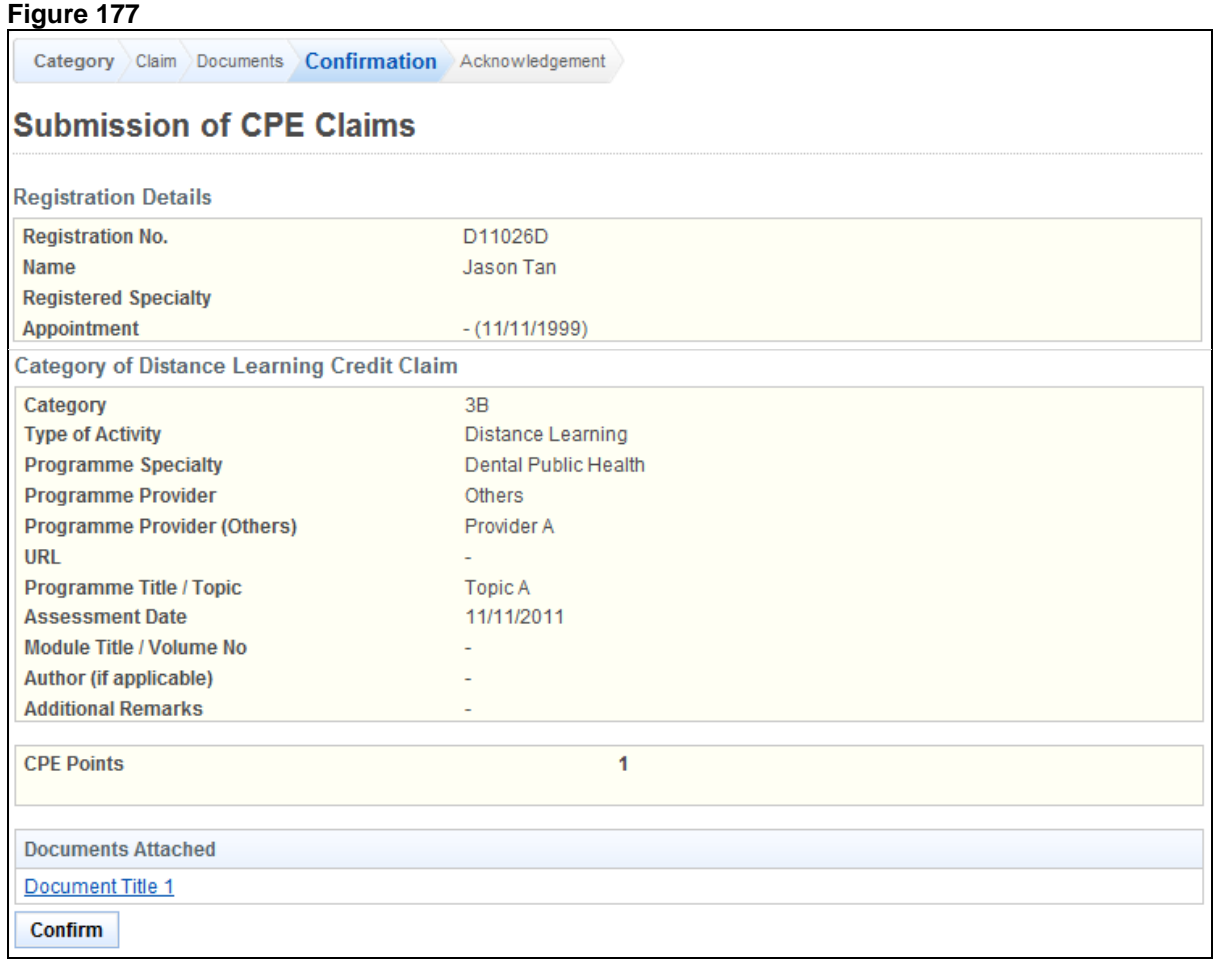

To proceed to the next stage of the application (i.e.: Acknowledgement)

Click on the **[Proceed]** button

The CPE Claims acknowledgement page will be displayed as follows.

# **Submission of CPE Claims**

Submission of CPE Claims

Acknowledgement for Submission of CPE Claims

Please be informed that your submission of CPE claim for Category 3B has been submitted to Singapore Dental Council on 14/11/2012. Please print / save a copy of this acknowledgement for your reference.

Your application no. is SDC20121114-3B-1792 Type of Activity: Distance Learning Activity Date: 11/11/2011 Activity Title: Topic A

You will be notified via email on the outcome of your application. Please login to to view status of your claims. For any query, please email to prsncsi+sit+sdc@gmail.com and quote the above application no.

Print

To finish with the application

- (Optional): Click on the **[email]** link to email SMC for any queries
- Recommended: Click on the **[Print]** button to print out a copy of the acknowledgement page.

### **2.16. Enquire CPE Claims**

### **Figure 179**

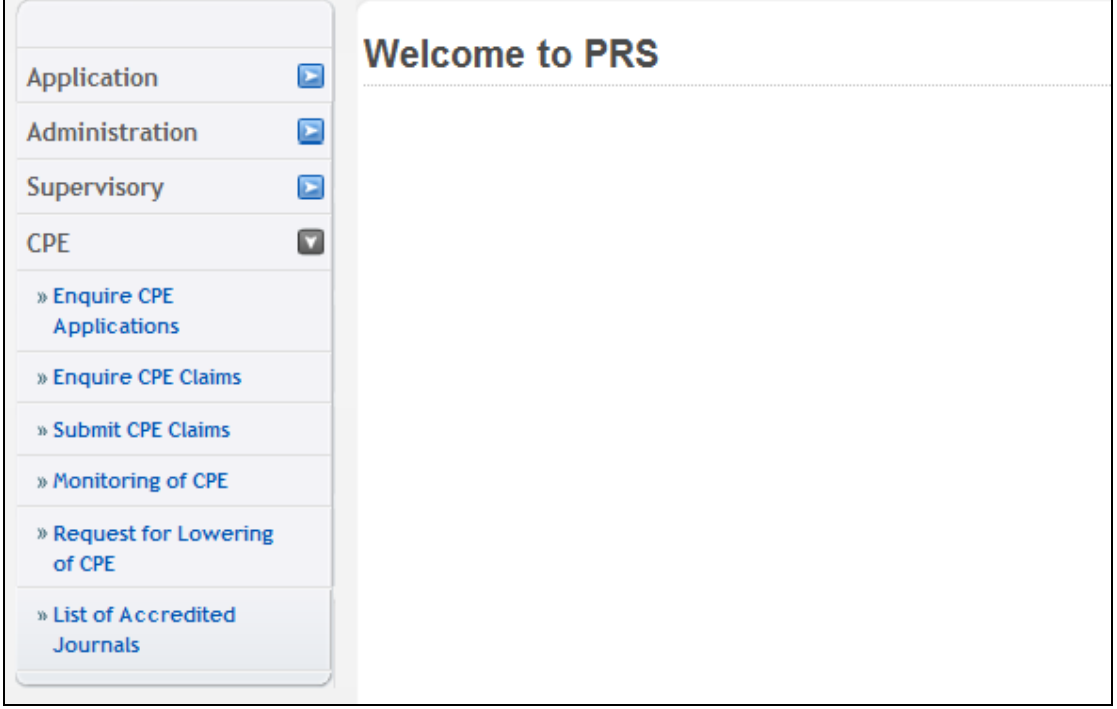

The menu on the left displays the functions you have access to. To enquire a CPE Claim, click on the **[CPE]** menu item. Click on the **[Enquire CPE Claims]** link

The Enquire CPE Claims page will be displayed as follows.

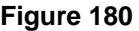

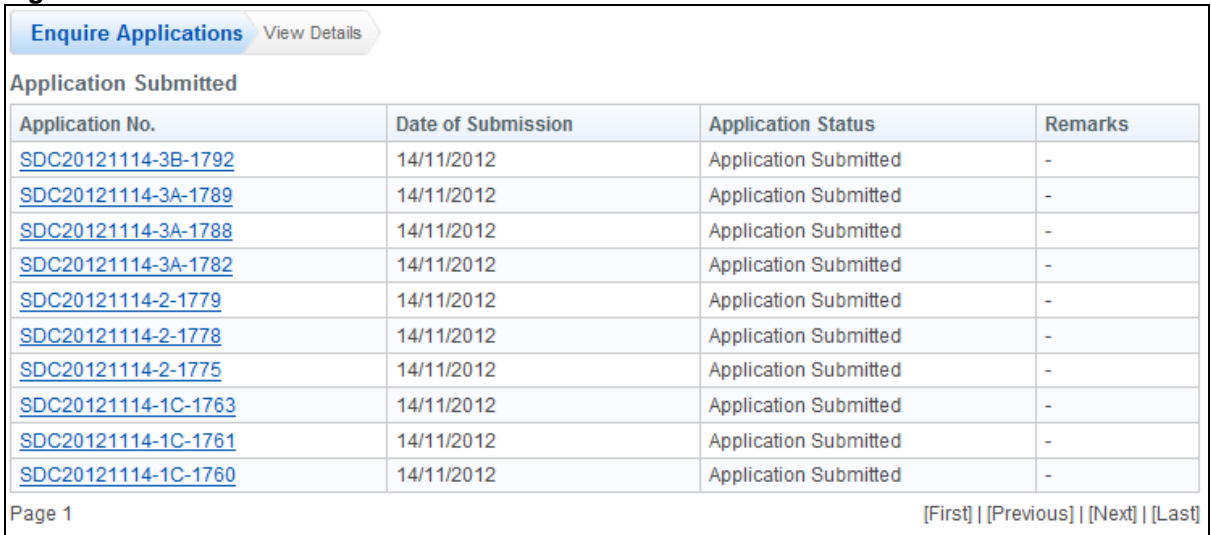

To view on a particular CPE Claim, click on the application no.

The CPE Claim will be displayed as follows.

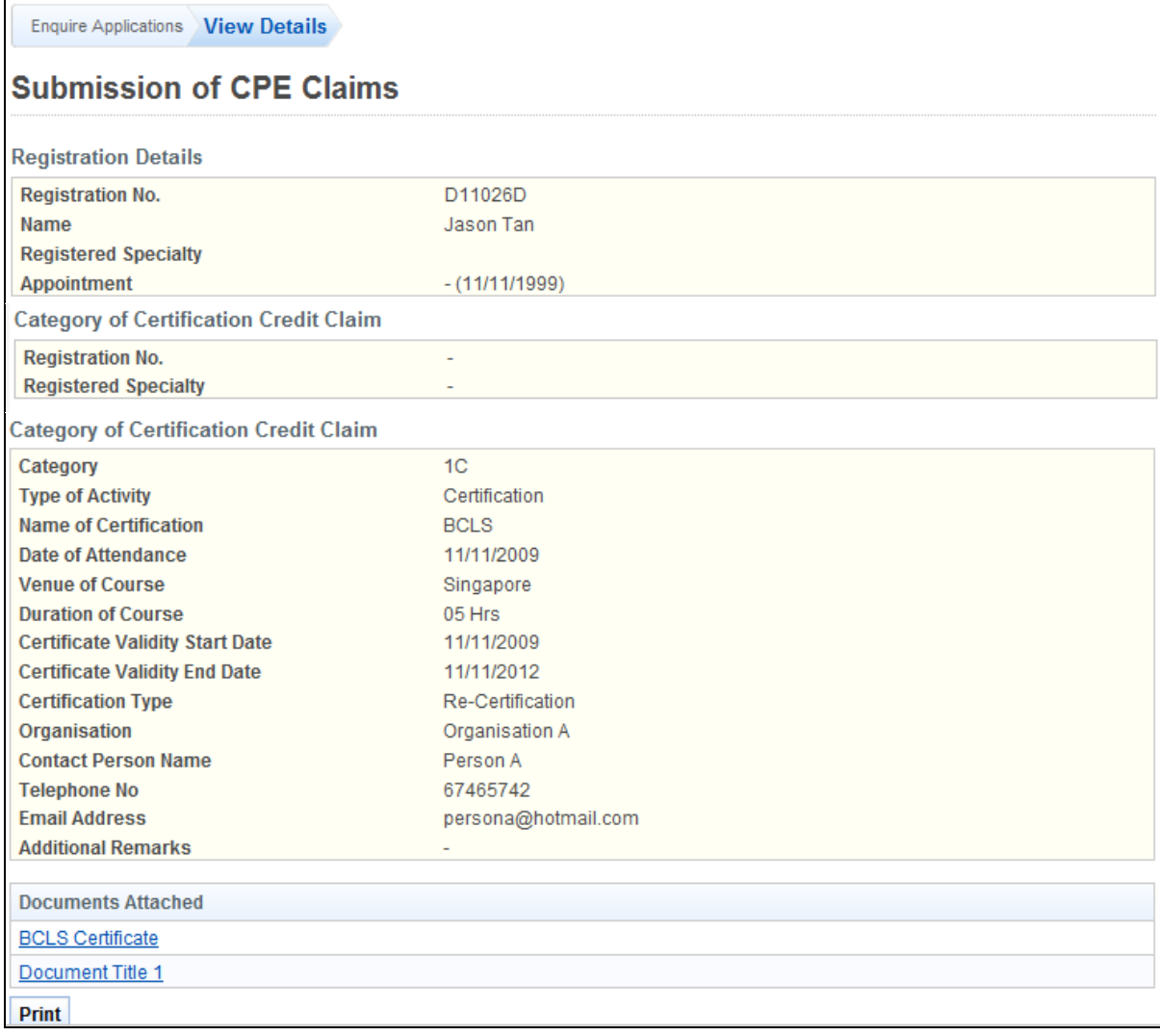

- Tip: You may click on the **[Enquire Application]** link to return to the previous page to make changes, if necessary.
- Click on the **[Print]** button to print out a copy of the acknowledgement page.

### **2.17. Monitoring of CPE**

The menu on the left displays the functions you have access to. To monitor CPE, click on the **[CPE]** menu item. Click on the **[Monitoring of CPE]** link.

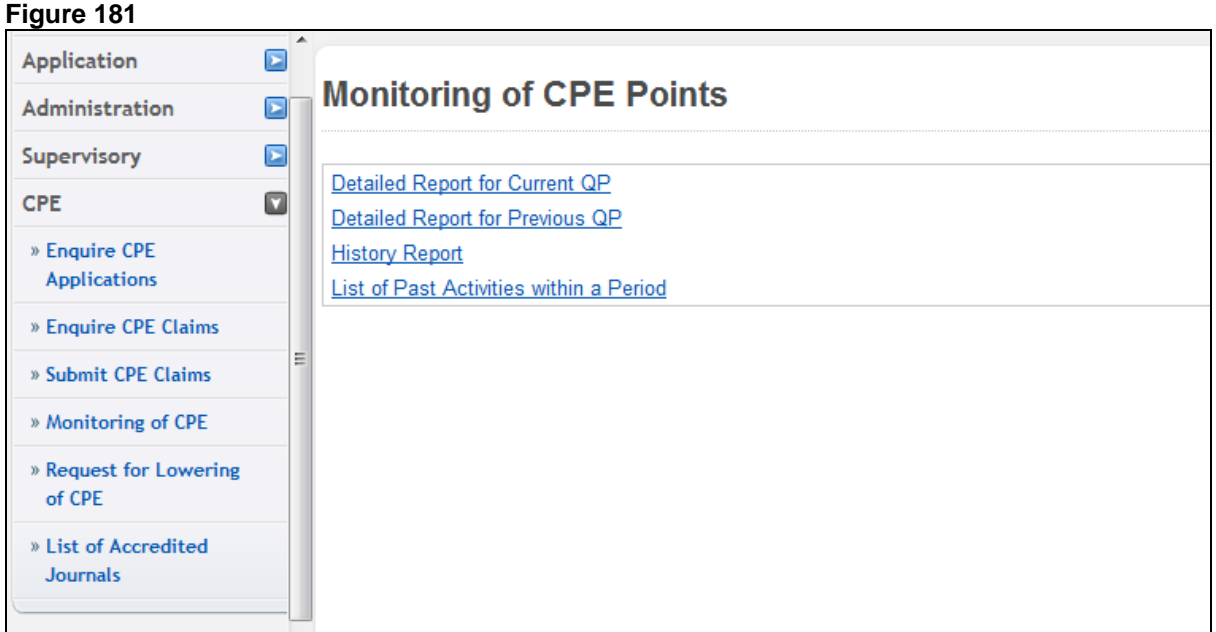

Click on the different links displayed on the right to view the different reports. The reports will be displayed as follows.

29

 $\overline{5}$ 

# **2.17.1. Detailed Report for Current/Previous QP**

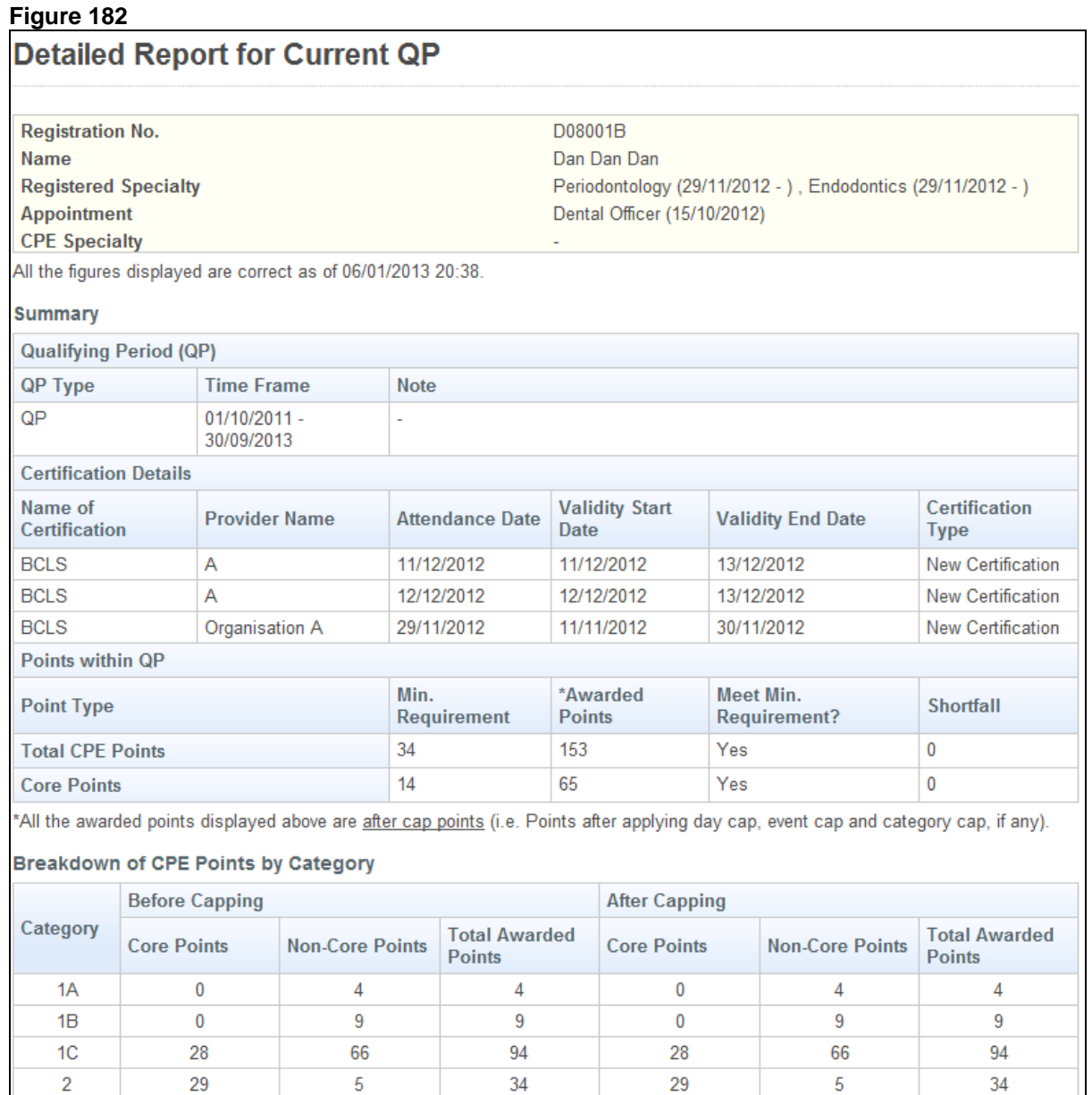

 $34$ 

Τ

29

 $\overline{5}$ 

# **Professional Registration System**

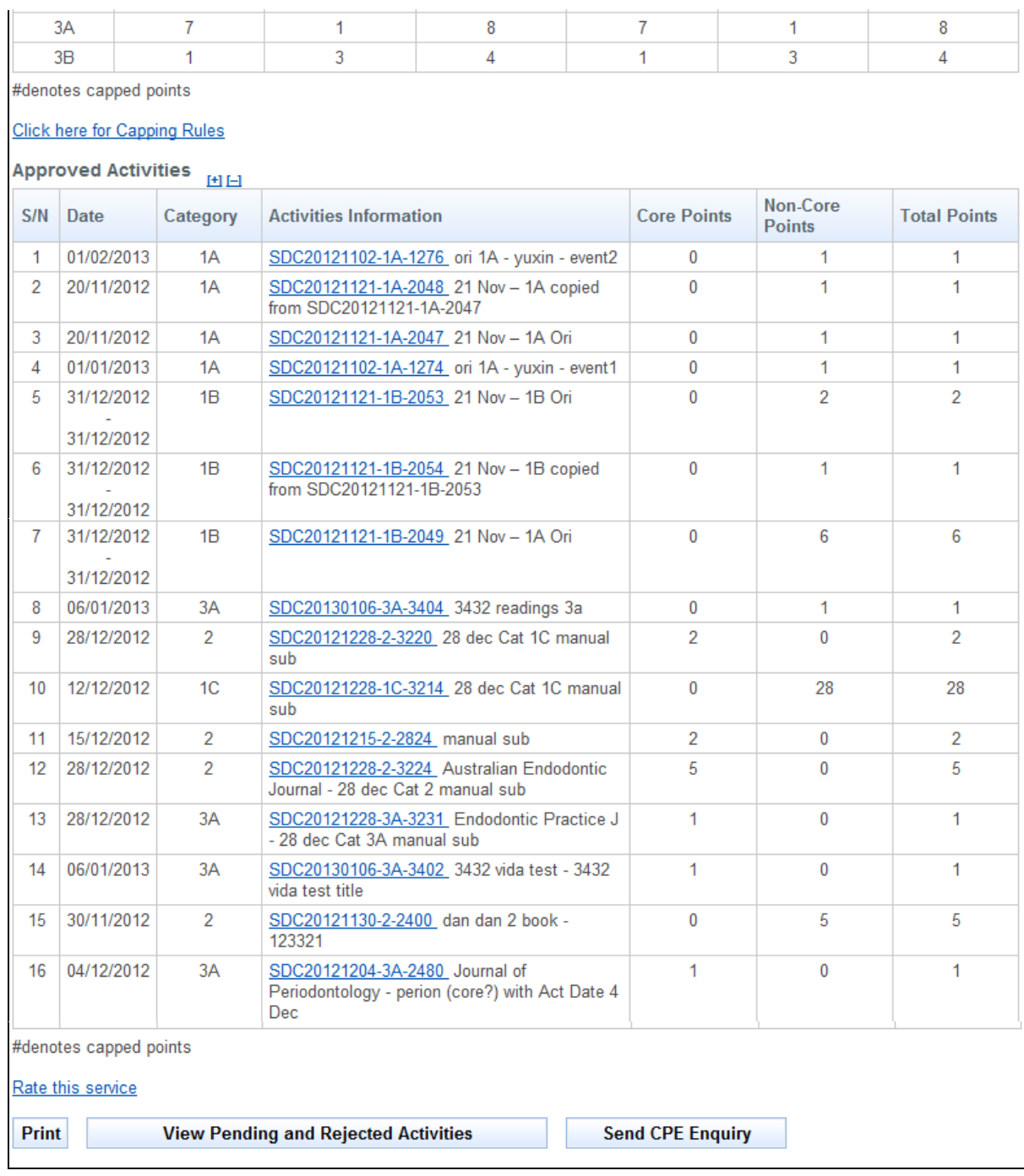

- To view the Capping rules, click on the **[Click here for Capping Rules]** link.
- To rate the service provided; click on the **[Rate this service]** link.
- To print the page displayed, click on the **[Print]** button.
- To view the pending and rejected activities, click on the **[View Pending and Rejected Activities]** button.
- To send an enquiry for CPE, click on the **[Send CPE Enquiry]** button.

The pending and rejected activities screen will be displayed as follows.

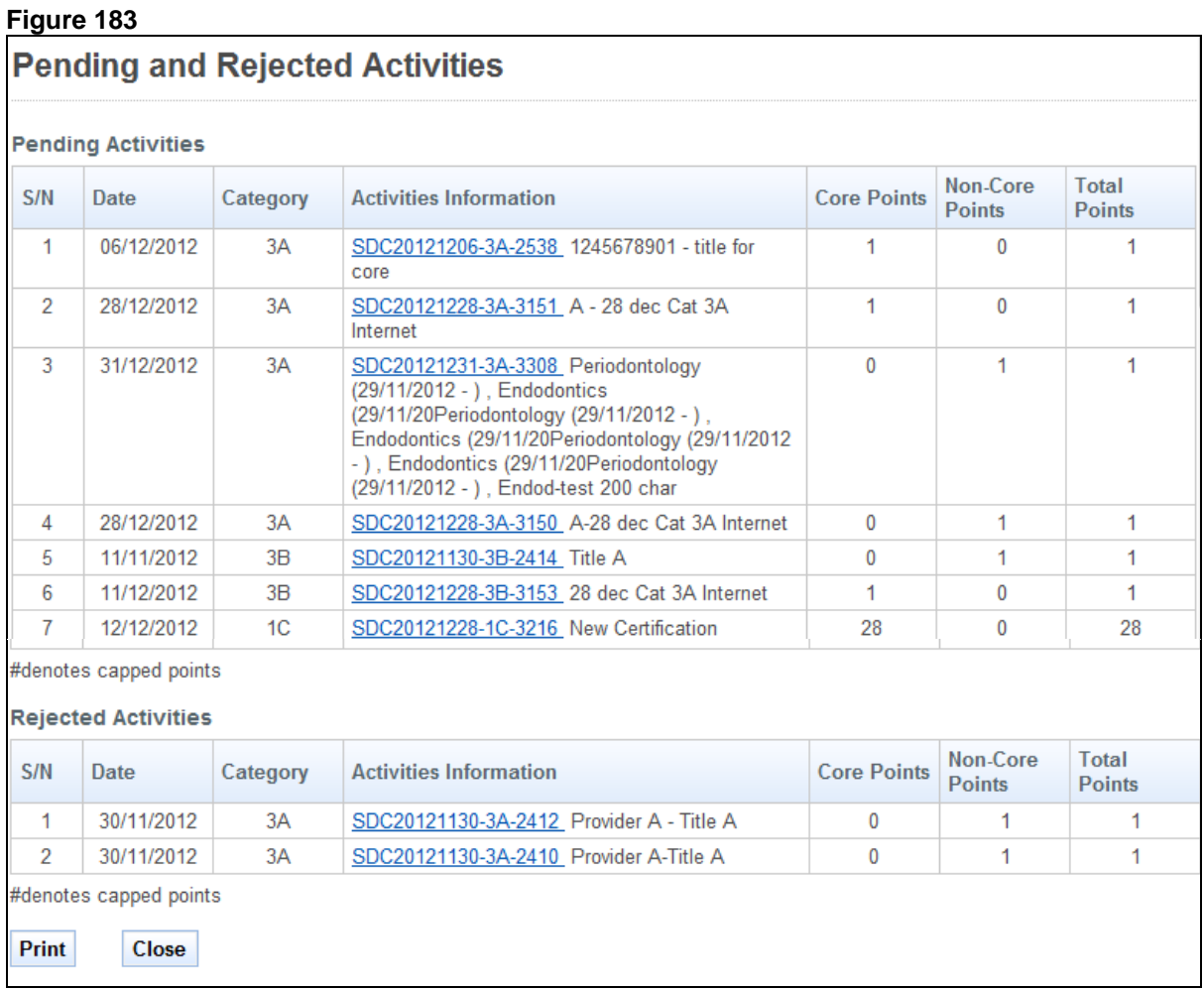

# **2.17.1.1 Pending and Rejected Activities**

To print the page displayed, click on the **[Print]** button.

To close this page, click on the **[Close]** button.

# **2.17.1.2 Send CPE Enquiry**

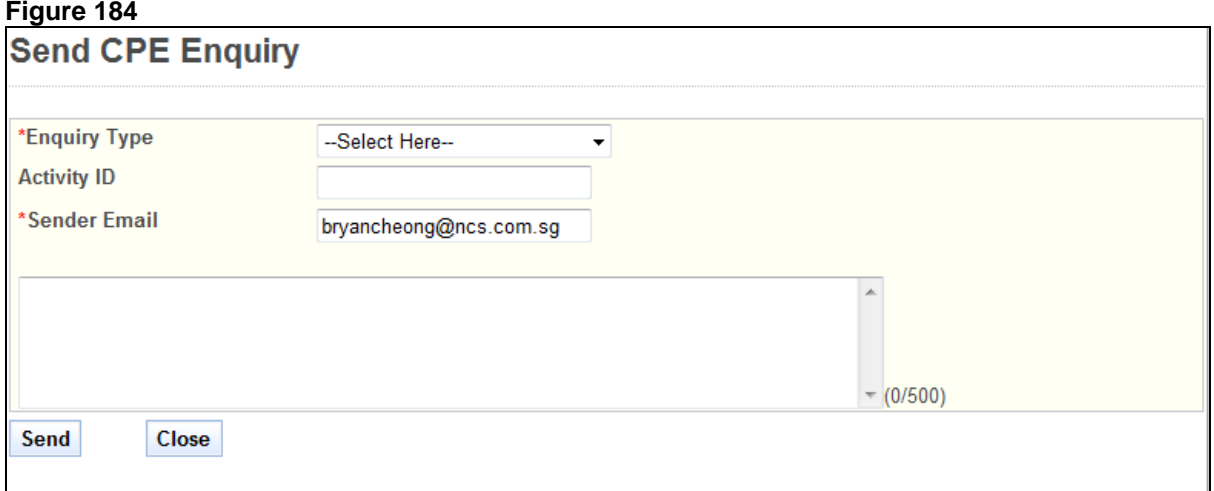

To send a CPE Enquiry,

- **Select Enquiry Type**
- **Enter Activity ID**
- **Enter Sender Email**
- **Enter Remarks**<br>**E** Click on the **ISe**
- Click on the **[Send]** button to proceed.
- **EXECUTE:** Click on the **[Close]** button to close this page.

# **2.17.2. History Report**

#### **Figure 185**

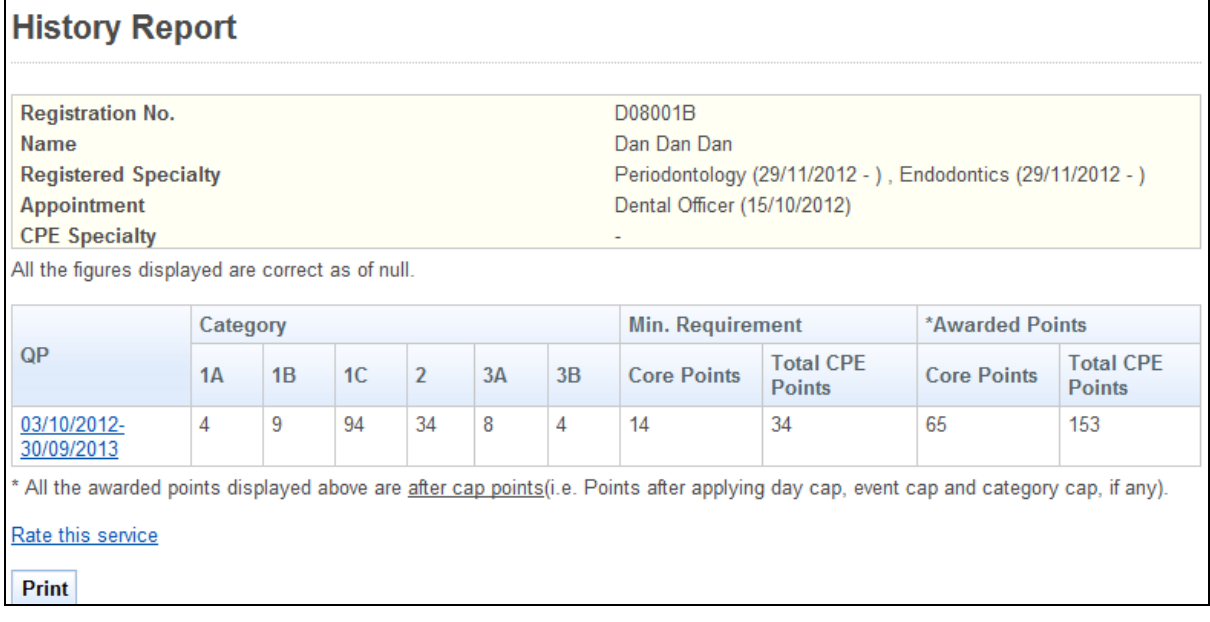

- To view the QP, click on hyperlink period of date.
- To rate the service provided; click on the **[Rate this service]** link.
- To print the page displayed, click on the **[Print]** button.

# **2.17.3. [List of Past Activities within a Period](https://192.168.152.197:7002/prs/internet/cpe/monitor/showSearchPastAct.action)**

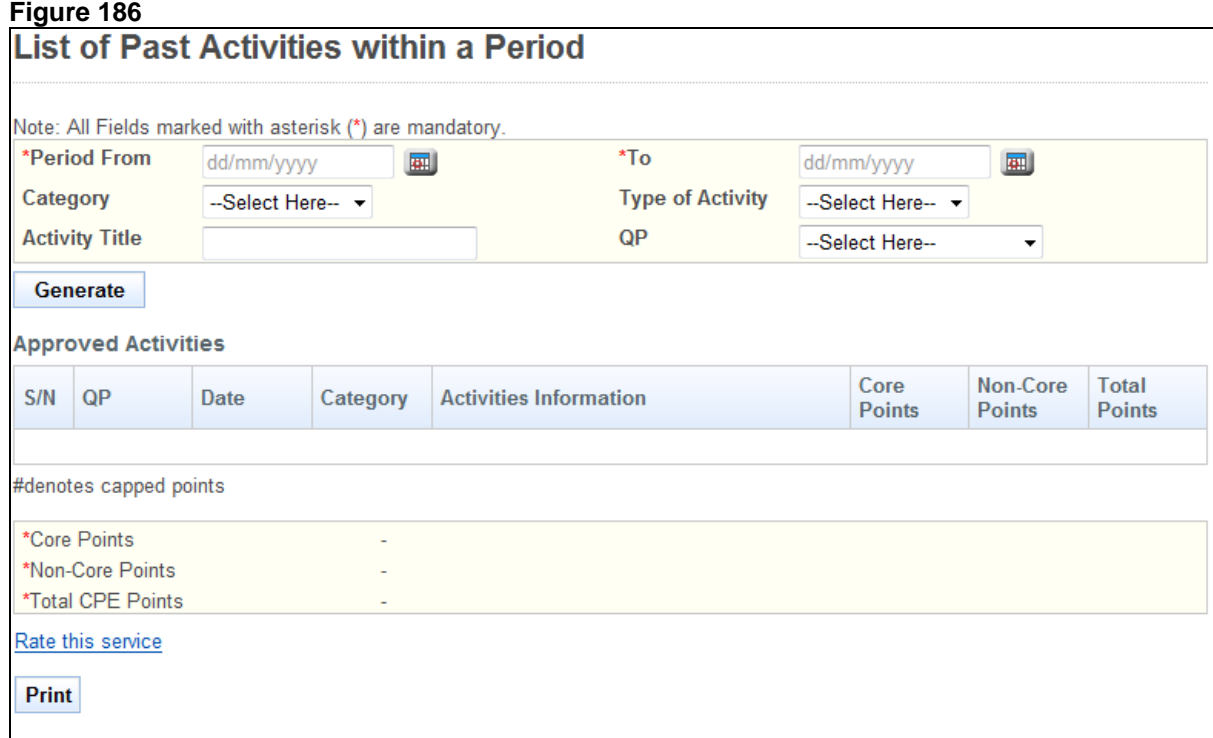

To generate a list of Past Activities within a Period:

- Enter Period From.(dd/mm/yy)<br>■ Enter Period To (dd/mm/vv)
- Enter Period To (dd/mm/yy)<br>■ (Optional): Select Category
- (Optional): Select Category.<br>• (Optional): Select Type of Ad
- (Optional): Select Type of Activity
- (Optional): Enter Activity Title
- (Optional): Select QP
- Click on the **[Generate]** button.

A list of Approved Activities will be displayed as follows.

#### **Figure 187**

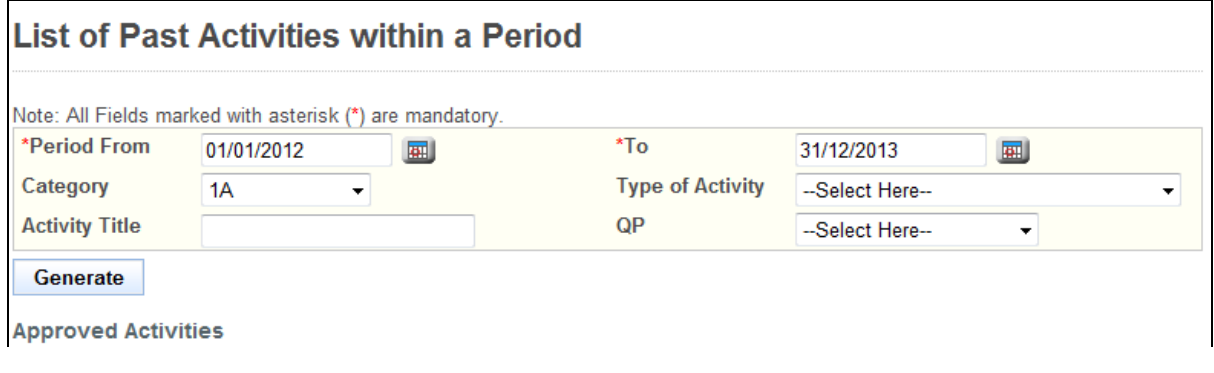

## **Professional Registration System User Manual Version 1.0**

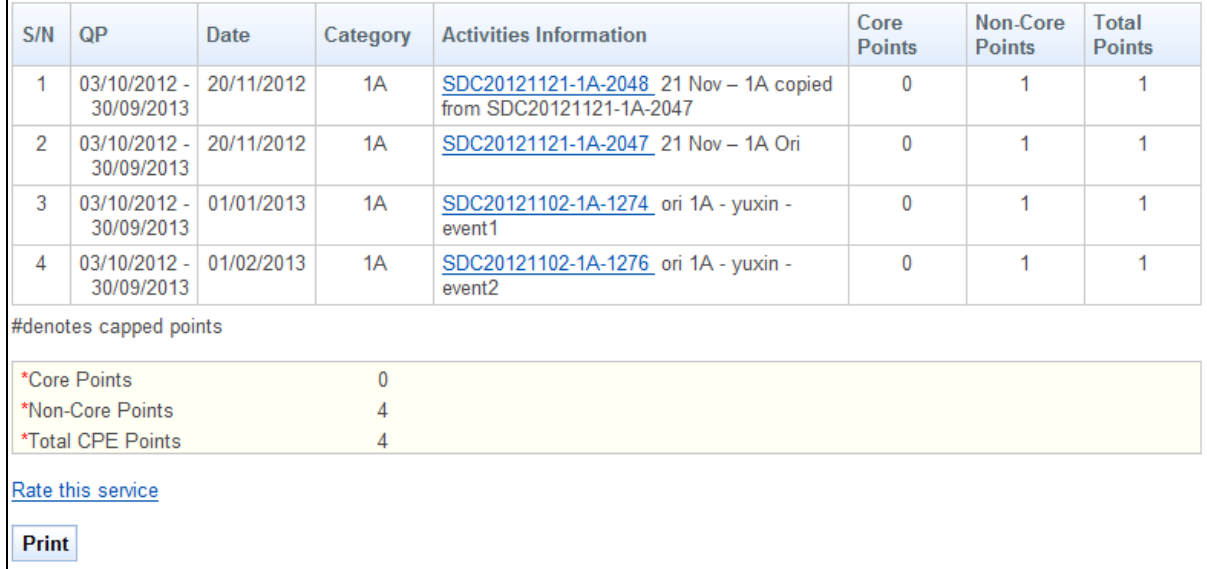

To view the details of the activity, click on the activity code that is in hyperlink.

The activity details will be displayed as follows.

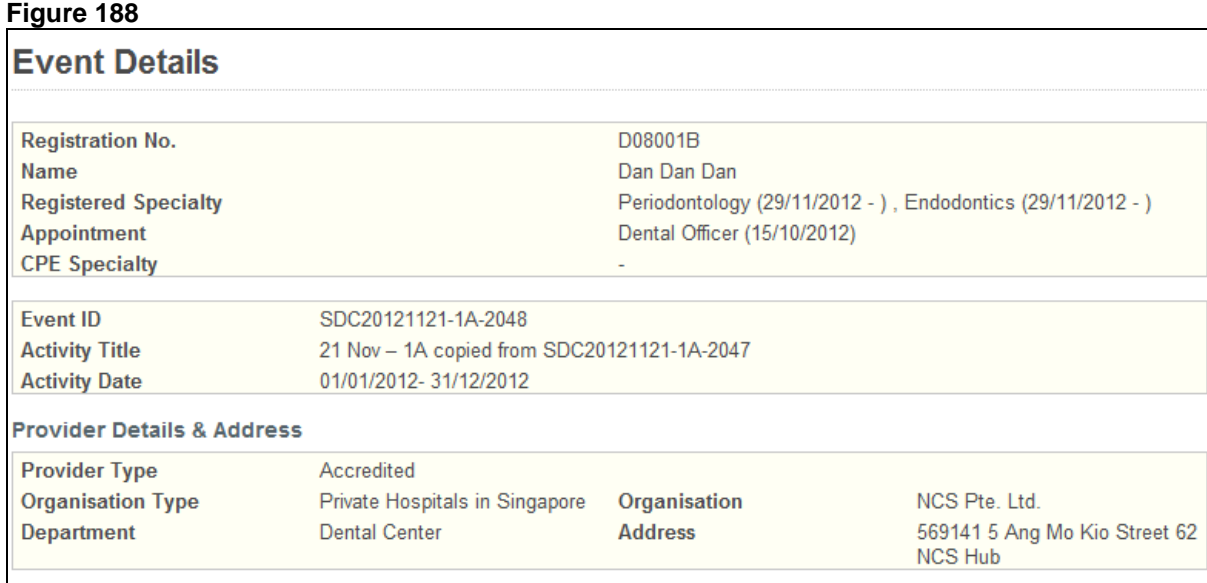

**Contact Person(s)** 

# **Professional Registration System User Manual Version 1.0**

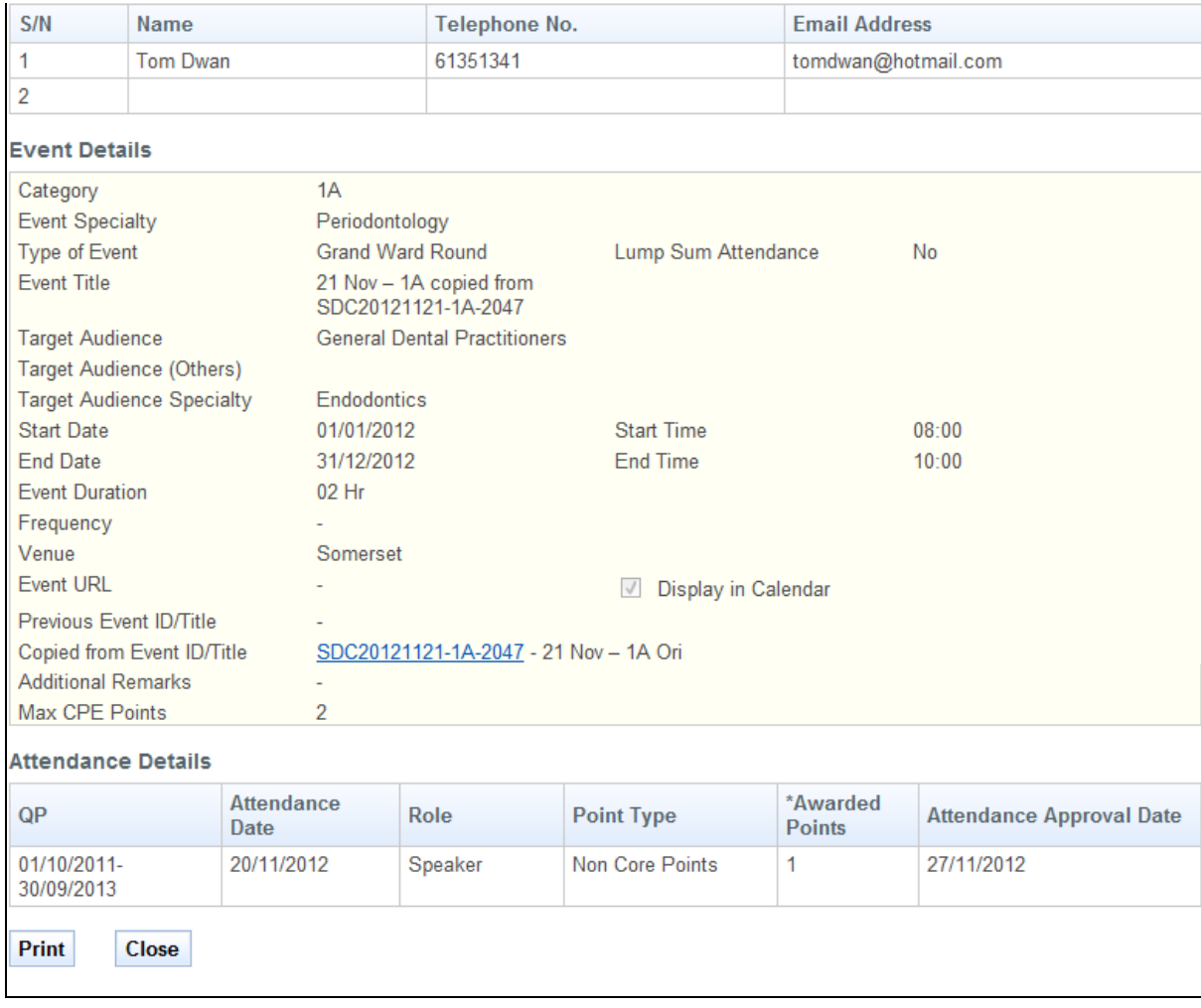

- To print the page displayed, click on the **[Print]** button.
- To close the page, click on the **[Close]** button.

# **2.18. Request for Lowering of CPE Application**

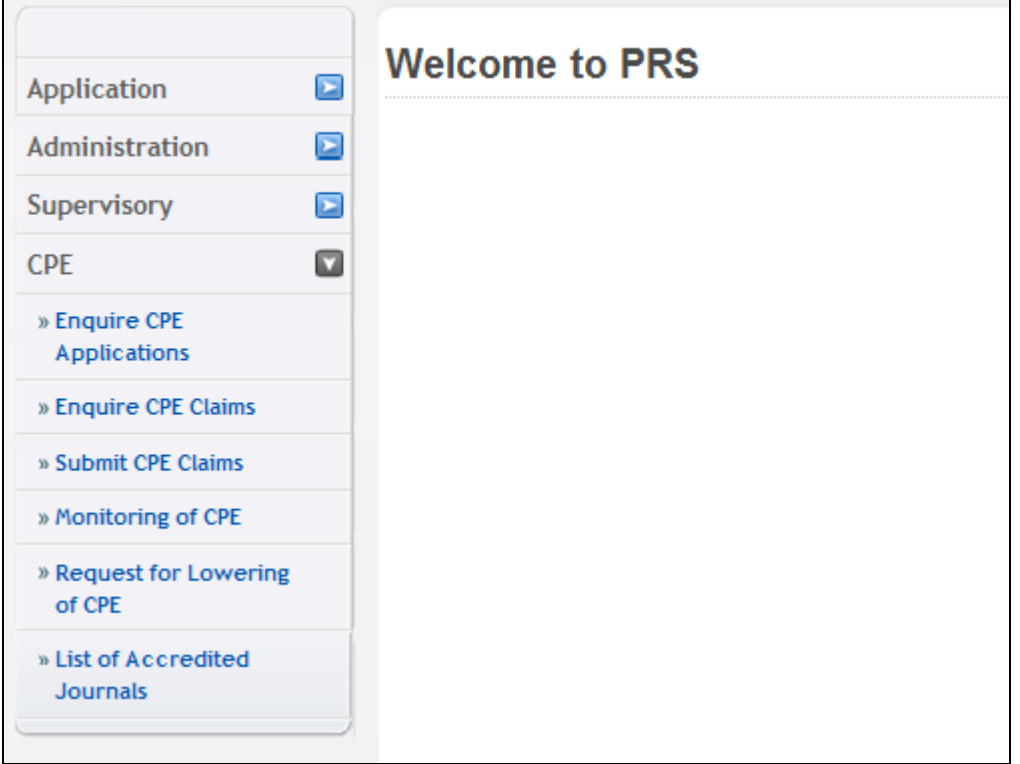

The menu on the left displays the functions you have access to. To submit a Request of Lowering of CPE, click on the **[CPE]** menu item. Click on the **[Request for Lowering of CPE]** link

The Request of Lowering of CPE form will be displayed as follows.

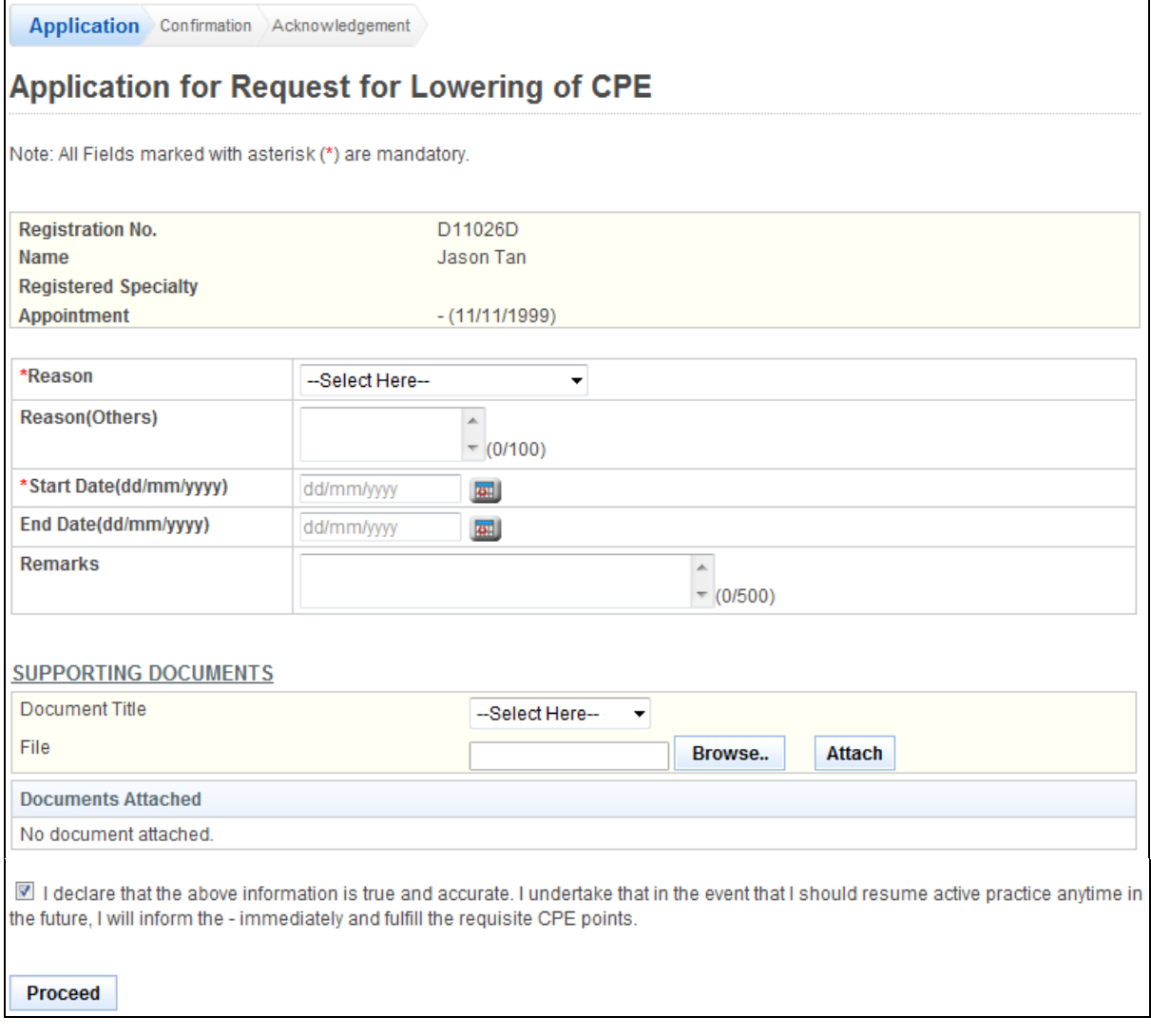

To proceed to the next stage of the application (i.e.: Confirmation)

- Enter the Reason
- (Optional): Enter the Reason(Others)
- Enter Start Date (dd/mm/yy)
- (Optional): Enter End Date (dd/mm/yy)
- (Optional): Enter Remarks
- Upload Mandatory Documents
	- o Click on the **[Browse]** button.
	- o Select the file to upload.
	- o Click on the **[Open]** button.
	- o Click on the **[Attach]** button.
- (Optional): Upload Additional Documents
	- o Select the document title.
	- o If others, enter the document title
	- o Click on the **[Browse]** button.
	- o Select the file to upload.
	- o Click on the **[Open]** button.
	- o Click on the **[Attach]** button.
- Click **[Proceed]** button
If the inputs all pass the required validation checks, the confirmation page will be displayed as follows.

## **Figure 191**

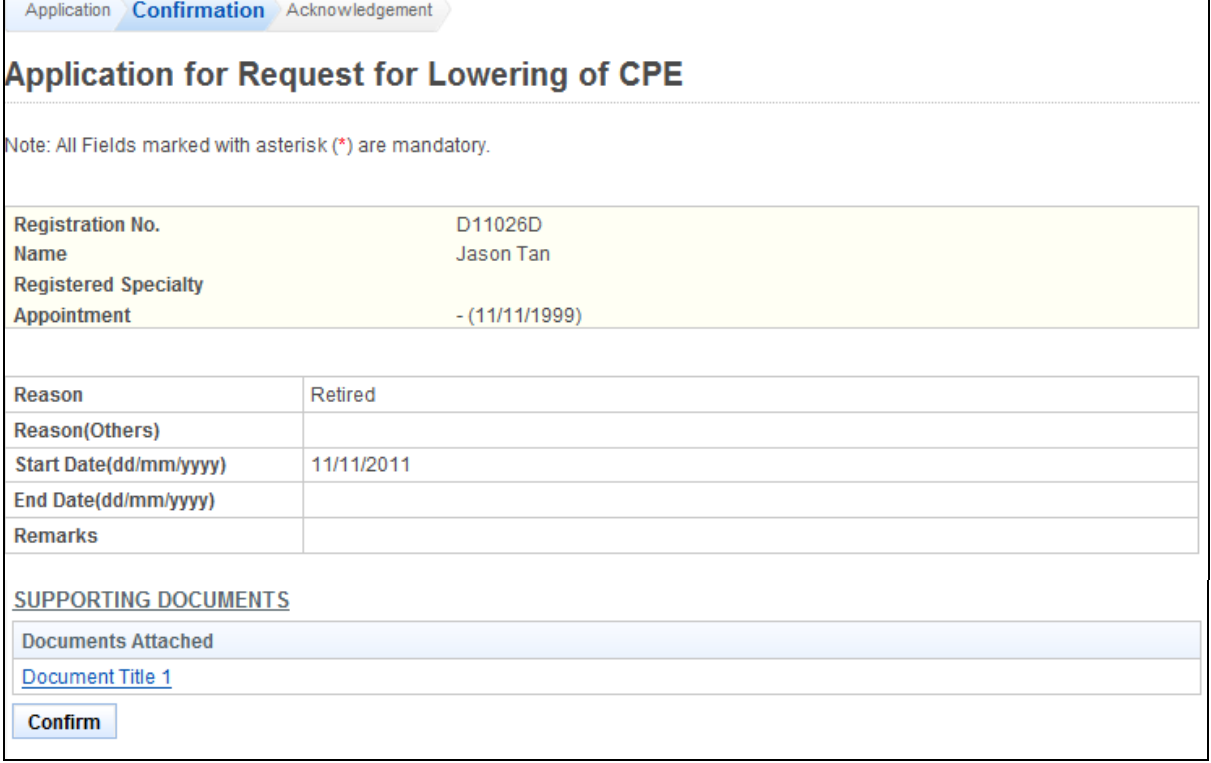

To proceed to the next stage of the application (i.e.: Acknowledgement)

- Tip: You may click on the **[Application]** link to return to the previous page to make changes, if necessary.
- Click on the **[Proceed]** button

The Request for Lowering of CPE acknowledgement page will be displayed as follows.

## **Figure 192**

Application Confirmation Acknowledgement

# **Application for CGS**

Please be informed that your Application for CGS request has been submitted to the Singapore Dental Council on 01/10/2011. Please print / save a copy of this acknowledgement for your reference.

You application no. is SDC-20121115-1804-LPE

You will be notified bia email on the outcome of your application. Please login to view the status of your application. For any query, please email to enquiries@dentalcouncil.gov.sg and quote the above application no.

Print

To finish with the application

- (Optional): Click on the **[email]** link to email SDC for any queries
- Recommended: Click on the **[Print]** button to print out a copy of the acknowledgement page.

## **2.19. Enquire Lowering of CPE Application**

#### **Figure 193**

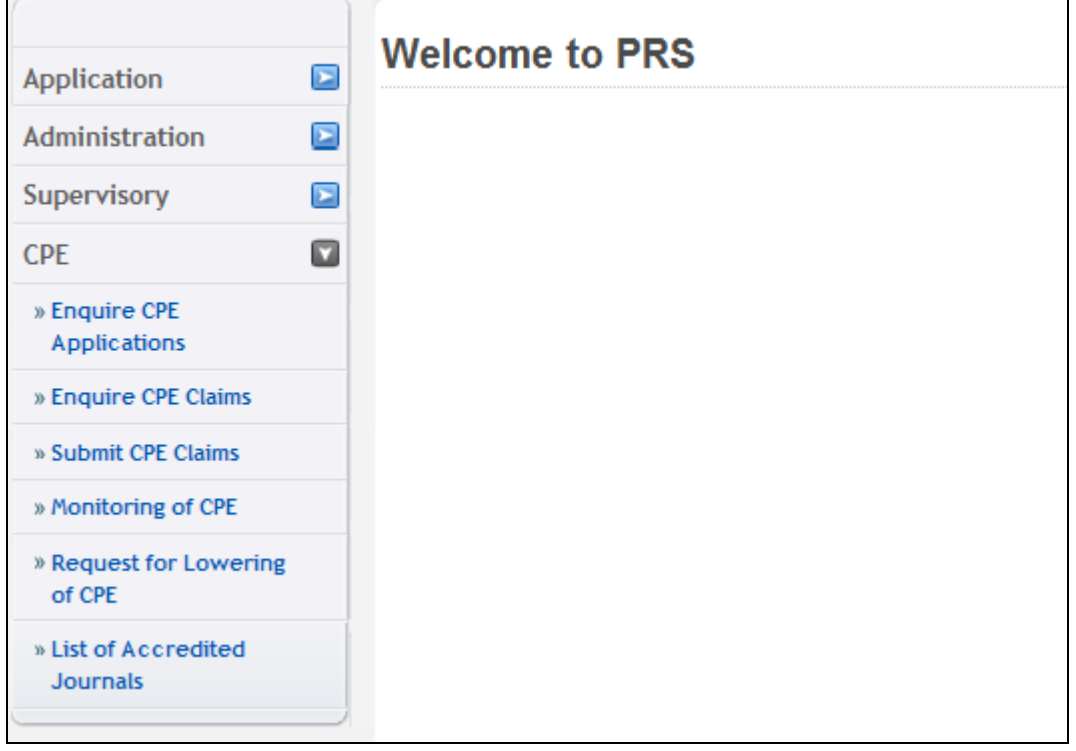

The menu on the left displays the functions you have access to. To enquire a CPE Application, click on the **[CPE]** menu item. Click on the **[Enquire CPE Applications]** link

The Enquire CPE Application page will be displayed as follows

**Figure 194**

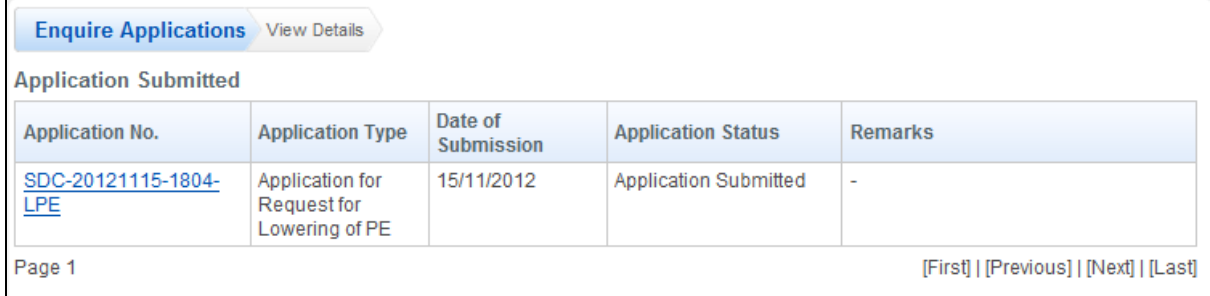

To view on a particular CPE Application, click on the application no.

The CPE Application will be displayed as follows

### **Figure 195**

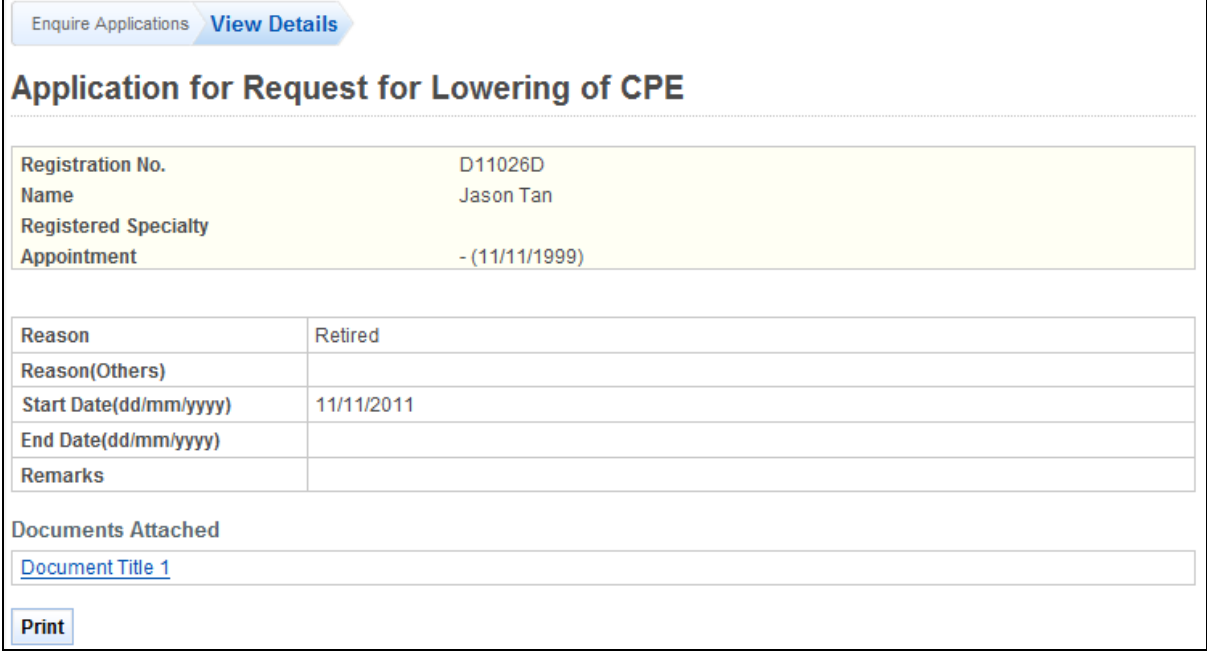

- Tip: You may click on the **[Enquire Application]** link to return to the previous page to make changes, if necessary.
- Click on the **[Print]** button to print out a copy of the acknowledgement page.